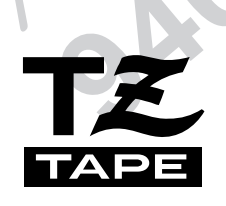

# Ptouch **MODE D'EMPLOI**

Lisez attentivement ce guide avant d'utiliser la P-touch pour la première fois. Conservez ce guide dans un lieu sûr en vue de référence ultérieure.

**brother** 

# **PREFACE**

#### **Merci d'avoir acheté cette P-touch!**

Avec votre nouvelle P-touch, vous pourrez créer des étiquettes pour n'importe quelle utilisation. Choisissez un des nombreux cadres, polices ou styles de caractères offerts pour composer de belles étiquettes personnalisées. De plus, les nombreux modèles pré-formatés disponibles faciliteront et rendront plus rapide la création d'étiquettes ou de tampons.

L'installation du logiciel P-touch Editor dans votre ordinateur mettra à votre disposition un très grand nombre d'images et d'outils de mise en page pour la création d'étiquettes qui pourront être ensuite imprimées sur votre P-touch.

Vous pourrez imprimer immédiatement des étiquettes de niveau professionnel. La qualité et les performances de cette P-touch en font une machine extrêmement pratique pour répondre à tous vos besoins en matière d'étiquetage.

Bien que cette P-touch soit facile à utiliser, nous vous conseillons de lire ce mode d'emploi attentivement avant de commencer. Gardez ce mode d'emploi à portée de la main comme référence.

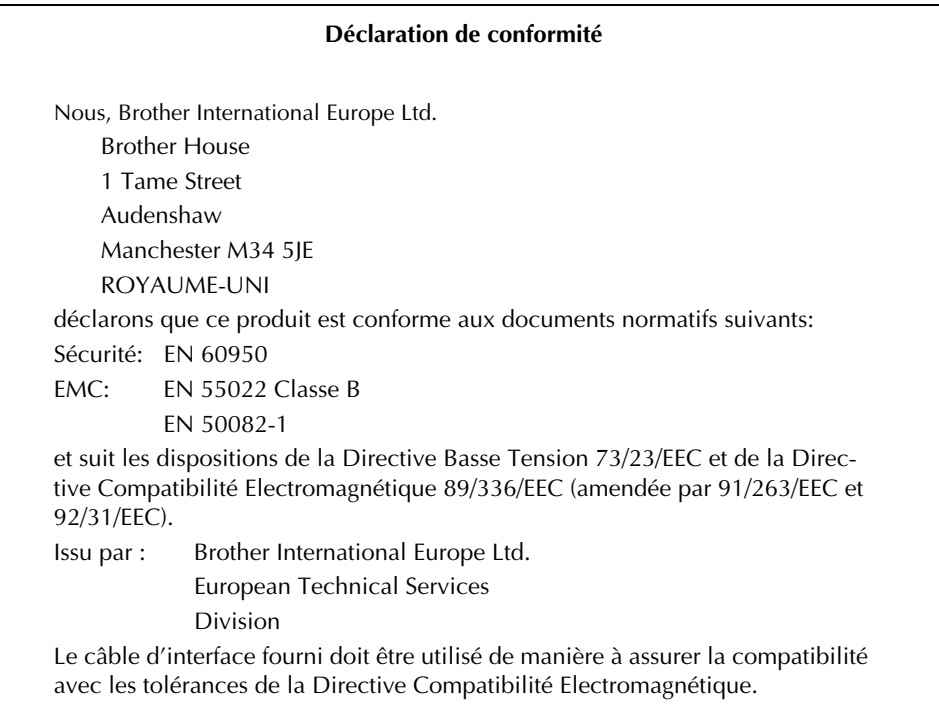

# **TABLE DES MATIERES**

### **REFERENCE RAPIDE**

# Chapitre 1

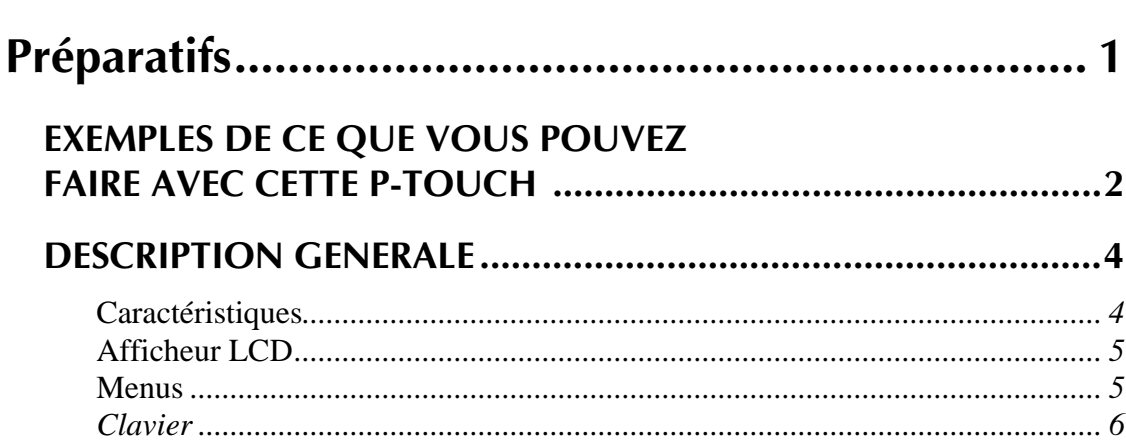

## **Chapitre 2**

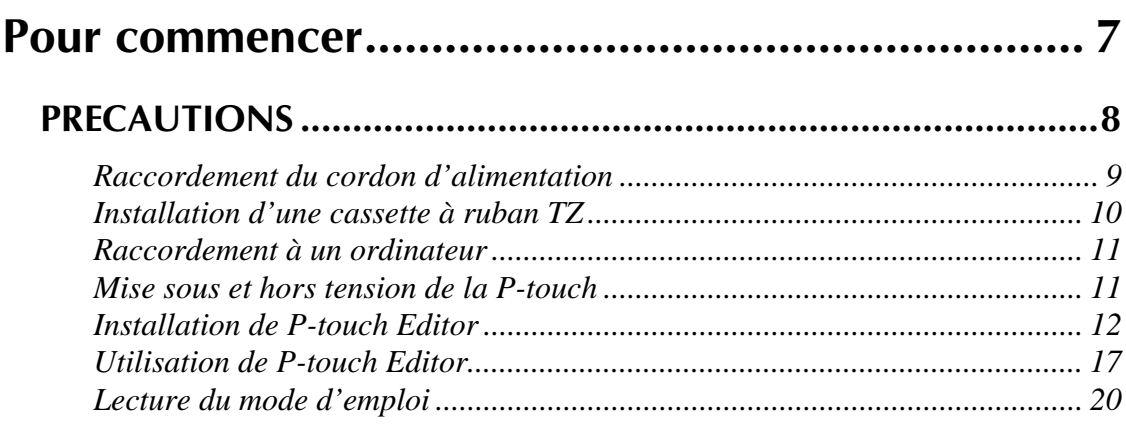

# Chapitre 3

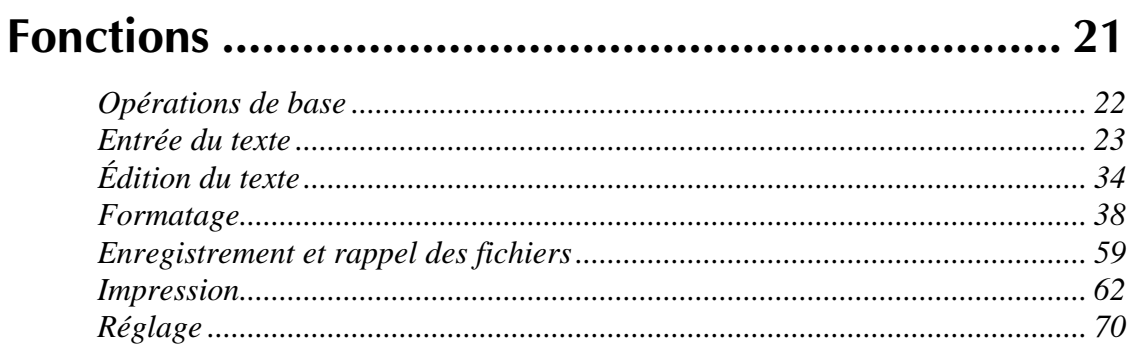

#### **Chapitre 4**

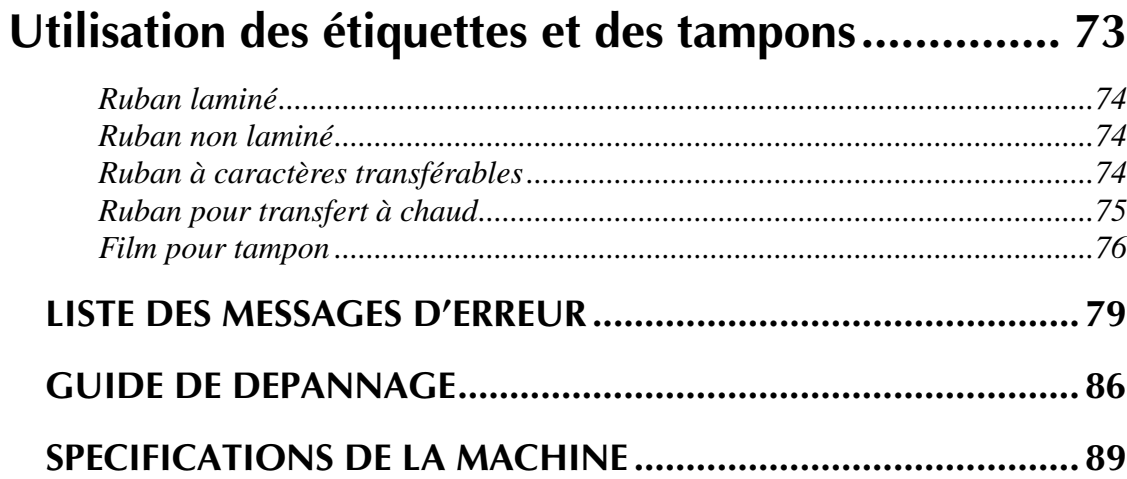

### 

# **REFERENCE RAPIDE**

#### **Entrée du texte**

 $\mathbf{I}$ 

X.

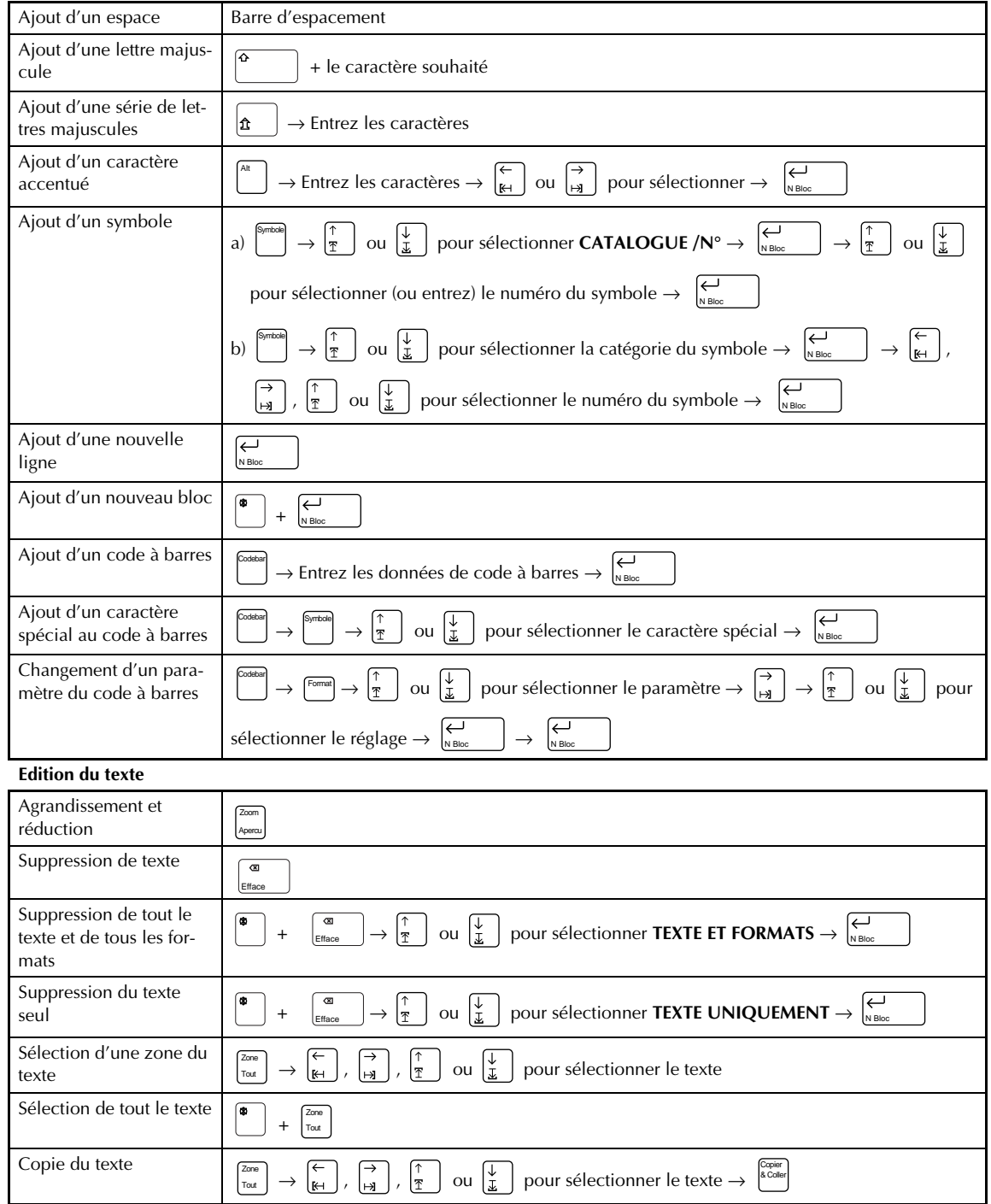

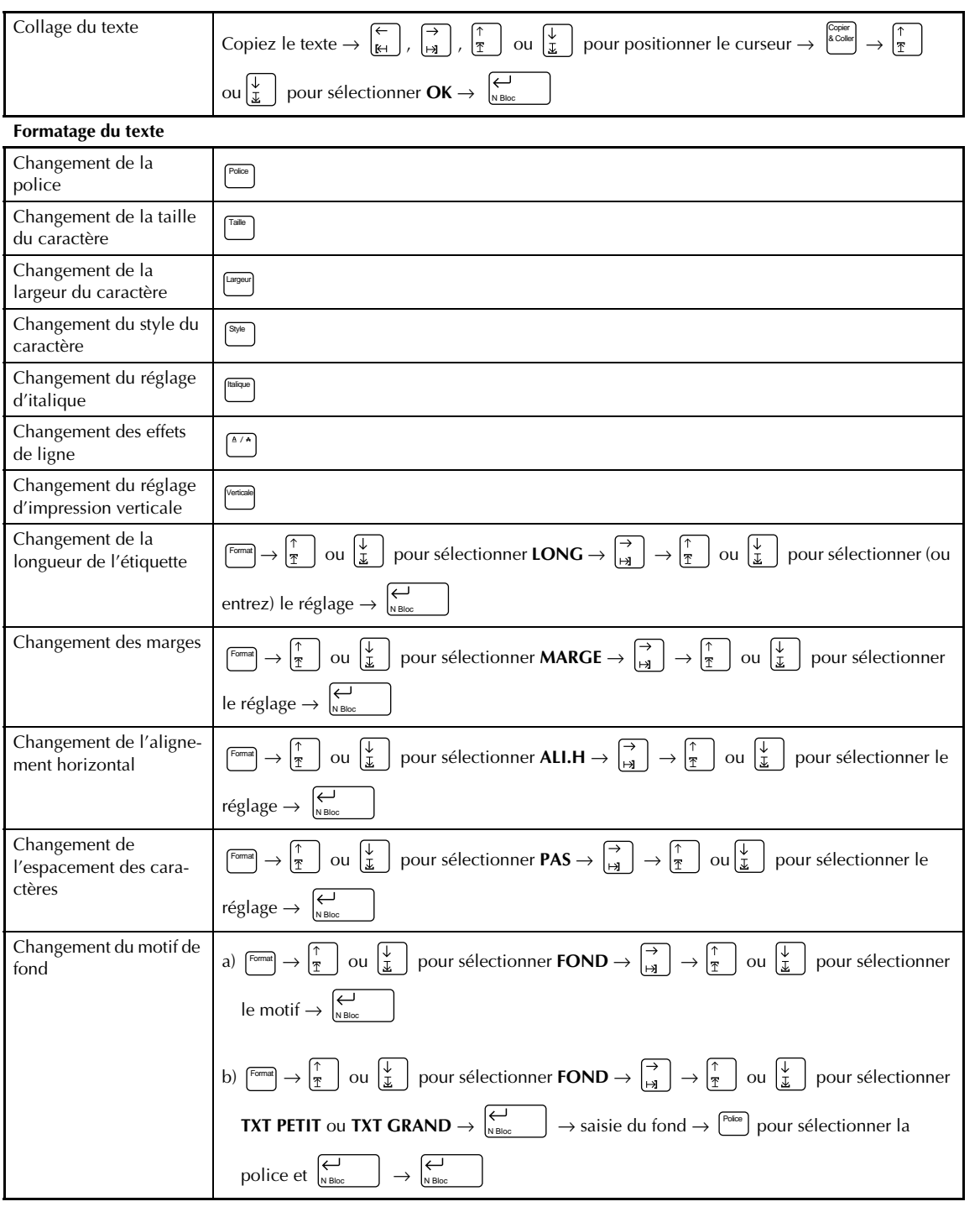

 $\overline{\phantom{a}}$  $\mathsf{l}$  $\mathbf l$  $\overline{\phantom{a}}$  $\mathsf{l}$  $\mathbf{I}$ 

 $\mathsf{l}$  $\overline{\phantom{a}}$ l  $\overline{\phantom{a}}$  $\overline{\phantom{a}}$  $\mathsf{l}$  $\overline{\phantom{a}}$  $\mathbf{I}$  $\mathsf{l}$  $\mathsf{l}$  $\overline{\phantom{a}}$ 

 $\begin{array}{c} \rule{0pt}{2ex} \rule{0pt}{2ex} \rule{0pt}{$  $\begin{array}{c} \hline \end{array}$ 

 $\mathsf{l}$ 

 $\mathsf{l}$  $\mathsf{l}$ I  $\mathsf{l}$  $\overline{\phantom{a}}$  $\mathsf{l}$  $\mathsf{l}$  $\overline{\phantom{a}}$  $\mathsf{l}$  $\overline{\phantom{a}}$  $\overline{\phantom{a}}$  $\mathsf{l}$  $\overline{\phantom{a}}$  $\mathsf{l}$  $\overline{\phantom{a}}$  $\mathbf{I}$  $\mathsf{l}$  $\overline{\phantom{a}}$  $\mathsf{l}$  $\overline{\phantom{a}}$  $\mathsf{l}$  $\overline{\phantom{a}}$  $\overline{\phantom{a}}$  $\mathsf{l}$ 

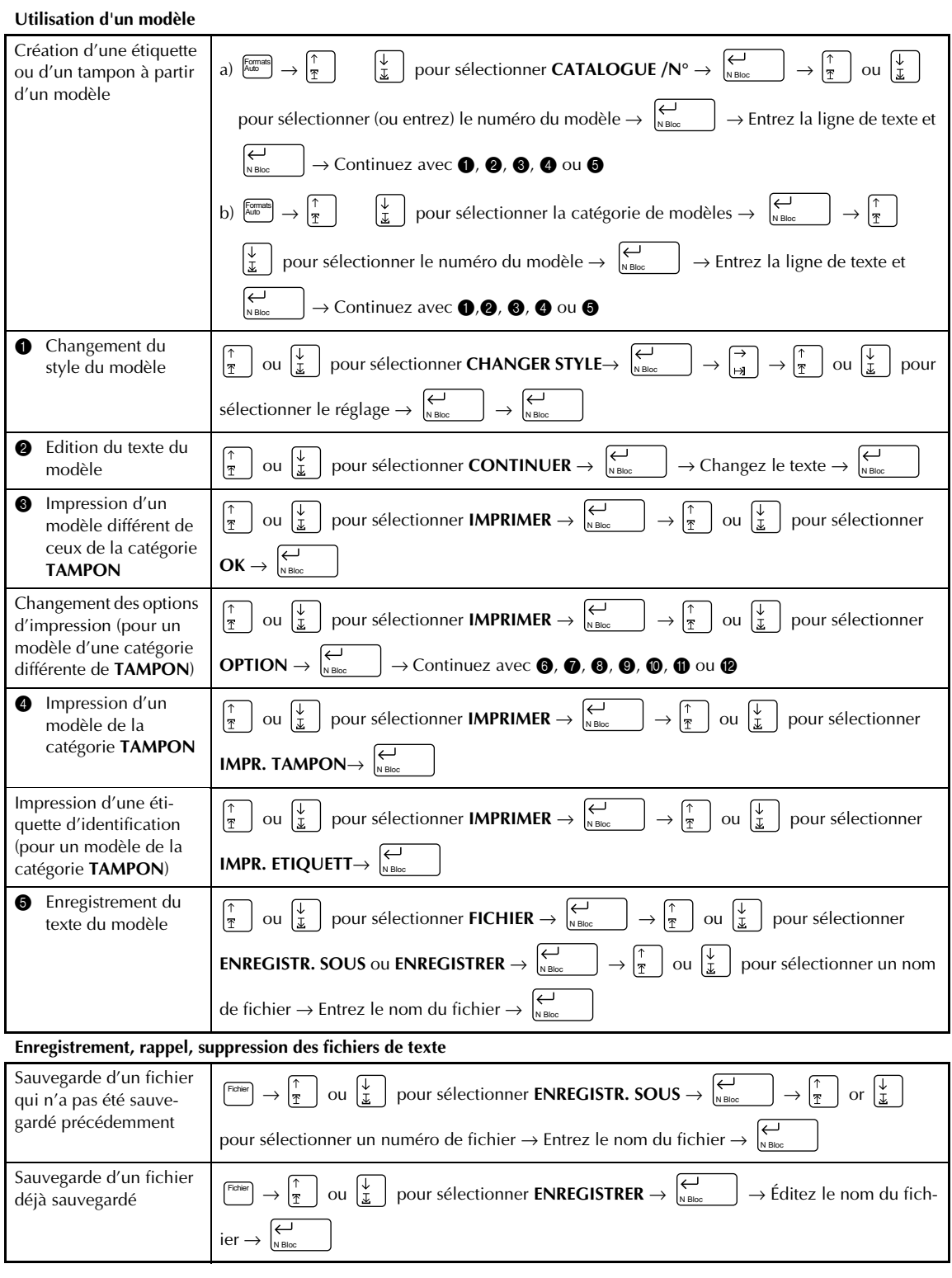

 $\mathbf{I}$ 

 $\mathbf{I}$  $\chi$ 

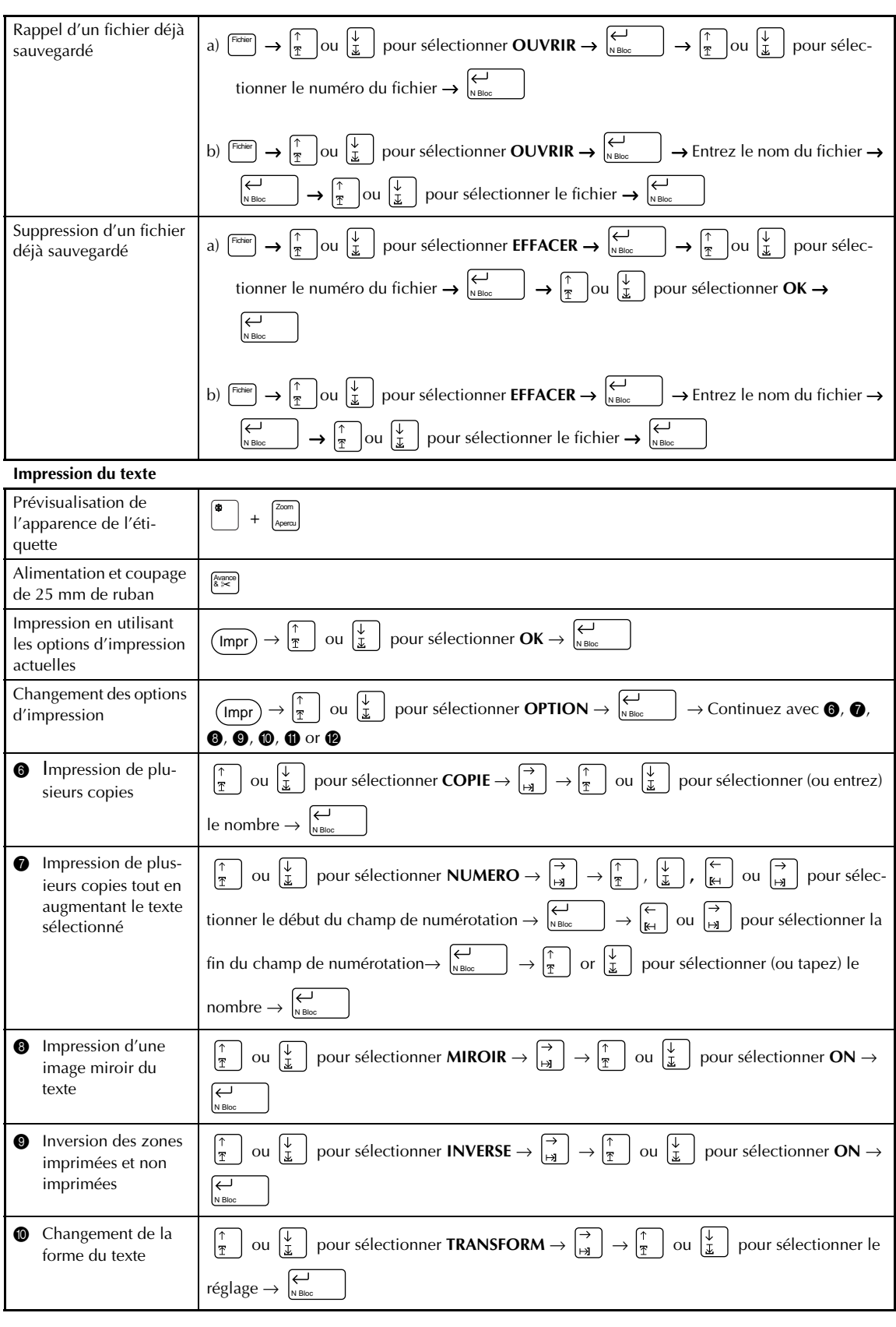

 $\overline{\phantom{a}}$  $\mathsf{l}$  $\mathbf l$  $\overline{\phantom{a}}$  $\mathsf{l}$ 

 $\mathsf{l}$  $\overline{\phantom{a}}$ l  $\overline{\phantom{a}}$  $\overline{\phantom{a}}$  $\mathsf{l}$  $\overline{\phantom{a}}$  $\mathbf{I}$  $\mathsf{l}$  $\mathsf{l}$  $\overline{\phantom{a}}$ 

 $\begin{array}{c} \rule{0pt}{2ex} \rule{0pt}{2ex} \rule{0pt}{$  $\begin{array}{c} \hline \end{array}$ 

 $\mathsf{l}$ 

 $\mathsf{l}$  $\mathsf{l}$ I  $\mathsf{l}$  $\overline{\phantom{a}}$  $\mathsf{l}$  $\mathsf{l}$  $\overline{\phantom{a}}$  $\mathsf{l}$  $\overline{\phantom{a}}$  $\overline{\phantom{a}}$  $\mathsf{l}$  $\overline{\phantom{a}}$  $\mathsf{l}$  $\overline{\phantom{a}}$  $\mathbf{I}$  $\mathsf{l}$  $\overline{\phantom{a}}$  $\mathsf{l}$  $\overline{\phantom{a}}$  $\mathsf{l}$  $\overline{\phantom{a}}$  $\overline{\phantom{a}}$  $\mathsf{l}$ 

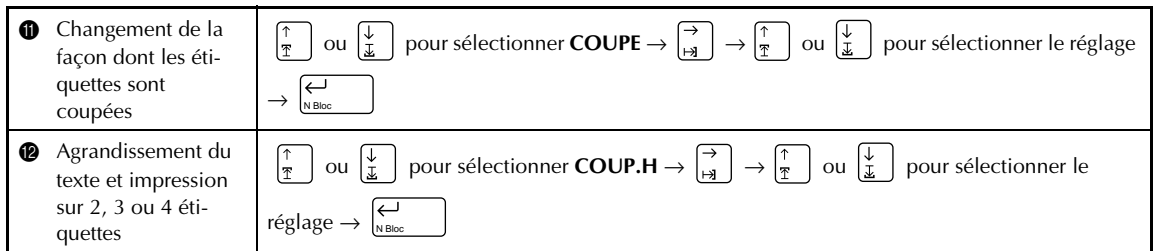

 $\chi$ 

 $\begin{array}{c} \rule{0pt}{2ex} \rule{0pt}{2ex} \rule{0pt}{$  $\begin{array}{c} \hline \end{array}$  $\mathsf{l}$  $\mathsf{l}$  $\mathsf{l}$ I  $\mathsf{l}$  $\overline{\phantom{a}}$  $\mathsf{l}$  $\mathsf{l}$  $\overline{\phantom{a}}$  $\mathsf{l}$  $\overline{\phantom{a}}$  $\overline{\phantom{a}}$  $\mathsf{l}$  $\overline{\phantom{a}}$  $\mathsf{l}$  $\overline{\phantom{a}}$  $\mathbf{I}$  $\mathsf{l}$  $\overline{\phantom{a}}$  $\mathsf{l}$  $\overline{\phantom{a}}$  $\mathsf{l}$  $\overline{\phantom{a}}$  $\overline{\phantom{a}}$  $\mathsf{l}$  $\mathsf{l}$  $\overline{\phantom{a}}$ l  $\overline{\phantom{a}}$  $\overline{\phantom{a}}$  $\mathsf{l}$  $\overline{\phantom{a}}$  $\mathbf{I}$  $\mathsf{l}$  $\mathsf{l}$  $\overline{\phantom{a}}$  $\overline{\phantom{a}}$  $\mathsf{l}$  $\mathbf l$  $\overline{\phantom{a}}$  $\mathsf{l}$  $\mathbf{I}$  $\mathbf{I}$ 

# *Chapitre 1*

# **Préparatifs**

# **EXEMPLES DE CE QUE VOUS POUVEZ**

Créez rapidement une étiquette pour une cassette vidéo en utilisant la fonction **Modèle** (➩ p. 54). Si vous le souhaitez, vous pourrez ensuite changer le style général du texte  $(5)$  p. 56).

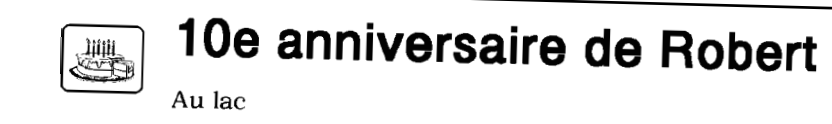

**NORMAL** 

90 min.

29 déc. 1999

Avec la fonction **Nouveau bloc** (➩ p. 25), vos étiquettes peuvent contenir des sections avec un nombre de lignes différent. Dans cette étiquette, une partie du texte a été formatée avec une police différente (➩ p. 39) et un style différent (➩ p. 41). De plus, la fonction **Code à barres** permet de créer facilement des codes à barres.

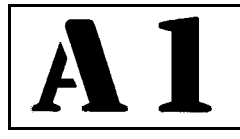

**Transports ABC** 7 rue de Sunbourg 11223 Paris France

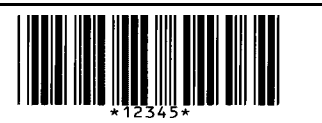

Décorez votre texte à l'aide de nombreux encadrements et ombrages  $(\Rightarrow p. 45)$ . Puis, juste avant d'imprimer, utilisez la fonction **TRANSFORMATION** (=> p. 67) pour changer la forme du texte.

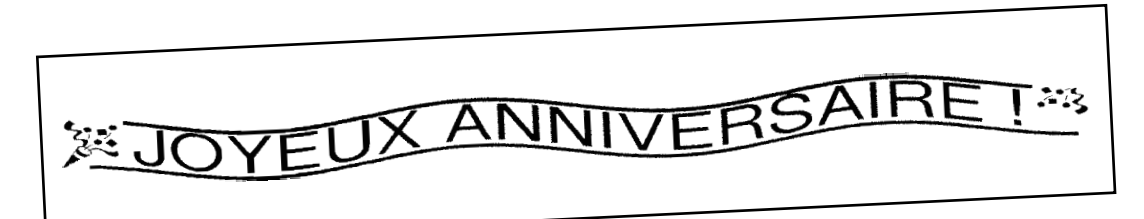

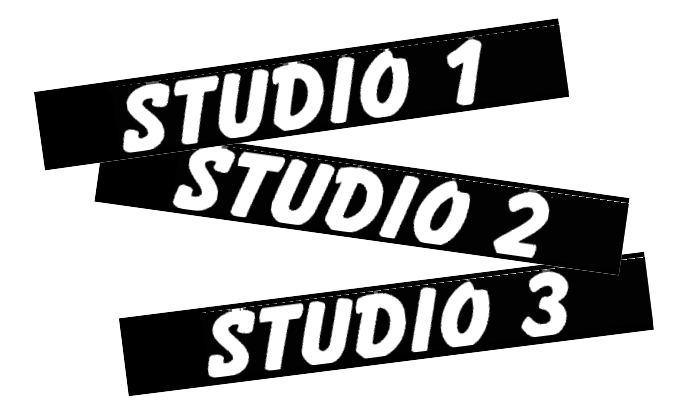

Utilisez la fonction **Numérotation** ( $\leq$  p. 63) pour imprimer plusieurs étiquettes numérotées à la suite, sans changer le texte pour chaque étiquette. Vous pouvez aussi inverser l'impression pour assombrir les parties claires et éclaircir les parties sombres  $(\Rightarrow p$ . 66).

# **FAIRE AVEC CETTE P-TOUCH**

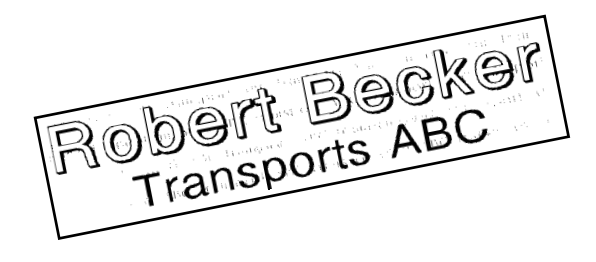

Avec la fonction **Zone** (**□** p. 36), vous pouvez sélectionner certaines parties du texte et changer leur police, leur taille et leur style  $(\Rightarrow p. 39-45)$ . Donnez à vos étiquettes une apparence différente en ajoutant un des 13 motifs de FOND différents (=> p. 53).Les réglages de fond **[TXT PETIT]** et **[TXT GRAND]** vous permettent de créer votre propre motif de fond.

Créez des étiquettes plus grandes en agrandissant le texte et en l'imprimant sur deux, trois ou quatre étiquettes, qui pourront être ensuite regroupées  $(\Rightarrow$  p. 69). Avec la fonction de conversion de devise, vous pouvez convertir rapidement un prix dans trois autres devises ( $\Rightarrow$  p. 29). De plus, vous pouvez décorer votre étiquette à l'aide des 475 symboles et images disponibles avec la fonction **Symbole** (**∅** p. 26).

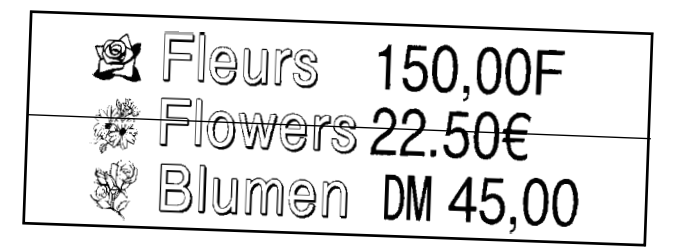

En utilisant un ruban transparent et la fonction **MIROIR**  $(\Rightarrow p. 65)$ pour une impression inversée, vous pourrez lire ce panneau pour une porte en verre à partir du côté adhésif. Dans cet exemple, un symbole d'avertissement a été ajouté (fonction **Symbole ⇒** p. 26), et le texte tout entier a été encadré en utilisant la fonction **Encadrement/ombrage**  $(\Leftrightarrow p.$ 45). De plus, l'étiquette a été imprimée verticalement, à l'aide de la fonction **Verticale** ( $\Rightarrow$  p. 44).

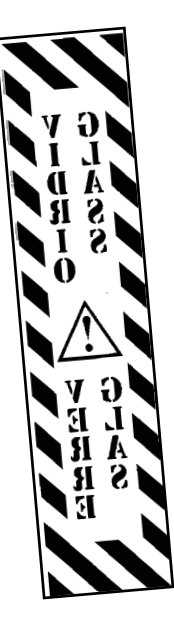

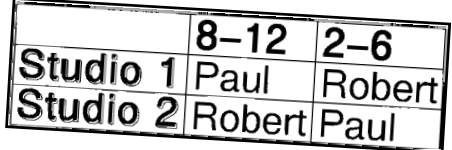

Créez un tableau en utilisant la fonction **Encadrement/ombrage** (➩ p. 45) pour tracer une boîte autour de chaque ligne de chaque bloc du texte. Puis, utilisez la fonction **Zone** (➩ p. 36) pour formater les titres du tableau.

# **DESCRIPTION GENERALE**

## *Caractéristiques*

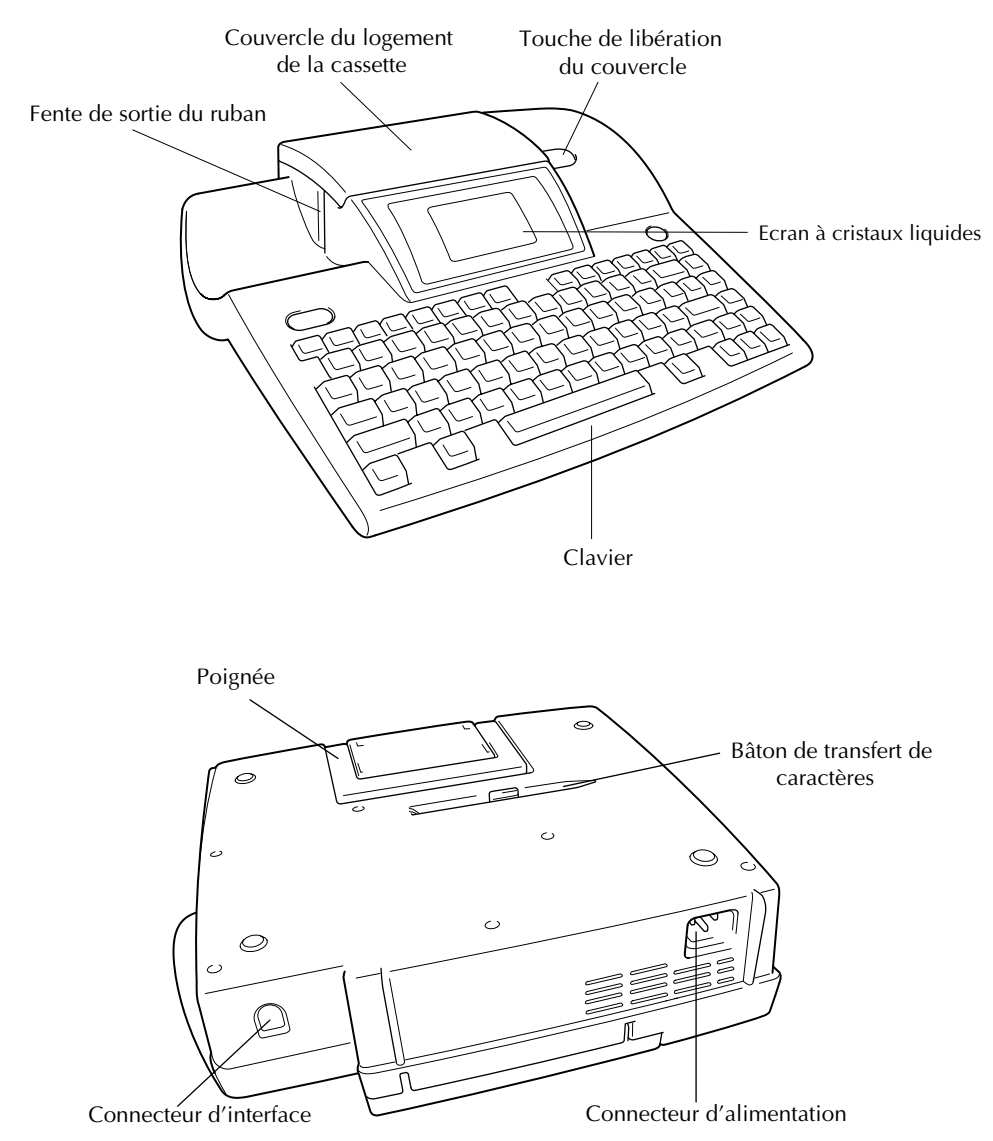

#### *Afficheur LCD*

1Indicateur de verrouillage des majuscules ➩ p. 23 9Réglage de la longueur de ruban ➩ p. 49

- **②Indicateur de caractères spéciaux**  $\Rightarrow$  **p. 23** 0Réglage des marges  $\Rightarrow$  p. 50
- **③Indicateur de modèle ⇒ p. 54 ACULA ACUREUR** → p. 22
- 
- 
- 
- 
- **⑧Indicateur de largeur de ruban**  $\leq$  **p. 10**

#### *Menus*

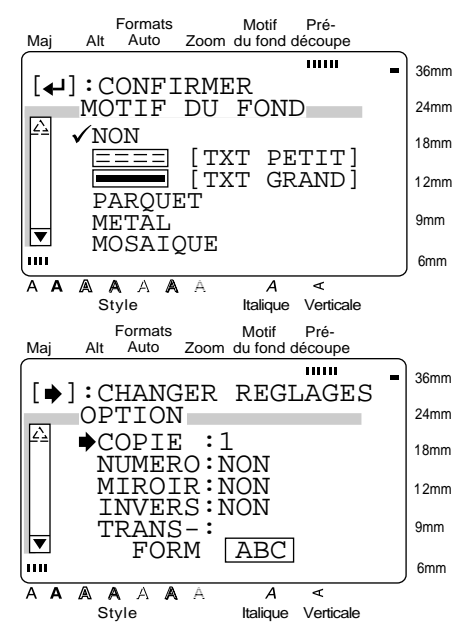

4Indicateur de zoom ➩ p. 34 BIndicateur de réglage du style ➩ p. 41  $\bigcirc$ Indicateur de Motif du fond ⇒ p. 53  $\bigcirc$   $\bigcirc$  Indicateur de réglage d'italique ⇒ p. 42 6Indicateur de prédécoupe  $\Rightarrow$  p. 68  $\qquad \qquad \textcircled{4}$ Indicateur d'impression verticale  $\Rightarrow$  p. 44 7Réglage de la police ➩ p. 38 ERéglage de la taille du caractère ➩ p. 39

> La couleur des flèches aux extrémités de la barre de défilement indique si des réglages supplémentaires sont disponibles. Si les flèches sont claires ( $\boxed{\triangle}$  et  $\boxed{\triangledown}$ ), aucun réglage supplémentaire n'est disponible. Si les flèches sont sombres ( $\Box$ ) et  $\nabla$ ), des réglages supplémentaires peuvent être affichés quand vous appuyez

> sur  $\begin{bmatrix} \frac{\pi}{8} \\ \frac{\pi}{8} \end{bmatrix}$  bour déplacer  $\checkmark$  ou  $\bigstar$  vers le haut ou le bas.

> Dans les menus où √ apparaît à côté d'un réglage ou d'une fonction, appuyez sur  $\left| \begin{array}{cc} \right| \longrightarrow \\ \text{N-Bloc} \end{array} \right|$  pour valider la sélection.

> Dans les menus où  $\rightarrow$  apparaît à côté d'une fonction, appuyez sur  $\left| \frac{1}{n} \right|$  pour afficher le menu correspondant à la fonction sélectionnée. D'un autre côté, une pres-

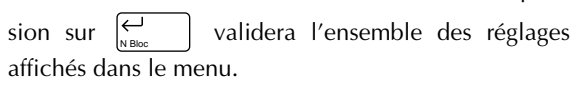

#### *Clavier*

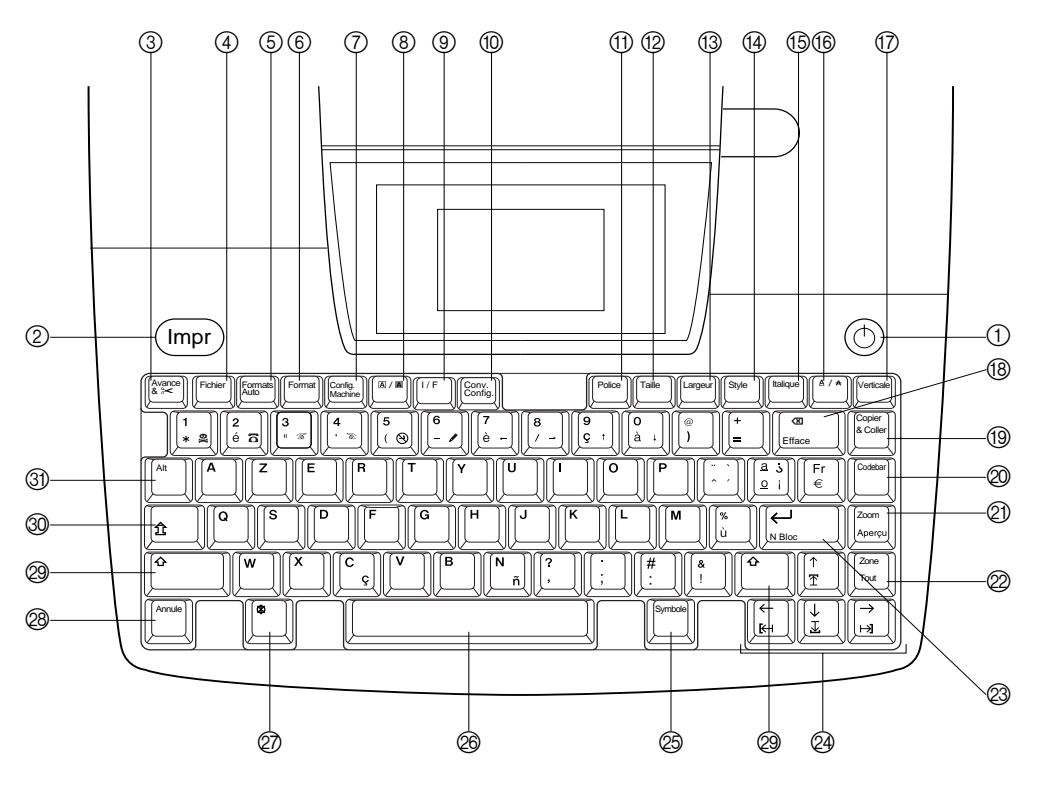

- 1 Touche  $\textcircled{1}$  (mise sous tension)  $\Rightarrow$  p. 11  $\textcircled{2}$  Touche Espace arrière  $\Rightarrow$  p. 35
- $\textcircled{2}$  Touche Impression  $\Rightarrow$  p. 62 Fonction Efface  $\Rightarrow$  p. 35
- 3 Touche Avance et coupure ➩ p. 62 I Touche Copier & coller ➩ p. 37
- 
- 5 Touche Format auto  $\Rightarrow$  p. 54  $\textcircled{2}$  Touche Zoom  $\Rightarrow$  p. 34
- 
- 7 Touche Config. Machine ➩ p. 70 L Touche Zone ➩ p. 36
- **⑧** Touche **A** / A (encadrement/ombrage) ⇒ p. 45
- 
- $\circled{0}$  Touche Conv. Config. (conversion de devises)  $\Rightarrow$ p. 29
- 
- 
- 
- 
- 
- ⑯ Touche A/₳ (effets de ligne) -> p. 43 ❷ Touche Majuscules -> p. 23
- 

- 
- 4 Touche Fichier ➩ p. 59 J Touche Codebar (code à barres) ➩ p. 27
- **6** Touche Format  $\triangle$  p. 49 Fonction apercu  $\triangle$  p. 62
	- Fonction Tout  $\Rightarrow$  p. 37
- **9** Touche Interface  $\Rightarrow$  p. 11  $\textcircled{3}$  Touche  $\leftrightarrow$  (entrer)  $\Rightarrow$  p. 22 & 25 Fonction Nouveau bloc  $\Rightarrow$  p. 25
- $\circled{1}$  Touche Police  $\circled{1}$  p. 38  $\circled{2}$  Touches de curseur  $\circled{1}$  p. 22
- $\circledR$  Touche Taille  $\circledR$  p. 39  $\circledR$  Touche Symbole  $\circledR$  p. 26
- **①** Touche Largeur  $\triangle$  p. 41 **P** Barre d'espacement  $\triangle$  p. 23
- $\circledA$  Touche Style  $\circledcirc$  p. 41  $\circledA$  Touche Code  $\circledcirc$  p. 22
- **<b> E** Touche Italique  $\Rightarrow$  p. 42 **a E** Touche Annuler  $\Rightarrow$  p. 22
	-
- $\circledR$  Touche Verticale  $\circledR$  p. 44  $\circledR$  Touche  $\circledR$  (verrouillage des majuscules)  $\circledR$ p. 23
	- $\textcircled{3}$  Touche Alt (caractères spéciaux)  $\Rightarrow$  p. 23

# *Chapitre 2*

# **Pour commencer**

# **PRECAUTIONS**

- Utilisez seulement des rubans TZ Brother avec cette machine. N'utilisez pas de rubans ne portant pas le  $logo$   $\frac{TS}{\sqrt{2}}$ .
- Avant dinstaller une cassette à ruban, veillez à ce que le ruban entre correctement sous les guides de ruban.
- Ne tirez pas sur le ruban sortant de la P-touch. Vous risqueriez ainsi den d'ommager la cassette à ruban.
- Evitez d'utiliser la machine dans des endroits extrêmement poussiéreux. Ne laissez pas la machine en plein soleil ou sous la pluie.
- N'exposez pas la machine à des températures extrêmement élevées ou à l'humidité.
- Ne laissez pas d'objets en caoutchouc ou vinyle sur la machine pendant longtemps. La machine pourrait être tachée.
- Ne nettoyez pas la machine avec de l'alcool ou d'autres solvants organiques. Utilisez seulement un chiffon doux et sec.
- Ne mettez pas d'objets étrangers dans la machine ou d'objets lourds dessus.
- Pour éviter les blessures, ne touchez pas les lames du couteau.
- Utilisez seulement le cordon d'alimentation conçu spécialement pour cette machine. L'utilisation dun autre type de cordon annulera la garantie.
- Si vous n'avez pas l'intention d'utiliser la machine pendant longtemps, débranchez le cordon d'alimentation.
- Une ligne blanche horizontale apparaissant sur une étiquette imprimée peut indiquer la présence de poussière sur la tête d'impression. Nettoyez la tête d'impression en essuyant doucement vers le haut et vers le bas la tête d'impression à l'aide d'un coton-tige sec. Pour plus de détails, voir page 87.
- N'essayez jamais de démonter la P-touch.

#### ● ● ● ● ● ● ● ● ● ● ● ● ● ● ● ● ● ● ● ● ● ● ● ● ● ● *Raccordement du cordon d'alimentation*

#### **Cette P-touch peut être utilisée partout où se trouve une prise secteur normale.**

1 Insérez la fiche à l'extrémité du cordon dalimentation dans le connecteur dalimentation à l'arrière de la Ptouch.

2 Insérez la fiche à lautre extrémité du cordon dalimentation dans une prise secteur.

#### **REMARQUE**

Utilisez seulement le cordon d'alimentation conçu spécialement pour cette machine.

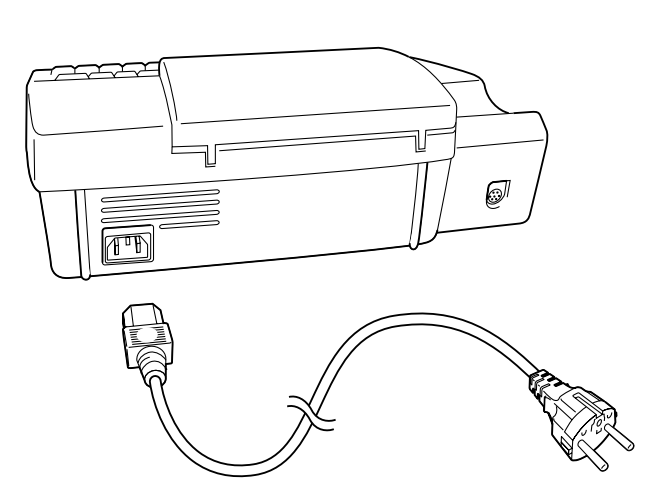

#### ● ● ● ● ● ● ● ● ● ● ● ● ● ● ● ● ● ● ● ● ● ● *Installation d'une cassette à ruban TZ*

Une cassette à ruban TZ est fournie avec cette Ptouch. Les cassettes à ruban TZ sont disponibles pour cette machine dans une large gamme de couleurs et de tailles, ce qui permet la création d'étiquettes distinctives à codage couleur et stylisées. De plus, cette machine a été conçue pour permettre le changement rapide et facile des cassettes à ruban.

1 Appuyez sur la touche de libération du couvercle, puis soulevez le couvercle du logement de la cassette pour l'ouvrir.

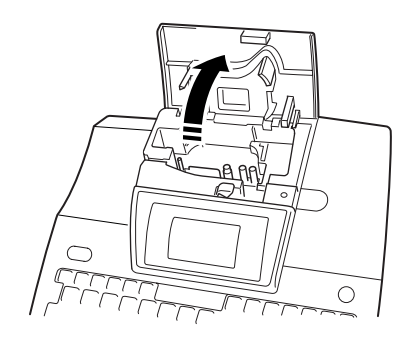

- 2 Si une cassette est déjà en place et vous souhaitez la remplacer, enlevez-la en tirant dessus tout droit.
- Si le ruban encreur est détendu dans la cassette à ruban à mettre en place, utilisez votre doigt pour tourner la roue dentée dans le sens de la flèche se trouvant sur la cassette jusquà ce que le ruban soit tendu. **Assurez-vous aussi que l'extrémité du ruban passe bien sous les guides de ruban.**

**4** Insérez la cassette à ruban fermement dans le logement en vous assurant que tout l'arrière de la cassette touche le fond du logement.

#### **REMARQUE**

*.*

Quand vous insérez la cassette à ruban, assurez-vous que le ruban encreur ne s'accroche pas au coin du guide métallique.

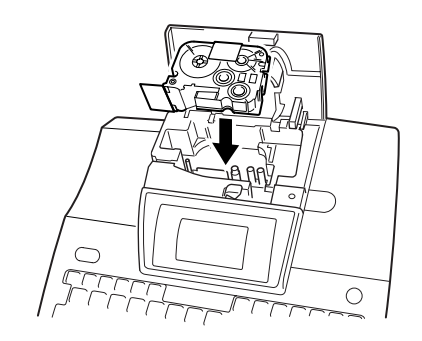

**6** Refermez le couvercle du logement et appuyez sur la touche de mise sous tension  $(\circlearrowleft)$  pour mettre la machine sous tension si elle est hors tension. La largeur du ruban actuellement en place est indiquée sur lindicateur de largeur de ruban sur le bord droit de l'écran.

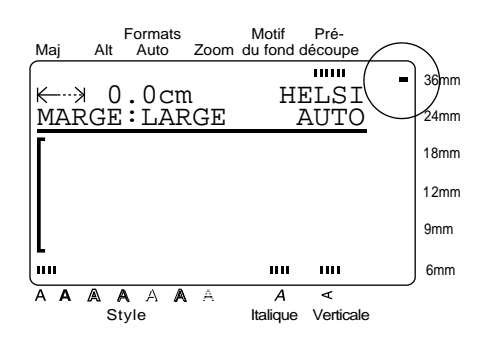

**6** Appuyez une fois sur  $\left[\frac{\text{Average}}{2}\right]$  pour tendre complètement le ruban et couper tout excédent.

#### ● ● ● ● ● ● ● ● ● ● ● ● ● ● ● ● ● ● ● ● ● ● *Raccordement à un ordinateur*

Cette machine est équipée d'un connecteur dinterface qui vous permet dimprimer les étiquettes et les tampons que vous avez créés avec le logiciel P-touch Editor installé sur votre ordinateur compatible IBM PC ou Macintosh.

#### **REMARQUE**

Seule la version anglaise (États-Unis) du logiciel Ptouch Editor est disponible pour le Macintosh.

- **1** Mettez la P-touch et l'ordinateur hors tension.
- 2 Insérez la petite fiche du câble d'interface dans le connecteur dinterface à larrière de l'a P-touch.

#### **REMARQUE**

Utilisez seulement le câble d'interface conçu spécialement pour cette machine.

**3** Insérez le connecteur 9 broches dans le port série (COM) de votre ordinateur et resserrez les vis pour verrouiller le connecteur.

4 Mettez la P-touch sous tension, puis démarrez lordinateur.

 $\bigoplus$  Appuyez sur  $\left[\begin{matrix} U_F \\ V\end{matrix}\right]$  de la P-touch pour entrer dans le mode dinterface*.*

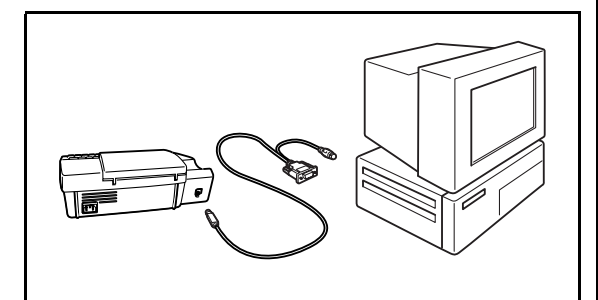

#### ● ● ● ● ● ● ● ● ● ● ● ● ● ● ● ● ● ● ● ● ● ● *Mise sous et hors tension de la P-touch*

La touche de mise sous tension ( $\circled{)}$ ) est située dans le coin supérieur droit du clavier de la machine. Cette P-touch séteindra automatiquement si vous n'appuyez sur aucune touche ou si aucune opération n'est effectuée pendant 30 minutes. De plus, si elle reste branchée, le texte de la session précédente sera affiché quand vous la remettrez sous tension.

Appuyez sur  $\circled{c}$  pour mettre sous ou hors tension la P-touch.

#### *Chapitre 2 Pour commencer*

#### ● ● ● ● ● ● ● ● ● ● ● ● ● ● ● ● ● ● ● ● ● ● *Installation de P-touch Editor*

L'installation du logiciel P-touch Editor et du pilote d'imprimante ajoutera encore plus d'images et de caractéristiques de mise en page aux possibilités de création d'étiquettes offertes par les nombreuses fonctions de votre P-touch.

#### **REMARQUE**

Le logiciel P-touch Editor pouvant être utilisé aussi bien avec la PT-9200PC qu'avec la PT-9400, les illustrations des copies d'écran d'imprimante pourront ne pas correspondre à celles de votre modèle.

#### **Sur un ordinateur IBM PC compatible:**

Vérifiez si la configuration de votre système remplit les conditions suivantes.

**Ordinateur:** IBM PC ou compatible

**Système d'exploitation:** Microsoft® Windows® 95, 98 ou NT 4.0

**Espace libre sur le disque dur:** Au moins 20 Mo

#### **REMARQUE**

Quelques centaines de Mo d'espace libre supplémentaires peuvent être nécessaires pour l'impression d'étiquettes longues ou l'impression d'un volume important de données.

**Moniteur:** VGA ou carte graphique plus puissante

**Port série:** Connecteur 9 broches **Lecteur de CD-ROM**

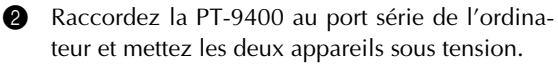

**3** Insérez le CD-ROM P-touch Editor dans le lecteur de CD-ROM de l'ordinateur. Une boîte de dialogue qui vous permettra de sélectionner la langue du programme apparaît.

#### **REMARQUE**

Les installateurs pour le programme P-touch Editor, le pilote d'imprimante et le mode d'emploi peuvent aussi être copiés à partir du CD-ROM sur des disquettes. Consultez le fichier Lisez-moi pour plus de détails.

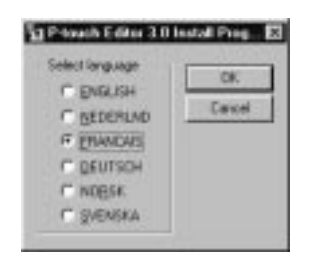

4 Sélectionnez la langue d'affichage de votre logiciel P-touch Editor.

Une boîte de dialogue vous permettant de sélectionner les éléments à installer apparaît. (Les boîtes illustrèes ci-dessous sont en anglais, elles s'affichent toutefois dans la langue de votre système.)

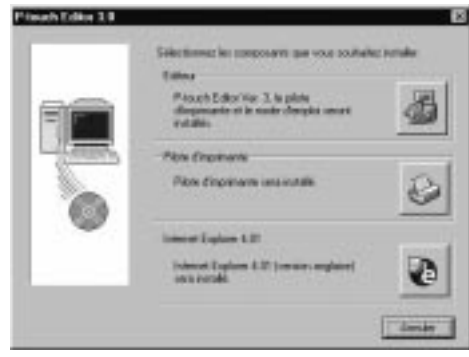

**6** Cliquez sur le bouton du haut pour lancer InstallShield® Wizard (Assistant installation InstallShield®) pour l'installation du logiciel P-touch Editor et du pilote de l'imprimante PT-9400.

#### **REMARQUE**

Pour installer seulement le pilote d'imprimante, cliquez sur le bouton Pilote d'imprimante, puis passez à l'étape  $\circledR$ .

**6** Cliquez sur le bouton Suivant pour afficher la boîte de dialogue Informations utilisateur.

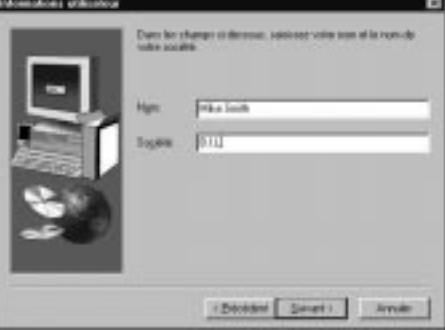

- **1** Entrez votre nom et le nom de votre société dans les cases appropriées pour personnaliser votre copie du logiciel P-touch Editor.
- **8** Cliquez sur le bouton Suivant pour entrer ces informations. Une boîte de dialogue apparaît vous demandant de valider les informations entrées.
- **9** Cliquez sur le bouton Oui pour enregistrer les informations entrées. La boîte de dialogue Type d'installation qui vous permettra de sélectionner les options à installer est affichée.

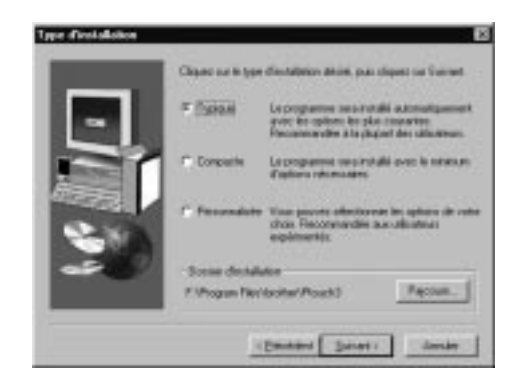

**<sup>6</sup>** Sélectionnez le réglage "Typique" (pour installer toutes les options de base), "Compacte" (pour installer seulement le minimum d'options nécessaires), ou "Personnalisée" (qui vous permettra de sélectionner les options à installer).

#### **REMARQUE**

☞ *Si vous avez sélectionné "Personnalisée" cliquez sur le bouton Suivant pour afficher la boîte de dialogue Sélectionner option,* qui vous permettra de sélectionner les options à installer.

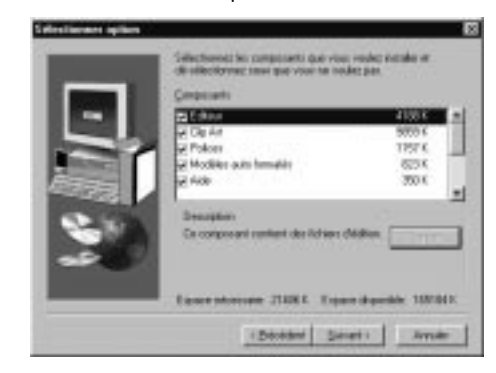

- ☞ *Si vous choisissez d'installer le contenu du mode d'emploi dans votre ordinateur, le mode d'emploi sera rapidement disponible chaque fois que vous souhaiterez vous y reporter.* **REMARQUE**
- $\bigoplus$  Cliquez sur le bouton Suivant pour installer le logiciel P-touch Editor

Après l'installation, une boîte de dialogue qui vous permettra de sélectionner si vous souhaitez ou non installer le pilote d'imprimante apparaît .

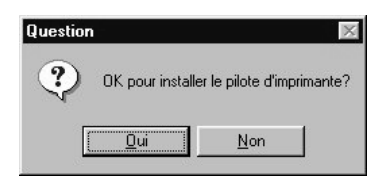

**B** Cliquez sur le bouton Oui. Une boîte de dialogue qui vous permettra de sélectionner si vous souhaitez installer ou désinstaller l'application est affiché.

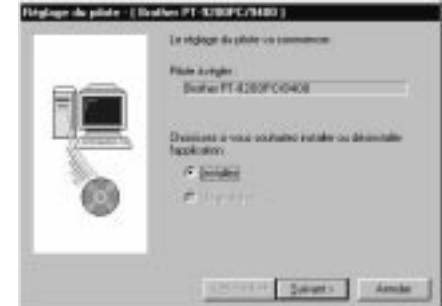

C Sélectionnez "Installez", puis cliquez sur le bouton Suivant.

Pour Windows® 95/98:

Une boîte de dialogue qui vous permettra de sélectionner le port PTCOM auquel la PT-9400 est raccordée apparaît.

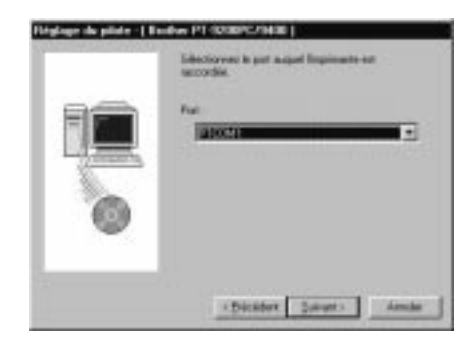

#### <u>Pour Windows® NT 4.0:</u>

Une boîte de dialogue qui vous permettra d'ajouter un port PTCOM apparaît.

Si aucun port PTCOM n'est installé, vous devrez en ajouter un en cliquant sur le bouton Ajouter.

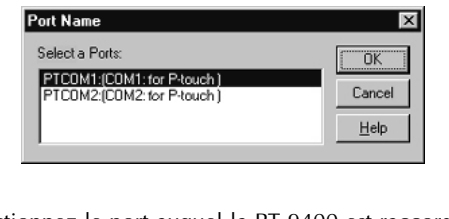

Sélectionnez le port auquel la PT-9400 est raccordée, puis cliquez sur le bouton OK.

#### **D** Pour Windows<sup>®</sup> NT 4.0:

Cliquez sur le bouton Suivant. Une boîte de dialogue qui vous permettra de sélectionner le port PTCOM auquel la PT-9400 est raccordée apparaît.

G Sélectionnez le port PTCOM auquel la PT-9400 est raccordée, puis cliquez sur le bouton Suivant. Une boîte de dialogue confirmant la façon dont sera effectuée l'installation apparaît.

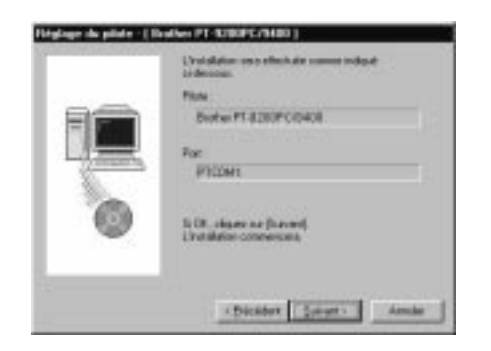

**G** Cliquez sur le bouton Suivant. Une boîte de dialogue indiquant que le pilote d'imprimante a été installé apparaît.

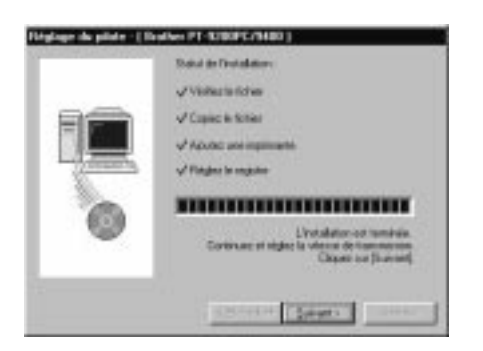

G Cliquez sur le bouton Suivant. Le Changement de vitesse de transmission automatique sera lancé.

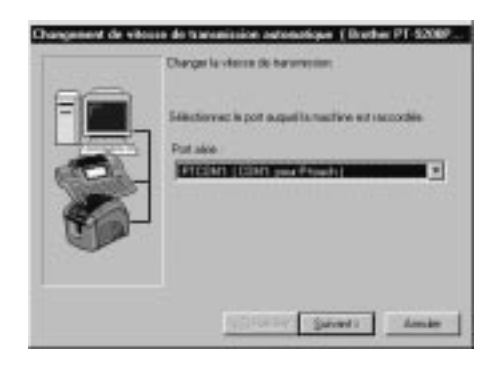

**B** Sélectionnez le port série auquel la PT-9400 est raccordée, puis cliquez sur le bouton Suivant.

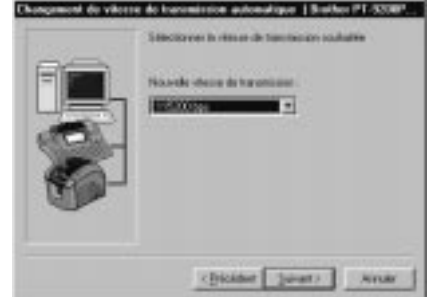

<sup>1</sup> Sélectionnez la vitesse de transmission souhaitée, puis cliquez sur le bouton Suivant. Une boîte de dialogue confirmant les réglages apparaît.

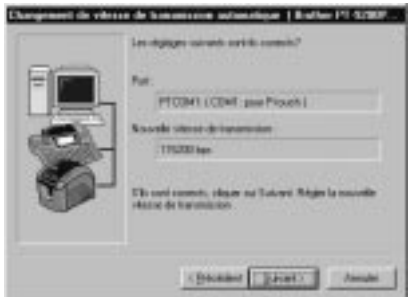

- **<sup>3</sup>** Cliquez sur le bouton Suivant pour entrer les réglages. Une boîte de dialogue indiquant que la vitesse de transmission a été réglée sur la vitesse sélectionnée apparaît.
- **G** Cliquez sur le bouton Terminer. Une boîte de dialogue indiquant que l'installation est terminée apparaît.
- **2** Cliquez sur le bouton Terminer.

#### **REMARQUE**

Si vous avez installé seulement le pilote, veillez à sélectionner "Oui, je veux redémarrer mon ordinateur maintenant".

#### **Sur un ordinateur Macintosh:**

Suivez la procédure ci-dessous pour installer le logiciel P-touch Editor sur votre Macintosh.

#### **REMARQUE**

Seule la version anglaise (Etats-Unis) du logiciel Ptouch Editor est disponible pour le Macintosh.

1 Vérifiez si la configuration de votre système remplit les conditions suivantes.

**Ordinateur:** Macintosh ou Power Macintosh

**Espace libre sur le disque dur:** Au moins 20 Mo

#### **REMARQUE**

Quelques centaines de Mo d'espace libre supplémentaires peuvent être nécessaires pour l'impression d'étiquettes longues ou l'impression d'un volume important de données.

**Système d'exploitation:** Système 7.5.3 ou plus récent

**Port d'imprimante:** Connecteur 8 broches **Lecteur de CD-ROM**

**2** Raccordez la PT-9400 au port imprimante de l'ordinateur et mettez les deux appareils sous tension.

**3** Insérez le CD-ROM P-touch Editor dans le lecteur de CD-ROM de l'ordinateur et double-cliquez sur l'icône CD-ROM.

#### **REMARQUE**

Les installateurs pour le programme P-touch Editor, le pilote d'imprimante et le mode d'emploi peuvent aussi être copiés à partir du CD-ROM sur des disquettes. Consultez le fichier Readme (Lisez-moi) pour plus de détails.

4 Ouvrez le dossier "PT-9200PC", et double-cliquez sur l'icôn "P-touch Editor 3.0 Installer".

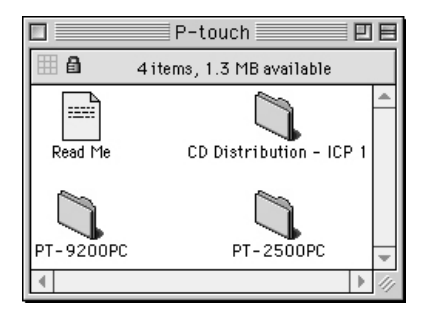

**6** Cliquez sur le bouton Install (Installer) (pour installer toutes les options) ou sur le bouton Custom Install (Installation personnalisée) (pour vous permettre de sélectionner les options à installer).

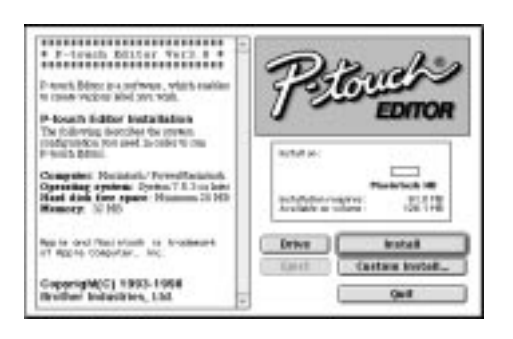

#### **REMARQUE**

*Si vous cliquez sur le bouton Custom Install (Installation personnalisée),* la boîte de dialogue ci-dessous sera affichée pour vous permettre de sélectionner quelles options seront installées.

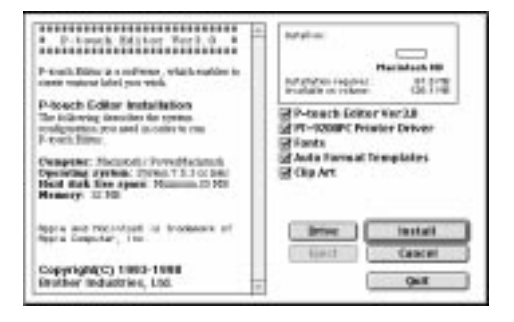

Après avoir sélectionné les options souhaitées, cliquez sur le bouton Install (Installer) pour installer les options sélectionnées.

- **6** Dans la boîte de dialogue qui apparaît quand l'installation est terminée, cliquez sur le bouton Quit (Quitter). Une boîte de dialogue vous permettant de redémarrer votre ordinateur apparaît.
- **7** Cliquez sur le bouton Restart (Redémarrer).

#### *Chapitre 2 Pour commencer*

Suivez la procédure ci-dessous pour sélectionner la PT-9400 comme imprimante.

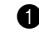

1 Déroulez le menu Apple (Pomme) et sélectionnez "Chooser" (Sélecteur) pour afficher la fenêtre Chooser (Sélecteur).

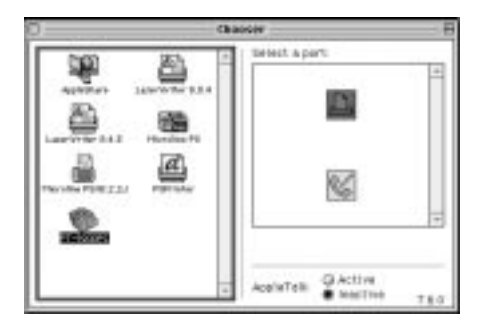

- **2** Cliquez sur l'icône PT-9200PC dans la liste à gauche.
- **3** Cliquez sur l'icône du port d'imprimante dans la liste à droite.
- 4 Refermez la fenêtre Chooser (Sélecteur) pour valider vos réglages.

#### ● ● ● ● ● ● ● ● ● ● ● ● ● ● ● ● ● ● ● ● ● ● *Utilisation de P-touch Editor*

L'application P-touch Editor permet à tout le monde de créer et imprimer facilement des étiquettes pour toute utilisation imaginable.

#### **Lancement de P-touch Editor:**

#### **Sur un ordinateur compatible IBM PC:**

- En cliquant sur l'icône P-touch Editor:

Double-cliquez sur l'icône "P-touch Editor 3" de la fenêtre de choix "P-touch Editor 3".

- Avec le bouton Démarrer:
	- **1** Cliquez sur le bouton Démarrer de la barre des tâches pour afficher le menu Démarrer.
	- 2 Sélectionnez "Programmes".
	- **3** Sélectionnez "P-touch Editor 3".

**4** Cliquez sur "P-touch Editor 3".

- Avec Windows Explorer (Explorateur Windows):

- **1** Lancez Windows Explorer (Explorateur Windows).
- 2 Sélectionnez le lecteur de CD-ROM et le répertoire où est installé P-touch Editor.
- **3** Double-cliquez sur "Ptedit3.exe".

Quand P-touch Editor est lancé, la fenêtre suivante est affichée.

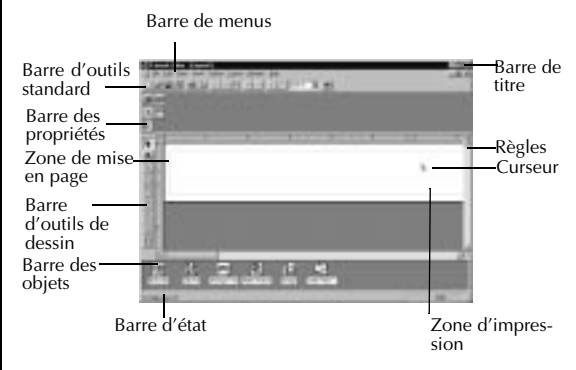

#### **Sur un ordinateur Macintosh:**

- Double-cliquez sur l'icône "P-touch Editor Ver3.0" du dossier "P-touch Editor Ver3.0" installé dans votre ordinateur.

Quand P-touch Editor est lancé, la fenêtre suivante est affichée.

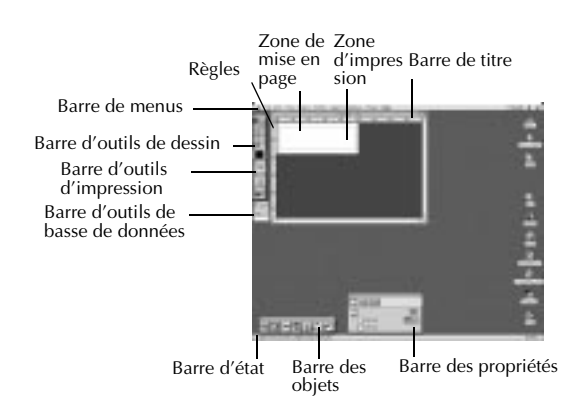

#### **Création d'une mise en page à partir d'un modèle Format automatique:**

Non seulement P-touch Editor vous permet de dessiner des images et disposer le texte en utilisant un des nombreux styles, polices et tailles disponibles, mais il est aussi fourni avec des modèles pré-formatés variés qui facilitent et rendent plus rapide la création d'étiquettes. Voyons ici a quel point la création d'une mise en page d'étiquette est facile avec la commande [Format automatique].

#### **Sur un ordinateur compatible IBM PC:**

1 Sélectionnez la commande [Format automatique] dans le menu [Fichier] pour lancer Format automatique.

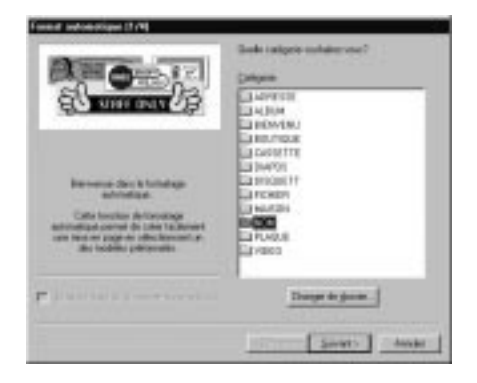

**2** Dans la fenêtre de choix "Catégorie:", sélectionnez la catégorie contenant le modèle Format automatique que vous souhaitez utiliser. Pour notre exemple, nous sélectionnerons "NOM".

**3** Cliquez sur le bouton Suivant.

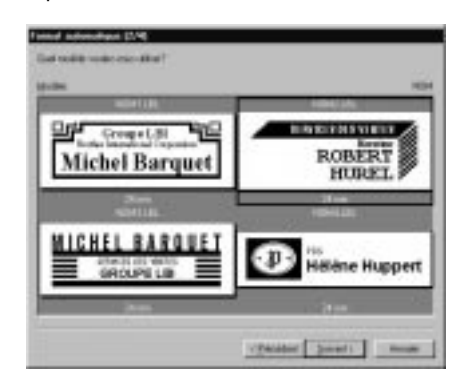

- 4 Dans la fenêtre de choix "Modèle:", sélectionnez le modèle que vous souhaitez utiliser. Nous sélectionnerons le modèle intitulé NOM2.LBL.
- **6** Cliquez sur le bouton Suivant.

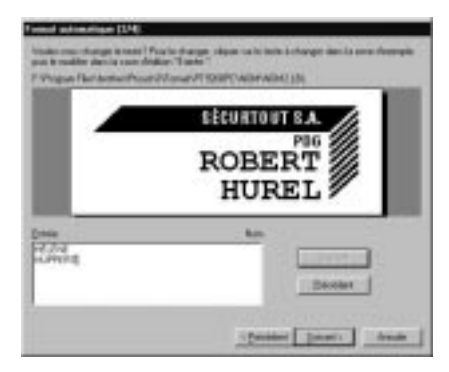

- **6** Cliquez sur le bouton Suivant ou Précédent jusqu'à ce que le texte que vous souhaitez changer apparaisse dans la case d'édition "Entrée:".
- **<sup>6</sup>** Changez le texte en entrant le texte souhaité.
- **8** Répétez les étapes **6** et **0** jusqu'à ce que le texte apparaisse comme vous le souhaitez, puis cliquez sur le bouton Suivant. Pour cet exemple, nous remplacerons le nom de la section par "SÉCURTOUT S.A.", le titre par "PDG" et le nom par "HÉLÈNE HUPPERT".

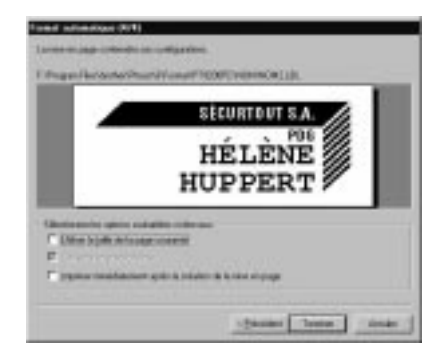

#### *Chapitre 2 Pour commencer*

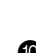

9 Vérifiez si la mise en page contient le texte que vous souhaitez utiliser.

**<sup>1</sup>** Cliquez sur le bouton Terminer. Une nouvelle mise en page contenant le texte pré-formaté est créée.

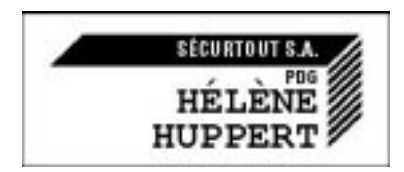

#### **Sur un ordinateur Macintosh:**

- 1 Sélectionnez la commande [Auto Format] (Format automatique) dans le menu [File] (Fichier) pour afficher la boîte de dialogue Auto Format (Format automatique) .
- 2 Dans la fenêtre de choix "Category:" (Catégorie:), sélectionnez la catégorie contenant le modèle que vous souhaitez utiliser. Pour notre exemple, nous sélectionnerons "shop" (magasin).

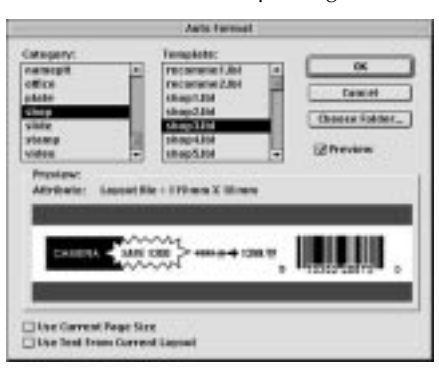

- 3 Dans la fenêtre de choix "Template:" (Modèle:), sélectionnez le modèle que vous souhaitez utiliser. Sélectionnons le modèle intitulé shop3.lbl.
- **4** Cliquez sur le bouton OK (OK). Un nouveau modèle contenant le texte pré-formaté sélectionné est créé et la boîte de dialogue Auto Text (Texte automatique) est affichée.

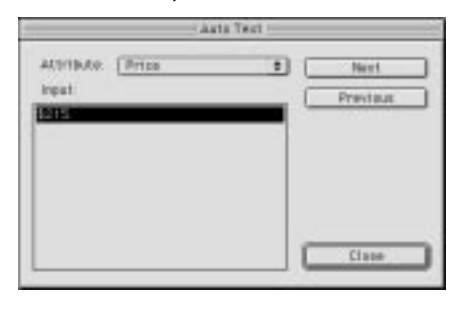

- **6** Cliquez sur le bouton Next (Suivant) ou Previous (Précédent) jusqu'à ce que le texte que vous souhaitez changer apparaisse dans la case d'édition "Input:" (Entrée:). Ici, la première ligne du texte que nous souhaitons changer, "CAMERA" (Caméra) est déjà affichée.
- **6** Changez le texte en entrant le texte souhaité. Nous pouvons commencer en remplaçant le nom du produit par "VCR".
- $\bullet$  Répétez les étapes  $\bullet$  et  $\bullet$  jusqu'à ce que le texte apparaisse comme vous le souhaitez, puis cliquez sur le bouton Next (Suivant). Finissons d'éditer le texte en remplaçant le prix original par "\$415." et le prix de vente par "\$215."

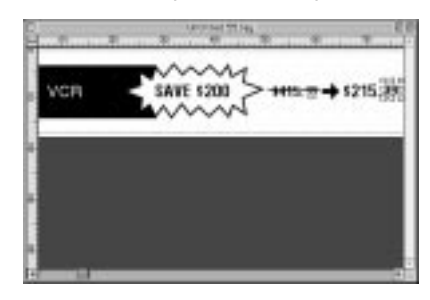

**8** Cliquez sur le bouton Close (Fermer). Le texte de la mise en page est remplacé par le texte nouvellement entré.

#### **Importation d'un fichier graphique:**

Avec l'application P-touch Editor, vous pouvez aussi importer des fichiers d'images dans des formats variés (.bmp, .dib, .jpg, .gif, .tif .ico ou wmf sur un PC ou PICT, JPEG, TIFF ou BMP sur un Macintosh) dans votre mise en page.

**1** Une mise en page étant affichée, sélectionnez la commande [Image] du menu [Insérer] (dans le logiciel pour PC) ou du menu [Object] (Objet) (dans le logiciel pour Macintosh). Une boîte de dialogue vous permettant de sélectionner le fichier graphique apparaît.

#### **Quand vous utilisez P-touch Editor pour PC:**

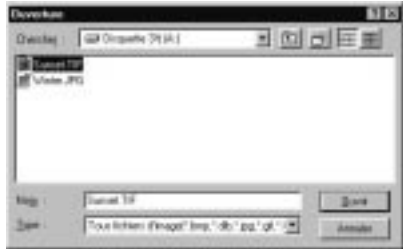

#### **Quand vous utilisez P-touch Editor pour Macintosh:**

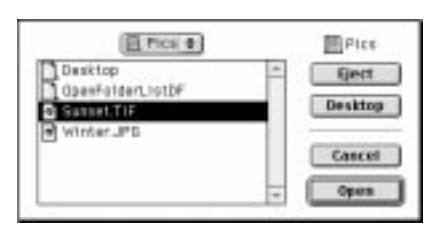

**2** Sélectionnez le fichier graphique que vous souhaitez ajouter à la mise en page et double-cliquez dessus. L'image apparaît dans la mise en page.

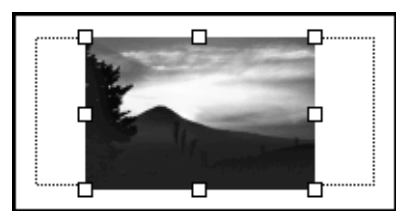

#### ● ● ● ● ● ● ● ● ● ● ● ● ● ● ● ● ● ● ● ● ● ● *Lecture du mode d'emploi*

Le mode d'emploi de P-touch Editor peut être lu en insérant le CD-ROM dans le lecteur chaque fois que vous souhaitez vous y reporter ou en l'installant dans votre disque dur de telle façon qu'il puisse être rapidement disponible à n'importe quel moment. Le mode d'emploi étant un document HTML, un navigateur Web est nécessaire pour le lire. L'installateur pour le navigateur Internet Explorer 4.01 (version anglaise) est aussi disponible sur le CD-ROM.

#### **REMARQUE**

- ☞ Pour les détails sur le logiciel P-touch Editor, reportez-vous au mode d'emploi du CD-ROM. Pour les détails sur la PT-9400, reportez-vous au présent mode d'emploi imprimé.
- ☞ Le mode d'emploi de P-touch Editor peut être lu à l'aide d'autres navigateurs Web ; néanmoins, certaines pages peuvent ne pas être affichées correctement.
- ☞ Internet Explorer 4.01 pour d'autres langues peut être téléchargé à partir du site Web de Microsoft.

#### **Installation de Internet Explorer 4.01:**

#### **Sur un ordinateur compatible IBM PC:**

- **1** Insérez le CD-ROM P-touch Editor dans le lecteur de CD-ROM. Une boîte de dialogue vous permettant de sélectionner la langue du programme apparaît.
- 2 Sélectionnez la langue souhaitée, puis cliquez sur le bouton OK. Une boîte de dialogue vous permettant de sélectionner les éléments à installer est affichée.
- 3 Cliquez sur le bouton du bas pour lancer l'installateur d'Internet Explorer 4.01.

#### **Sur un ordinateur Macintosh:**

- 1 Insérez le CD-ROM P-touch Editor dans le lecteur de CD-ROM.
- 2 Double-cliquez sur l'icôn "Installer" (Installateur) du dossier "CD-Distribution - ICP1" du dossier "P-touch" du CD-ROM.

#### **Lecture du mode d'emploi de P-touch Editor:**

1 Si le mode d'emploi n'avait pas été installé dans le disque dur de l'ordinateur, insérez le CD-ROM P-touch Editor dans le lecteur de CD-ROM.

**2** Lancez le mode d'emploi.

#### **Sur un ordinateur compatible IBM PC:**

- En cliquant sur l'icône P-touch Editor:
	- Double-cliquez sur l'icône "Le manuel d'utilisation PT-9200PC" de la fenêtre de choix "P-touch Editor 3".
- Avec le bouton Démarrer:
- (a) Cliquez sur le bouton Démarrer de la barre des tâches pour afficher le menu Démarrer.
- (b) Sélectionnez "Programs" (Programmes).
- (c) Sélectionnez "P-touch Editor 3".
- (d) Cliquez sur "Le manuel d'utilisation PT-9200PC"
- Avec Windows Explorer (Explorateur Windows):
- (a) Lancez Windows Explorer (Explorateur Windows).
- (b) Sélectionnez le lecteur de CD-ROM (si le mode d'emploi n'est pas installé dans le disque dur), ou sélectionnez le disque et le répertoire où est installé P-touch Editor (si le mode d'emploi est installé dans le disque dur).
- (c) Double-cliquez sur "Main.htm" du dossier "Manual" (Mode d'emploi).

#### **Sur un ordinateur Macintosh:**

- Double-cliquez sur l'icône "Main.htm" du dossier "User's Guide" (Mode d'emploi) contenu dans le dossier "P-touch" du CD-ROM (si le mode d'emploi n'est pas installé dans le disque dur), ou le dossier "P-touch Editor Ver3.0" (si le mode d'emploi est installé dans le disque dur).

#### **REMARQUE**

Le guide de référence rapide de la PT-9200PC est installé en même temps que le mode d'emploi du logiciel P-touch Editor. Néanmoins, le guide de référence rapide ne doit pas être utilisé car il concerne un modèle différent.

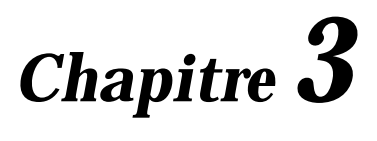

# **Fonctions**

#### ● ● ● ● ● ● ● ● ● ● ● ● ● ● ● ● ● ● ● ● ● ● ● *Opérations de base*

Bien que la plupart des fonctions puissent être utilisées au moyen d'une simple pression sur les touches correspondantes, les touches suivantes peuvent être nécessaires pour certaines fonctions.

# **Code ( )**

Pour utiliser une fonction imprimée en jaune sur une

touche, appuyez en continu sur  $\vert \cdot \vert$  puis, sans relâcher la pression, appuyez sur la touche correspondant à la fonction que vous souhaitez utiliser.

#### **Entrer**  $(|\theta|)$

Pour sélectionner une fonction d'un menu ou un article d'une liste, ou pour appliquer le réglage sélec-

tionné, appuyez sur $\left| \begin{matrix} \rule{0pt}{12pt} \\[-1mm] \rule{0pt}{12pt} \end{matrix} \right|$ 

#### **Annuler ( )** Annule

Pour quitter une fonction sans appliquer aucun des changements que vous aurez pu apporter, appuyez

#### **Touches du curseur**

Les quatre touches du curseur  $(\begin{bmatrix} \leftarrow \\ \mathbf{L} \end{bmatrix}, \begin{bmatrix} \rightarrow \\ \mathbf{L} \end{bmatrix}, \begin{bmatrix} \uparrow \\ \mathbf{R} \end{bmatrix})$ , et

) peuvent être utilisées pour effectuer deux opérations: pour déplacer le curseur, qui apparaît sous la forme d'un crochet ([) ou d'un soulignage (\_), ou pour effectuer une sélection.

#### **(droite)**

Pour déplacer le curseur d'un espace ou d'un caractère vers la droite, appuyez une fois

 $\left|\frac{1}{x}\right|$ . Si le curseur se trouve en fin de ligne quand vous appuyez sur la touche, le curseur se déplacera au début de la ligne suivante.

- Pour déplacer le curseur à la fin de la ligne de texte actuelle, appuyez en continu sur  $\begin{bmatrix} 1 \end{bmatrix}$  tout en appuyant sur  $\left| \vec{r} \right|$
- Pour déplacer le curseur au début du bloc de texte suivant, appuyez en continu sur tout en appuyant sur  $\left| \frac{1}{r^4} \right|$ .
- Pour sélectionner l'article à droite dans une liste, appuyez sur  $\left| \frac{1}{2} \right|$ .

#### **(gauche)**

Pour déplacer le curseur d'un espace ou d'un caractère vers la gauche, appuyez une fois sur

. Si le curseur se trouve au début d'une ligne quand vous appuyez sur la touche, le curseur se déplacera à la fin de la ligne précédente.

- Pour déplacer le curseur au début de la ligne de texte actuelle, appuyez en continu sur  $\left\lvert \begin{array}{c} \bullet \\ \end{array} \right\rvert$  tout en appuyant sur  $\left| \begin{matrix} 1 \\ 1 \end{matrix} \right|$ .
- Pour déplacer le curseur au début du bloc de texte actuel, appuyez en continu sur  $\int_{0}^{\infty}$

tout en appuyant sur $\left| \begin{matrix} 1 \\ 1 \end{matrix} \right|$ . Si le curseur se trouve déjà au début d'un bloc de texte quand vous appuyez sur ces touches, le curseur se déplacera au début du bloc précédent.

Pour sélectionner l'article à gauche dans une liste, appuyez sur $\vert_{\mathbb{H}}^{\leftarrow}$  .

#### **(haut)**

- Pour déplacer le curseur sur le caractère de la ligne directement au-dessus de la position actuelle du curseur, appuyez une fois sur  $\frac{1}{r}$
- Pour déplacer le curseur au début du texte entier, appuyez en continu sur  $\vert \cdot \vert$  out en appuyant sur  $\frac{1}{2}$
- Pour sélectionner l'article au-dessus dans un menu ou une liste, appuyez sur $\vert_{\mathbb{T}}^{\mathbb{T}} \vert$ .

#### **(bas)**

- Pour déplacer le curseur sur le caractère de la ligne directement sous la position actuelle du curseur, appuyez une fois sur  $\frac{1}{x}$ .
- Pour déplacer le curseur à la fin du texte, appuyez en continu sur  $\left| \cdot \right|$  tout en appuyant  $\| \cdot \|$
- Pour sélectionner l'article au-dessous dans un menu ou une liste, appuyez sur $\frac{1}{x}$

sur l

Annule

# *Entrée du texte*

● ● ● ● ● ● ● ● ● ● ● ● ● ● ● ● ● ● ● ● ● ● ●

Entrer du texte pour vos étiquettes est comme taper à la machine ou sur le clavier d'un ordinateur. De plus, le texte entré est affiché normalement dans le mode WYSIWYG (what you see is what you get), ou en d'autres termes "Ce que vous voyez est ce que vous obtenez", qui vous permet de voir exactement quelle serait l'apparence de l'étiquette si elle était imprimée.

#### **Barre d'espacement ( )**

Pour ajouter un espace blanc au texte, appuyez sur

(barre d'espacement).

#### **Majuscules ( )**

Pour entrer une lettre majuscule ou le symbole imprimé sur la moitié supérieure de certaines touches, comme sur une machine à écrire ou le cla-

vier d'un ordinateur, appuyez en continu sur  $\vert^{\mathbf{a}}$ tout en appuyant sur la touche correspondant au caractère que vous souhaitez entrer.

#### **Verrouillage des majuscules ( )**

Pour entrer une série de lettres majuscules sans

appuyer en continu sur  $\vert^{\alpha}$   $\vert$ , le mode **Maj** doit

être activé. Le mode **Maj** peut être activé ou désactivé

en appuyant sur  $\left| \mathbf{r} \right|$ . Quand le mode **Maj** est activé, l'indicateur **Maj** s'allume.

#### **REMARQUE**

☞ Quand vous appuyez sur une touche numérique, le numéro - et pas le symbole se trouvant au dessus est entré, à moins que vous n'appuyiez en con-

tinu sur  $|^{\Omega}$ 

☞ *Pour entrer des lettres minuscules alors que le mode* **Maj** *est activé*, appuyez en continu sur tout en appuyant sur la touche correspondant au caractère souhaité.

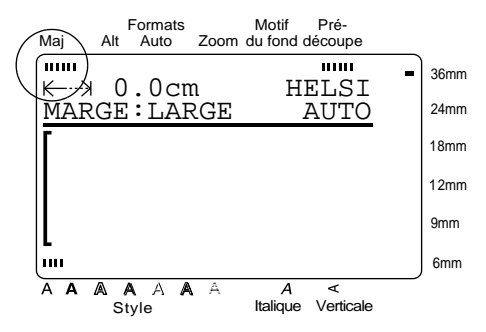

### **Alt (caractères spéciaux)( )** Alt

Les caractères imprimés à droite des touches peuvent être ajoutés au texte avec un grand nombre d'autres caractères spéciaux et signes de ponctuation en utilisant le mode **Alt** (caractères spéciaux). Le mode **Alt**

peut être activé ou désactivé en appuyant sur . Alt

Quand le mode **Alt** est activé, l'indicateur **Alt** (caractères spéciaux) s'allume.

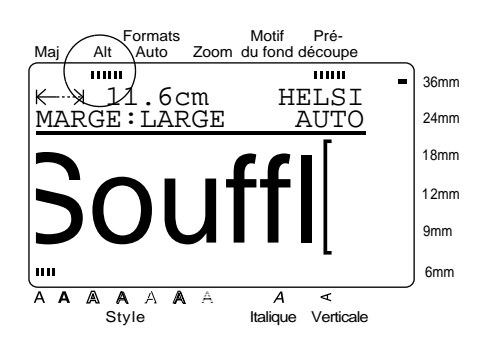

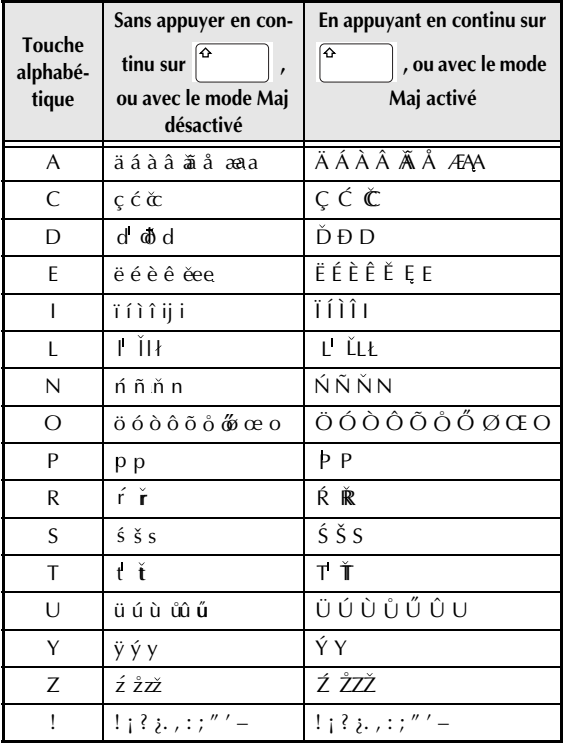

Le tableau suivant indique les caractères disponibles.

#### **Pour ajouter un caractère accentué ou un signe de ponctuation spécial au texte:**

- **1** Appuyez sur  $\begin{bmatrix} \n\lambda & \lambda \\ \n\end{bmatrix}$ . L'indicateur **Alt** s'allume.
- 2 Appuyez sur la touche correspondant au caractère souhaité.

#### **REMARQUE**

☞ *Pour afficher les lettres majuscules*, appuyez en continu sur  $\int_{0}^{\infty}$  | (ou appuyez sur  $\int_{0}^{\infty}$ 

pour activer le mode **Maj**) avant d'appuyer sur une touche alphabétique.

☞ La pression sur une touche ayant à sa droite un caractère accentué affiche la liste de caractères accentués correspondant au caractère de la touche sélectionnée.

☞ *Pour désactiver le mode Alt sans ajouter de car-*

```
actère au texte, appuyez sur
n'importe quand.
                                   (ou
```
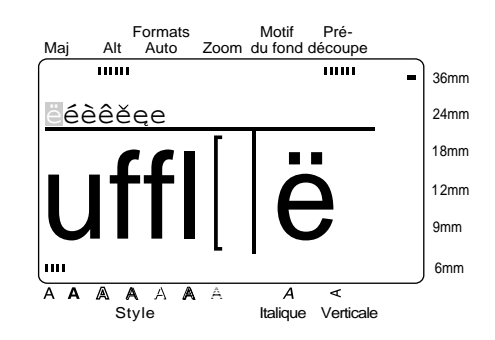

**3** Appuyez sur  $\left(\begin{matrix} \leftarrow \\ \mathbb{H} \end{matrix}\right)$  ou  $\left(\begin{matrix} \rightarrow \\ \mathbb{H} \end{matrix}\right)$  jusqu'à ce que le caractère accentué ou le symbole souhaité soit contrasté.

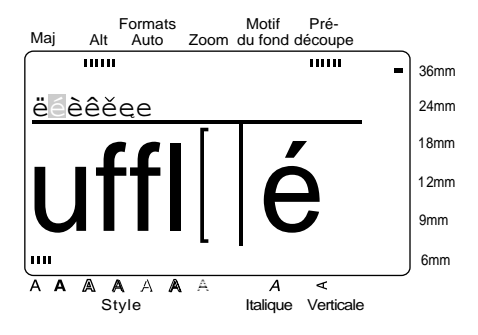

. Le caractère sélectionné est ajouté au texte et le mode **Alt** désactivé.  $\bigoplus$  Appuyez sur $\left\vert \underset{\scriptscriptstyle \text{N-BV}}{\leftarrow} \right\vert$ 

#### **REMARQUE**

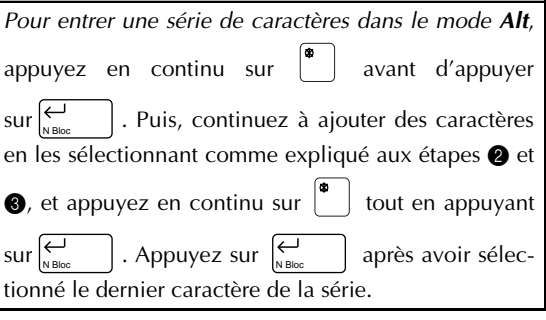

#### **Caractères composites**

Dans certaines langues, des caractères composites comprenant une lettre et un signe diacritique sont souvent utilisés. Cette P-touch peut afficher et imprimer ces caractères. Les signes diacritiques disponibles sont  $\hat{ }$ ,  $\hat{ }$ ,  $\wedge$  et  $\hat{ }$ .

Les combinaisons de signe diacritique et lettre suivantes sont disponibles:

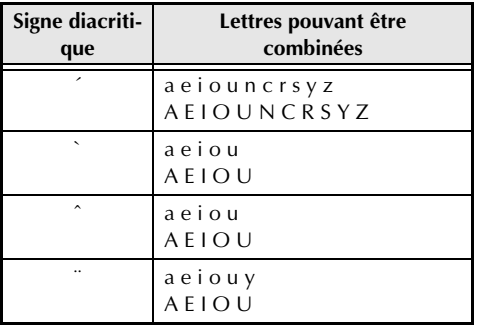

#### **REMARQUE**

Certains de ces caractères composites peuvent aussi être tapés en utilisant le mode **Alt** (reportez-vous à la page 23).

#### **Pour entrer un caractère composite:**

- **1** Pour le signe diacritique ^ ou ¨ seulement: pour activer le mode Alt. L'indicateur **Alt** s'allume. Appuvez sur  $\int_{0}^{\pi}$
- **2** Pour le signe diacritique ` ou " seulement:

Appuyez sur en continu sur  $\mathbf{e}^{\mathbf{e}}$ 

- $\bigotimes$  Appuyez sur  $\left| \cdot \right|$ . Le signe diacritique est ajouté au texte.
- 4 Appuyez sur la touche correspondant à la lettre que vous souhaitez combiner avec le signe diacritique. La lettre est aussi ajoutée au texte.

#### **REMARQUE**

*Pour entrer une lettre majuscule*, appuyez en continu

sur  $\int_{0}^{\infty}$  | (ou appuyez sur  $\int_{0}^{\infty}$  | pour activer le mode **Maj**) avant d'appuyer sur la touche alphabétique.

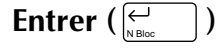

Pour créer une nouvelle ligne et déplacer le curseur

au début de cette ligne, appuyez sur  $\left| \sum_{\text{N Block}} \right|$  après

avoir entré la ligne de texte.

#### **REMARQUE**

Un bloc unique de texte peut contenir seulement le nombre maximal de lignes indiqué dans le tableau cidessous. Si le bloc contient déjà le nombre maximal

de lignes quand vous appuyez sur  $\sum_{\text{N Block}}$  |, le message d'erreur "LIGNES MAXI" apparaîtra.

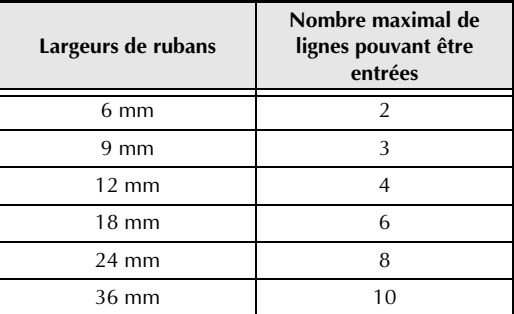

Trois lignes au maximum peuvent être imprimées quand un ruban à lettrage instantané ou pour transfert avec fer à repasser est utilisé.

### **Nouveau bloc**  $\begin{pmatrix} \cdot & \cdot & \cdot \\ \cdot & \cdot & \cdot \end{pmatrix}$

Pour changer le nombre de lignes d'une partie de l'étiquette, créez un nouveau bloc en appuyant en

continu sur  $\bigcup$  tout en appuyant sur  $\bigcup_{\text{N Block}}$  |.

#### **REMARQUE**

Une étiquette simple peut contenir seulement un maximum de cinq blocs. Si cinq blocs existent

déjà quand vous appuyez en continu sur  $\mathbf{t}$  | tout

- en appuyant sur  $\sum_{N \in \mathbb{N}}$  | le message d'erreur "5 BLOCS MAXI" apparaîtra.
- ☞ *Pour séparer un bloc de texte en deux de telle façon que le caractère à droite du curseur soit au début du second bloc*, amenez le curseur au

milieu du bloc, puis appuyez en continu sur  $\int_{0}^{\infty}$ 

tout en appuyant sur  $\sum_{\text{N Block}}$  |.

#### **Symbole ( )** Symbole

En plus des lettres, symboles et chiffres se trouvant sur les touches, 475 symboles et images supplémentaires sont disponibles avec la fonction **Symbole**. Ces symboles et images, après avoir été ajoutés au texte, peuvent être supprimés comme n'importe quels autres caractères et plusieurs d'entre eux peuvent être formatés à l'aide de certaines fonctions de formatage de texte (Voir les pages 38-44).

La liste de tous les symboles disponibles figure aux page 92 à 95.

#### **Pour ajouter un symbole ou une image au texte:**

 $\Delta$ ppuyez sur $\int$ **Symbole** 

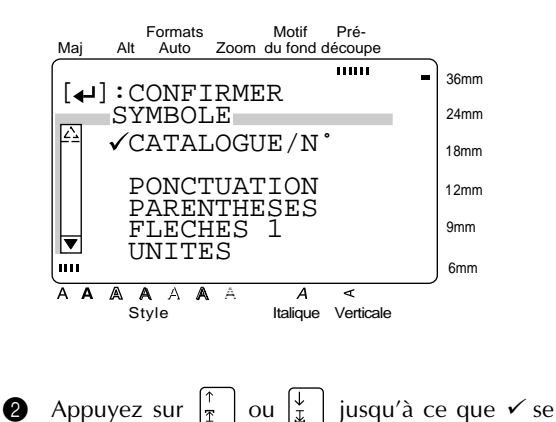

trouve à côté de **CATALOGUE /NO°** ou du nom de la catégorie souhaitée.

#### **REMARQUE**

- ☞ *Pour revenir à l'écran précédent sans conserver aucun changement, appuyez sur* . ☞ *Pour revenir au texte sans ajouter de symbole*, appuyez sur  $\left| \cdot \right|$  n'importe quand. Annule **Symbole**
- **3** Appuyez sur  $\bigcup_{N\text{ Bloc}}$  | .
- **4** Sélectionnez le symbole souhaité. Si **CATALOGUE /NO°** a été sélectionné:

Entrez le numéro d'un symbole (ou appuyez

sur  $\frac{1}{2}$   $\frac{1}{2}$   $\frac{1}{2}$  jusqu'à ce que le symbole souhaité soit affiché. Le nom de la catégorie contenant le symbole souhaité est affiché. Le nom de la catégorie contenant le symbole sélectionné est affiché dans la seconde ligne en haut de l'écran.

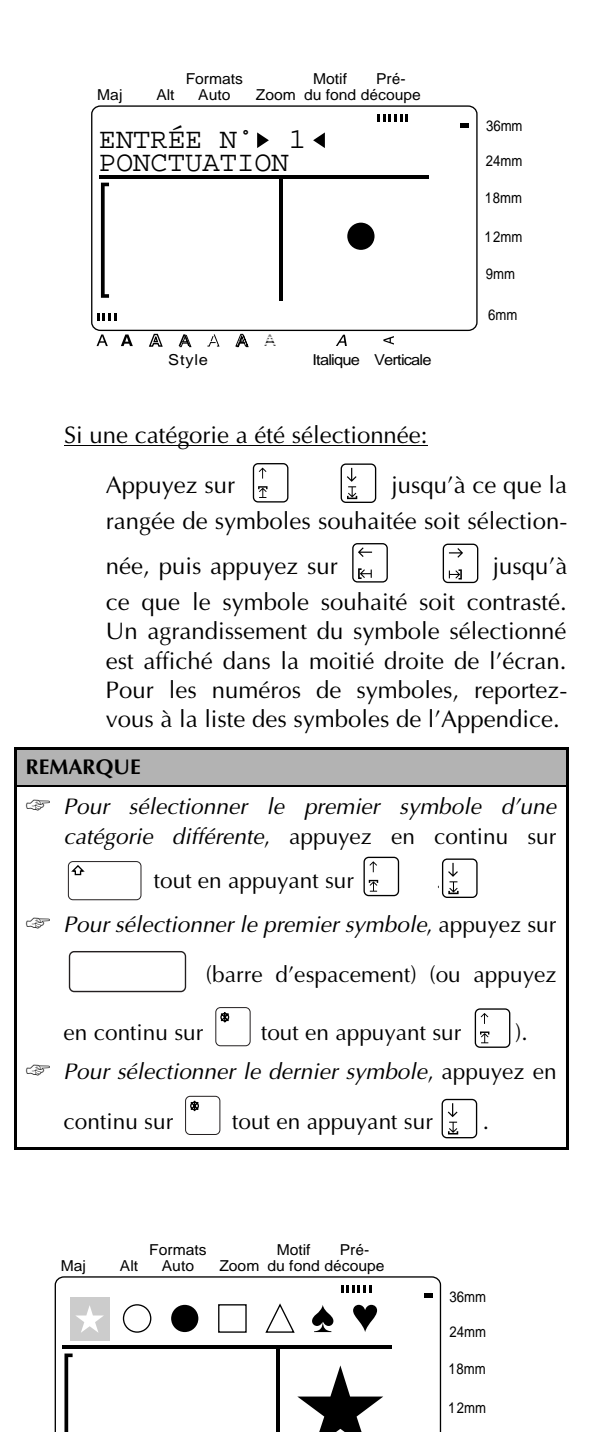

9mm 6mm

Italique Verticale

Style

A A A

hm A A A
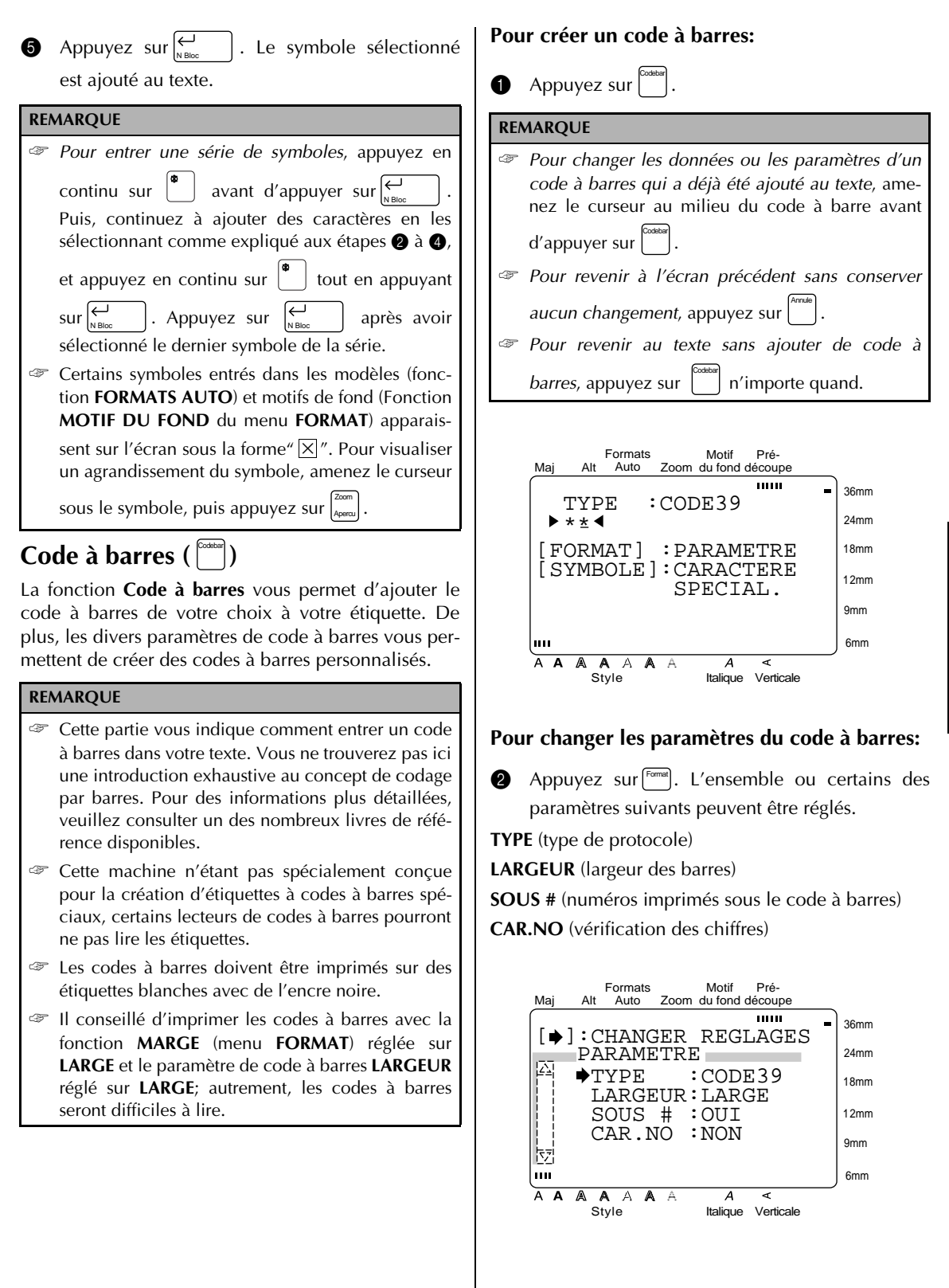

**3** Appuyez sur  $\begin{bmatrix} 1 \\ \overline{x} \end{bmatrix}$  isqu'à ce que  $\rightarrow$  se trouve à côté du paramètre dont vous souhaitez changer le réglage. **4** Appuyez sur  $\left| \begin{matrix} 1 \\ 2 \end{matrix} \right|$ . Les réglages disponibles sont affichés. Formats Motif Pré-Caps Alt Auto du fond découpe mm 36mm  $\boldsymbol{\left\lbrack\bullet\right\rbrack}:\mathtt{CONFIRMER}$  $\Box$  TYPE 24mm  $\sqrt{\text{CODE}}39$ 18mm  $\left| \left| \right|$   $\frac{1-2}{5}$  EAN13 12mm EAN8  $\Box$  UPC-A 9mm UPC-E 6mm A A A A A A  $\overline{A}$ Style Italique Verticale **6** Appuyez sur  $\begin{bmatrix} \uparrow \\ \uparrow \end{bmatrix}$   $\begin{bmatrix} \downarrow \\ \downarrow \end{bmatrix}$  jusqu'à ce que  $\checkmark$  se trouve à côté du réglage souhaité. **REMARQUE** *Pour sélectionner le réglage par défaut*, appuyez sur (barre d'espacement). Pré-Formats Motif Maj Auto Alt Auto Zoom du fond découpe **THEFT** 36mm  $[$   $\leftarrow$   $]$  : CONFIRMER 24mm E TYPE CODABAR 18mm EAN128 CODE128 12mm ISBN 5<br>ISBN 2 9mm  $\frac{1}{2}$  ISBN m 6mm A A A A A A  $\overline{\mathcal{A}}$ ₹ Style Italique Verticale  $\bigcirc$  Appuyez sur  $\bigcirc$ pour confirmer le réglage et revenir au menu **PARAMETRE**. Répétez les étapes  $\bigcirc$  à  $\bigcirc$  jusqu'à ce que tous les paramètres soient réglés comme vous le souhaitez.

**8** Appuyez sur  $\left| \begin{matrix} \leftarrow \\ \downarrow \end{matrix} \right|$  pour appliquer les N Bloc réglages. Formats Motif Pré-Maj Alt Auto Zoom du fond découpe Auto **THEFT** 36mm TYPE : CODABAR 24mm 18mm [FORMAT] :PARAMETRE [SYMBOLE]:CARACTERE 12mm SPECIAL. 9mm 6mm lmu A A A A A A  $\overline{A}$ Italique Verticale Style

### **Pour entrer les données du code à barres:**

**9** Entrez les données avec le clavier.

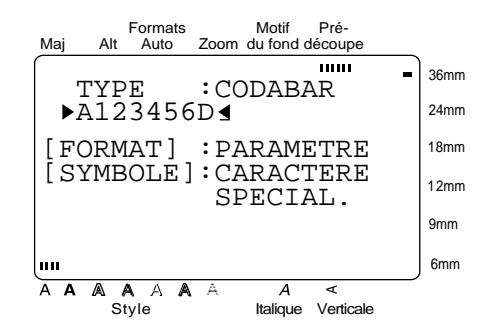

**Pour ajouter des caractères spéciaux aux codes à barres (seulement avec les protocoles EAN128, CODE128, CODE39 ou CODABAR):**

**1** Appuyez sur  $\left| \cdot \right|$   $\left| \cdot \right|$  jusqu'à ce que le curseur se trouve sous le caractère à droite de l'endroit où vous souhaitez ajouter le caractère spécial.

**O** Appuyez sur Symbole

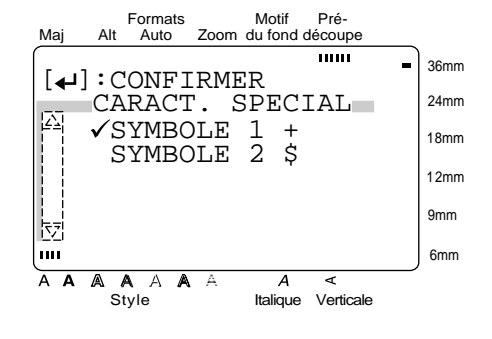

**D** Appuyez sur  $\begin{bmatrix} \uparrow \\ \uparrow \end{bmatrix}$   $\begin{bmatrix} \downarrow \\ \downarrow \end{bmatrix}$  jusqu'à ce que  $\checkmark$  se trouve à côté du caractère spécial que vous souhaitez ajouter.

### **REMARQUE**

Reportez-vous à la page 88 pour les tableaux de caractères spéciaux disponibles.

**B** Appuyez sur  $\bigcup_{N \text{ Bloc}}$  . Le caractère spécial sélectionné est ajouté aux données du code à barres. Appuyez sur  $\bigcup_{N \in \mathbb{N}}$ 

### **Pour ajouter le code à barres au texte:**

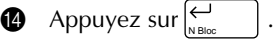

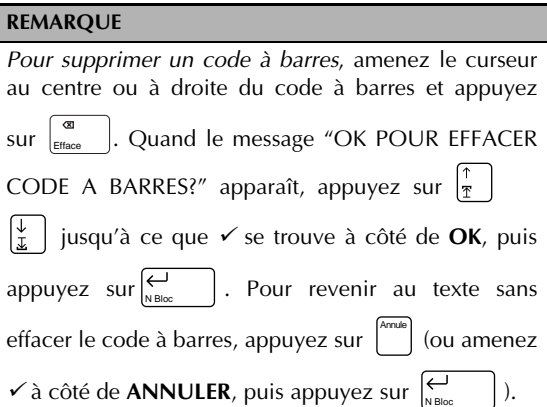

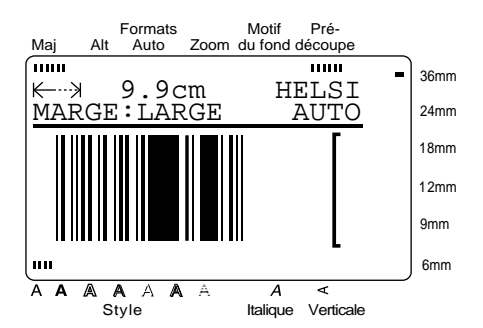

# Conversion de devise (  $_{\tiny{\text{\sc{Coms}}}}$  )

Cette fonction extrêmement utile convertit automatiquement une devise dans une autre (**DEVISE 1** ↔ **DEVISE 2**). Réglez simplement cette fonction avec les formats de devises souhaités de telle façon que la prochaine fois que vous souhaiterez imprimer des étiquettes comportant des prix, une devise puisse être convertie automatiquement dans une autre. Quand le prix est converti et entré dans le texte, vous pouvez formater l'étiquette et le texte comme d'habitude. La procédure générale de réglage de la fonction de conversion de devise est:

- 1. Réglez les paramètres de **DEVISE 1**.
- 2. Réglez les paramètres de **DEVISE 2**.
- 3. Sélectionnez quelles devises seront imprimées et leur format.
- 4. Quittez le réglage de la fonction de conversion de devise.

### **REMARQUE**

Si vous ne quittez pas le réglage en sélectionnant CONFIG.TERMINEE, les valeurs de réglage ne seront pas sauvegardées.

## **Pour régler les paramètres de DEVISE 1:**

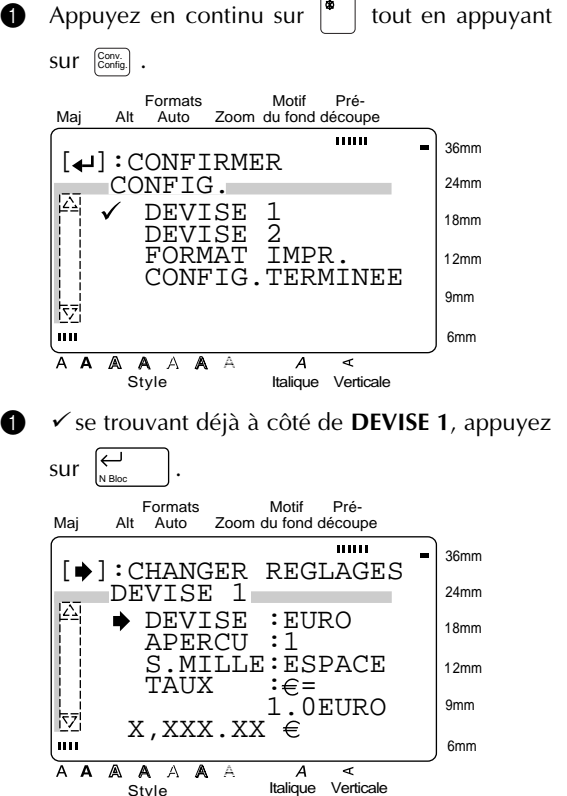

Style

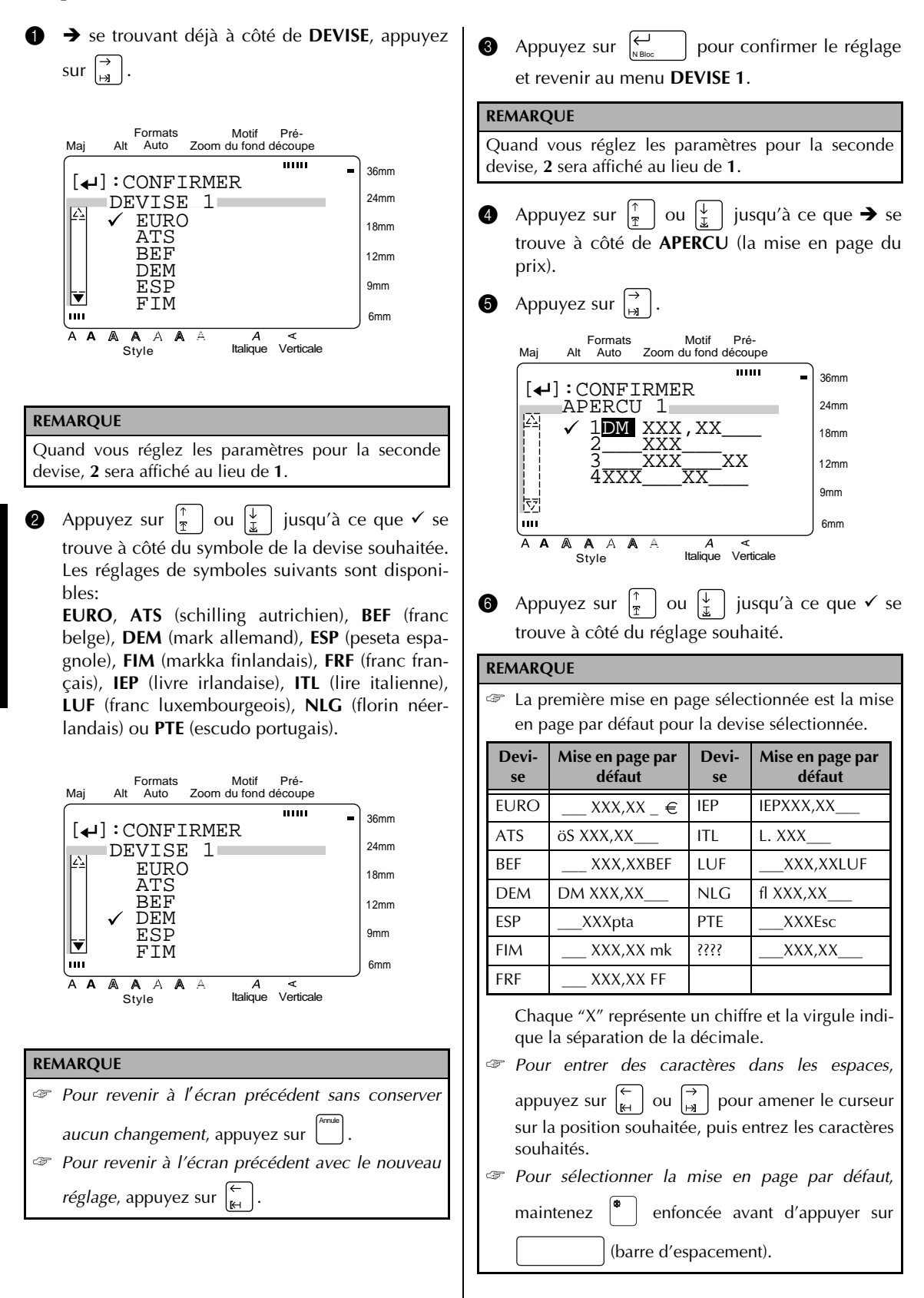

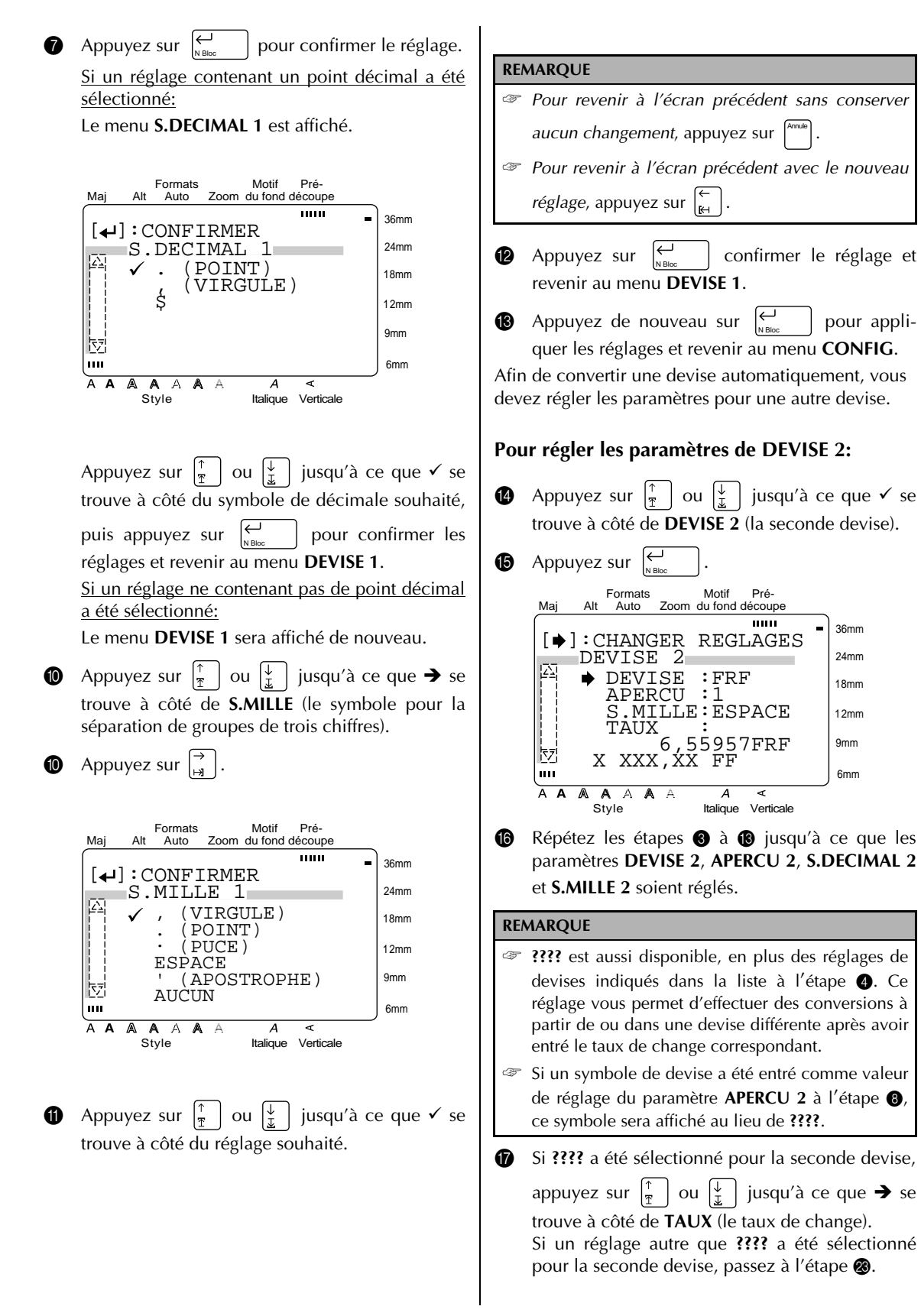

**Fonctions**

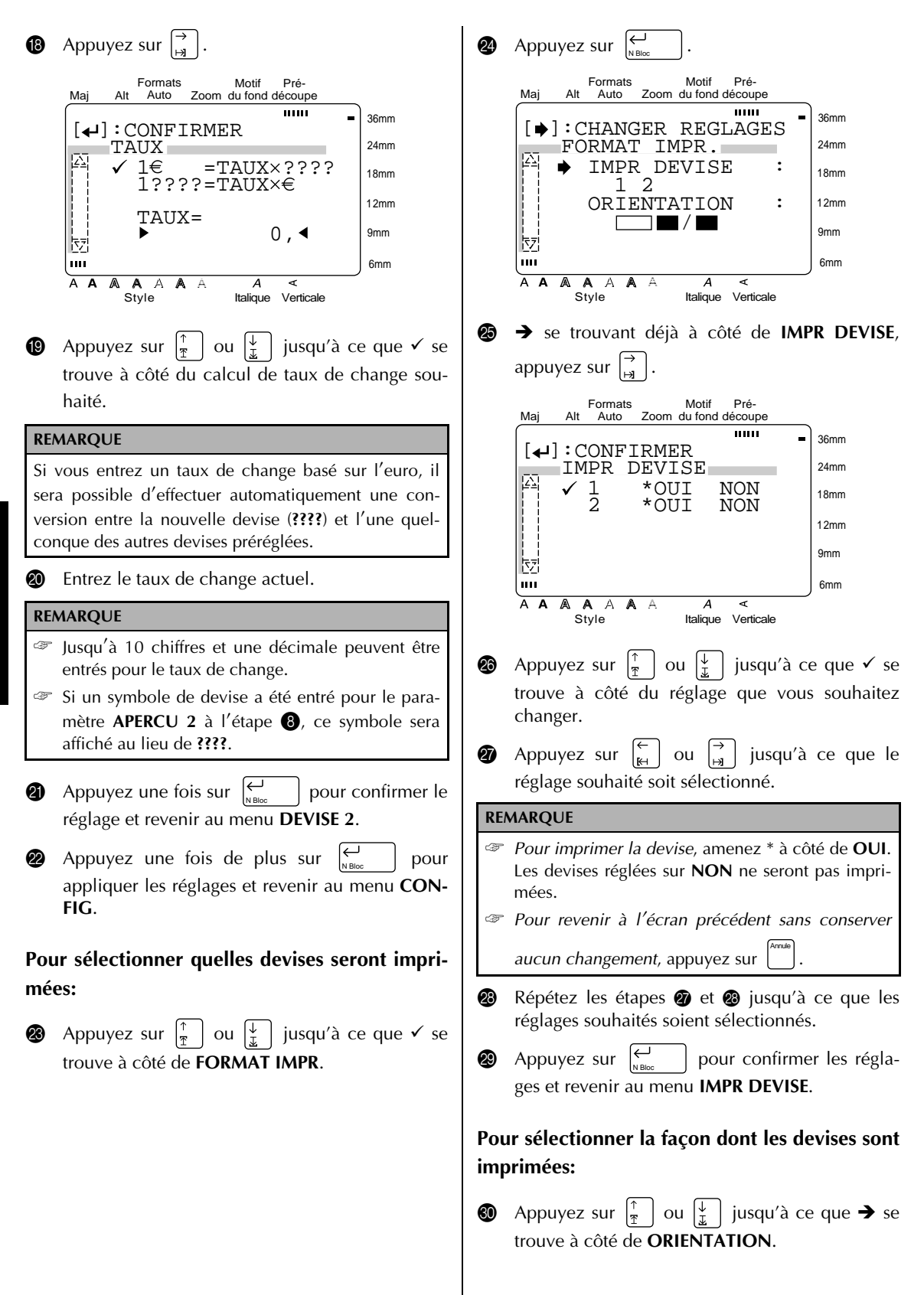

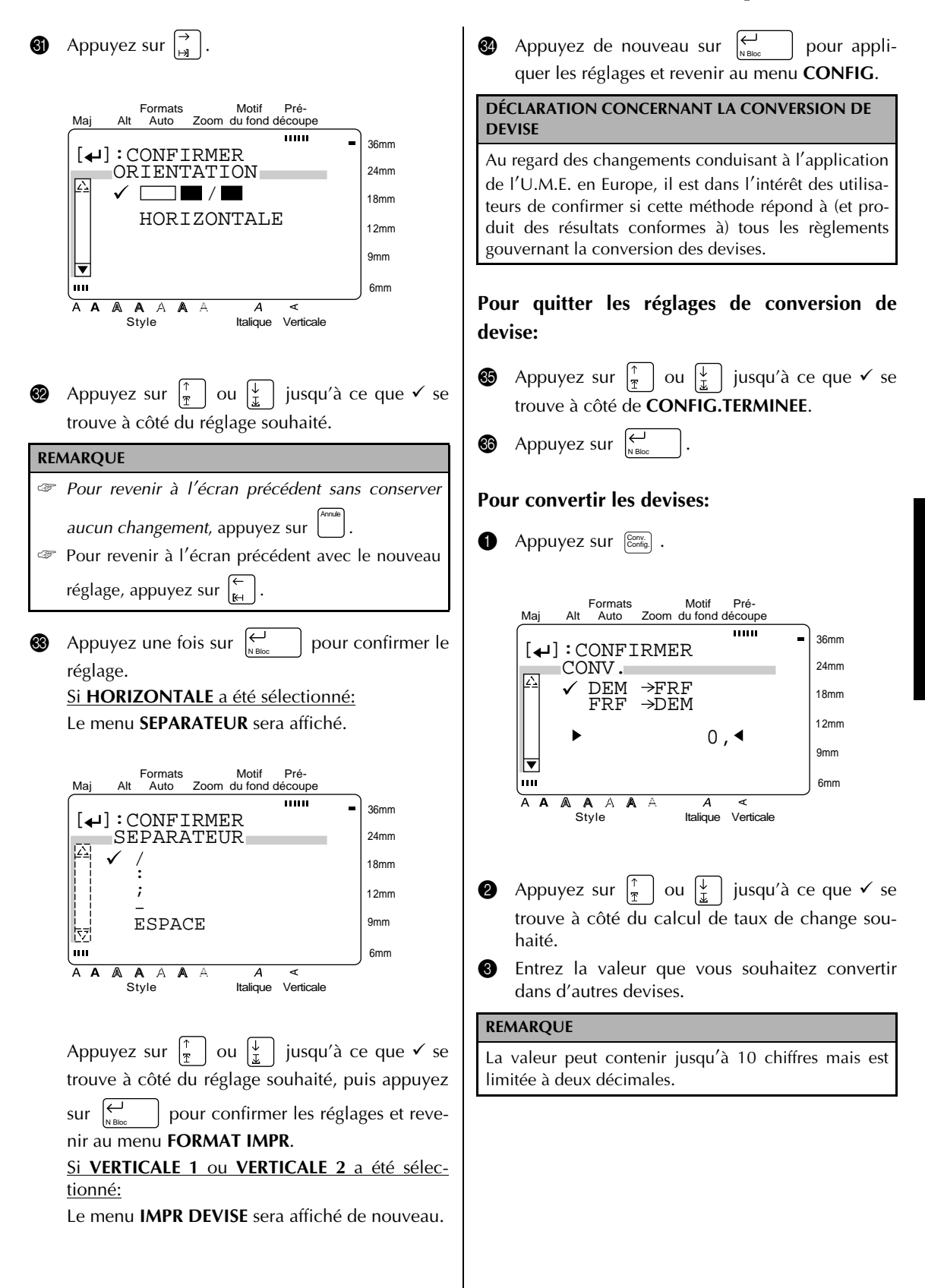

# **4** Appuyez sur  $\left| \bigoplus_{N \text{ Bloc}}$  .

**REMARQUE** Les devises préréglées sont calculées sur la base des taux de change suivants:

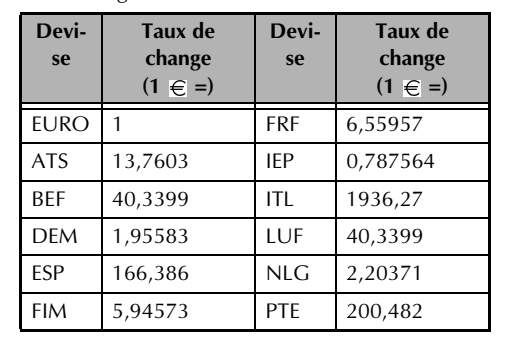

# *Edition du texte*

# $\mathsf{Zoom}\left(\left[\begin{smallmatrix} \mathbb{Z}\text{norm} \ \mathsf{A}{\text{percent}} \end{smallmatrix}\right]\right)$

Pour visualiser un texte trop petit pour être lu sur l'écran, le mode **Zoom** doit être activé, ce qui facilite l'édition du texte. Le mode **Zoom** peut être activé ou

● ● ● ● ● ● ● ● ● ● ● ● ● ● ● ● ● ● ● ● ● ● ●

désactivé par une pression sur  $\left| \begin{smallmatrix} z_\text{conn} \ z_\text{pen} \end{smallmatrix} \right|$ . Quand le mode

**Zoom** est activé, l'indicateur **Zoom** s'allume. Dans le mode **Zoom**, les bords supérieur, inférieur et gauche de l'étiquette sont indiqués par des lignes sombres et le numéro de la ligne actuelle est indiqué au bas de l'écran.

### **REMARQUE**

- ☞ Utilisez les touches de curseur pour vous déplacer dans le texte.
- ☞ *Pour revenir au mode WYSIWYG*, appuyez sur (ou ). Annule Zoom

Apercu

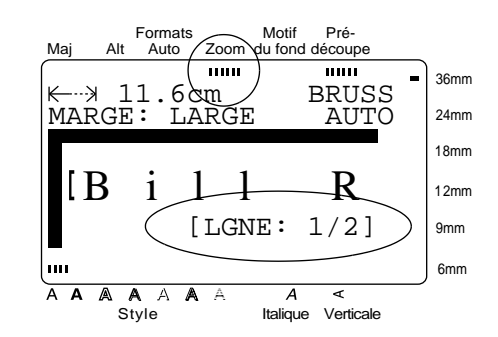

De plus, une pression sur entrez du texte dans les modèles (fonction **Formats auto**) et les motifs de fond (fonction **Motif du fond** du menu **FORMAT**) affiche un agrandissement du caractère situé au-dessus du curseur. Vous pouvez ainsi visualiser les symboles qui apparaissent sur l'écran sous la forme " $\times$ ". Zoom Apercu

#### **REMARQUE**

*Pour revenir à l'édition du texte*, appuyez sur une touche quelconque.

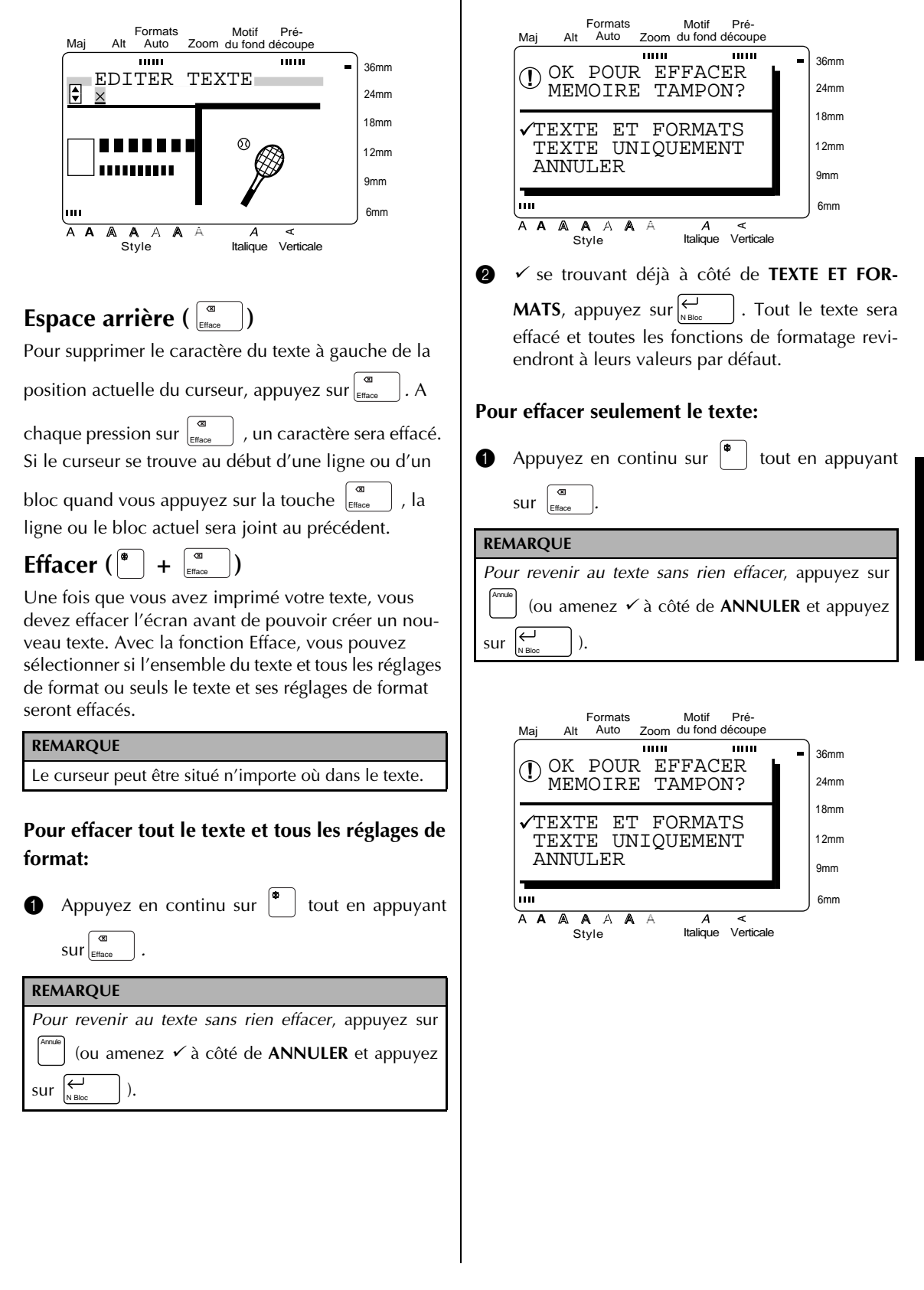

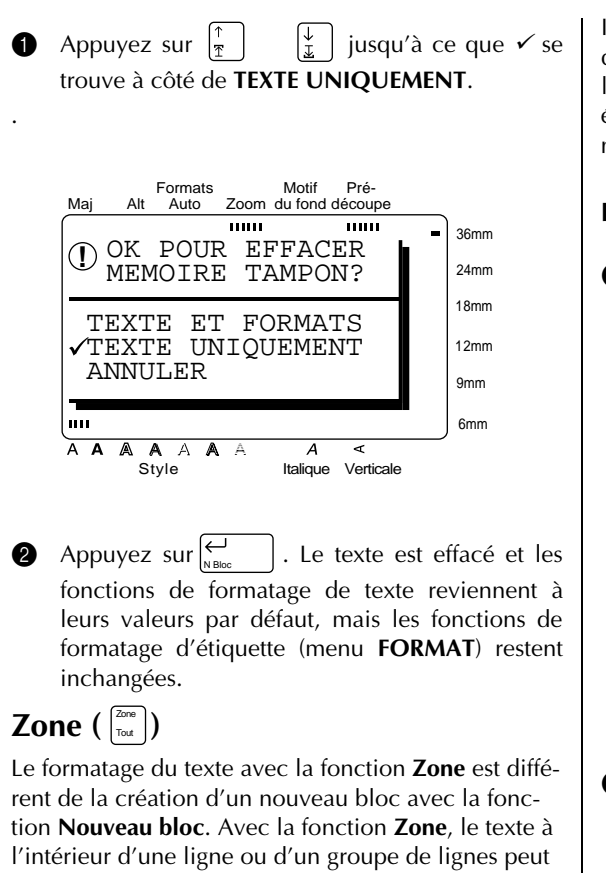

être sélectionné de telle façon que ses formats de texte puissent être changés. Le texte sélectionné peut aussi être supprimé ou copié et collé à un endroit différent du texte.

Les deux étiquettes suivantes montrent comment ces fonctions peuvent être utilisées.

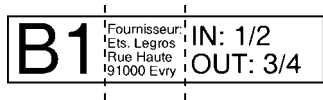

Les blocs multiples de cette étiquette ont été créés en utilisant la fonction **Nouveau bloc**. Le premier bloc de ce texte contient une seule ligne, le deuxième quatre lignes et le troisième deux lignes.

# **LEGROS**  $(123)$  456-7890

Il s'agit ici d'une étiquette à bloc unique et ligne unique avec différentes parties du texte formatées à l'aide de la fonction **Zone**. Après que tout le texte a été entré, la partie "(123) 456-7890" a été sélectionnée et un caractère plus petit a été choisi.

### **Pour sélectionner une zone du texte:**

**1** Appuyez sur  $\left| \begin{array}{c} \leftarrow \\ \mathbb{H} \end{array} \right|$ ,  $\left| \begin{array}{c} \frac{1}{2} \\ \frac{1}{2} \end{array} \right|$ , ou  $\left| \begin{array}{c} \downarrow \\ \downarrow \end{array} \right|$  jusqu'à ce que le curseur se trouve à côté du premier caractère que vous souhaitez sélectionner.

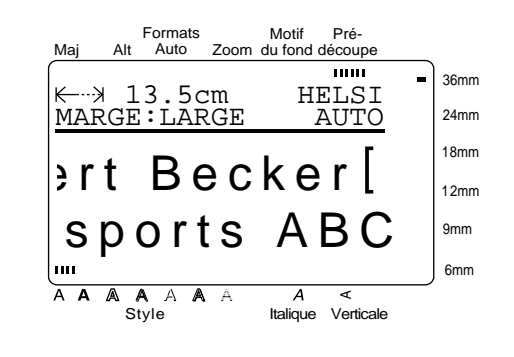

**2** Appuyez sur  $\left| \frac{2000}{\text{Total}} \right|$ . Le premier caractère est contrasté. Zone Tout

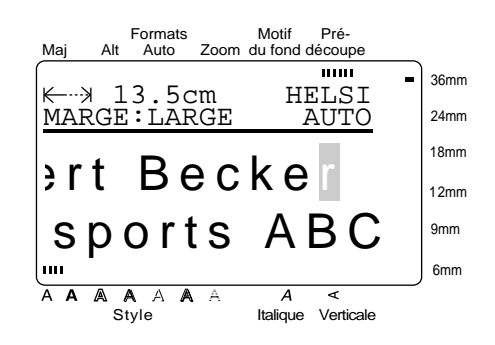

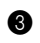

**3** Appuyez sur  $\begin{bmatrix} \leftarrow \\ \mathbb{H} \end{bmatrix}$ ,  $\begin{bmatrix} \rightarrow \\ \mathbb{H} \end{bmatrix}$ ,  $\begin{bmatrix} \uparrow \\ \uparrow \end{bmatrix}$ , ou  $\begin{bmatrix} \downarrow \\ \downarrow \end{bmatrix}$  jusqu'à ce que tous les caractères que vous souhaitez sélectionner soient contrastés.

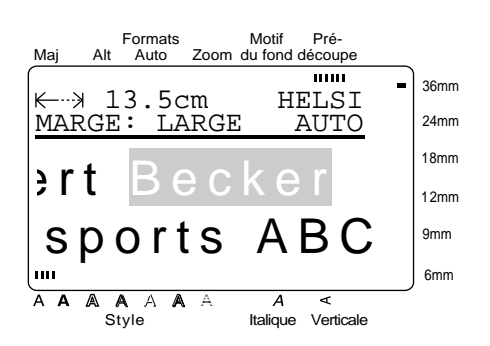

**4** Formatez le texte en utilisant les fonctions de formatage de texte (voir les pages 38-44) ou utilisez la fonction **Copier&coller** pour copier le texte et le coller à un endroit différent du texte (voir page 37).

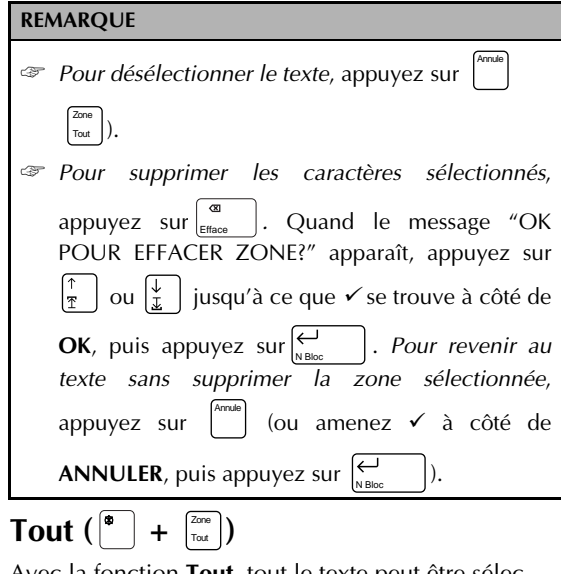

Avec la fonction **Tout**, tout le texte peut être sélectionné de telle façon qu'il puisse être formaté dans son ensemble, supprimé, ou copié et collé à un endroit différent du texte.

### **Pour sélectionner tout le texte:**

**1** Appuyez en continu sur  $\left[\begin{matrix} \bullet \\ \bullet \end{matrix}\right]$  tout en appuyant

Style

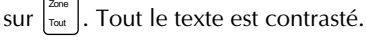

Pré-Formats Motif  $M =$ Auto Alt Auto Zoom du fond découpe  $111111$ 36mm ← 13.5cm MARGE:LARGE AUTO 24mm 18mm ert Becker 12mm sports ABC 9mm 6mm Δ  $A \triangle$  $A \wedge$ A A A

Italique Verticale

2 Formatez le texte en utilisant les fonctions de formatage de texte (voir les pages 38-44) ou utilisez la fonction **Copier & coller** pour copier le texte et le coller à un endroit différent du texte (voir page 37).

### **REMARQUE**

*Pour désélectionner le texte*, appuyez sur . Annule

# **Copier & coller ( )** Copier & Coller

La fonction **Copier & coller** est utile pour copier des caractères déjà entrés et les coller dans une partie différente du texte.

## **Pour copier et coller le texte:**

- **1** Sélectionnez le texte que vous souhaitez copier et coller en utilisant la fonction **Zone** (voir page 36) ou la fonction **Tout** (voir page 37).
- **2** Appuyez sur <sup>[copier</sup>]. Les caractères sélectionnés sont copiés, mais ne sont pas supprimés du texte.
- **3** Appuyez sur  $\left| \begin{array}{c} \leftarrow \\ \mathbb{H} \end{array} \right|$ ,  $\left| \begin{array}{c} \rightarrow \\ \mathbb{H} \end{array} \right|$ , ou  $\left| \begin{array}{c} \downarrow \\ \downarrow \end{array} \right|$  jusqu'à ce que le curseur se trouve où vous souhaitez ajouter le texte copié.

 $\bigoplus$  Appuyez sur  $\left[\begin{smallmatrix} \text{Copler} \\ \text{&} \text{Coeller} \end{smallmatrix}\right]$ . Formats Motif Pré-Maj Alt Auto Zoom du fond découpe 111111 36mm OK POUR COLLER? **!** 24mm 18mm  $\sqrt{OK}$  ANNULER 12mm 9mm m 6mm A A A A A A  $\overline{A}$ ⋜ A Style Italique Verticale **6** Appuyez sur  $\begin{bmatrix} \uparrow \\ \uparrow \end{bmatrix}$   $\begin{bmatrix} \downarrow \\ \downarrow \end{bmatrix}$  jusqu'à ce que  $\checkmark$  se trouve à côté de **OK**.  $\bigcirc$  Appuyez sur $\bigcirc$ . Le texte est ajouté à la position du curseur.

## ● ● ● ● ● ● ● ● ● ● ● ● ● ● ● ● ● ● ● ● ● ● ● *Formatage*

Des fonctions de formatage variées sont disponibles pour créer des étiquettes plus décoratives.

Les fonctions de formatage de texte suivantes peuvent être utilisées pour changer l'apparence des caractères: **Police, Taille, Largeur, Style, Italique,**

 (effets de ligne) et **Verticale**. Elles peuvent / être appliquées à une partie ou à l'ensemble du texte, avant ou après avoir entré ce dernier. Les formats d'étiquettes, indiqués dans le menu **FOR-**

### **MAT**, spécifient l'apparence générale de l'étiquette.

# **Police** ( $\boxed{\overset{\text{Poios}}{ }}$ )

Avec la fonction **Police**, vous pouvez changer la police de votre texte en choisissant une des nombreuses polices disponibles. Reportez-vous aux exemples de polices à la page 96. La police du texte à la position actuelle du curseur est indiquée à l'extrémité droite de la ligne supérieure en haut de l'écran.

### **REMARQUE**

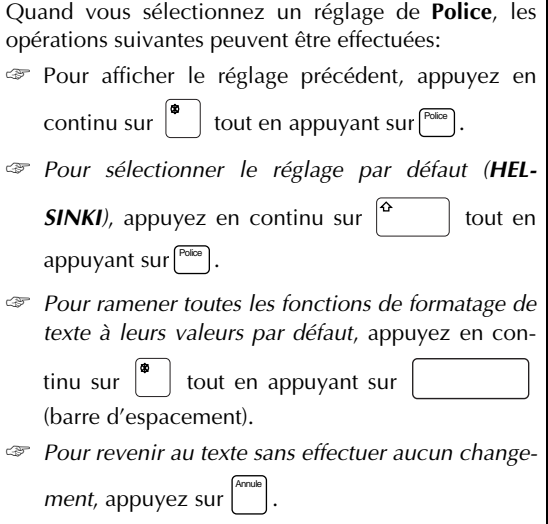

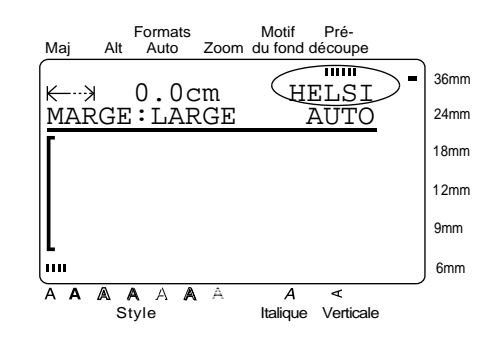

### **Pour changer la police avant d'entrer le texte:**

- **1** Appuyez sur  $\begin{bmatrix} \leftarrow \\ \mathbb{H} \end{bmatrix}$ ,  $\begin{bmatrix} \rightarrow \\ \mathbb{H} \end{bmatrix}$ ,  $\begin{bmatrix} \uparrow \\ \mathbb{R} \end{bmatrix}$ , ou  $\begin{bmatrix} \downarrow \\ \downarrow \\ \downarrow \end{bmatrix}$  jusqu'à ce que le curseur se trouve au point où vous souhaitez commencer à utiliser une police différente.
- **2** Appuyez sur [<sup>Poice</sup>] jusqu'à ce que la police souhaitée soit sélectionnée. Le réglage actuel est indiqué sous **POLICE** en haut de l'écran et un échantillon (**A**) peut être vu à droite du curseur.

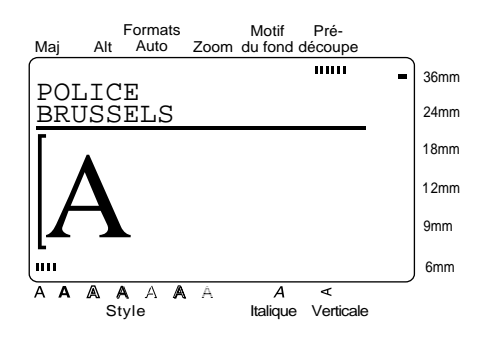

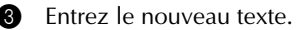

## **Pour changer la police du texte d'une zone sélectionnée:**

**1** Appuyez en continu sur  $\left|\frac{\phi}{\phi}\right|$  tout en appuyant sur  $\left| \begin{array}{c} \frac{\pi}{100} \\ \pi \end{array} \right|$  pour sélectionner tout le texte, ou appuyez sur  $\begin{bmatrix} z_{\text{true}} \\ \tau_{\text{out}} \end{bmatrix}$  et utilisez  $\begin{bmatrix} \leftarrow \\ \mathbb{R} \end{bmatrix}$ ,  $\begin{bmatrix} \rightarrow \\ \rightarrow \\ \mathbb{R} \end{bmatrix}$ ,  $\begin{bmatrix} \uparrow \\ \uparrow \\ \mathbb{R} \end{bmatrix}$ , ou pour en sélectionner seulement une partie. **2** Appuyez sur  $\begin{bmatrix} \frac{\text{Poise}}{\text{Oise}} \end{bmatrix}$  jusqu'à ce que le texte soit affiché dans la police souhaitée. Le réglage actuel est indiqué sous **POLICE** en haut de l'écran. Zone Tout Motif Pré-Formats

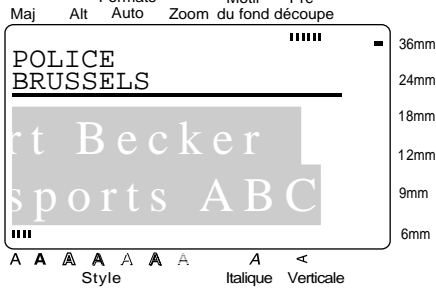

. Le texte sélectionné est affiché dans la police souhaitée.  $\bigotimes$  Appuyez sur $\left[\begin{matrix} \leftarrow \\ \leftarrow \end{matrix}\right]$ 

# **Taille ( )** Taille

La taille des caractères peut être changée à l'aide de la fonction **Taille**. Avec le réglage **AUTO**, la machine compare votre texte avec la largeur du ruban installé et ajuste automatiquement les caractères à la taille maximale possible. Reportez-vous à la page 97 pour des exemples de réglage de **Taille**. La taille du texte à la position actuelle du curseur est indiquée à l'extrémité droite de la seconde ligne en haut de l'écran.

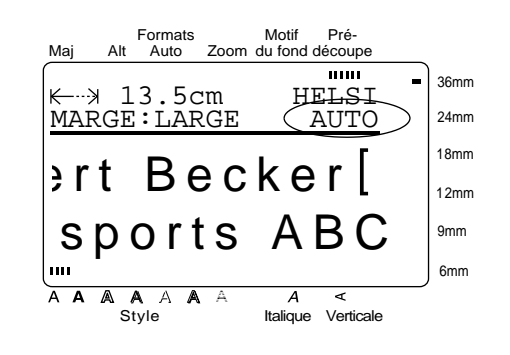

**Fonctions**

### **REMARQUE**

- Quand le réglage **AUTO** est sélectionné et un ruban de 12 mm, 18 mm, 24 mm, ou 36 mm de large est en place, un texte avec une seule ligne et ne contenant pas de minuscules ou certains symboles sera imprimé légèrement plus grand.
- ☞ Si un texte très petit est sélectionné, le texte risque d'être illisible en mode WYSIWYG. Quand vous éditez un texte aussi petit, activez le mode **Zoom**. Pour plus de détails, reportez-vous à la page 34.
- ☞ La taille du texte pouvant être imprimé dépendant de la largeur du ruban, le tableau suivant indique la taille maximale du texte qui peut être utilisé avec chaque largeur de ruban.

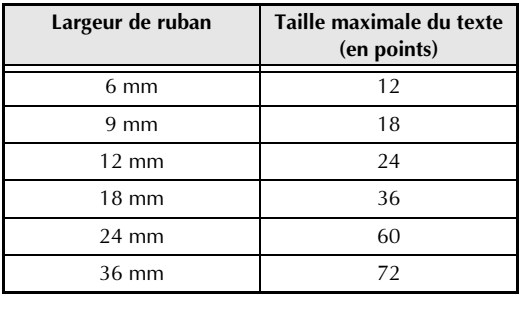

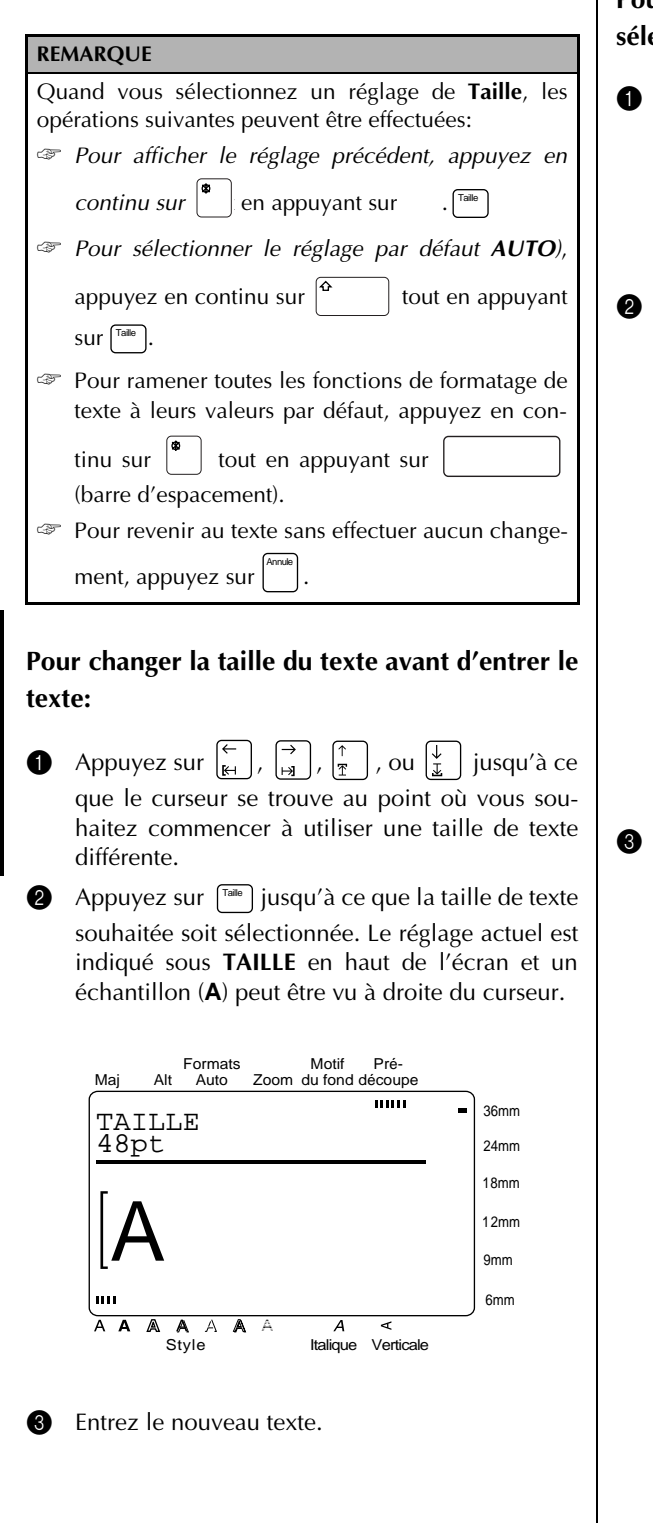

## **Pour changer la taille du texte d'une zone sélectionnée:**

Appuyez en continu sur  $\begin{bmatrix} \bullet \\ \bullet \end{bmatrix}$  tout en appuyant sur  $\begin{bmatrix} \frac{2\cos\theta}{\cos\theta} \end{bmatrix}$  pour sélectionner tout le texte, ou

appuyez sur  $\begin{bmatrix} z_{\text{true}} \\ z_{\text{true}} \end{bmatrix}$  et utilisez  $\begin{bmatrix} \leftarrow \\ \mathbb{R}^+ \end{bmatrix}$ ,  $\begin{bmatrix} \rightarrow \\ \rightarrow \end{bmatrix}$ ,  $\begin{bmatrix} \uparrow \\ \uparrow \end{bmatrix}$ , ou  $\left\lfloor \frac{V}{L} \right\rfloor$  pour en sélectionner seulement une partie.

**2** Appuyez sur  $\left[\begin{matrix} \overline{1} & \overline{1} \\ 0 & 1 \end{matrix}\right]$  jusqu'à ce que le texte soit affiché dans la taille de texte souhaitée. Le réglage actuel est indiqué sous **TAILLE** en haut de l'écran.

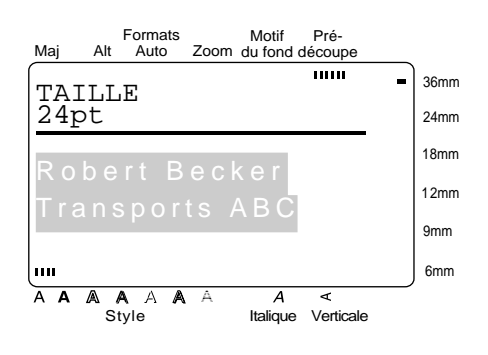

. Le texte sélectionné est affiché dans la taille de texte souhaitée. Appuyez sur  $\overline{\bigoplus_{\texttt{N-BOcc}}}$ 

# **Largeur ( )** Largeur

La fonction **Largeur** peut être utilisée avec n'importe laquelle des tailles de texte pour rendre les caractères plus larges ou plus étroits. Reportez-vous à la page 97 pour des exemples de réglage de **Largeur**.

### **REMARQUE**

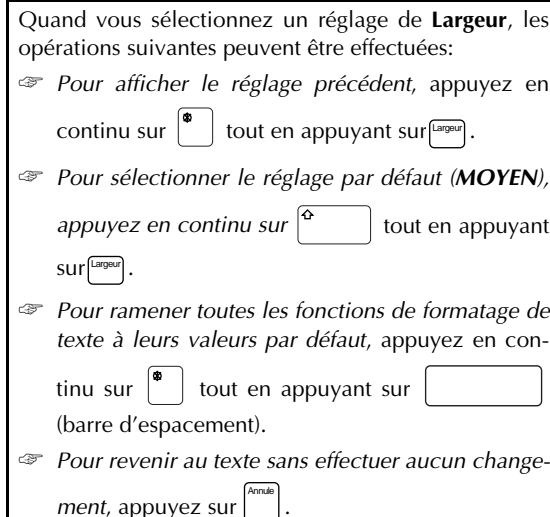

### **Pour changer la largeur avant d'entrer le texte:**

- **1** Appuyez sur  $\left[\begin{array}{c} \leftarrow \\ \mathbb{H} \end{array}\right], \left[\begin{array}{c} \rightarrow \\ \mathbb{H} \end{array}\right],$  ou  $\left|\begin{array}{c} \downarrow \\ \downarrow \end{array}\right|$  jusqu'à ce que le curseur se trouve au point où vous souhaitez commencer à utiliser une largeur différente.
- **2** Appuyez sur [largeur] jusqu'à ce que la largeur souhaitée soit sélectionnée. Le réglage actuel est indiqué sous **LARGEUR** en haut de l'écran et un échantillon (**A**) peut être vu à droite du curseur.

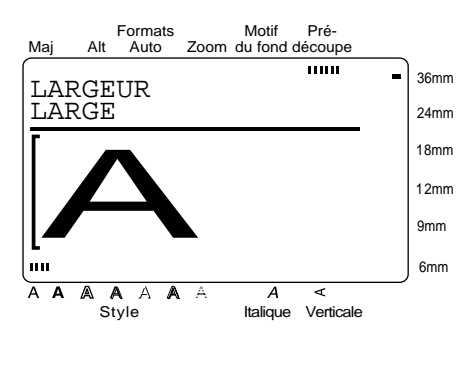

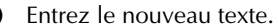

# **Pour changer la largeur dans une zone sélectionnée:**

**1** Appuyez en continu sur  $\left|\frac{\phi}{\phi}\right|$  tout en appuyant sur  $\left| \overline{u} \right|$  pour sélectionner tout le texte, ou Zone Tout

appuyez sur  $\left(\begin{matrix} \leftarrow \\ \mathbb{H} \end{matrix}\right), \left(\begin{matrix} \rightarrow \\ \mathbb{H} \end{matrix}\right), \left(\begin{matrix} \uparrow \\ \mathbb{I} \end{matrix}\right),$  ou  $\left(\begin{matrix} \downarrow \\ \underline{\mathbb{L}} \end{matrix}\right)$  pour en sélectionner seulement une partie.

**2** Appuyez sur [largeur] jusqu'à ce que le texte soit affiché dans la largeur souhaitée. Le réglage actuel est indiqué sous **LARGEUR** en haut de l'écran.

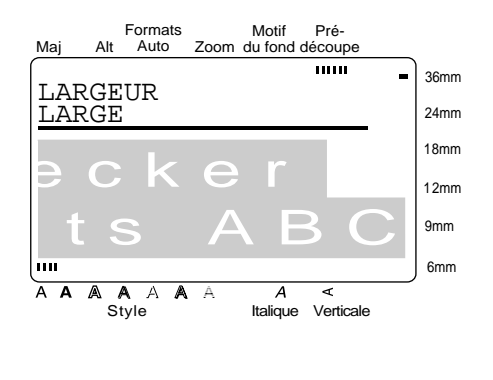

. Le texte sélectionné est affiché dans la largeur souhaitée.  $\bigcirc$  Appuyez sur $\leftarrow$ 

# **Style** ( $\circled{S}_{\text{type}}$ )

Vous pouvez choisir 7 styles de texte différents pour créer des étiquettes plus personnalisées. Reportezvous à la page 98 pour des échantillons de styles. Le style du texte à la position actuelle du curseur est indiqué par l'indicateur **Style** au bas de l'écran.

### **REMARQUE**

Quand vous sélectionnez un réglage de **Style**, les opérations suivantes peuvent être effectuées: ☞ *Pour afficher le réglage précédent*, appuyez en

continu sur  $\vert \cdot \vert$  tout en appuyant sur  $\vert \cdot \vert$ .

☞ *Pour sélectionner le réglage par défaut (NOR-*

*MAL*), appuyez en continu sur  $\vert^{4}$  | tout en appuyant sur $[$ <sup>style</sup> ].

☞ *Pour ramener toutes les fonctions de formatage de texte à leurs valeurs par défaut*, appuyez en con-

tinu sur  $\vert \cdot \vert$  tout en appuyant sur (barre d'espacement).

☞ *Pour revenir au texte sans effectuer aucun change-*

*ment*, appuyez sur . Annule

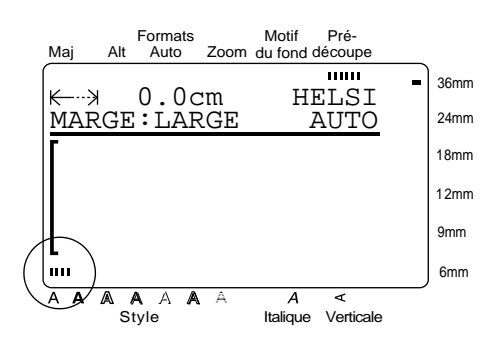

## **Pour changer le style du texte avant d'entrer le texte:**

- **1** Appuyez sur  $\left[\frac{1}{k_1}\right], \left[\frac{1}{k_2}\right], \left[\frac{1}{k_1}\right],$  ou  $\left[\frac{1}{k_1}\right]$  jusqu'à ce que le curseur se trouve au point où vous souhaitez commencer à utiliser un style de texte différente.
- **2** Appuyez sur  $\left[\frac{SN(1)}{SN(1)}\right]$  jusqu'à ce que le style souhaité soit sélectionné. Le réglage actuel est indiqué sous **STYLE** en haut de l'écran et un échantillon (**A**) peut être vu à droite du curseur.

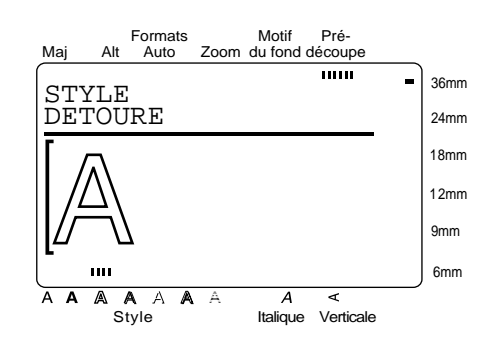

Entrez le nouveau texte.

## **Pour changer le style du texte d'une zone sélectionnée:**

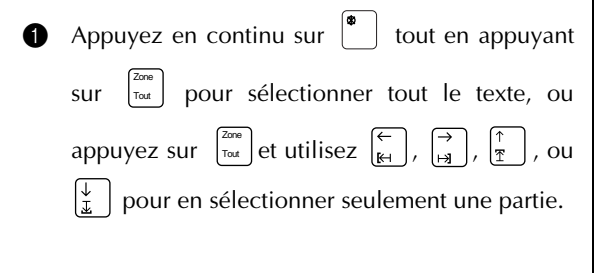

**2** Appuyez sur  $\left[\frac{SN}{2}\right]$  jusqu'à ce que le texte soit affiché dans le style de texte souhaité. Le réglage actuel est indiqué sous **STYLE** en haut de l'écran.

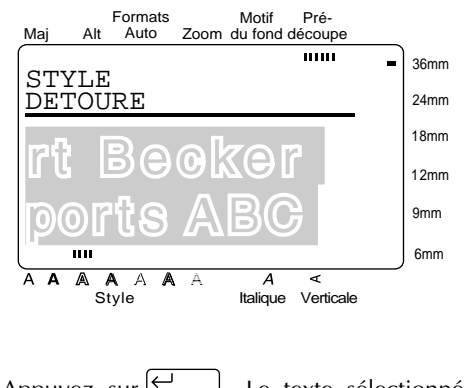

 $\bigotimes$  Appuyez sur  $\bigotimes_{N\text{Bloc}}$  . Le texte sélectionné est affiché dans le style de texte souhaité. Appuyez sur  $\bigcup_{N \in \mathbb{N}}$ 

# **Italique ( )** Italique

La fonction **Italique** peut être combinée avec chacun des réglages de format de texte pour offrir un choix de styles de texte encore plus varié. Quand la fonction **Italique** est activée pour le texte à la position actuelle du curseur, l'indicateur **Italique** au bas de l'écran s'allume.

# **REMARQUE** Quand vous sélectionnez un réglage d'**Italique** , les opérations suivantes peuvent être effectuées:

☞ *Pour sélectionner le réglage par défaut (NON)*,

appuyez en continu sur  $\mathbf{r}$   $\mathbf{r}$  tout en appuyant

 $\textsf{sur}[\textcolor{red}{\blacksquare}]$  .

- ☞ *Pour ramener toutes les fonctions de formatage de texte à leurs valeurs par défaut*, appuyez en con
	- tinu sur  $\left| \begin{array}{c} \bullet \\ \bullet \end{array} \right|$  tout en appuyant sur (barre d'espacement).
- ☞ *Pour revenir au texte sans effectuer aucun changement*, appuyez sur . Annule

**Fonctions**

**Fonctions** 

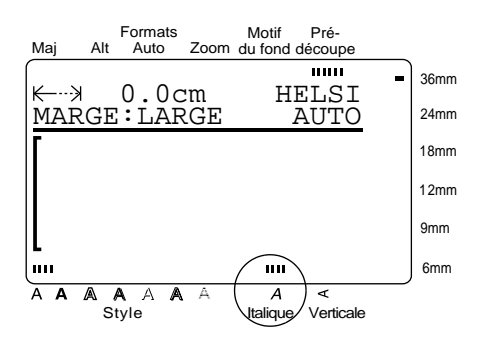

**Pour changer le réglage d'Italique avant d'entrer le texte:**

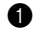

**1** Appuyez sur  $\left[\begin{array}{c} 1 \\ 1 \end{array}\right], \left[\begin{array}{c} 1 \\ 2 \end{array}\right], \left[\begin{array}{c} 1 \\ 3 \end{array}\right],$  ou  $\left[\begin{array}{c} 1 \\ 2 \end{array}\right]$  jusqu'à ce que le curseur se trouve au point où vous souhaitez commencer à utiliser un réglage d'**Italique** différent.

**2** Appuyez sur [lilique] pour sélectionner **NON** ou **OUI**. Le réglage actuel est indiqué sous **ITALI-QUE** en haut de l'écran et un échantillon (**A**) peut être vu à droite du curseur.

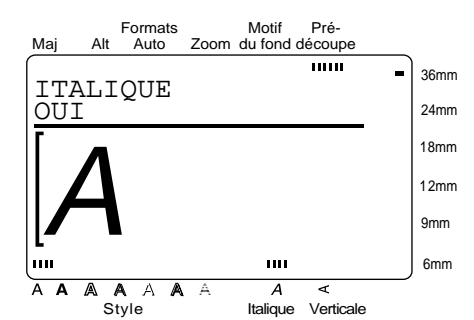

**3** Entrez le nouveau texte.

**Pour changer le réglage d'Italique du texte d'une zone sélectionnée:**

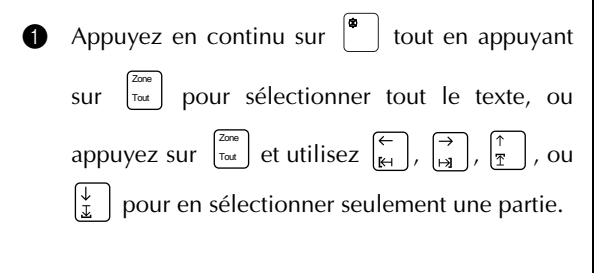

**2** Appuyez sur <sup>[taique</sup>] jusqu'à ce que le texte soit affiché dans le réglage d'**Italique** souhaité. Le réglage actuel est indiqué sous **ITALIQUE** en haut de l'écran.

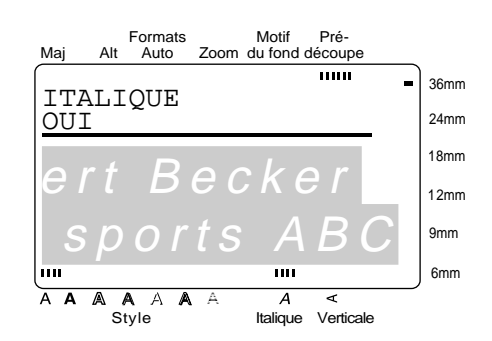

 $\bigotimes$  Appuyez sur $\bigotimes_{N \text{ Bloc}}$  . Le texte sélectionné est affiché avec le réglage d'**Italique** souhaité.

# **Effets de ligne** ( $\binom{n}{2}$ )

La fonction **Effets de ligne** vous permet de souligner ou rayer certaines parties de votre texte.

**NON BARRE SOULIGNE**

### **REMARQUE**

Quand vous sélectionnez un réglage de **Effets de ligne** (effets de ligne), les opérations suivantes peuvent être effectuées: ☞ *Pour afficher le réglage précédent*, appuyez en continu sur  $\begin{bmatrix} 1 \end{bmatrix}$  tout en appuyant sur $\begin{bmatrix} 1 \end{bmatrix}$ . ☞ *Pour sélectionner le réglage par défaut (NON)*, appuyez en continu sur  $\mathbf{r}$   $\mathbf{r}$  tout en appuyant  $\text{sur}^{{\tiny{\textcircled{\tiny \#}}}/\ast}.$ ☞ Pour ramener toutes les fonctions de formatage de texte à leurs valeurs par défaut, appuyez en continu sur  $\begin{bmatrix} 1 \end{bmatrix}$  tout en appuyant sur (barre d'espacement). ☞ Pour revenir au texte sans effectuer aucun changement, appuyez sur . Annule

## **Pour changer le réglage de Effets de ligne avant d'entrer le texte:**

**1** Appuyez sur  $\left| \begin{array}{c} 1 \\ 1 \end{array} \right|$ ,  $\left| \begin{array}{c} 2 \\ 3 \end{array} \right|$ , ou  $\left| \begin{array}{c} 1 \\ 1 \end{array} \right|$  jusqu'à ce que le curseur se trouve au point où vous souhaitez commencer à utiliser un réglage de **Effets de ligne** différent.

**2** Appuyez sur  $\left[\begin{array}{c} a & b \\ c & d \end{array}\right]$  jusqu'à ce que le réglage souhaité soit sélectionné. Le réglage actuel est indiqué sous **STYL. /LIGNE** en haut de l'écran et un échantillon (**A**) peut être vu à droite du curseur.

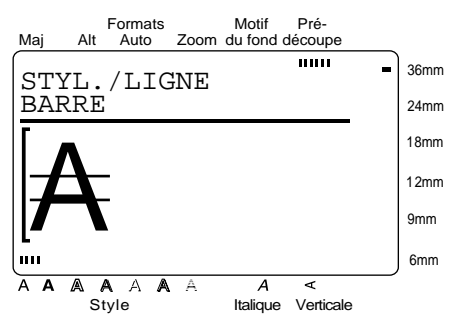

Entrez le nouveau texte.

**Pour changer le réglage de Effets de ligne du texte d'une zone sélectionnée:**

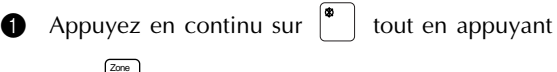

sur  $\begin{bmatrix} \frac{2\alpha e}{\tau \omega t} \end{bmatrix}$  pour sélectionner tout le texte, ou

appuyez sur  $\begin{bmatrix} \frac{2\cos\theta}{\cos\theta} \end{bmatrix}$  et utilisez  $\begin{bmatrix} \leftarrow \\ \mathbb{R} \end{bmatrix}$ ,  $\begin{bmatrix} \rightarrow \\ \rightarrow \\ \mathbb{R} \end{bmatrix}$ ,  $\begin{bmatrix} \uparrow \\ \mathbb{R} \end{bmatrix}$ , ou

pour en sélectionner seulement une partie.

**2** Appuyez sur  $\left[\frac{1}{2}\right]$  jusqu'à ce que le texte soit affiché avec le réglage de **Effets de ligne** souhaité. Le réglage actuel est indiqué sous **STYL./LIGNE** en haut de l'écran.

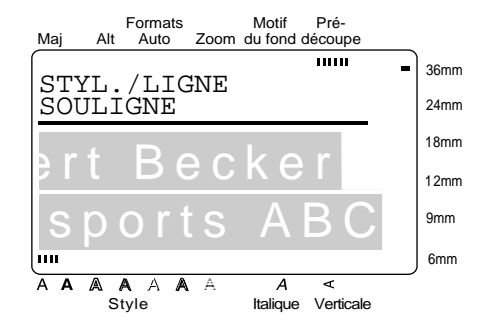

. Le texte sélectionné est affiché avec le réglage de **Effets de ligne** souhait  $\bigotimes$  Appuyez sur $\left\lceil\begin{array}{cc} \leftarrow \\ \leftarrow \end{array}\right\rceil$ 

# **Verticale ( )** Verticale

Avec la fonction **Verticale** vous pouvez imprimer votre texte verticalement le long de votre étiquette.

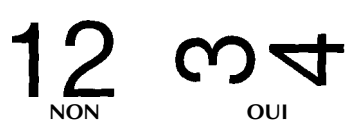

Quand la fonction **Verticale** est activée pour le texte à la position actuelle du curseur, l'indicateur **Verticale** au bas de l'écran s'allume.

#### **REMARQUE**

Quand vous sélectionnez un réglage **Verticale**, les opérations suivantes peuvent être effectuées: ☞ *Pour sélectionner le réglage par défaut (NON)*,

appuyez en continu sur  $\vert^{6}$  | tout en appuyant  $sur$   $\vert$   $\vert$   $\vert$   $\vert$ .

☞ *Pour ramener toutes les fonctions de formatage de texte à leurs valeurs par défaut*, appuyez en con-

tinu sur  $\begin{vmatrix} 1 \end{vmatrix}$  tout en appuyant sur (barre d'espacement).

☞ *Pour revenir au texte sans effectuer aucun changement*, appuyez sur . Annule

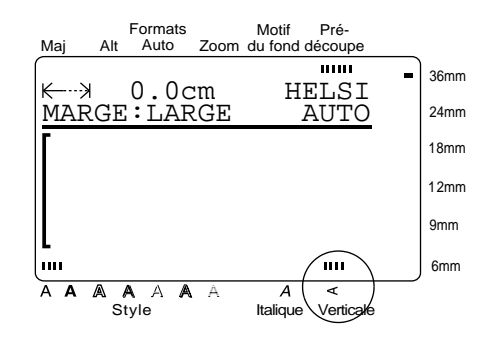

## **Pour changer le réglage Verticale avant d'entrer le texte:**

**1** Appuyez sur  $\left| \begin{array}{c} \leftarrow \\ \mathbb{H} \end{array} \right|$ ,  $\left| \begin{array}{c} \rightarrow \\ \mathbb{H} \end{array} \right|$ , ou  $\left| \begin{array}{c} \downarrow \\ \downarrow \end{array} \right|$  jusqu'à ce que le curseur se trouve au point où vous souhaitez commencer à utiliser un réglage **Verticale** différent.

**2** Appuyez sur vertelle pour sélectionner OUI ou **NON**. Le réglage actuel est indiqué sous **VERTI-CALE** en haut de l'écran et un échantillon (**A**) peut être vu à droite du curseur.

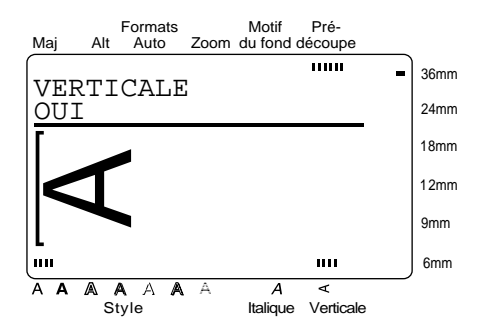

**6** Entrez le nouveau texte.

### **Pour changer le réglage de Verticale du texte d'une zone sélectionnée:**

**1** Appuyez en continu sur  $\vert \cdot \vert$  tout en appuyant Zone

sur  $\begin{bmatrix} \frac{\cos \theta}{\cos \theta} \\ \frac{\cos \theta}{\cos \theta} \end{bmatrix}$  pour sélectionner tout le texte, ou Tout

appuyez sur  $\begin{bmatrix} \frac{20\pi e}{\pi a} \end{bmatrix}$  et utilisez  $\begin{bmatrix} \leftarrow \\ \mathbb{R} \end{bmatrix}$ ,  $\begin{bmatrix} \rightarrow \\ \mapsto \end{bmatrix}$ ,  $\begin{bmatrix} \uparrow \\ \uparrow \end{bmatrix}$ , ou

pour en sélectionner seulement une partie.

**2** Appuyez sur <sup>[verticale</sup>] jusqu'à ce que le texte soit affiché avec le réglage **Verticale** souhaité. Le réglage actuel est indiqué sous **VERTICALE** en haut de l'écran.

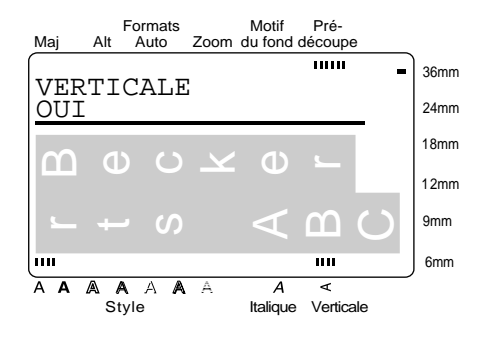

. Le texte sélectionné est affiché avec le réglage **Verticale** souhaité.  $\bigotimes$  Appuyez sur $\bigotimes_{n=1}^{\infty}$ 

# **Encadrement/ombrage** ( $\sqrt{\frac{m}{m}}$ )

Vous pouvez choisir parmi plusieurs encadrements et ombrages variés pour accentuer certaines parties ou l'ensemble du texte dans votre étiquette. Reportezvous aux échantillons d'encadrements et d'ombrages à la page 99.

### **Pour appliquer un encadrement ou un ombrage à tout le texte:**

**1** Appuyez sur  $\left[\begin{matrix} \mathbb{R}/\mathbb{R} \\ 0 \end{matrix}\right]$ .

### **REMARQUE**

*Pour revenir au texte sans ajouter d'encadrement ou* d'ombrage, appuyez sur <sup>[87]</sup> n'importe quand.

**2** Appuyez sur  $\begin{bmatrix} \uparrow \\ \uparrow \end{bmatrix}$  ou  $\begin{bmatrix} \downarrow \\ \downarrow \end{bmatrix}$  jusqu'à ce que  $\checkmark$  se trouve à côté du réglage souhaité.

### **REMARQUE**

- ☞ *Pour sélectionner le premier réglage d'un menu*, appuyez sur (barre d'espacement).
- ☞ *Pour revenir à l'écran précédent sans conserver aucun réglage*, appuyez sur . Annule

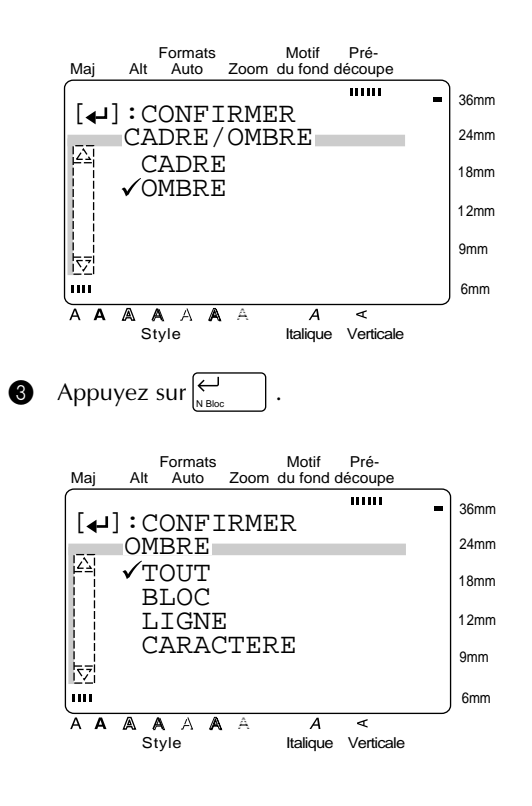

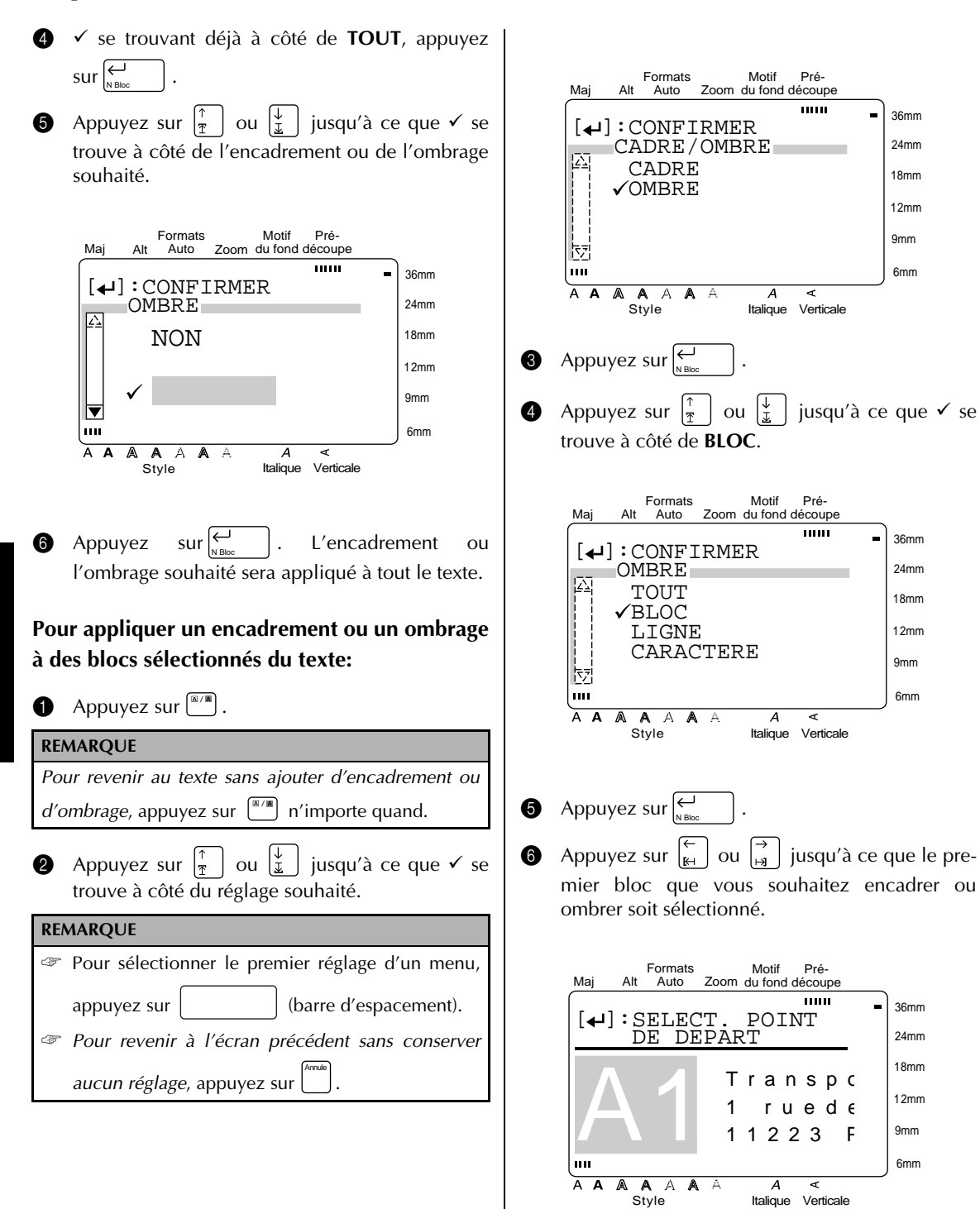

**4** Appuyez sur  $\left| \begin{matrix} \leftarrow \\ N \text{ Bloc} \end{matrix} \right|$ .

36mm 24mm 18mm 12mm 9mm 6mm

36mm 24mm 18mm 12mm 9mm 6mm

36mm 24mm 18mm 12mm 9mm 6mm

Pré-

 $\overline{\phantom{a}}$ 

Pré-

 $\overline{1}$ 

Pré-

 $\overline{11111}$ 

 $\triangleleft$ 

**8** Appuyez sur  $\begin{bmatrix} 6 \\ 4 \end{bmatrix}$  ou  $\begin{bmatrix} 7 \\ 4 \end{bmatrix}$  jusqu'à ce que tous les blocs que vous souhaitez encadrer ou ombrer soient sélectionnés.

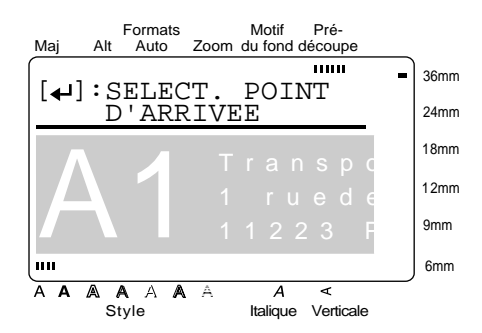

**9** Appuyez sur  $\left| \begin{matrix} \leftarrow \\ \left| \begin{matrix} \right| \\ \left| \begin{matrix} \right| \\ \left| \right| \end{matrix} \right| \end{matrix} \right|$ .

**1** Appuyez sur  $\left[\frac{1}{x}\right]$  ou  $\left[\frac{1}{x}\right]$  jusqu'à ce que  $\checkmark$  se trouve à côté de l'encadrement ou de l'ombrage souhaité.

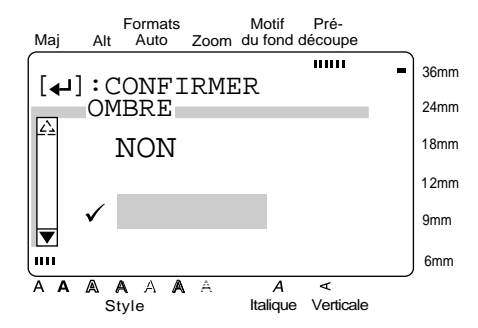

**1** Appuyez sur  $\left| \begin{matrix} L \\ L \end{matrix} \right|$ . L'encadrement ou l'ombrage souhaité est appliqué aux blocs de texte sélectionnés.  $\text{sur}$ 

## **REMARQUE**

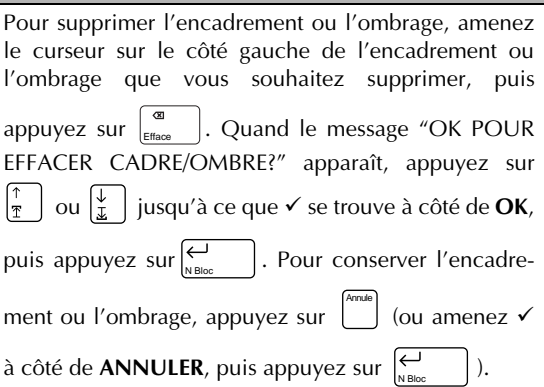

**Pour appliquer un encadrement ou un ombrage à des lignes sélectionnées du texte:**

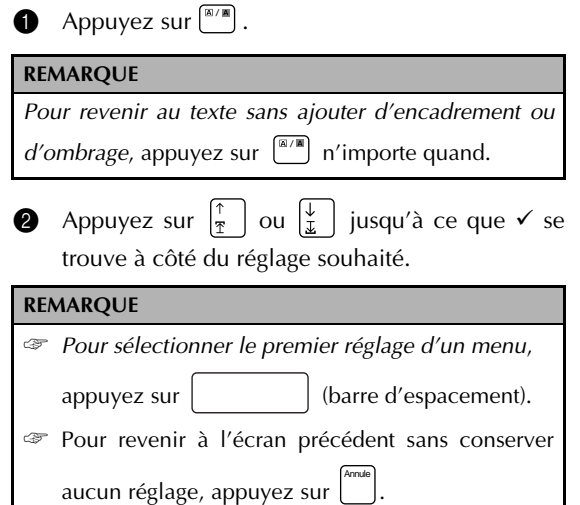

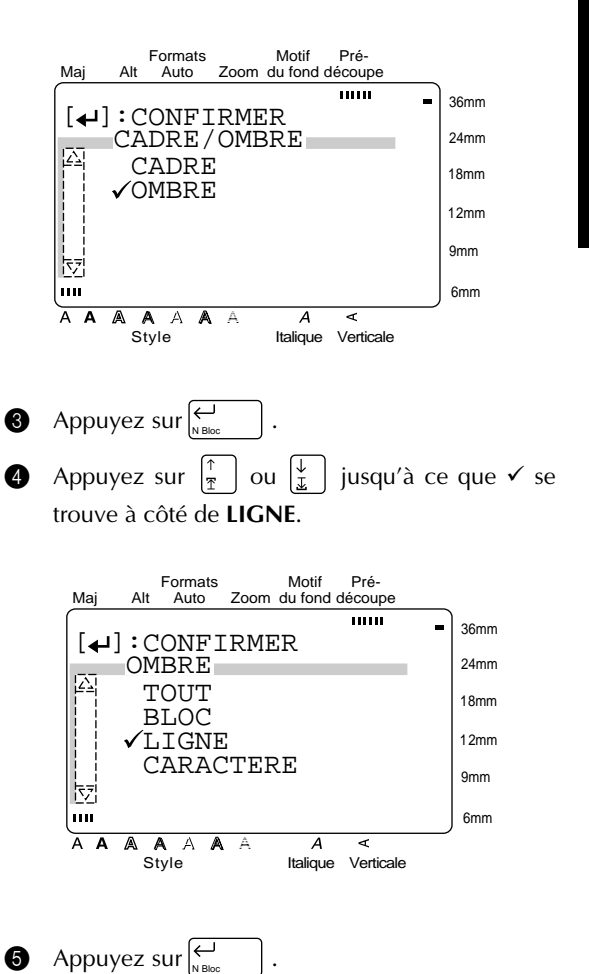

**Fonctions**

**6** Appuyez sur  $\left(\frac{1}{r}\right)$  ou  $\left(\frac{1}{r}\right)$  jusqu'à ce que la première ligne que vous souhaitez encadrer ou ombrer soit sélectionnée.

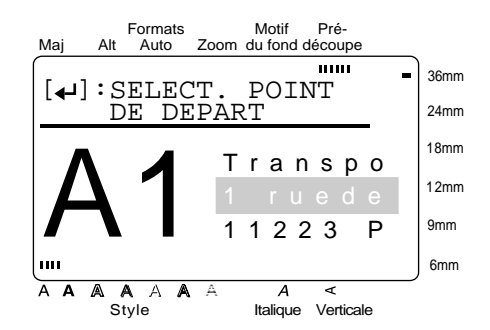

**4** Appuyez sur  $\left| \begin{matrix} \leftarrow \\ N \text{ Bloc} \end{matrix} \right|$ . **8** Appuyez sur  $\left|\frac{\uparrow}{\pi}\right|$  ou  $\left|\frac{\downarrow}{\pi}\right|$  jusqu'à ce que toutes les lignes que vous souhaitez encadrer ou ombrer soient sélectionnées.

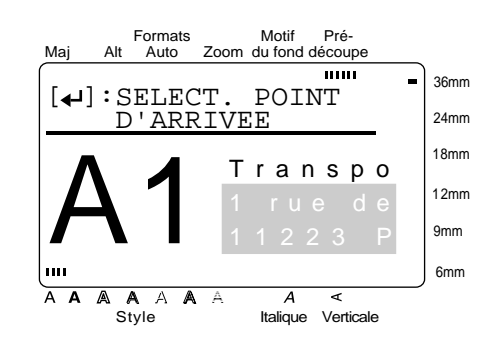

- **9** Appuyez sur  $\bigcup_{N\text{ Bloc}}$  | .
- **i** Appuyez sur  $\left|\frac{\uparrow}{\uparrow}\right|$  ou  $\left|\frac{\downarrow}{\downarrow}\right|$  jusqu'à ce que  $\checkmark$  se trouve à côté de l'encadrement ou de l'ombrage souhaité.

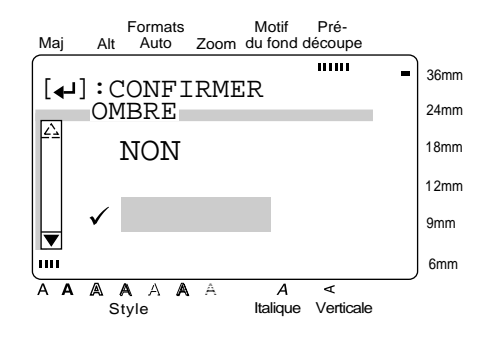

 $\bigoplus$  Appuyez sur $\bigcup_{n=1}^{\infty}$  . L'encadrement ou l'ombrage souhaité est appliqué aux lignes de texte sélectionnées.  $\text{sur}$  $\left\lvert \leftarrow \right\rvert$ 

## **Pour appliquer un encadrement ou un ombrage à des caractères sélectionnés du texte:**

**1** Appuyez sur  $\left[\begin{matrix} \mathbb{R}/\mathbb{R} \\ 0 \end{matrix}\right]$ . **REMARQUE** Pour revenir au texte sans ajouter d'encadrement ou d'ombrage, appuyez sur <sup>[*M*/**M**] n'importe quand.</sup> **2** Appuyez sur  $\left|\frac{\uparrow}{\uparrow}\right|$  ou  $\left|\frac{\downarrow}{\downarrow}\right|$  jusqu'à ce que  $\checkmark$  se trouve à côté du réglage souhaité. **REMARQUE** ☞ *Pour sélectionner le premier réglage d'un menu*, appuyez sur (barre d'espacement). ☞ *Pour revenir à l'écran précédent sans conserver* Annule *aucun réglage*, appuyez sur . Formats Motif Pré-Auto Maj Alt Auto Zoom du fond découpe mm 36mm  $[\triangle]$ : CONFIRMER 24mm <sub>CA</sub> CADRE/OMBRE<br>A CADRE CADRE 18mm **VOMBRE** 12mm 9mm 현  $\mathbf{m}$ 6mm  $\overline{A}$   $\overline{A}$  $\mathbb A$ A A A  $\overline{A}$ A Style Italique Verticale **3** Appuyez sur  $\left| \begin{matrix} \leftarrow \\ N \text{ Bloc} \end{matrix} \right|$ . **4** Appuyez sur  $\left|\frac{\uparrow}{\uparrow}\right|$  ou  $\left|\frac{\downarrow}{\downarrow}\right|$  jusqu'à ce que  $\checkmark$  se trouve à côté de **CARACTERE**. Motif Pré-Formats Maj AutoAlt Auto Zoom du fond découpe  $\overline{11111}$ 36mm

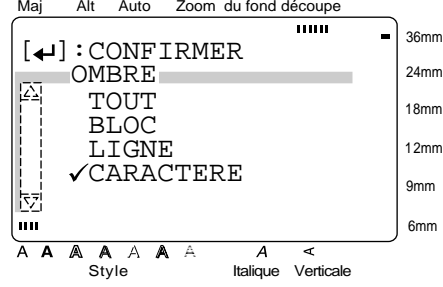

*48*

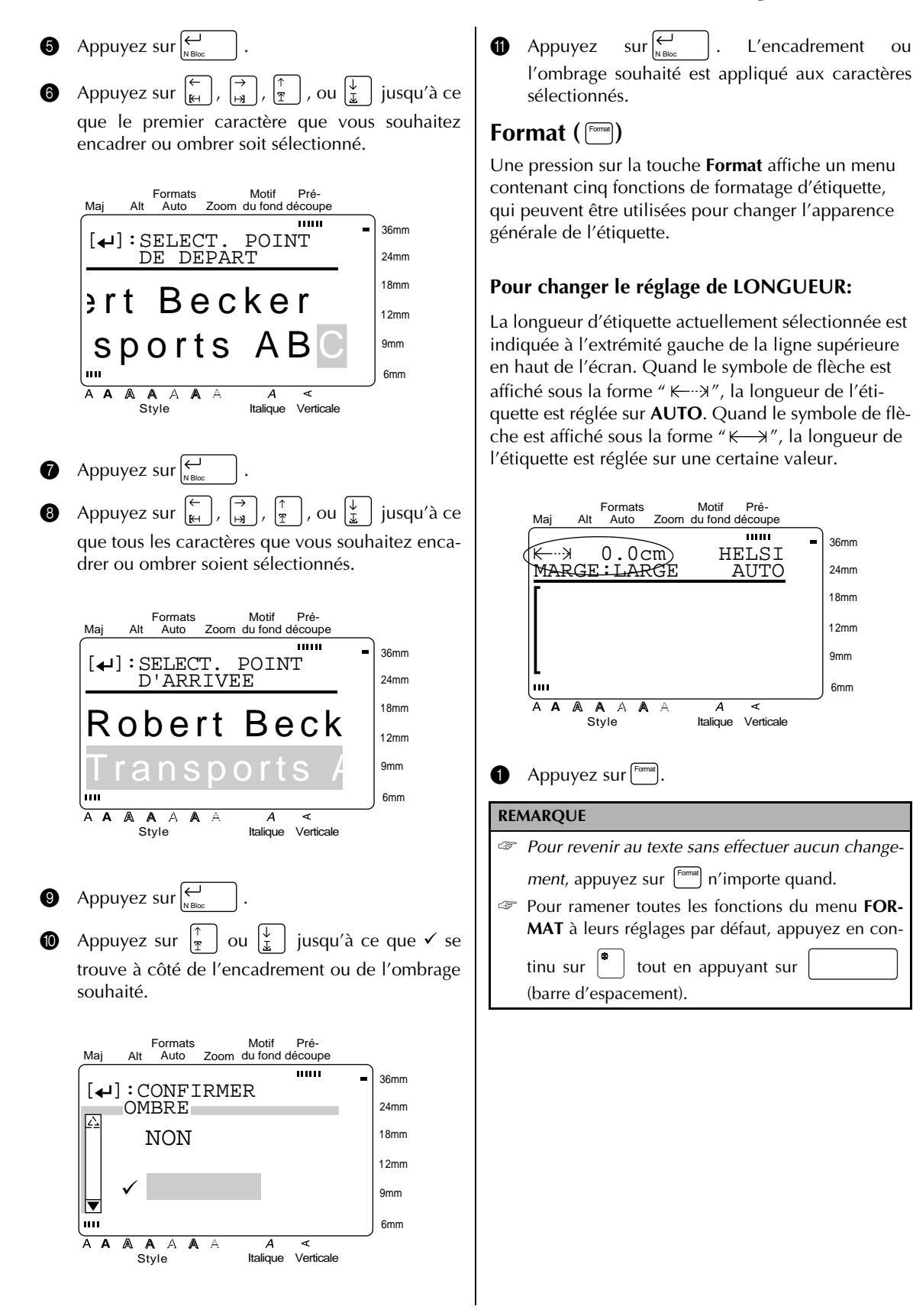

36mm 24mm 18mm 12mm 9mm 6mm

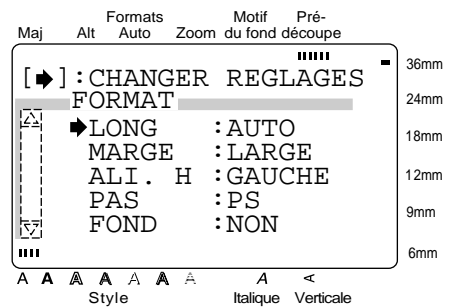

**2** → se trouvant déjà à côté de LONG, appuyez  $\left|\frac{1}{2}\right|$ 

### **Pour changer le réglage de MARGE:**

Cette fonction vous permet de sélectionner la taille des marges à gauche et à droite de votre texte. Quand **SANS, ETROIT** ou **MOYEN** est sélectionné, une longueur supplémentaire de ruban est expulsée de telle façon que les marges gauche et droite soient égales.

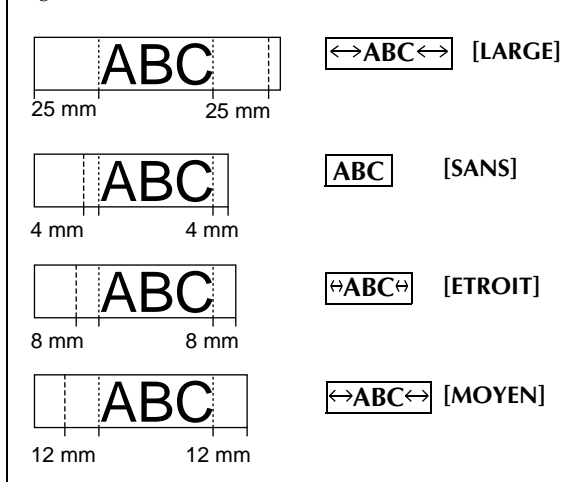

Le réglage de marge actuel est indiqué à l'extrémité gauche de la seconde ligne en haut de l'écran.

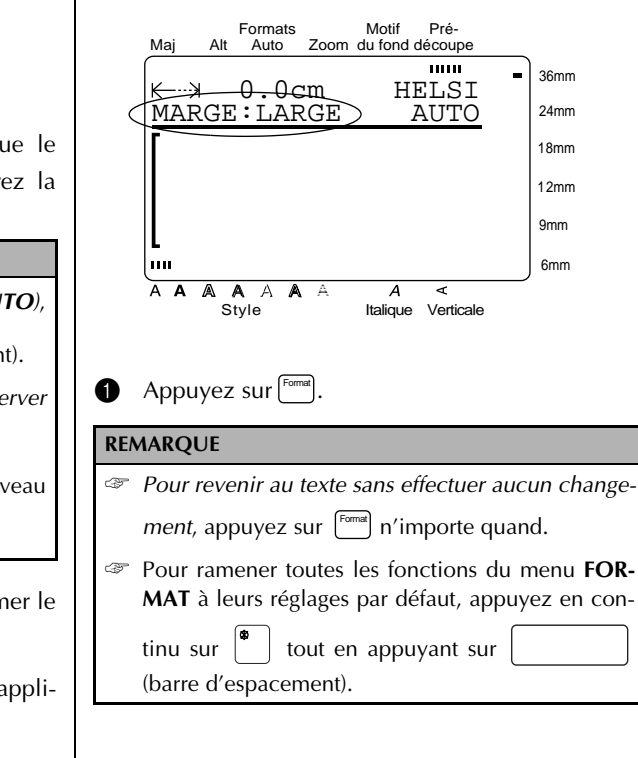

**3** Appuyez sur  $\left|\frac{\uparrow}{\uparrow}\right|$  ou  $\left|\frac{\downarrow}{\downarrow}\right|$  jusqu'à ce que le réglage souhaité soit sélectionné (ou entrez la longueur souhaitée).

### **REMARQUE**

☞ *Pour sélectionner le réglage par défaut (AUTO)*,

appuyez sur (barre d'espacement).

☞ *Pour revenir à l'écran précédent sans conserver* aucun changement, appuyez sur Annule

☞ Pour revenir à l'écran précédent avec le nouveau

réglage, appuyez sur  $\left[\begin{matrix} \leftarrow \\ N \text{ Bloc} \end{matrix}\right]$  (ou  $\left[\begin{matrix} \left[\epsilon\right] \end{matrix}\right]$ ).

- **4** Appuyez une fois sur  $\left| \begin{matrix} \leftarrow \\ \text{noise} \end{matrix} \right|$  pour confirmer le réglage et revenir au menu **FORMAT**.
- **6** Appuyez de nouveau sur  $\left| \begin{matrix} \leftarrow \\ \text{max} \end{matrix} \right|$  pour appliquer le réglage. N Bloc

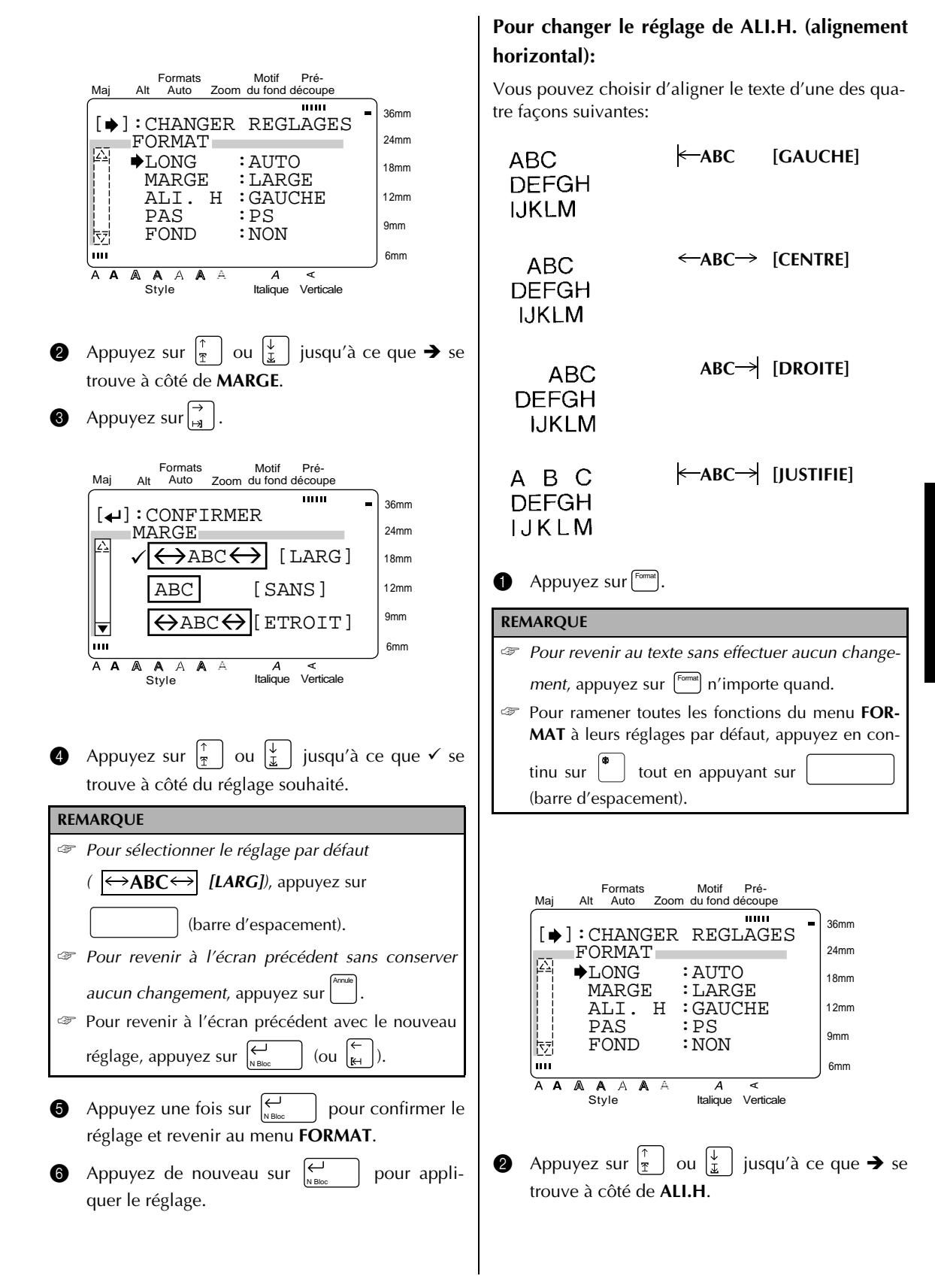

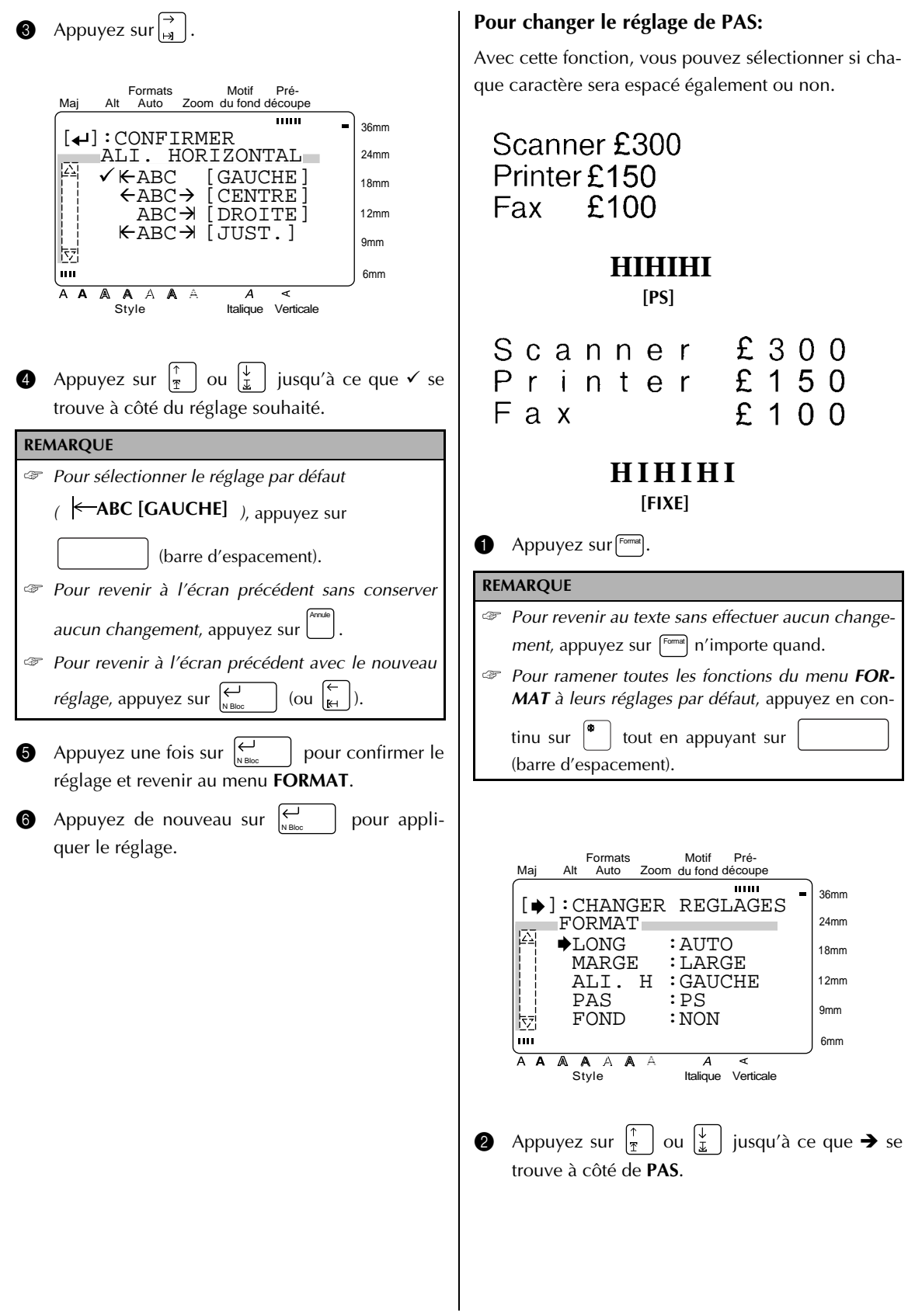

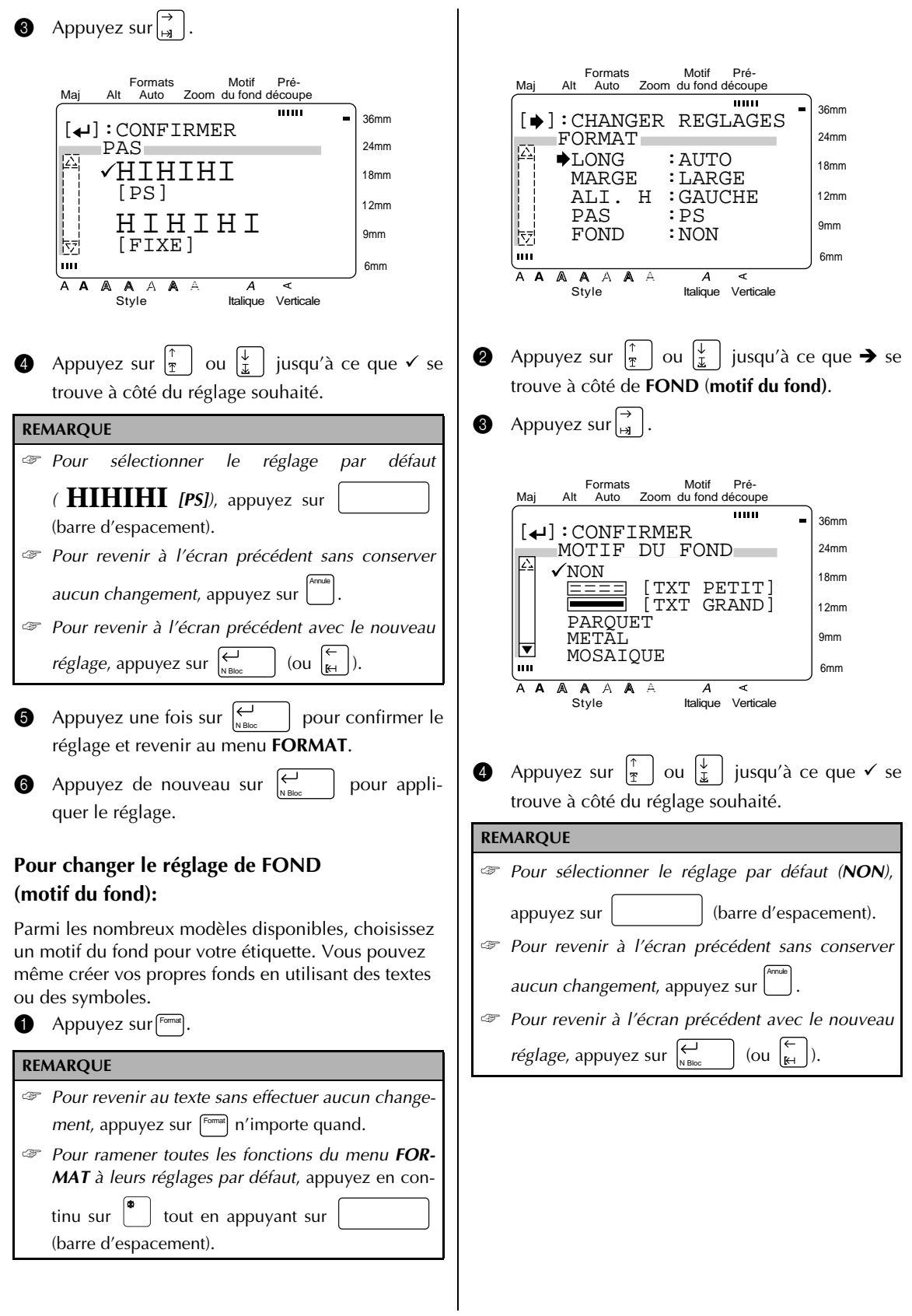

tillons de modèles disponibles. **6** Appuyez une fois sur  $\left| \begin{matrix} \leftarrow \\ s \end{matrix} \right|$  pour confirmer le Après que le texte a été entré, le style du texte peut réglage. facilement être changé en sélectionnant simplement Si **TXT PETIT** ou **TXT GRAND** a été sélectionné, un des 7 formats de style disponibles. Reportez-vous entrez le texte souhaité, changez la police en à la page page 98 pour des exemples de formats de style. appuyant sur [ʰ¤i¤] jusqu'à ce que le réglage de police souhaité soit affiché, puis appuyez **Pour créer une étiquette ou un tampon à partir**  $\text{sur} \bigoplus_{\text{N BD}}$ . Le menu **FORMAT** réapparaît. **d'un modèle: REMARQUE** 1 Appuyez sur . L'indicateur **Formats Auto** Formats Auto ☞ Jusqu'à 20 caractères peuvent être entrés. Des s'allume. symboles (voir pages 26 et 27) et des caractères accentués (voir page 23) peuvent aussi être ajou-**REMARQUE** tés. Si un texte était affiché au moment de l'activation ☞ *Pour afficher une vue agrandie du caractère ou du* de la fonction **Formats Auto**, le message "OK *symbole se trouvant au-dessus du curseur*, POUR EFFACER MEMOIRE TAMPON?" apparaîappuyez sur | zoom|. Appuyez sur une touche queltra. conque pour continuer à éditer le texte. • *Pour supprimer le texte*, appuyez sur  $\frac{1}{2}$  | ou ☞ *Pour revenir à l'écran précédent sans conserver*  $\vert \frac{\psi}{\psi} \vert$  jusqu'à ce que  $\checkmark$  se trouve à côté de **OK**, Annule *aucun changement*, appuyez sur . puis appuyez sur  $\left| \underset{\text{N Block}}{\leftarrow} \right|$ . ● *Pour revenir au texte sans le supprimer*, Formats Motif Pré-Annule appuyez sur  $\vert$  (ou amenez  $\checkmark$  à côté de Maj Auto Alt Auto Zoom du fond découpe mm 36mm  $[$   $\leftarrow$   $]$  : CONFIRMER **ANNULER**, puis appuyez sur  $\left| \underset{\text{NBlock}}{\leftarrow} \right|$ ). MOTIF DU FOND 24mm 囜 ☞ *Pour revenir à l'écran précédent*, appuyez 18mm SAISIE DU FOND Annule 12mm (POLICE:HELSI) sur . 9mm ▶◀ 囥  $\mathbf{m}$ 6mm AAAAAAA Motif Pré- $\overline{A}$ ď Formats Maj Style Italique Verticale Alt Auto Zoom du fond découpe  $\overline{mn}$  $\overline{mm}$ 36mm  $[4]$ : CONFIRMER Si un modèle de fond préréglé est sélectionné, le  $\overline{\text{F}^{\text{A}}}$  FORMATS AUTO 24mm menu **FORMAT** réapparaît.  $\checkmark$ CATALOGUE/N 18mm  $\mathbf{r}$ **6** Appuyez de nouveau sur  $\left| \begin{matrix} \downarrow \\ \downarrow \\ n \text{ B} \end{matrix} \right|$  pour appli- ADRESSE 12mm EQUIPEMENT quer le réglage. L'indicateur **Motifs du fond** 9mm PLAQUE NOM allume. ECUSSON 6mm A A A A A A  $\Delta$ ⋖ **Formats Auto ( )** Formats Auto Style Italique Verticale La fonction Formats Auto facilite et rend plus rapide **2** Sélectionnez le modèle souhaité. la création d'une étiquette ou d'un tampon. Après avoir sélectionné un des modèles pré-formatés variés, **REMARQUE** changez simplement le texte de l'étiquette qui sera ☞ *Pour sélectionner le premier modèle*, appuyez sur alors prête à être imprimée. Les modèles variés disponibles sont pratiques pour les besoins de la vie quoti- (barre d'espacement) (ou appuyez dienne - de l'adressage des enveloppes à en continu sur  $\begin{bmatrix} \ast \\ \ast \end{bmatrix}$  tout en appuyant sur  $\begin{bmatrix} \uparrow \\ \uparrow \end{bmatrix}$ l'identification des disquettes ou des cassettes vidéo et audio. La largeur et le longueur de chaque éti-☞ *Pour sélectionner le dernier modèle*, appuyez en quette imprimée à partir d'un modèle sont préréglées. Reportez-vous aux pages 101 à 104 pour des échancontinu sur  $\begin{bmatrix} \Psi \\ \Psi \end{bmatrix}$  tout en appuyant sur  $\frac{1}{x}$ 

### Si **CATALOGUE/N°** a été sélectionné

Entrez un numéro de modèle (ou appuyez

sur  $\frac{1}{2}$  | ou  $\frac{1}{2}$  | jusqu'à ce que le modèle souhaité soit affiché. Le nom du modèle sélectionné est indiqué dans la seconde ligne en haut de l'écran.

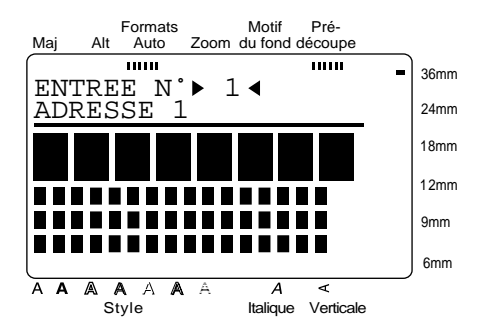

Si une catégorie a été sélectionnée:

Appuyez sur  $\left[\frac{1}{2}\right]$  ou  $\left[\frac{1}{2}\right]$  jusqu'à ce que le modèle souhaité soit affiché. Le numéro et le nom du modèle actuel sont affichés en haut de l'écran et les dimensions sont indiquées dessous.

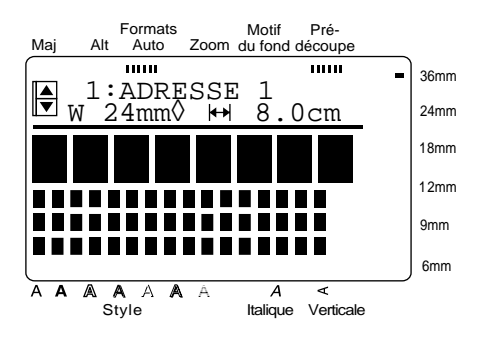

 $\bigotimes$  Appuyez sur  $\bigcup_{n=1}^{\infty}$  . La première ligne du texte du modèle est affichée sous **EDITER TEXTE** en haut de l'écran. Pour les numéros de modèle et des échantillons, reportez-vous à la liste de modèles dans l'Appendice. Appuyez sur  $\left\vert \underset{\scriptscriptstyle \text{N D} \text{ D} \text{ C} }{\left\vert \right.} \right\vert$ 

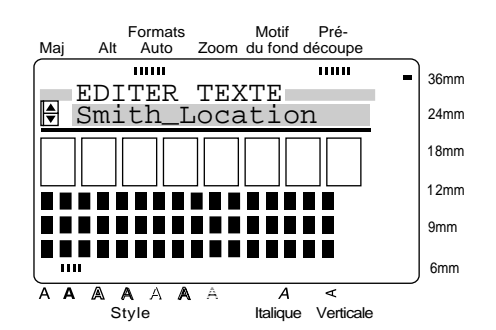

**4** Entrez le nouveau texte.

#### **REMARQUE**

- ☞ Des symboles peuvent aussi être ajoutés. Reportez-vous aux pages 26 et 27 pour les détails. ☞ *Pour afficher une vue agrandie du caractère ou du*
- *symbole se trouvant au-dessus du curseur*, appuyez sur | 2000 | . Appuyez sur une touche quelconque pour continuer à éditer le texte.
- ☞ *Pour déplacer le curseur dans une ligne de texte*, appuyez sur  $\left| \begin{array}{c} k \\ k \end{array} \right|$  ou  $\left| \begin{array}{c} \rightarrow \\ \mathbb{R} \end{array} \right|$ . Pour afficher une ligne
	- de texte différente, appuyez sur  $\begin{bmatrix} \uparrow \\ \uparrow \end{bmatrix}$  ou  $\begin{bmatrix} \downarrow \\ \downarrow \end{bmatrix}$
- ☞ *Pour ne plus utiliser le modèle actuel et revenir à*

Annule *l'étape* 2, appuyez sur . Quand le message "OK POUR CONTINUER FORMATS AUTO?" Annule apparaît, appuyez sur  $\vert \ \vert$  (ou amenez  $\checkmark$  à côté de **ANNULER**, puis appuyez sur  $\Big|_{\text{N-Bloc}}^{\text{C}}$  | ). Pour continuer à utiliser le modèle actuel, appuyez sur  $\vert_{\overline{\mathbb{T}}}$  $\vert$  ou  $\vert \frac{\sqrt{2}}{3} \vert$  jusqu'à ce que  $\checkmark$  se trouve à côté de

**OK**, puis appuyez sur  $\Big| \sum_{N \text{ Bloc}}$  | .

**6** Appuyez sur  $\left| \begin{matrix} \leftarrow \\ \parallel \end{matrix} \right|$  pour afficher la ligne de texte suivante du modèle. N Bloc

**6** Répétez les étapes **4** et **6** jusqu'à ce que tout le **9** Appuyez sur  $\left| \frac{1}{2} \right|$ texte que vous souhaitez utiliser soit entré. **MENU** apparaît après que vous avez édité la dernière ligne de texte dans le modèle et appuyé Formats Motif Pré-Maj Alt Auto Zoom du fond découpe  $11111$ mm  $\text{sur}$   $\sum_{\text{N Block}}$ 36mm  $\left[\right.\rightleftharpoons\right]$ : CONFIRMER CARACTERE 24mm **REMARQUE** ORIGINAL 18mm ITALIQUE ∫£ *Pour quitter le MENU*, appuyez sur  $\frac{1}{2}$  DYNAM. 12mm MIGNON jusqu'à ce que 9 se trouve à côté de **QUITTER**, puis  $\overline{\mathbf{V}}$  SOIGNE 9mm CHIC appuyez sur  $\left\vert \right.$ . Quand le message "OK POUR 6mm A A A A A A  $\overline{A}$ QUITTER FORMATS AUTO?" apparaît, appuyez sur A Style Italique Verticale ou  $\left|\frac{\downarrow}{\downarrow}\right|$  jusqu'à ce que  $\checkmark$  se trouve à côté de **OK**, puis appuyez sur  $\leftrightarrow$ puis appuyez sur . *Pour revenir au mode Con-***1** Appuyez sur  $\frac{1}{8}$   $\frac{1}{1}$   $\frac{1}{1}$  jusqu'à ce que  $\checkmark$  se trouve à côté du réglage souhaité. Reportez-vous Annule *tinuer*, appuyez sur  $\begin{bmatrix} 1 \\ 1 \end{bmatrix}$  (ou amenez  $\checkmark$  à côté de à la page 105 pour des échantillons de réglages. **ANNULER**, puis appuyez sur ).  $\bigoplus$  Appuyez une fois sur  $\bigoplus$  | pour confirmer le N Bloc réglage et revenir au menu **STYLE**. Formats Motif Pré- $\bullet$  Appuyez de nouveau sur  $\leftarrow$  | pour appli-Maj Auto Alt Auto Zoom du fond découpe mm  $\overline{1111}$ quer le réglage. 36mm  $[\biguplus]$ : CONFIRMER **ENU**<br>EN CIMPP 24mm **Pour continuer à éditer l'étiquette ou le tam-** IMPRIMER 18mm QUITTER **pon:** CONTINUER 12mm CHANGER STYLE 9mm **C** Appuyez sur  $\left|\frac{v}{r}\right|$   $\left|\frac{v}{r}\right|$  jusqu'à ce que  $\checkmark$  se  $\boxed{\nabla}$  FICHIER 6mm trouve à côté de **CONTINUER**. A A A A A A  $\overline{A}$ ৰ **<sup>1</sup>** Répétez les étapes **4** et **6** jusqu'à ce que le Style Italique Verticale texte soit édité comme vous le souhaitez. **MENU** réapparaît après que vous avez édité la dernière **Pour changer le style d'une étiquette ou d'un** ligne de texte dans le modèle et appuyé **tampon créé à partir d'un modèle:**   $\text{sur}$   $\left| \begin{matrix} \leftarrow \\ \text{N Block} \end{matrix} \right|$ . **2** Appuyez sur  $\left| \frac{1}{x} \right|$   $\left| \frac{1}{x} \right|$  jusqu'à ce que  $\checkmark$  se **Pour imprimer une étiquette ou un tampon en** trouve à côté de **CHANGER STYLE**. **utilisant un modèle:**   $\bigcirc$  Appuyez sur $\left|\leftarrow\right|$ . Le réglage de style actuel **E** Appuyez sur  $\left|\frac{1}{x}\right| = \left|\frac{1}{x}\right|$  jusqu'à ce que  $\checkmark$  se est affiché. trouve à côté de **IMPRIMER**. Formats Motif Pré-**6** Appuyez sur  $\bigcup_{N\text{ Bloc}}$  | . Maj Auto Alt Auto Zoom du fond découpe  $\overline{mm}$  $\overline{m}$ 36mm  $[\blacklozenge]$ : CHANGER REGLAGES **REMARQUE**  $\overline{\mathbb{Z}}$  STYLE 24mm Veillez à ce que la cassette correcte soit installée. CARACT.:ORIGINAL 18mm ● *Quand vous imprimez un tampon*, installez une 12mm cassette à film pour tampon. 9mm ● *Quand vous imprimez une étiquette*, installez 因 une cassette à ruban pour étiquette. 6mm  $\overline{A}$   $\overline{A}$ A A A A  $\overline{A}$  $\overline{\epsilon}$ Style Italique Verticale

Si un modèle d'une autre catégorie que **TAM-PON** est utilisé, l'écran suivant apparaîtra.

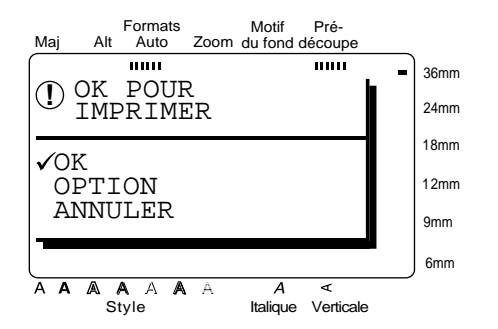

Si un modèle de la catégorie **TAMPON** est utilisé, l'écran suivant apparaîtra.

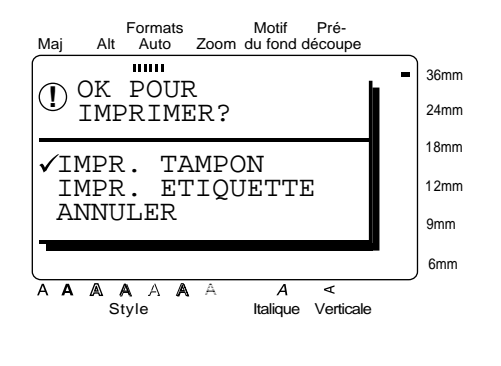

**G** Appuyez sur  $\begin{bmatrix} \uparrow \\ \uparrow \end{bmatrix}$  iusqu'à ce que  $\checkmark$  se trouve à côté du réglage souhaité.

Pour une étiquette créée à l'aide d'un modèle d'une autre catégorie que **TAMPON**:

Pour imprimer, sélectionnez **OK**. Reportezvous à la page 62 pour plus de détails sur l'impression.

Pour changer les options d'impression, sélectionnez **OPTION**. Reportez-vous aux pages 62 à 67 pour plus de détails sur les options d'impression.

Pour un tampon créé à l'aide d'un modèle de la catégorie **TAMPON**:

Pour imprimer un stencil de tampon, sélectionnez **IMPR. TAMPON**.

Pour imprimer une étiquette d'identification, sélectionnez **IMPR. ETIQUETT**.

### **REMARQUE**

Utilisez un ruban de 12 mm de large pour créer une étiquette d'identification pour un tampon de format TAMPON M et un ruban de 18 mm de large pour créer une étiquette pour un tampon de format TAM-PON G.

**B** Appuyez sur  $\left| \begin{matrix} \leftarrow \\ \left| \begin{matrix} \right| \\ \left| \begin{matrix} \right| \\ \left| \right| \end{matrix} \right| \end{matrix} \right|$ .

**Pour enregistrer l'étiquette ou le tampon créé à l'aide d'un modèle:**

- **ID** Appuyez sur  $\left|\frac{1}{x}\right| = \left|\frac{1}{x}\right|$  jusqu'à ce que  $\checkmark$  se trouve à côté de **FICHIER**.
- **4** Appuyez sur N Bloc

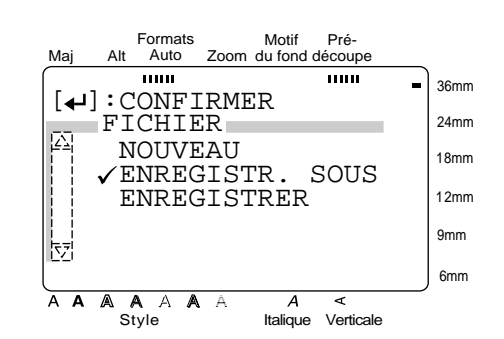

**4** Appuyez sur  $\begin{bmatrix} \uparrow \\ \uparrow \end{bmatrix}$  u  $\begin{bmatrix} \downarrow \\ \downarrow \end{bmatrix}$  jusqu'à ce que  $\checkmark$  se trouve à côté du réglage souhaité, puis appuyez  $\text{sur} \begin{bmatrix} \leftarrow \\ \leftarrow \\ \leftarrow \end{bmatrix}$ . Reportez-vous aux pages 59 et 60 pour plus de détails sur la sauvegarde des fichiers. N Bloc

Si le fichier n'a pas été sauvegardé avant, sélectionnez **ENREGISTR**. **SOUS.**

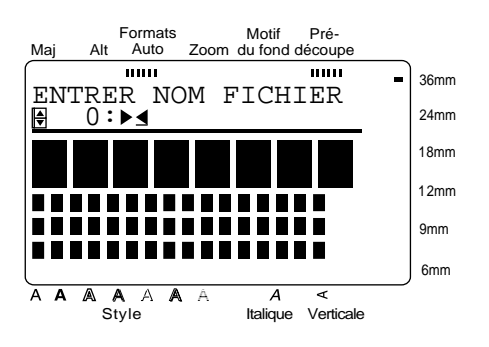

Si le fichier a été sauvegardé avant, sélectionnez **ENREGISTRER.** 

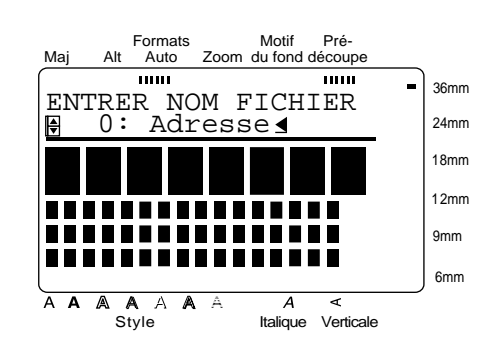

**2** Entrez le nom de fichier souhaité.

### **REMARQUE**

Un nom de fichier peut contenir seulement 10 caractères.

. Le texte est sauvegardé sous le numéro sélectionné avec le nom de fichier entré.  $\bigotimes$  Appuyez sur $\bigoplus_{\text{N-Ror}}$ 

## **Pour créer une autre étiquette ou un autre tampon à l'aide d'un modèle différent:**

- **2** Appuyez sur  $\begin{bmatrix} \frac{1}{2} \end{bmatrix}$   $\begin{bmatrix} \frac{1}{2} \end{bmatrix}$  jusqu'à ce que  $\checkmark$  se trouve à côté de **FICHIER**.
- $\bigotimes$  Appuyez sur  $\bigotimes_{\text{\tiny{N\text{-}Block}}}$  |.

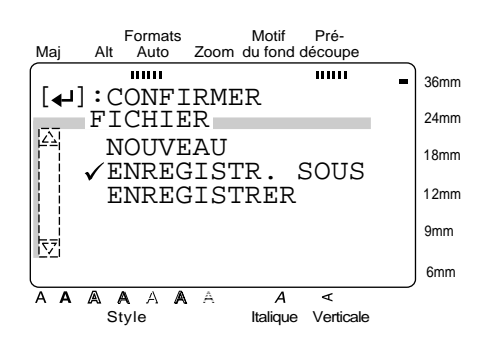

**@** Appuyez sur  $\left| \frac{r}{r} \right|$   $\left| \frac{1}{r} \right|$  jusqu'à ce que  $\checkmark$  se trouve à côté de **NOUVEAU**.

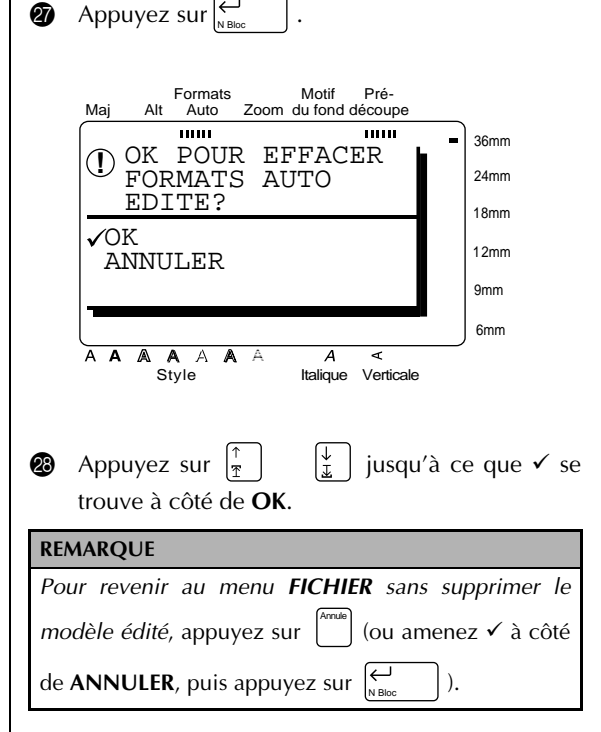

**@** Appuyez sur  $\left| \underset{\text{N Block}}{\leftarrow} \right|$ .

## *Enregistrement et rappel des* ● ● ● ● ● ● ● ● ● ● ● ● ● ● ● ● ● ● ● ● ● ● ● *fichiers*

Vous pouvez enregistrer du texte utilisé fréquemment dans la mémoire de la machine. Ces fichiers de texte restent mémorisés, même après que tous les caractères sont effacés de l'afficheur avec la fonction **Effacer** (voir page 35).

Quand chaque fichier est enregistré, il peut recevoir un nom de fichier qui permettra sa recherche. Jusqu'à 100 fichiers ou environ 3 000 caractères peuvent être stockés dans la mémoire.

Une copie du fichier de texte enregistré étant rappelée quand vous utilisez la fonction **OUVRIR**, le texte peut être édité ou imprimé sans changer le fichier enregistré à l'origine. Néanmoins, la fonction **ENRE-GISTRER** peut être utilisée pour remplacer le fichier sauvegardé précédemment par celui qui vient d'être édité. Quand un fichier n'est plus nécessaire ou quand vous devez libérer de l'espace, la fonction **EFFACER** peut être utilisée pour le supprimer.

## **Pour sauvegarder un fichier qui n'a pas été sauvegardé avant:**

 $\bigoplus$  Appuyez sur $^{\text{Fisher}}$ .

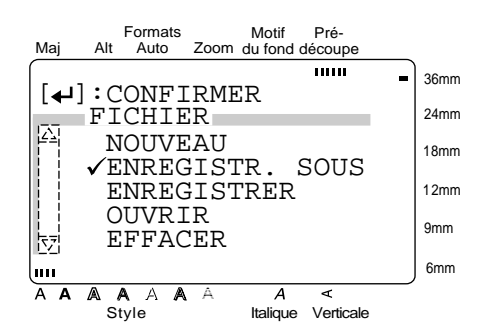

**2** √ se trouvant déjà à côté de **ENREGISTR. SOUS**,

### **REMARQUE**

*Pour revenir à l'écran précédent sans conserver aucun*

*changement*, appuyez sur . Annule

appuyez sur $\left| \underset{\tiny{\text{NBlock}}}{\leftarrow} \right|$ .

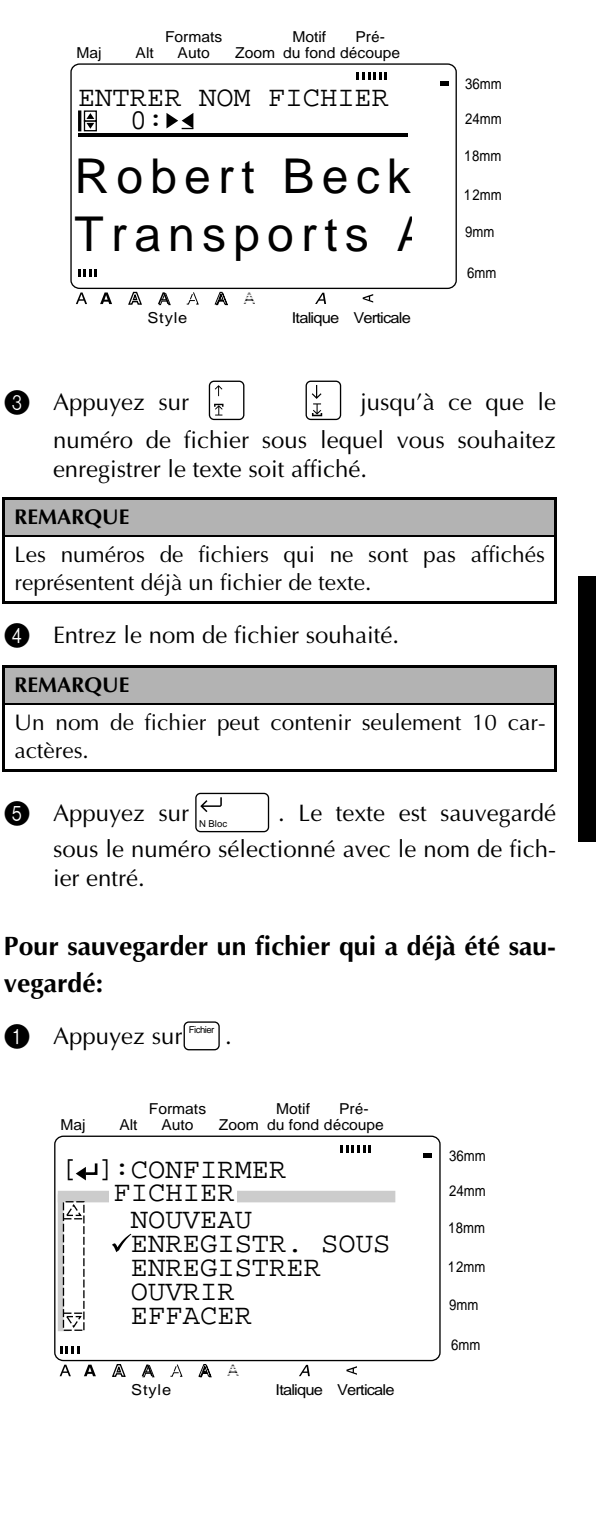

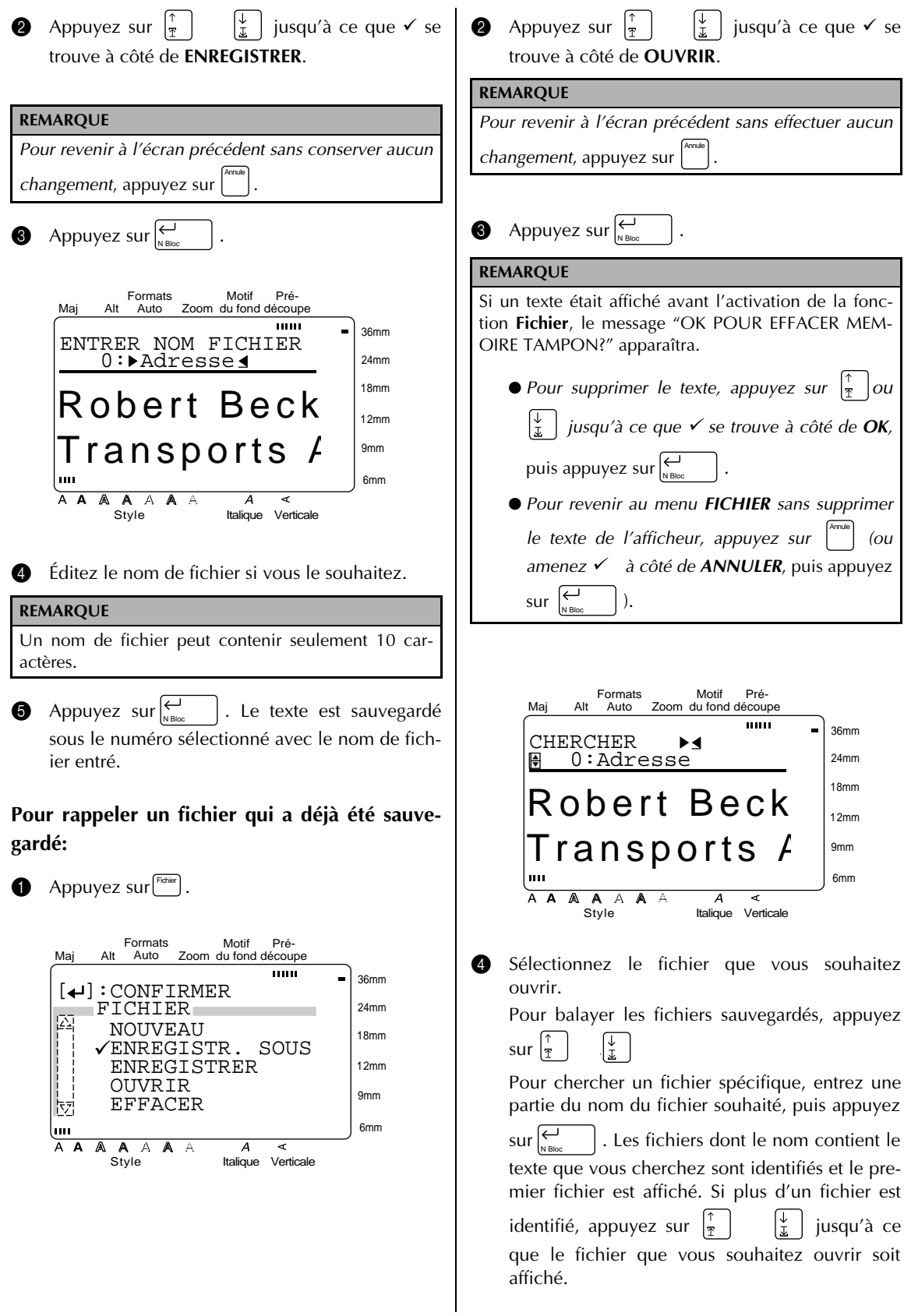

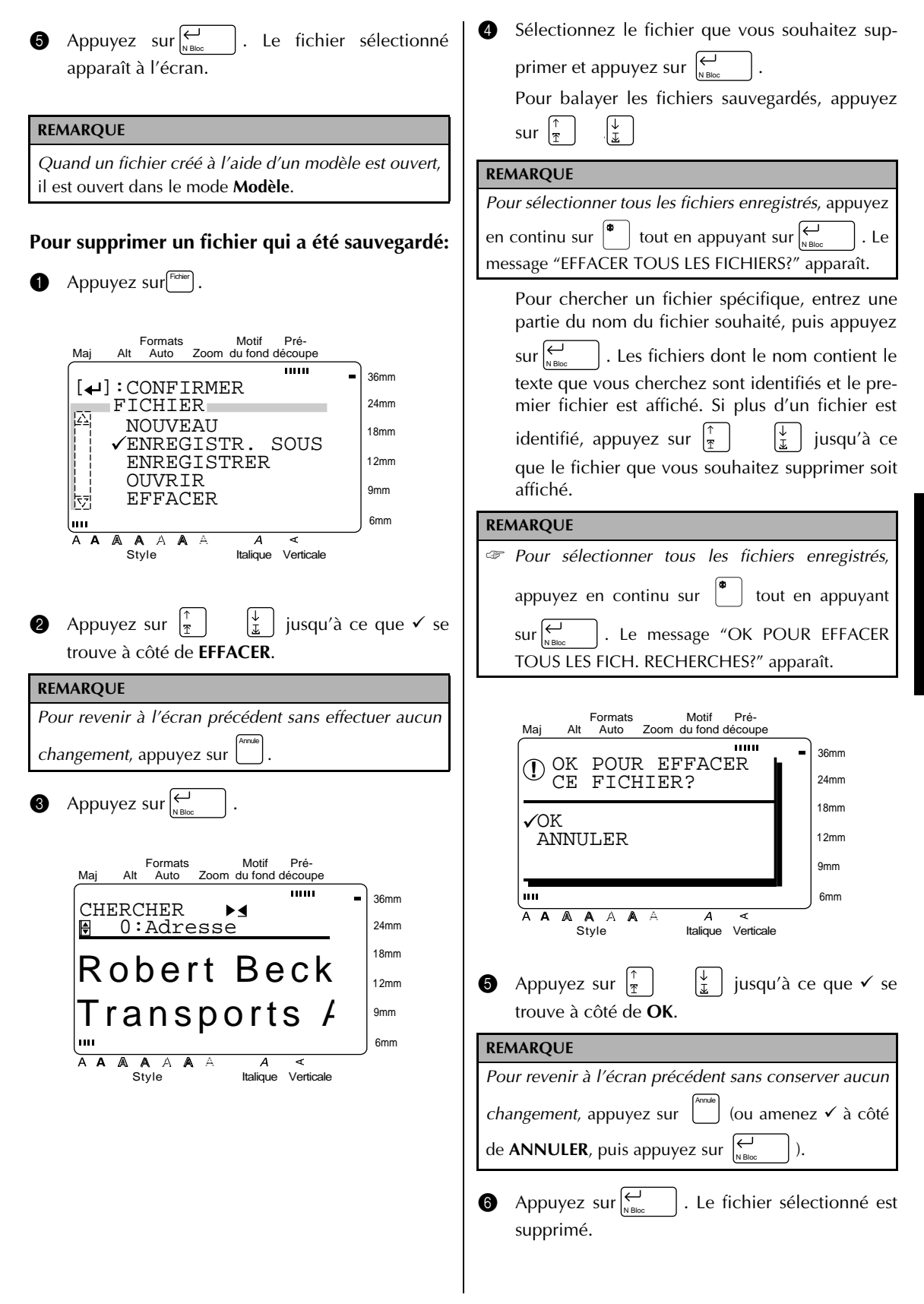

**Fonctions**

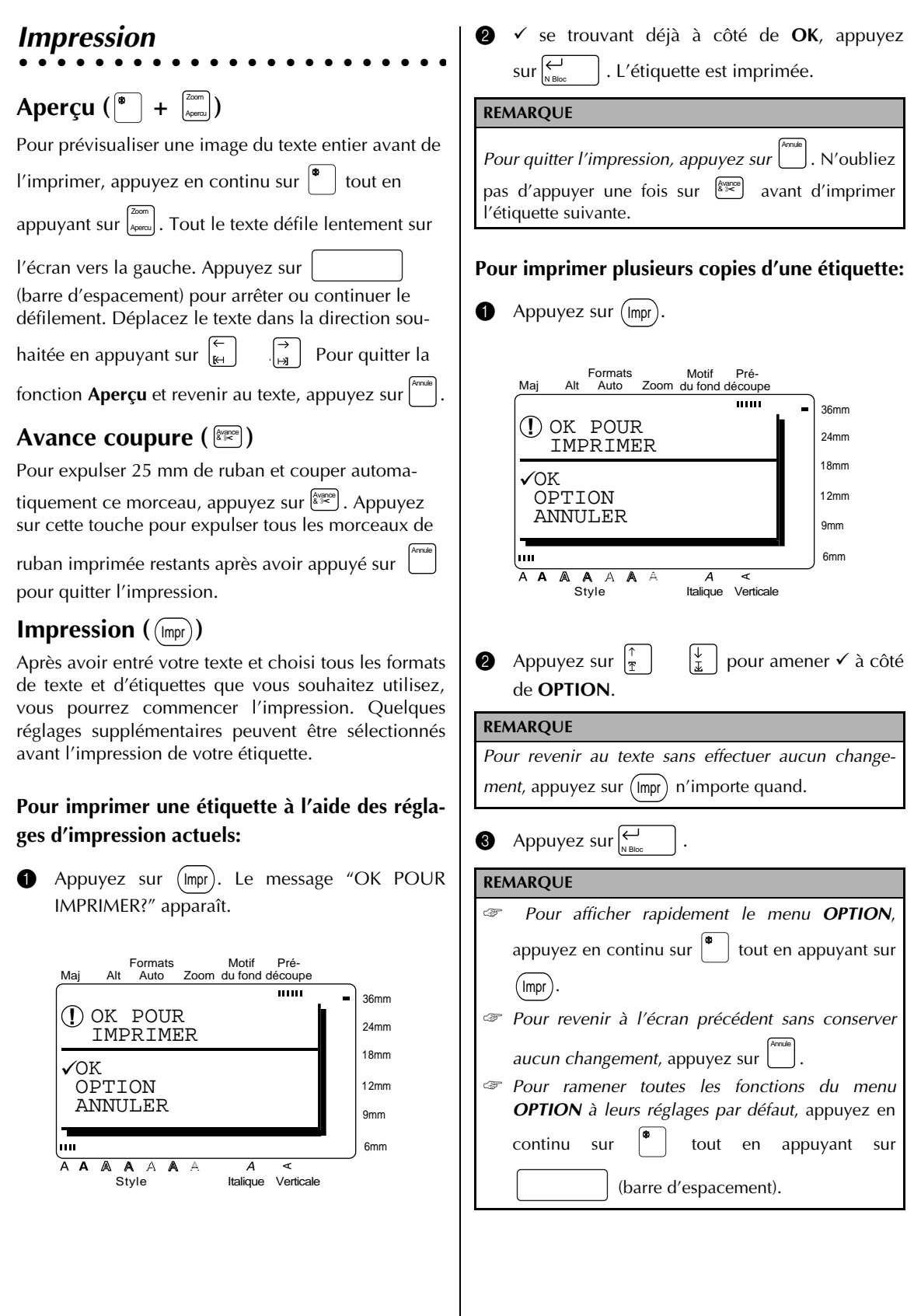
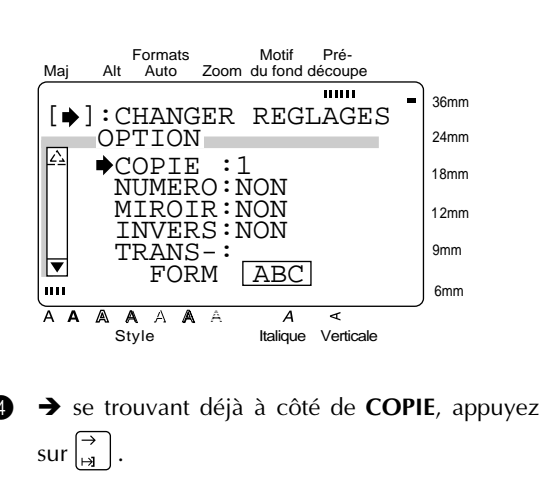

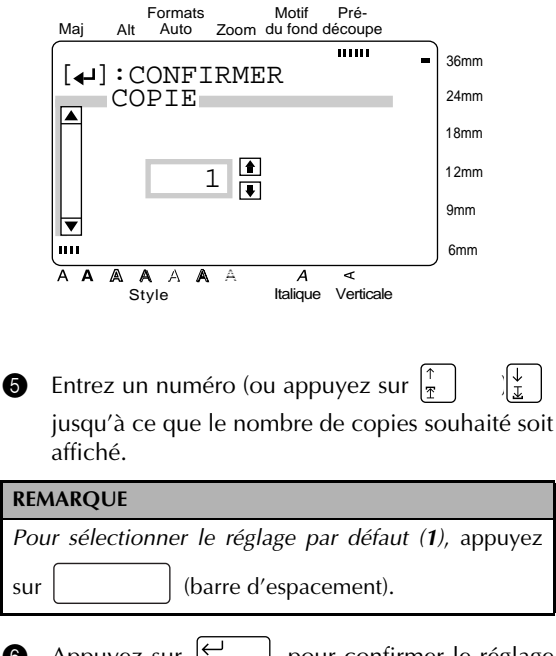

**6** Appuyez sur  $\left| \begin{matrix} \leftarrow \\ \bullet \end{matrix} \right|$  pour confirmer le réglage et revenir au menu **OPTION**. N Bloc

#### **Pour changer le réglage de NUMERO:**

La fonction **NUMERO** peut être utilisée pour imprimer plusieurs copies du même texte tout en incrémentant certains caractères (lettres, numéro ou données de code à barres) après l'impression de chaque étiquette. Ce type d'incrémentation automatique est très utile quand vous imprimez des étiquettes avec numéro de série, des étiquettes de contrôle de production ou d'autres étiquettes nécessitant des codes ascendants.

Les lettres et les nombres augmentent de la façon suivante:

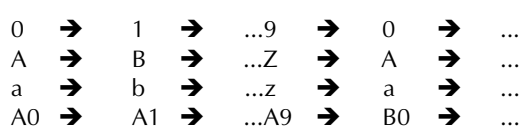

Les espaces (indiqués par des soulignages "\_" dans les exemples ci-dessous) peuvent être utilisés pour ajuster l'espace entre les caractères ou contrôler le nombre de chiffres à imprimer:

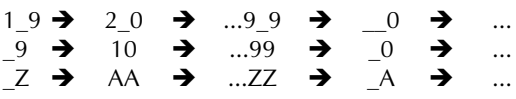

- ☞ Un champ de numérotation seulement peut être sélectionné dans un texte quelconque.
- ☞ Si vous incluez un caractère non alphanumérique tel qu'un symbole dans le champ de numérotation, seuls les lettres et les numéros du champ de numérotation augmenteront quand les étiquettes seront imprimées, ou seule une étiquette sera imprimée si le champ contient seulement un caractère non alphanumérique.

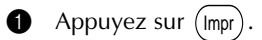

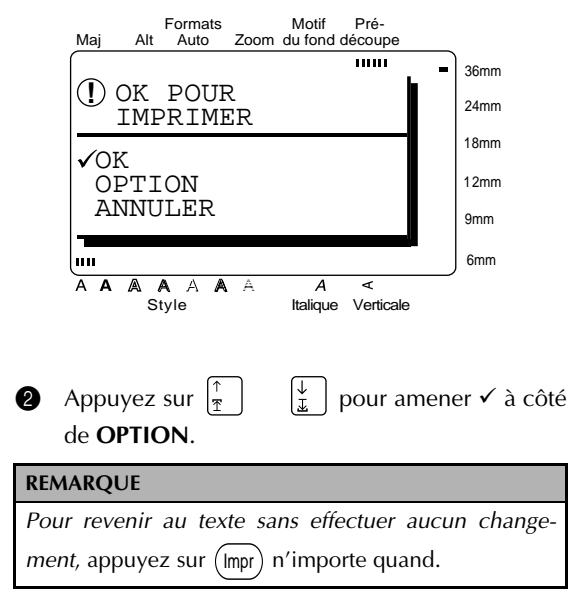

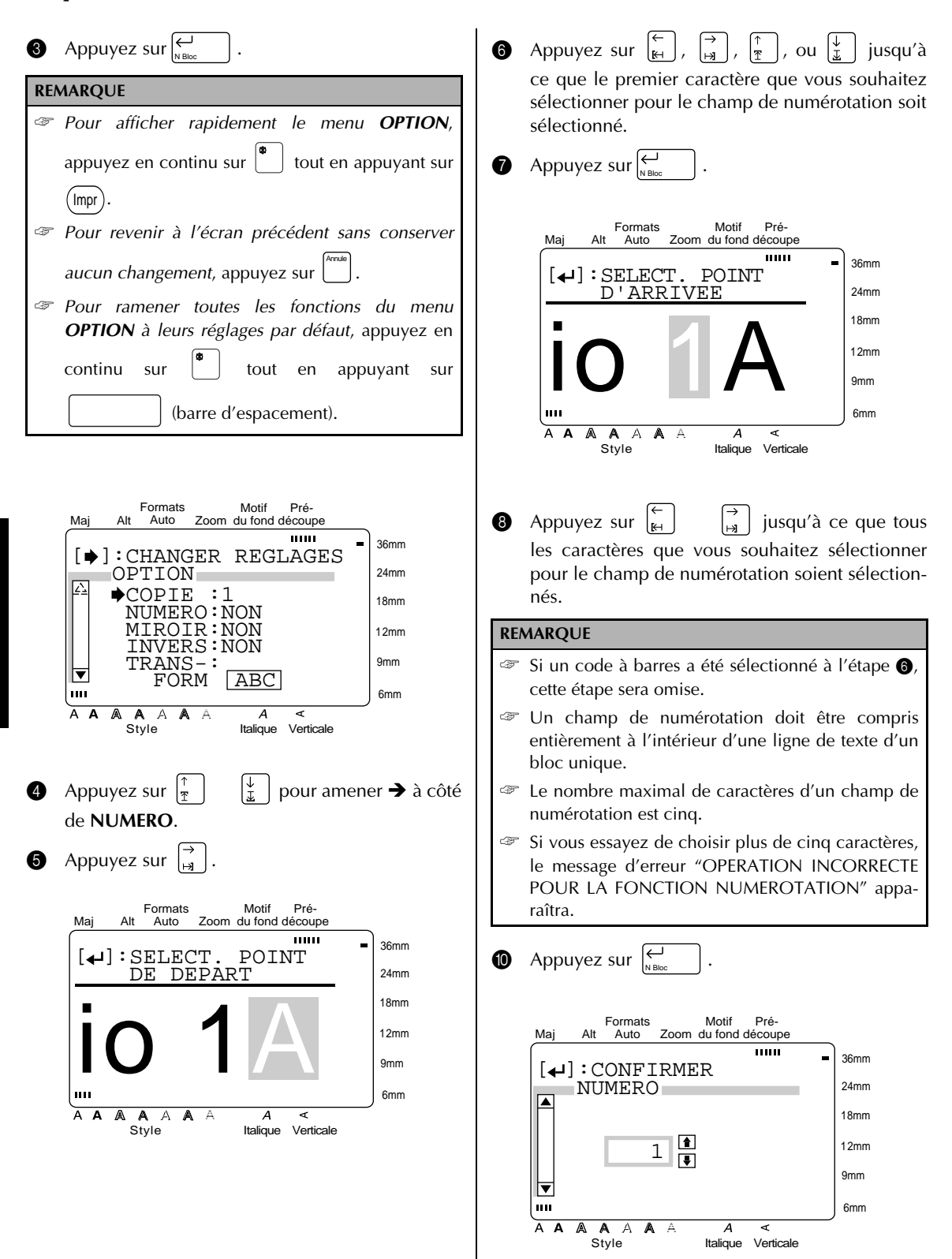

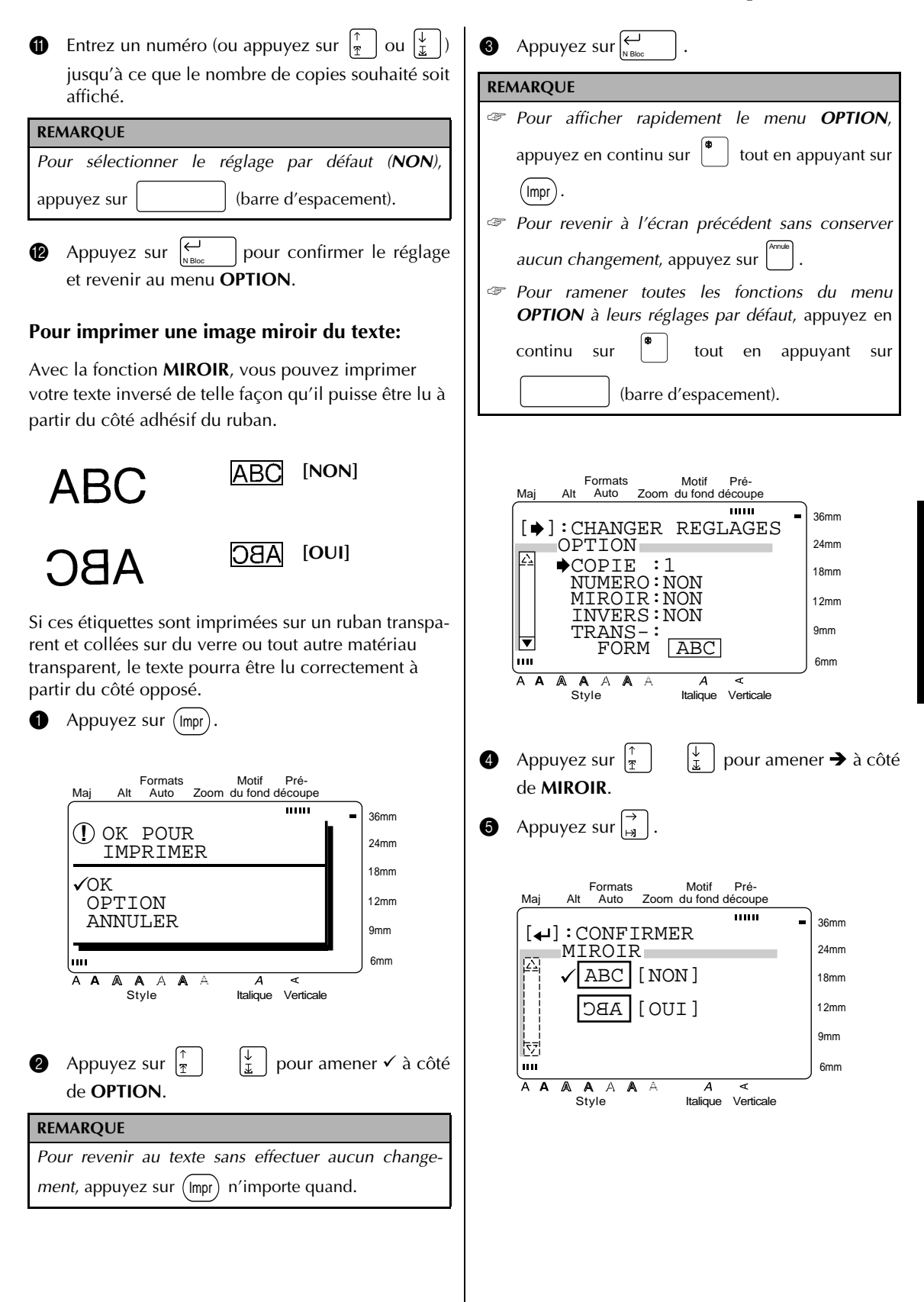

**Fonctions**

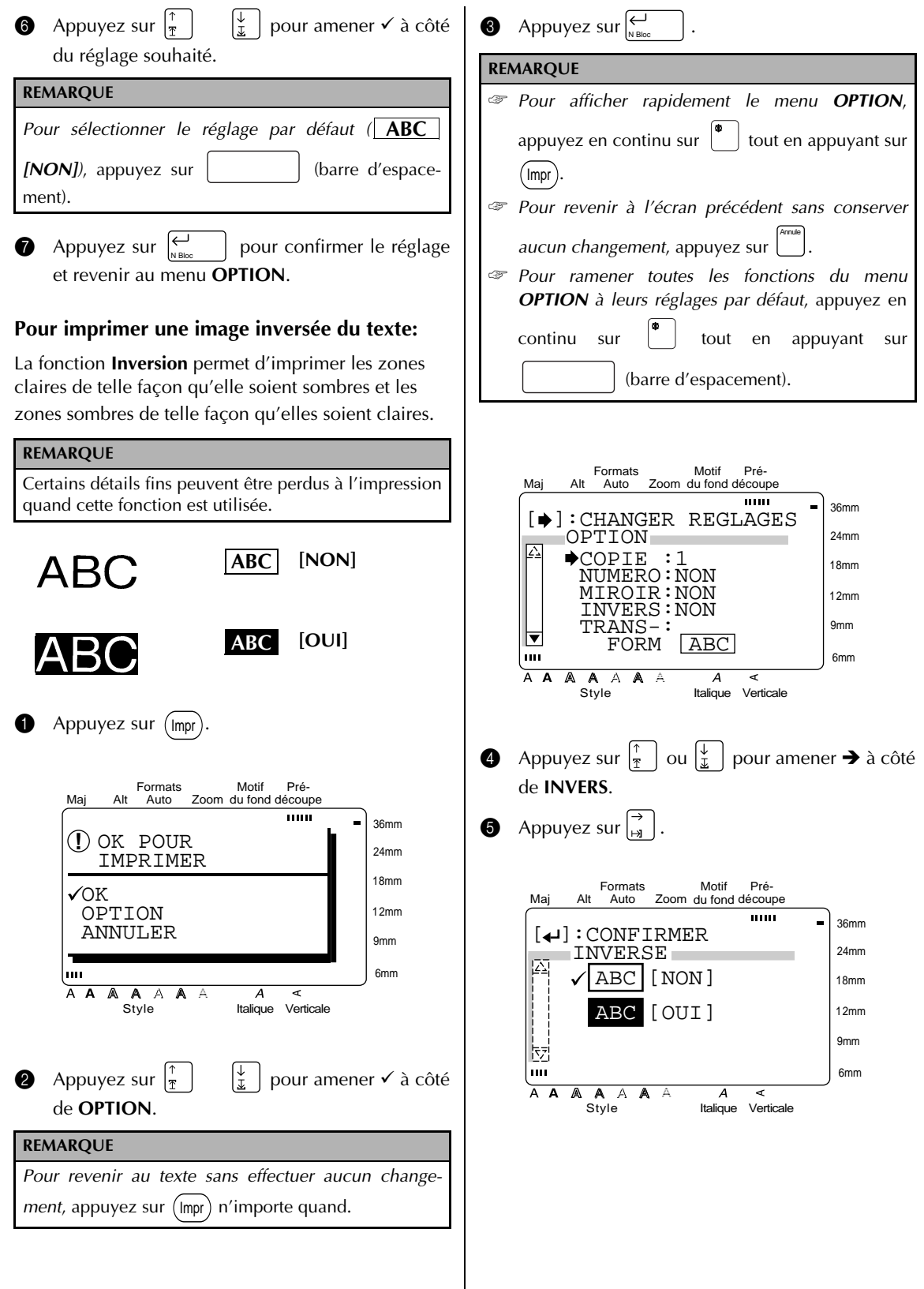

 $\mathsf{l}$ 

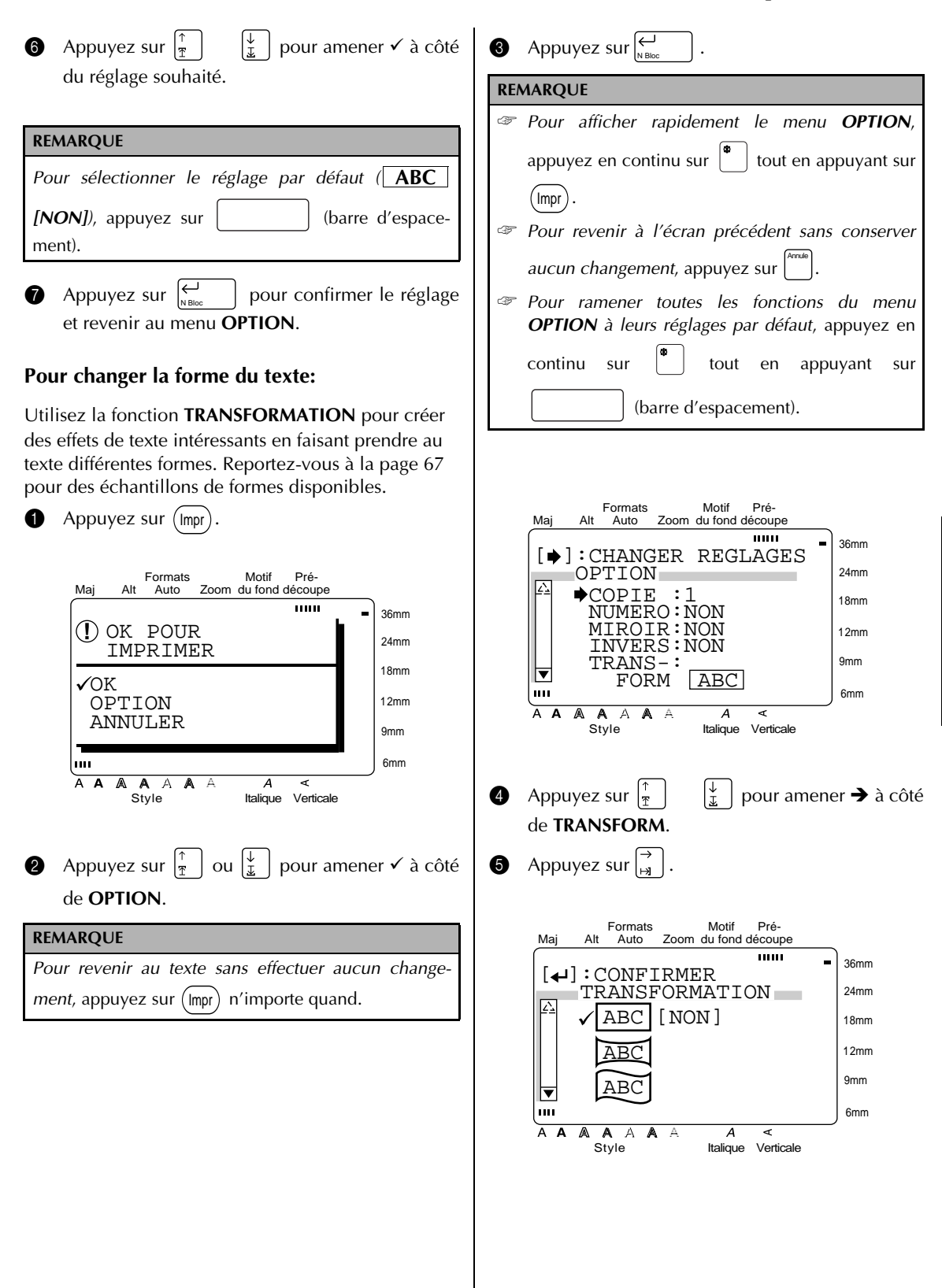

**6** Appuyez sur  $\begin{bmatrix} \frac{\pi}{2} \end{bmatrix}$   $\begin{bmatrix} \frac{\psi}{2} \end{bmatrix}$  pour amener  $\checkmark$  à côté du réglage souhaité. **REMARQUE** *Pour sélectionner le réglage par défaut (* **ABC** *[NON])*, appuyez sur | (barre d'espacement). **Appuyez sur**  $\left| \underset{\scriptscriptstyle \kappa \text{ on } }{\left| \right. } \right|$ pour confirmer le réglage et revenir au menu **OPTION**. **Pour changer le réglage de COUPE:** La façon dont les étiquettes sont découpées après avoir été imprimées peut être sélectionnée en utilisant la fonction **COUPE**. Avec un découpage complet, l'étiquette est complètement découpée. Quand un réglage de prédécoupe est sélectionné, l'indicateur **Prédécoupe** s'allume et le ruban est découpé mais pas le dos. Vous pouvez ainsi enlever facilement le dos en papier des étiquettes. Motif Pré-Formats Maj découpe Alt Auto Zoom du fond Auto  $\overline{mm}$ 36mm 0.0cm HELSI K-…》 0.0cm HELSI<br>MARGE:LARGE AUTO 24mm 18mm 12mm 9mm  $\mathbf{m}$ ш 6mm  $\overline{A}$   $\overline{A}$ A A A  $\overline{A}$ ৰ A Style Italique Verticale Les réglages de **COUPE** suivants sont disponibles: **[COUPE&PRE-C] ABC ABC** (découpage complet et prédécoupe)

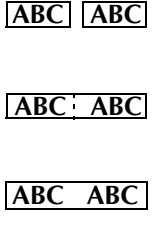

**[COUPE]** (découpage complet seulement) **[PRE-C]**

(prédécoupe seulement) **[NON]**

(pas de découpage)

 $\bullet$  Appuyez sur (lmpr). Formats Motif Pré-Maj Auto Alt Auto Zoom du fond découpe  $\overline{mn}$ 36mm  ${\bf 0}$  ok pour 24mm IMPRIMER 18mm  $\sqrt{\rm OK}$  OPTION 12mm ANNULER 9mm ш 6mm A A A A A A  $\overline{A}$ k Style Italique Verticale **2** Appuyez sur  $\begin{bmatrix} \uparrow \\ \uparrow \end{bmatrix}$   $\begin{bmatrix} \downarrow \\ \downarrow \end{bmatrix}$  pour amener  $\checkmark$  à côté de **OPTION**. **REMARQUE** Pour revenir au texte sans effectuer aucun changement, appuyez sur (Impr) n'importe quand. **3** Appuyez sur N Bloc **REMARQUE** ☞ *Pour afficher rapidement le menu OPTION*, appuyez en continu sur  $\left[\begin{array}{c} \bullet \\ \bullet \end{array}\right]$  tout en appuyant sur . Impr ☞ *Pour revenir à l'écran précédent sans conserver* Annule *aucun changement*, appuyez sur . ☞ *Pour ramener toutes les fonctions du menu OPTION à leurs réglages par défaut*, appuyez en continu sur  $\begin{bmatrix} 1 \end{bmatrix}$  tout en appuyant sur (barre d'espacement).

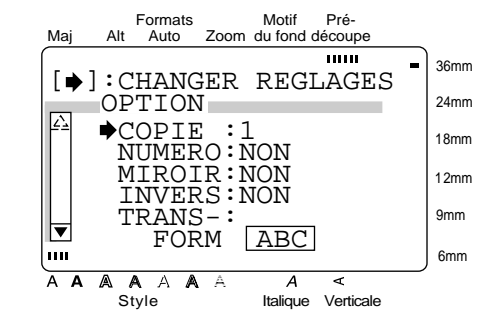

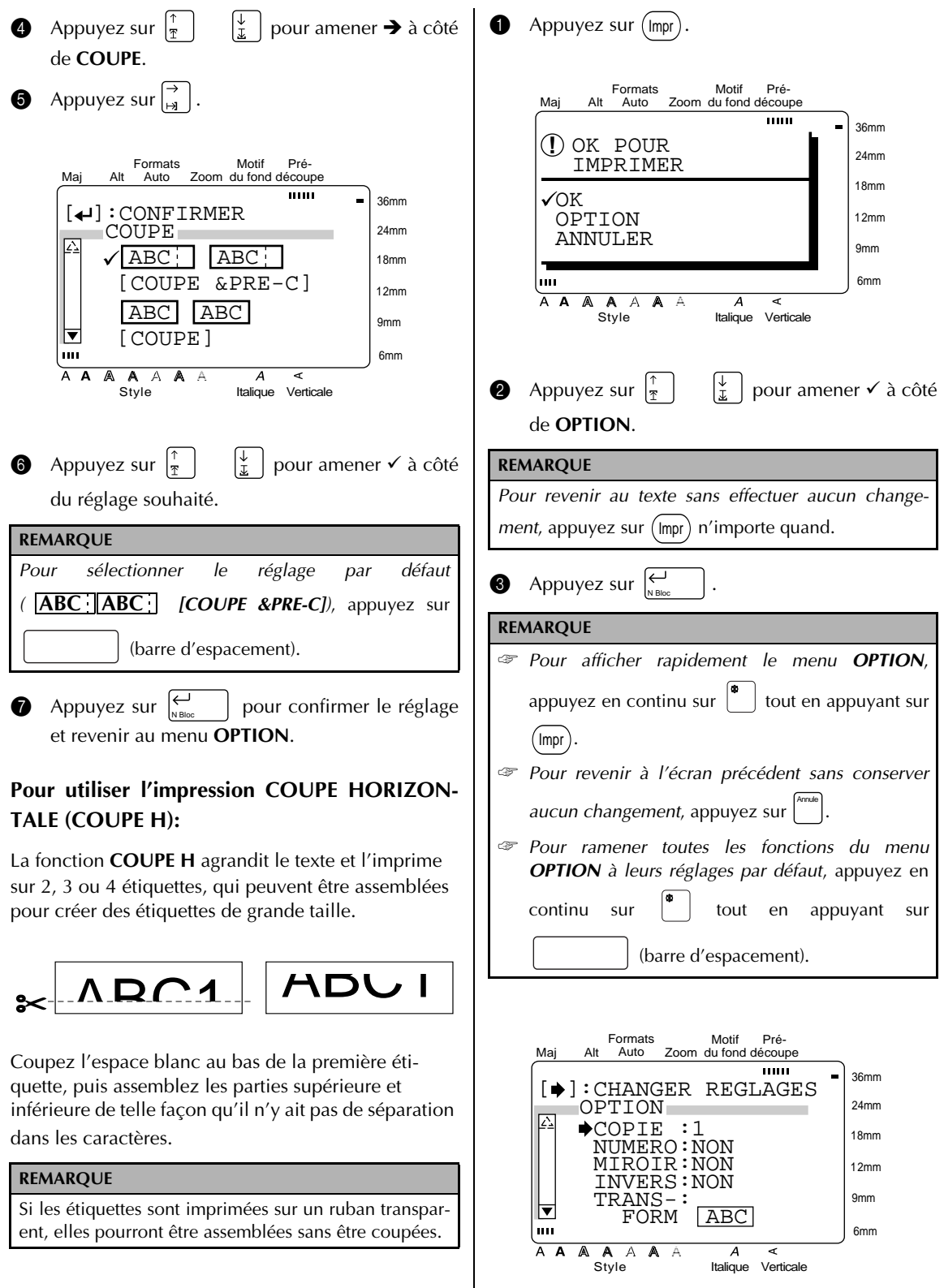

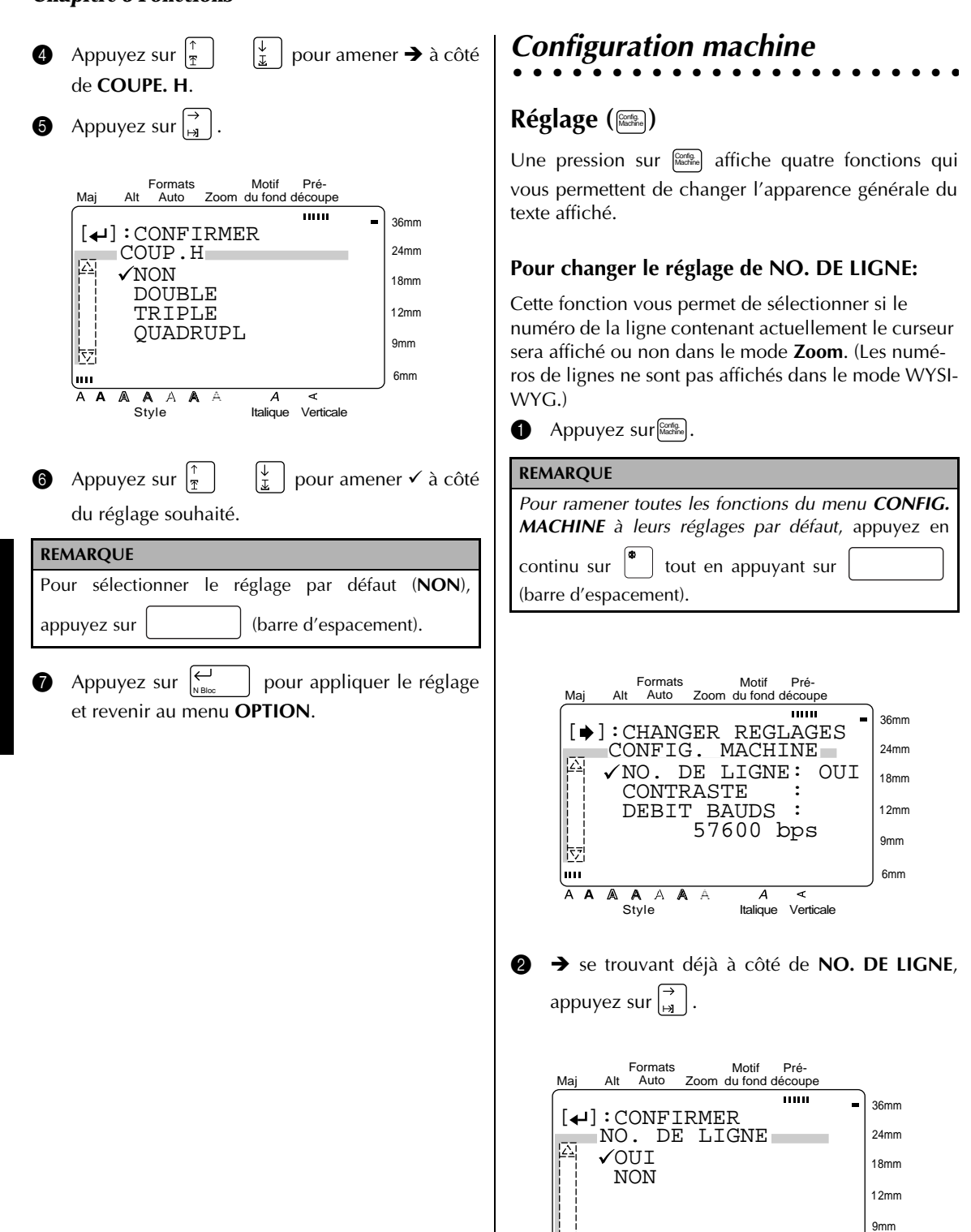

Style A Italique Verticale

6mm

**Fonctions**

**Fonctions** 

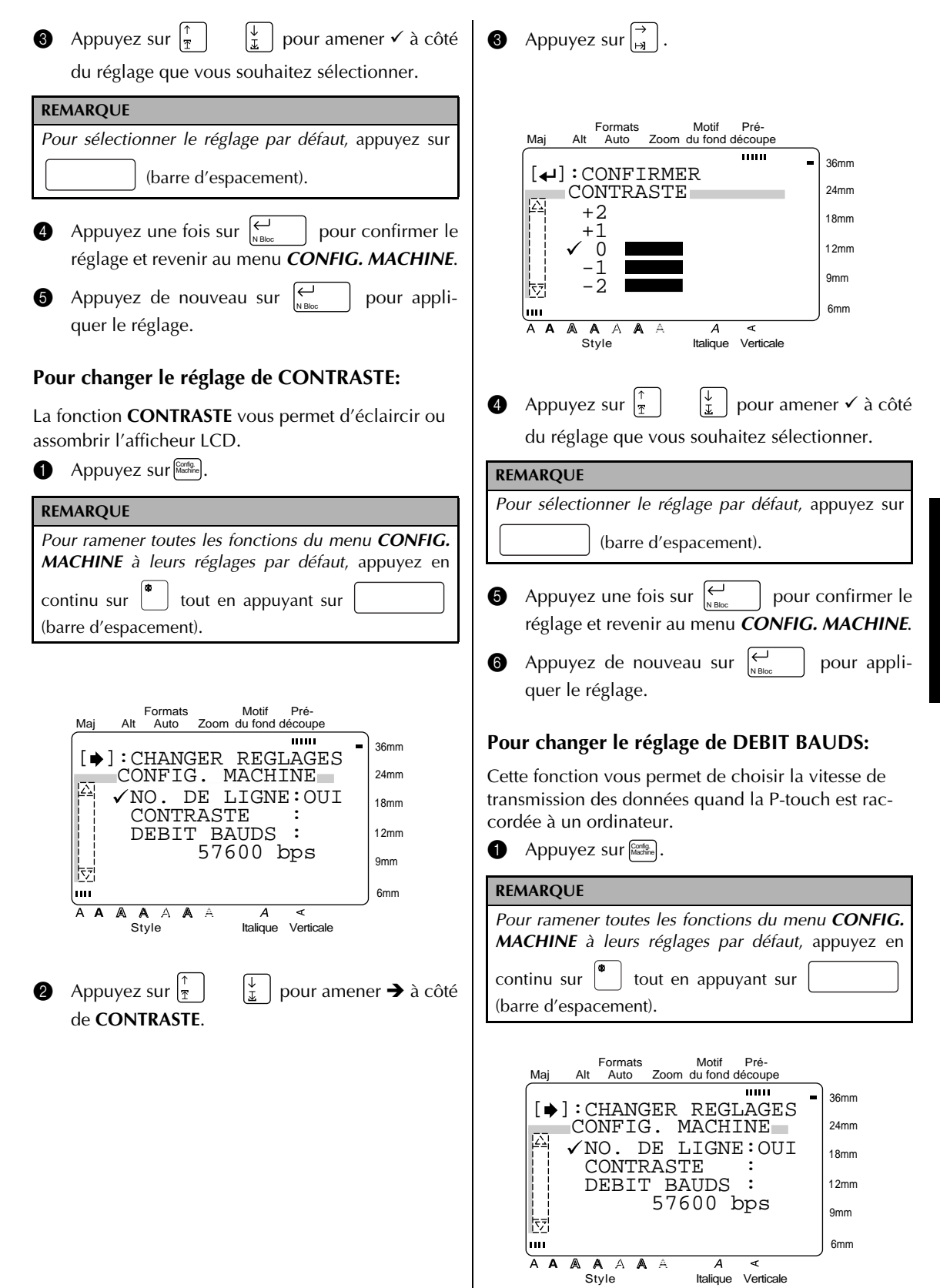

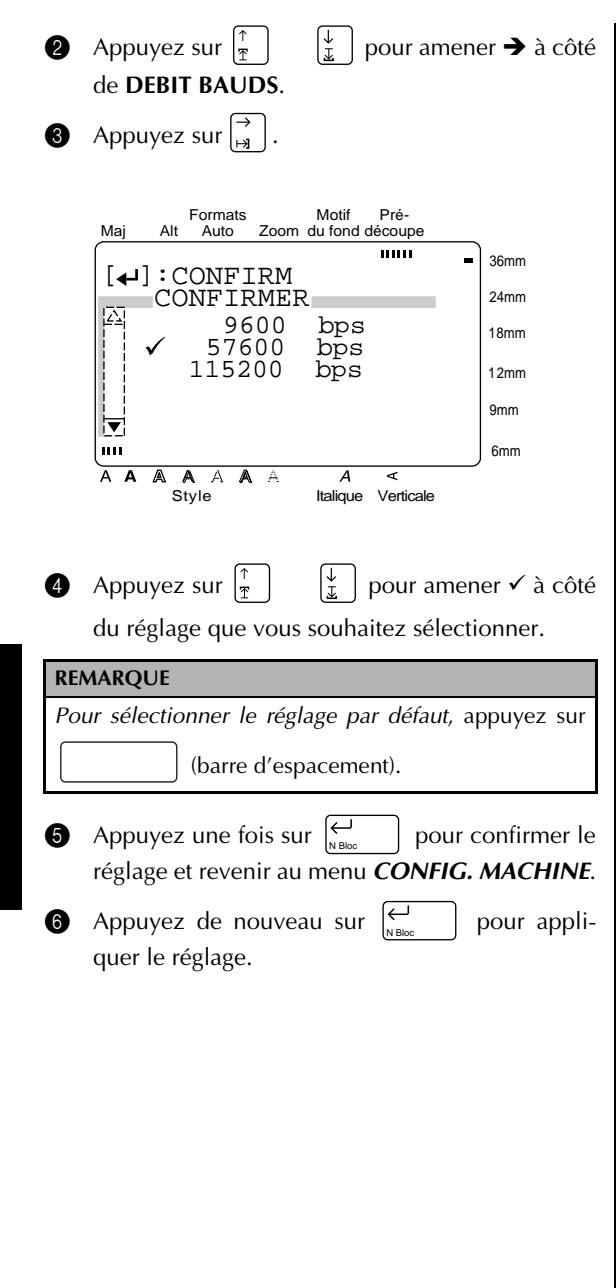

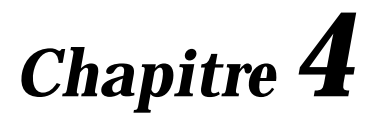

# **Utilisation des étiquettes et des tampons**

## *Ruban laminé*

● ● ● ● ● ● ● ● ● ● ● ● ● ● ● ● ● ● ● ● ● ● ●

Le dos des étiquettes imprimées sur des rubans laminés peut être facilement enlevé si vous avez utilisé le réglage de prédécoupage (reportez-vous à la page 68). Néanmoins, si le réglage de pré-coupage n'est pas utilisé, le dos pourra être enlevé à l'aide du bâton de transfert de caractères fourni.

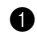

**1** Tenez le ruban de la main gauche, avec la face imprimée tournée vers le haut, et le bâton de transfert de caractères de la main droite.

- **2** Faites passer le ruban à moitié dans la fente du bâton.
- **3** Tournez le bâton trois quarts de tour vers vous et tirez le bâton en l'éloignant comme indiqué cidessous.
- 4 Décollez le dos de l'étiquette.

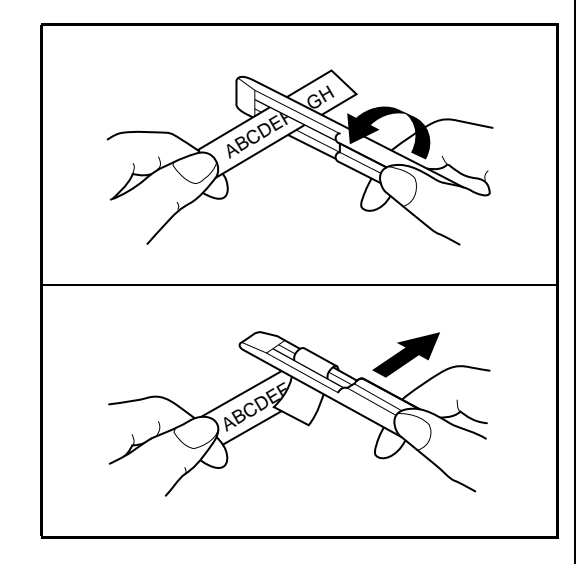

#### ● ● ● ● ● ● ● ● ● ● ● ● ● ● ● ● ● ● ● ● ● ● ● *Ruban non laminé*

5 Pliez légèrement en deux les étiquettes imprimées sur un ruban non laminé de telle façon que les bords intérieurs des deux pièces au dos se séparent de l'étiquette, ce qui vous permet de les décoller facilement.

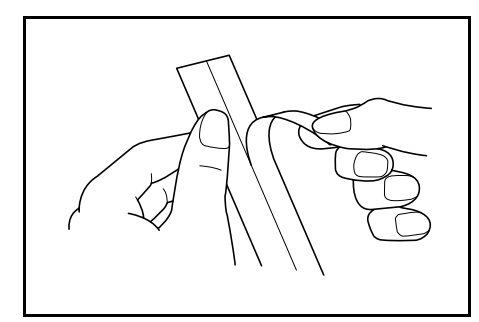

#### ● ● ● ● ● ● ● ● ● ● ● ● ● ● ● ● ● ● ● ● ● ● ● *Ruban à caractères transférables*

En imprimant votre texte sur un ruban à caractères transférables (décalcomanie), vous pouvez transférer le texte directement sur une feuille de papier.

- 1 Mettez l'étiquette avec sa face imprimée tournée vers le bas sur le papier.
- **2** Frottez la surface non imprimée de l'étiquette avec le bâton de transfert de caractères fourni.

#### **REMARQUE**

Tenez l'étiquette très fermement afin qu'elle ne se déplace pas lors du transfert du texte.

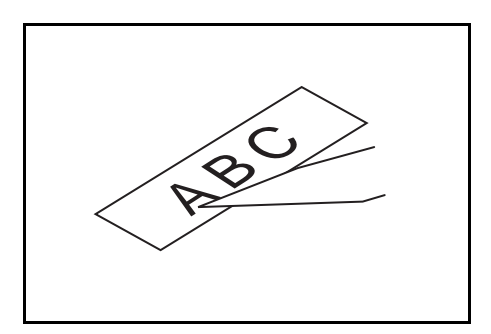

#### ● ● ● ● ● ● ● ● ● ● ● ● ● ● ● ● ● ● ● ● ● ● ● *Ruban pour transfert à chaud*

Tout ce que vous imprimez sur ce type de ruban peut être transféré sur des étoffes.

#### **REMARQUE**

- ☞ Bien que ces décalcomanies ne soient pas toxiques, évitez de les mettre dans votre bouche.
- ☞ Ne pas stocker les cassettes à ruban pour transfert à chaud dans des endroits exposés à l'action directe du soleil, à une humidité importante ou à la poussière.
- 1 Repassez le vêtement pour l'aplatir avant de transférer le texte.
- 2 Mettez l'étiquette dans la position souhaitée sur le vêtement avec la face non imprimée tournée vers le haut.
- **3** Réglez le fer la position coton (150 à 180 °C), puis appuyez sur l'étiquette avec le fer pendant 15 secondes environ.
- 4 Laissez la décalcomanie refroidir (pendant 60 secondes environ), puis enlevez soigneusement le dos.

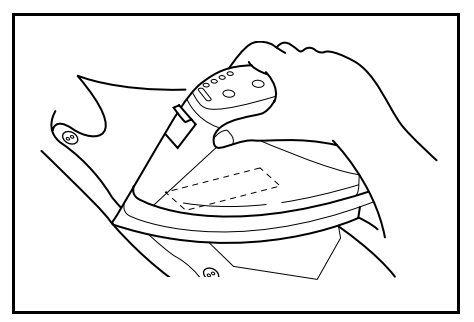

#### **REMARQUE**

- Les vêtements blancs 100% coton dont la surface est lisse sont les meilleurs pour le transfert avec un fer à repasser.
- ☞ Vous pouvez aussi effectuer des transferts sur des vêtements 100% lin ou avec un mélange coton/ polyester dans la mesure où ceux-ci ont une surface lisse.
- ☞ La décalcomanie n'adhérera pas correctement à une étoffe dont la surface est rugueuse, en velours ou de nîmes par exemple, où dont la surface est étanche à l'eau. Les matériaux sensibles à la chaleur tels que le nylon, l'acétate ou d'autres fibres similaires ne conviennent pas car ils peuvent être endommagés quand vous appuyez dessus avec un fer à repasser à haute température.
- ☞ Appuyez avec le fer à repasser directement sur l'étoffe, Ne déplacez pas le fer à repasser pendant que vous appliquez la pression, sinon l'étiquette risque de se déplacer de la position souhaitée.
- ☞ Après avoir enlevé le dos de l'étiquette, il est possible que la décalcomanie soit brillante. De plus, certaines taches blanches peuvent être apparues sur la décalcomanie si vous avez touché celle-ci pendant que le dos était décollé. Ces problèmes peuvent être éliminés si vous repassez la décalcomanie avec un morceau d'étoffe disposé entre la décalcomanie et le fer à repasser.
- ☞ La décalcomanie aura un fond blanc si elle est transférée sur une étoffe de couleur.
- ☞ La décalcomanie ne pouvant pas être enlevée une fois qu'elle est appliquée, effectuez tous les transferts soigneusement.

#### **Lavage**

Les vêtements avec des décalcomanies peuvent être lavés plus de 20 fois si la décalcomanie a été transférée correctement. Les détergents domestiques normaux peuvent être utilisés.

La décalcomanie peut être décolorée si le vêtement est laissé dans de l'eau de javel pendant longtemps.

Faites attention à ce que les objets durs tels que les boucles de ceinture ou les boutons, n'entrent pas en contact avec la décalcomanie pendant le lavage.

N'utilisez pas le nettoyage à sec pour les vêtements avec des décalcomanies.

#### **Séchage**

Ne pas sécher en machine les vêtements avec des décalcomanies. Les décalcomanies risquent de se décoller et d'adhérer aux autres vêtements.

Les vêtements avec des décalcomanies peuvent être séchés à l'endroit ou à l'envers au choix.

#### **Repassage**

Utilisez les réglages de température normale pour repasser des vêtements avec des décalcomanies.

Repassez avec un morceau d'étoffe disposé entre le fer à repasser et la décalcomanie pour éviter que cette dernière n'adhère au fer à repasser.

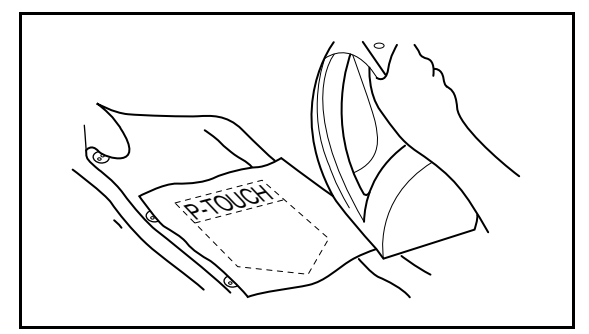

#### ● ● ● ● ● ● ● ● ● ● ● ● ● ● ● ● ● ● ● ● ● ● ● *Film pour tampon*

En plus des étiquettes, votre P-touch peut être utilisée pour fabriquer des tampons personnalisés pré-encrés pour diverses utilisations (le kit pour tampons optionnel est requis). Créez tout simplement vos propres tampons personnalisés en utilisant un des modèles pré-formatés pour tampon, puis mettez en place le stencil de tampon imprimé sur un support de film pour tampon auto-encreur.

- **1** Installez une cassette à film pour tampon et entrez le texte dans un modèle de tampon préformaté. Reportez-vous aux pages 54 à 58 pour plus de détails sur l'utilisation de ces modèles.
- **2** Imprimez le stencil de tampon et enlevez son dos en papier.
- **3** Enlevez le cadre autour de l'encreur du portetampon, une extrémité à la fois, puis enlevez le sceau de protection recouvrant l'encreur.

- ☞ Si le porte-tampon contient déjà un film pour tampon, tenez le tampon au-dessus d'un morceau de papier et enlevez le cadre du tampon en tirant dessus, une extrémité à la fois. Puis, décollez lentement le film pour tampon. Faites attention à ce que l'encre ne gicle pas.
- ☞ Gardez le support de film pour tampon à l'écart des enfants.
- ☞ Evitez de mettre de l'encre dans vos yeux ou votre bouche. Si de l'encre pénètre dans vos yeux ou votre bouche, lavez-les immédiatement avec de l'au courante pendant plusieurs minutes et consultez un médecin.
- ☞ Evitez le contact de l'encre avec la peau, les vêtements et vos papiers importants. Utilisez immédiatement du savon pour laver la peau qui est entrée en contact avec l'encre. Il est possible que même le lavage ne puisse pas faire disparaître toute l'encre.

4 Avec la partie brillante du film pour tampon tournée vers le haut, alignez une extrémité du film pour tampon sur la fente sur le côté du porte-tampon.

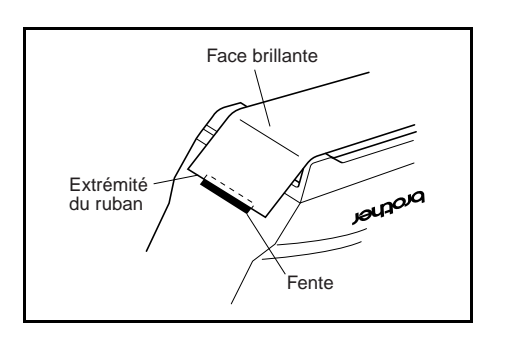

**6** Maintenez l'extrémité du film pour tampon en place avec votre pouce, puis faites passer le film pour tampon dans les guides tout en le maintenant tendu.

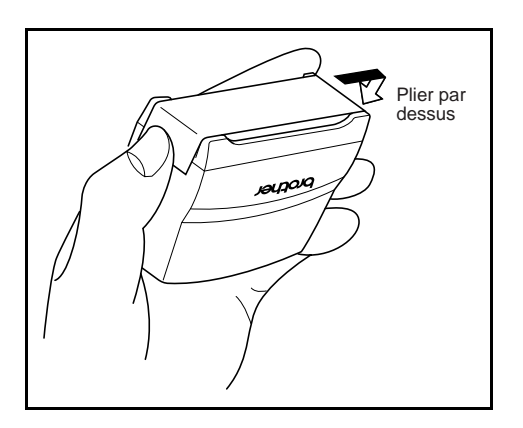

**6** Pliez l'autre extrémité du film pour tampon par dessus le côté opposé du support pour tampon et maintenez-la en place avec votre doigt.

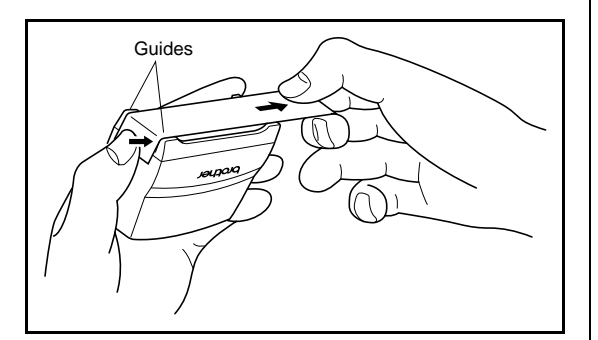

**7** Mettez le cadre en place par dessus le film pour tampon, puis poussez le cadre.

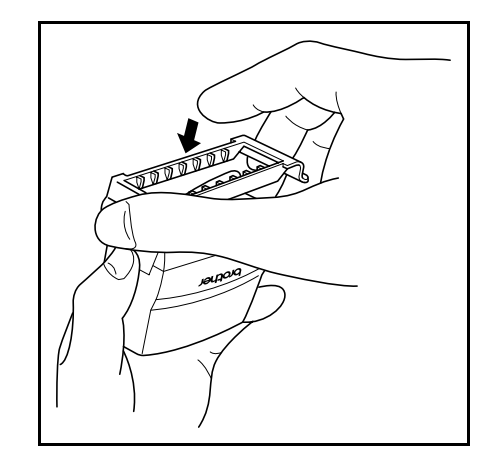

**8** Insérez le porte-tampon tout droit dans le capuchon.

- ☞ Veillez à ce que le capuchon recouvre correctement le tampon de façon à éviter que l'encre ne s'écoule.
- ☞ Quand vous n'utilisez pas le tampon, recouvrez-le fermement avec le capuchon et rangez-le toujours en position verticale avec le tampon tourné vers le bas. Ne laissez pas le tampon sur le côté ou penché.
- ☞ Rangez les supports de films pour tampon et les cassettes à film pour tampon dans un endroit où ils ne seront pas exposés à des températures élevées, à une humidité importante ou à la lumière directe du soleil.

#### **Impression d'une étiquette d'identification pour le porte-tampon**

**1** Insérez une cassette à ruban TZ dans le logement de cassette.

#### **REMARQUE**

Utilisez un ruban de 12 mm de large pour créer une étiquette d'identification pour un tampon de format M et un ruban de 18 mm de large pour créer une étiquette pour un tampon de format L.

**2** Imprimez l'étiquette d'identification. Reportezvous à la page 57 pour plus de détails sur l'impression des étiquettes d'identification.

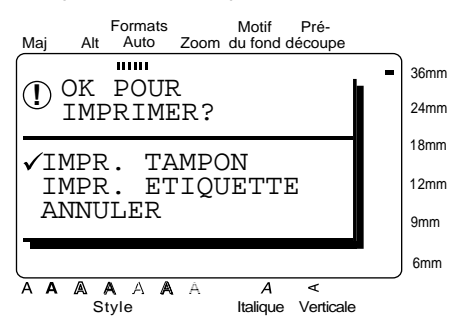

3 Après avoir coupé l'étiquette, collez-la à l'extrémité du support de telle manière que son bord inférieur se trouve sur le même côté du portetampon que le logo "brother".

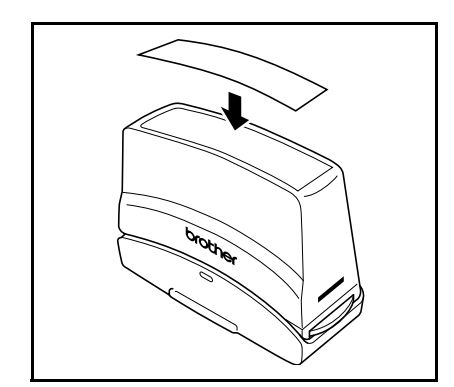

#### **Apposition d'un tampon**

Le temps pendant lequel le porte-tampon doit être appliqué et le niveau de pression nécessaire dépendant de la quantité d'encre dans le support, faites des essais sur une feuille de papier.

Vous pourrez raisonnablement utiliser un support de film pour tampon environ 300 à 500 fois, bien qu'un certaine quantité d'encre puisse être perdue au moment du changement du film pour tampon. La durée de vie réelle du support de film pour tampon variera en fonction de la taille et de l'épaisseur des caractères, de l'utilisation d'un motif d'ombrage, etc.

- ☞ Après avoir apposé le tampon, attendez jusqu'à ce que l'encre soit complètement sèche avant de la toucher pour éviter les taches.
- ☞ Si le porte-tampon n'est pas appliqué tout droit, l'impression risque d'être floue.
- ☞ N'appuyez pas trop fort avec le porte-tampon.
- ☞ Ne tamponnez pas des surfaces humides, collantes, rêches ou rugueuses. Utilisez seulement du papier. L'encre ne séchera pas sur du film en plastique pour rétroprojecteur et d'autres objets imperméables à l'encre.
- ☞ Si une impression effectuée avec un nouveau film pour tampon n'est pas claire ou est incomplète, même si vous avez appuyé fortement sur le portetampon pendant 30 secondes, remplacez le portetampon par un nouveau. N'essayez pas de remplir le porte-tampon d'encre.

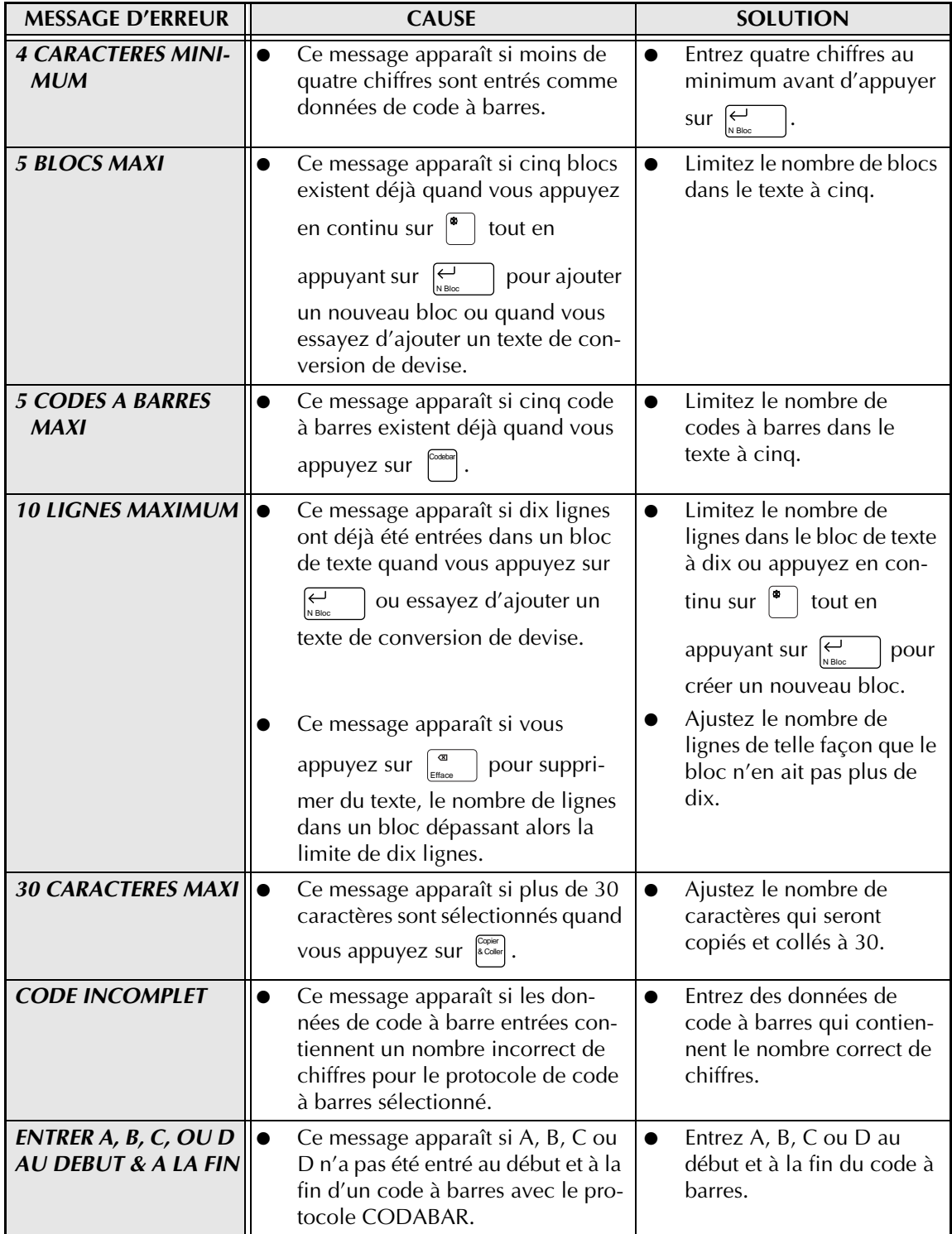

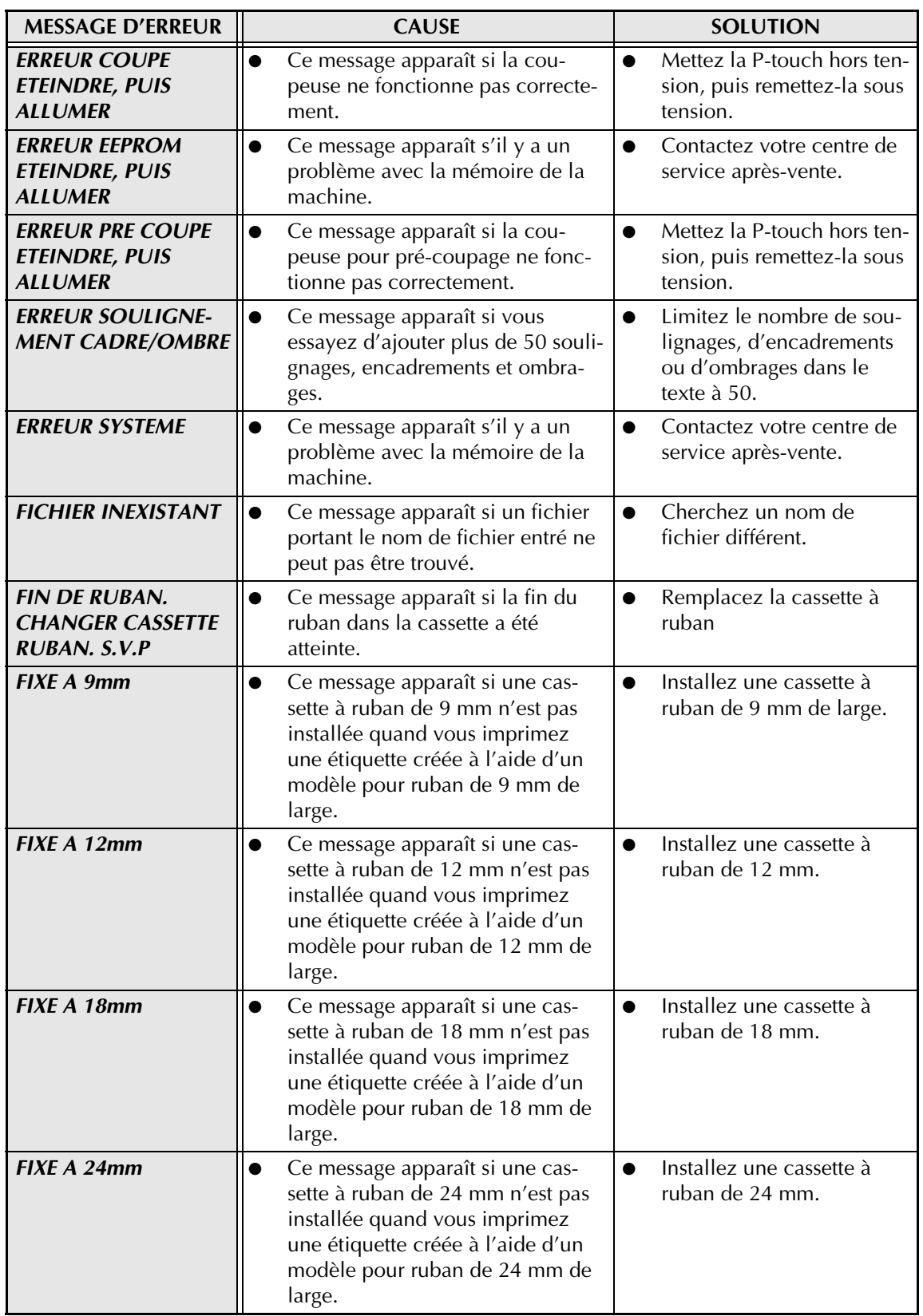

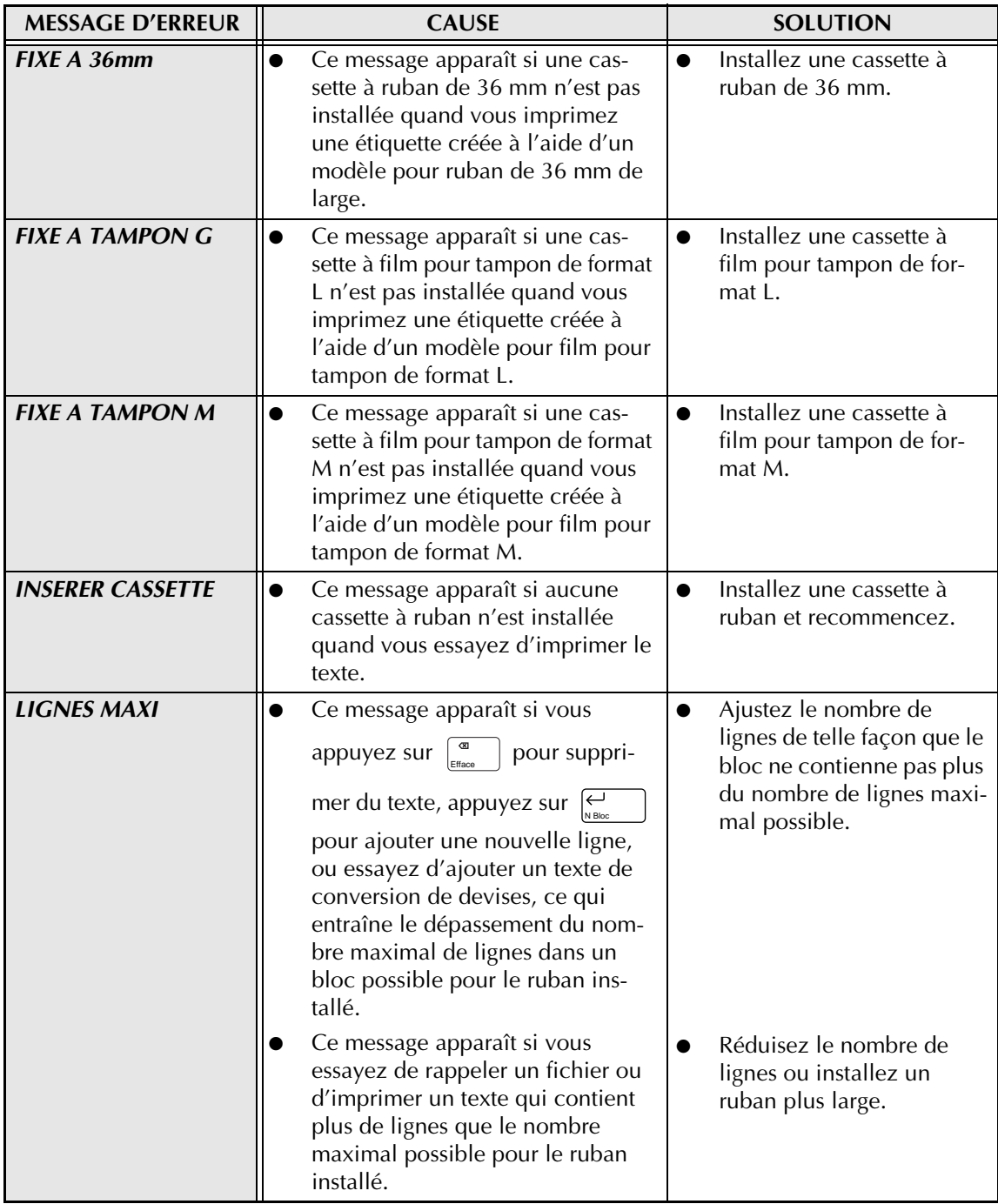

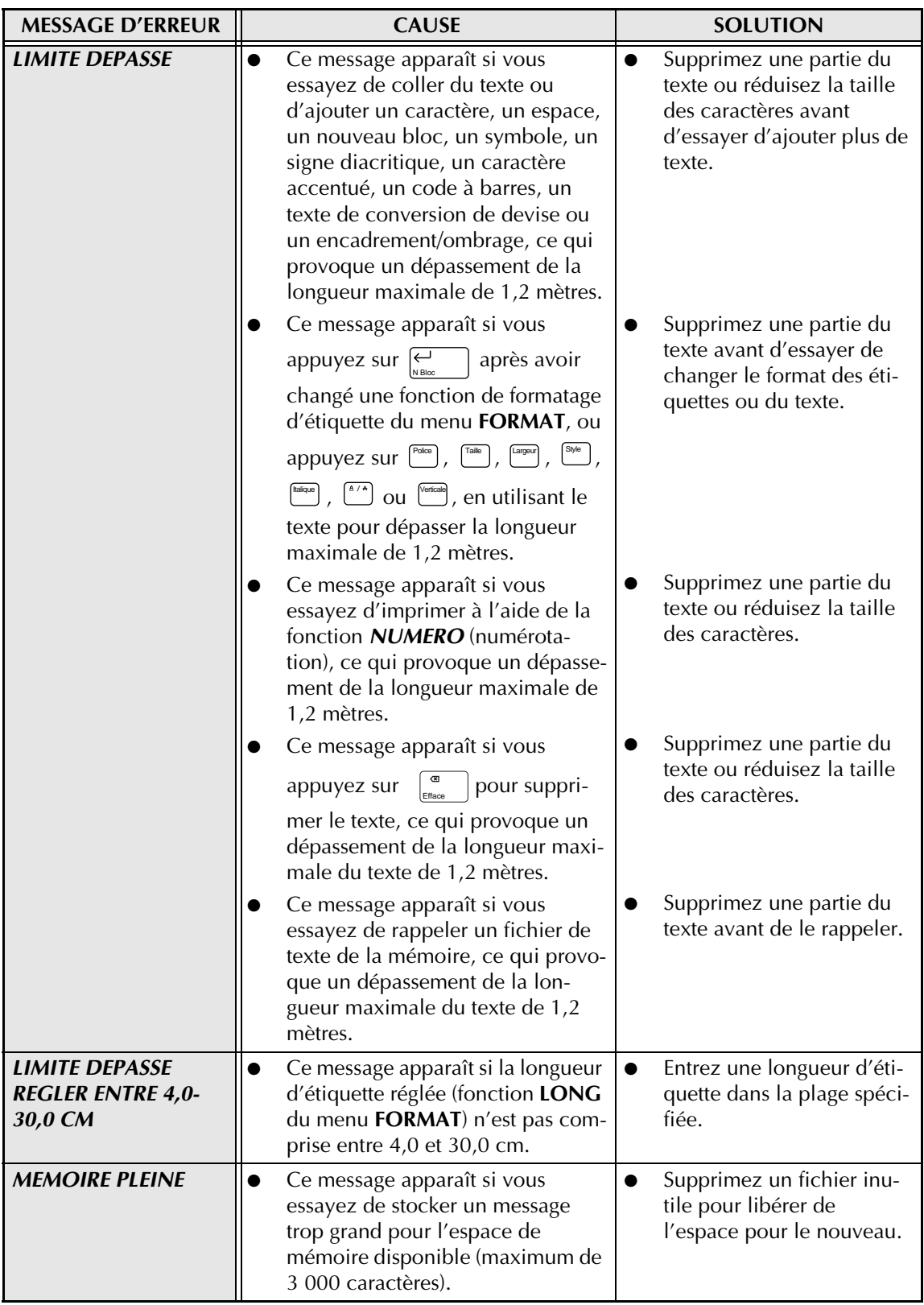

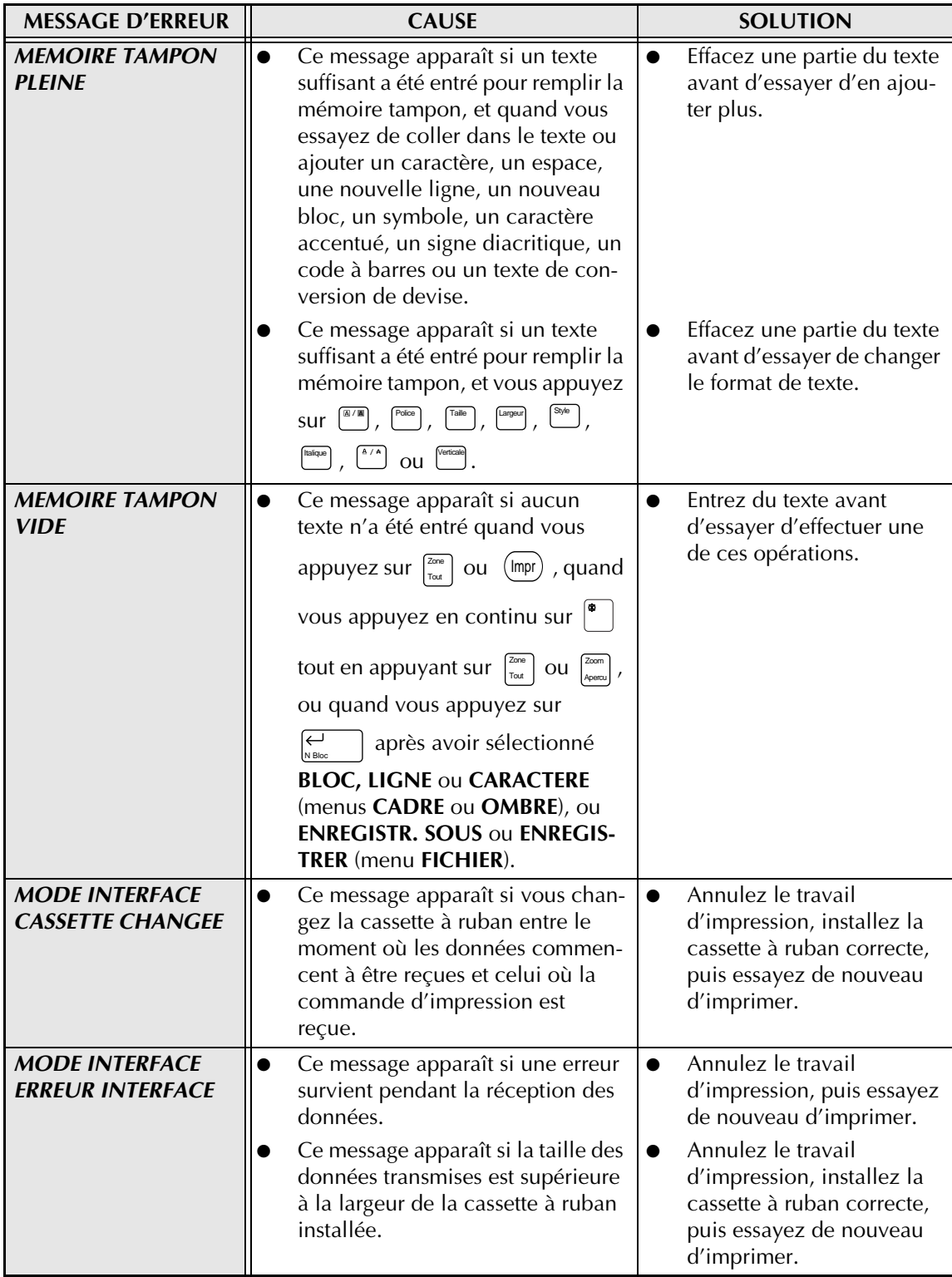

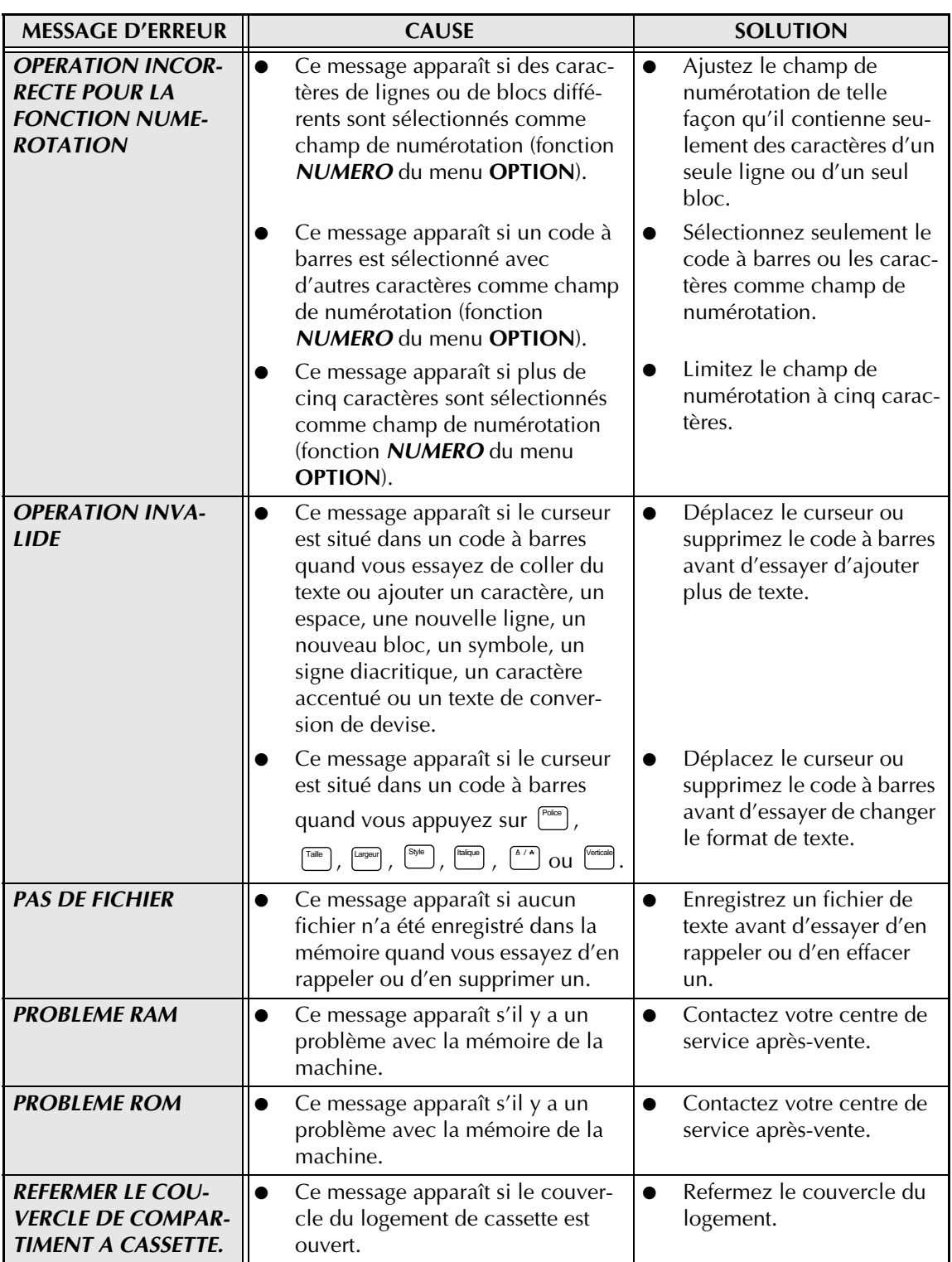

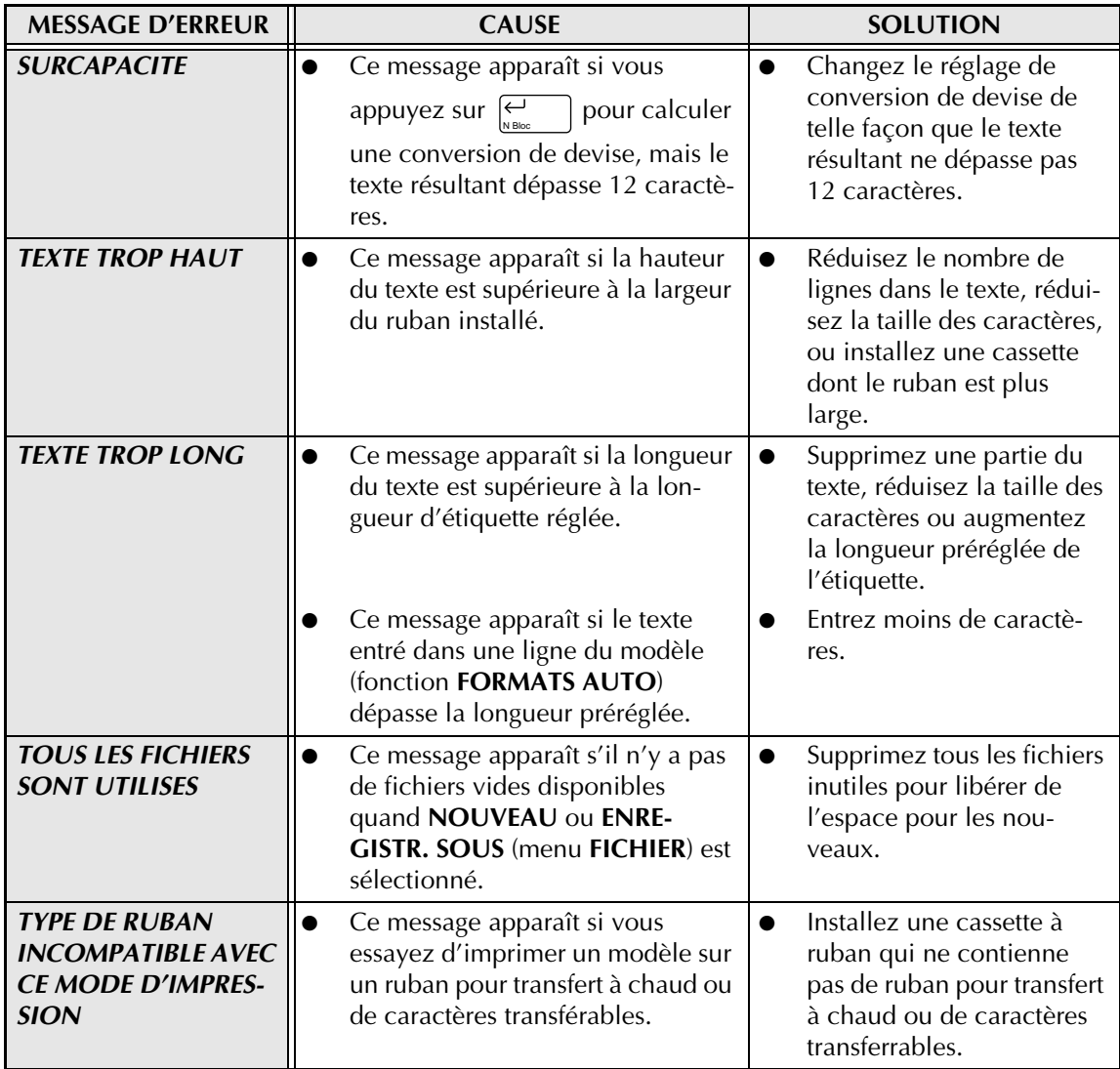

# **GUIDE DE DEPANNAGE**

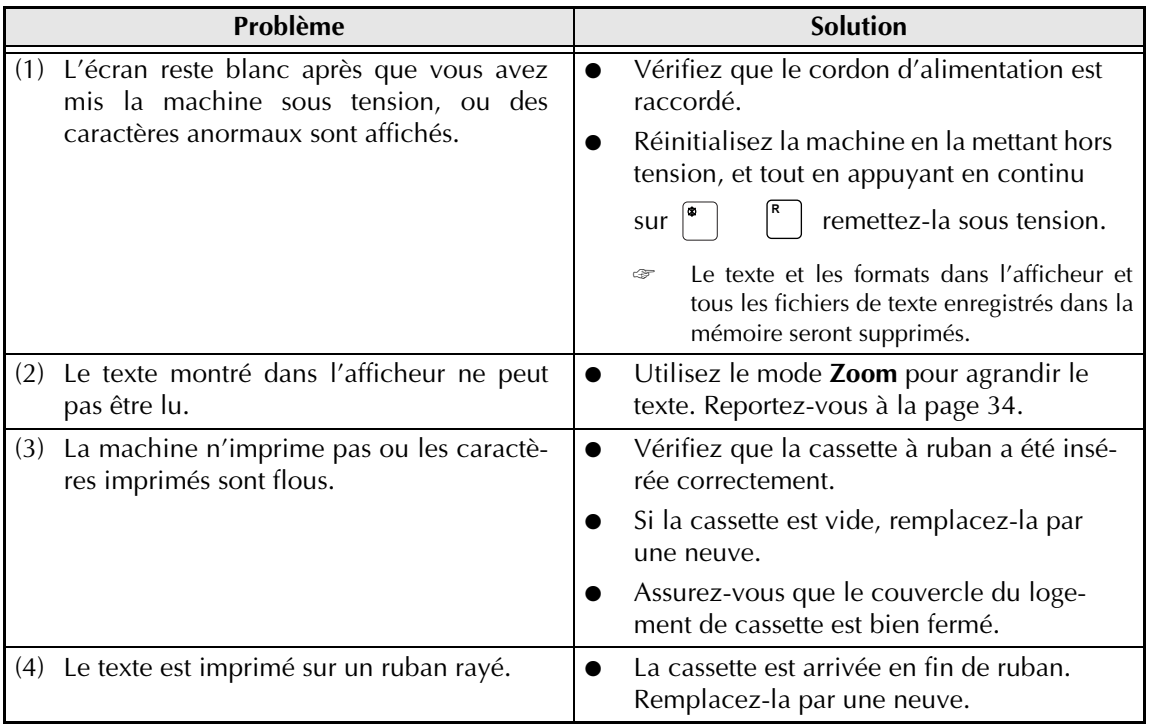

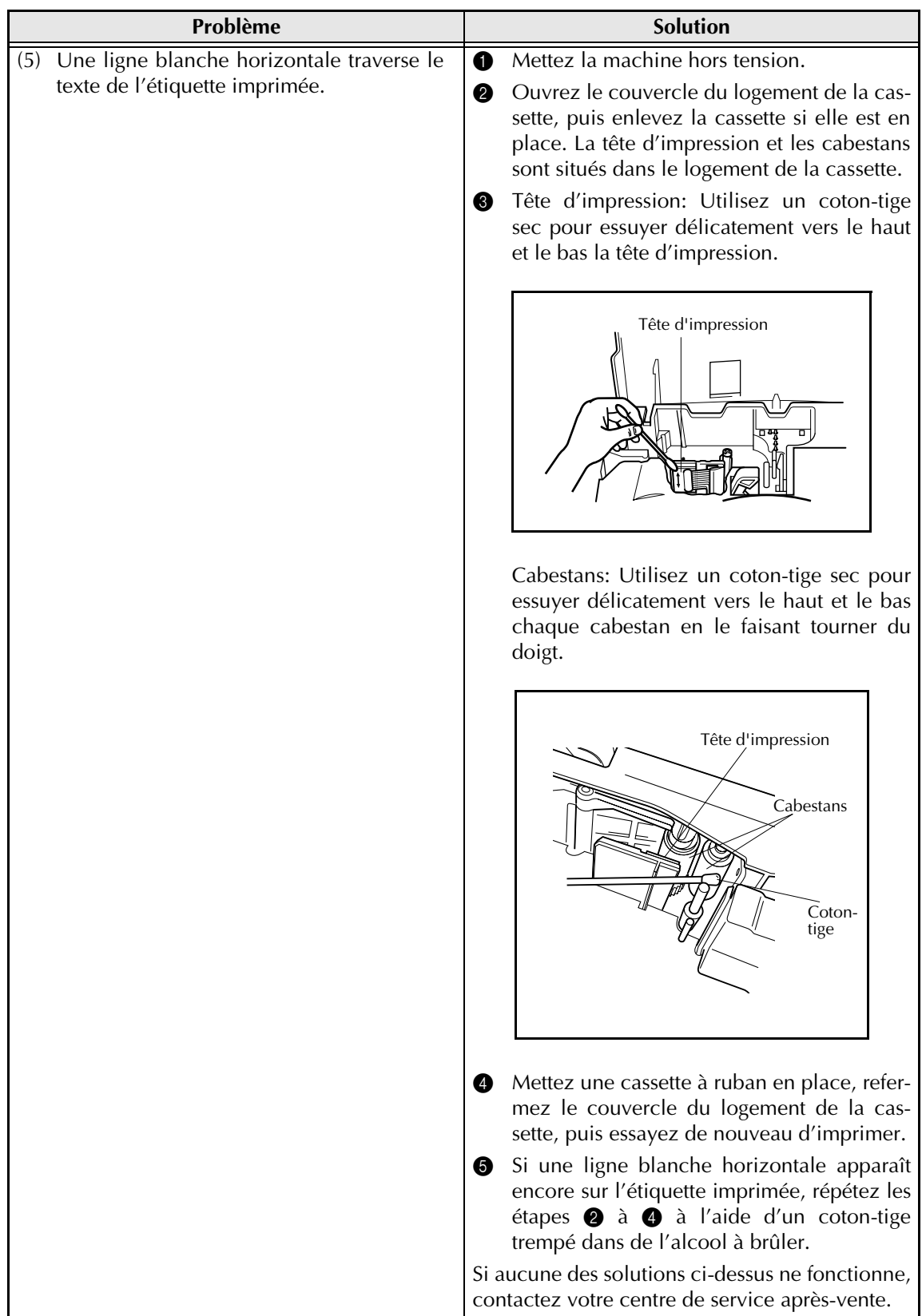

#### *GUIDE DE DEPANNAGE*

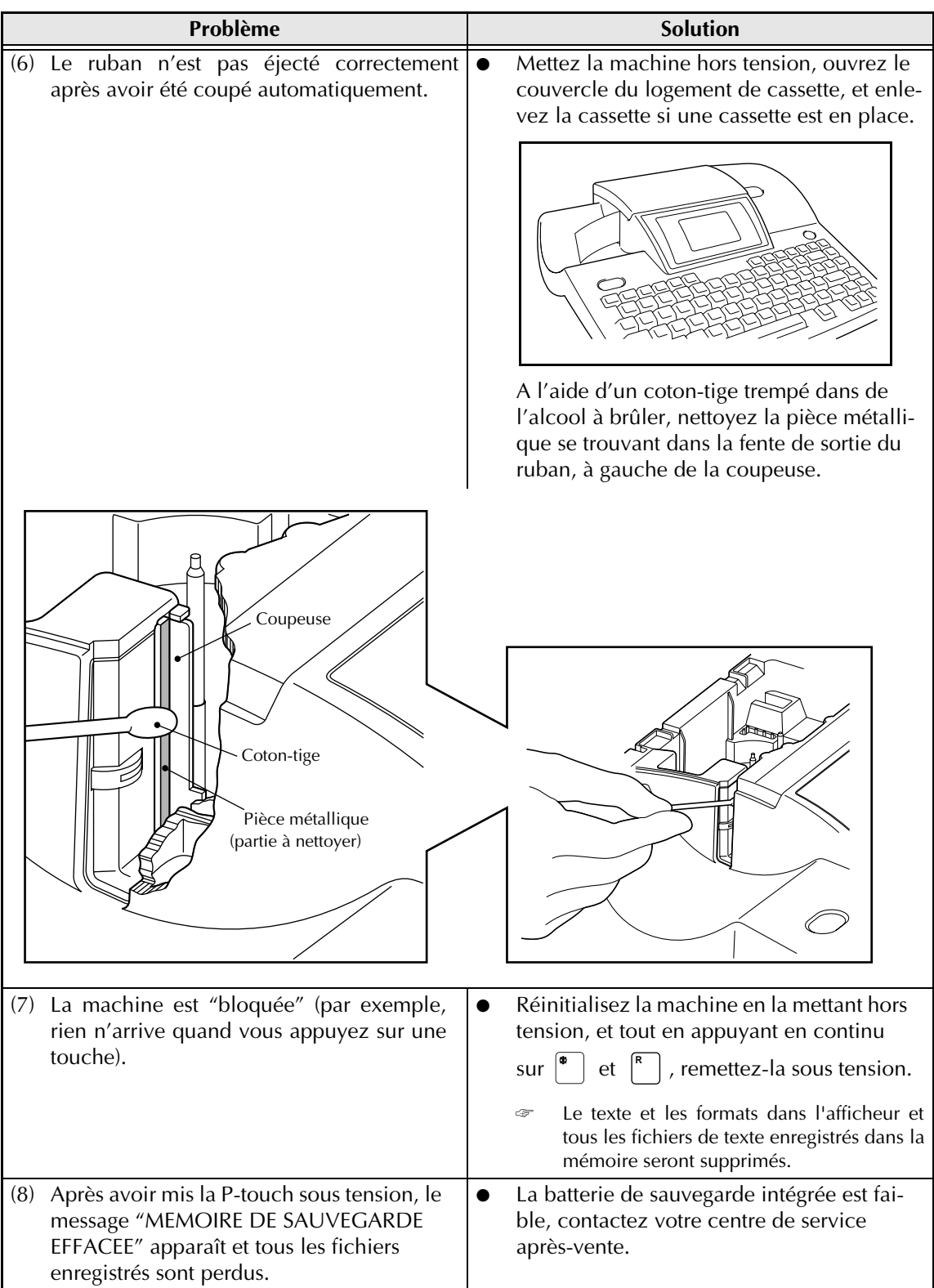

## **SPECIFICATIONS DE LA MACHINE**

#### **MATERIEL**

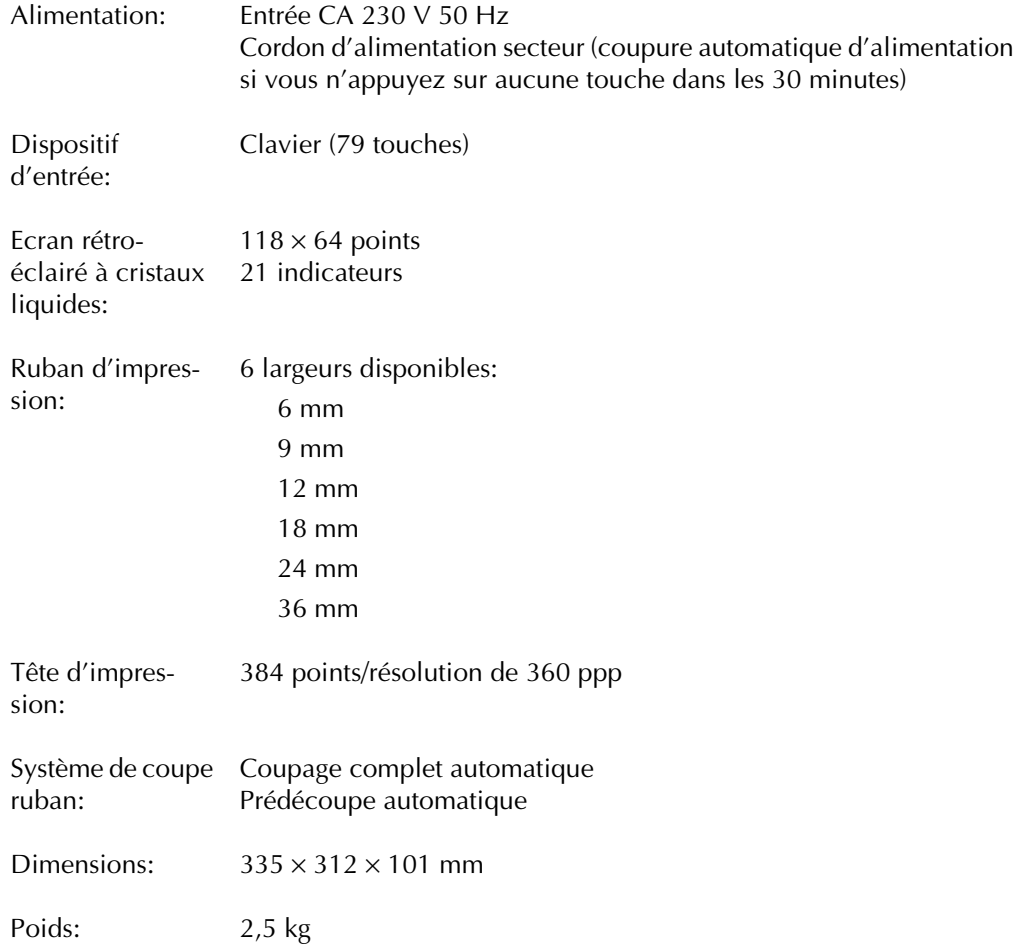

#### **LOGICIEL**

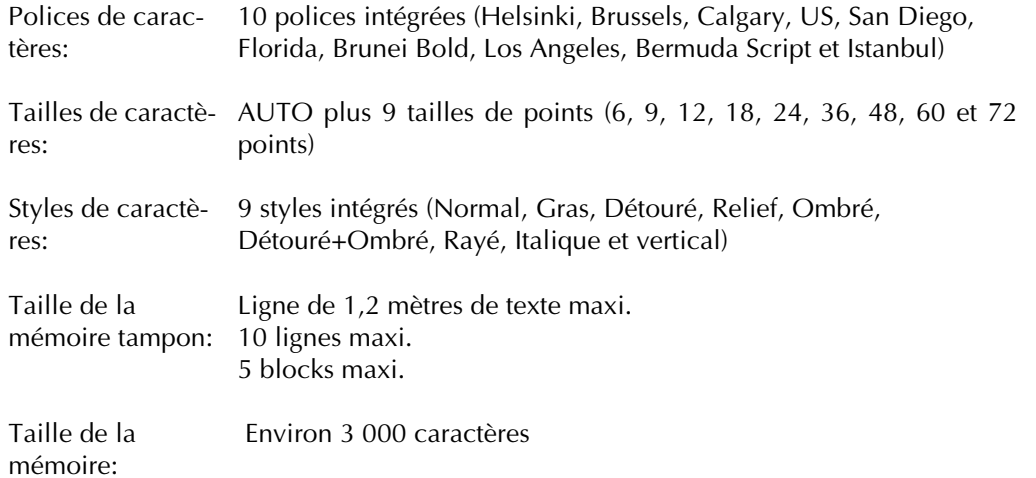

#### *SPECIFICATIONS DE LA MACHINE*

## *Symboles* ➩ *p. 26*

Les symboles suivants sont disponibles.

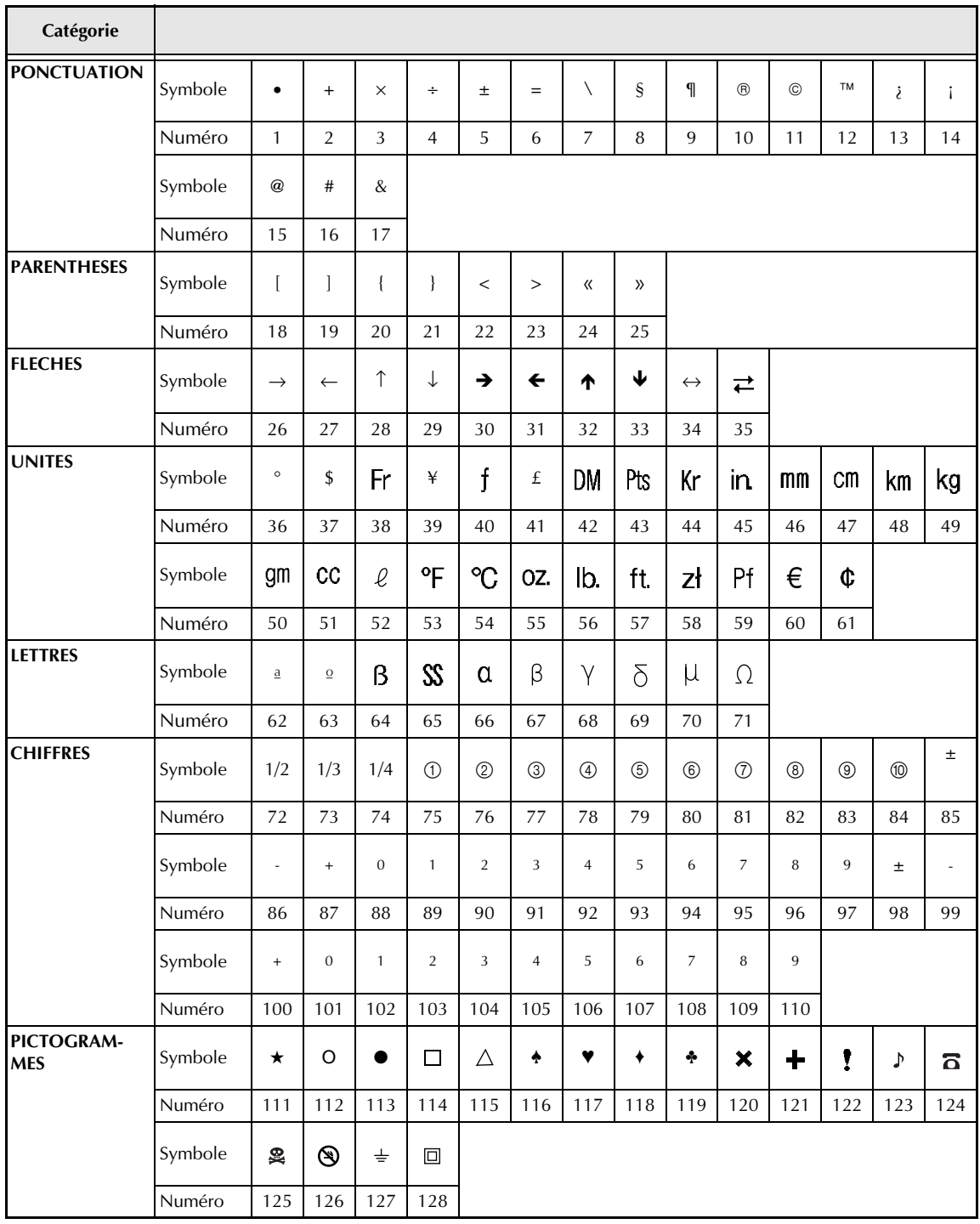

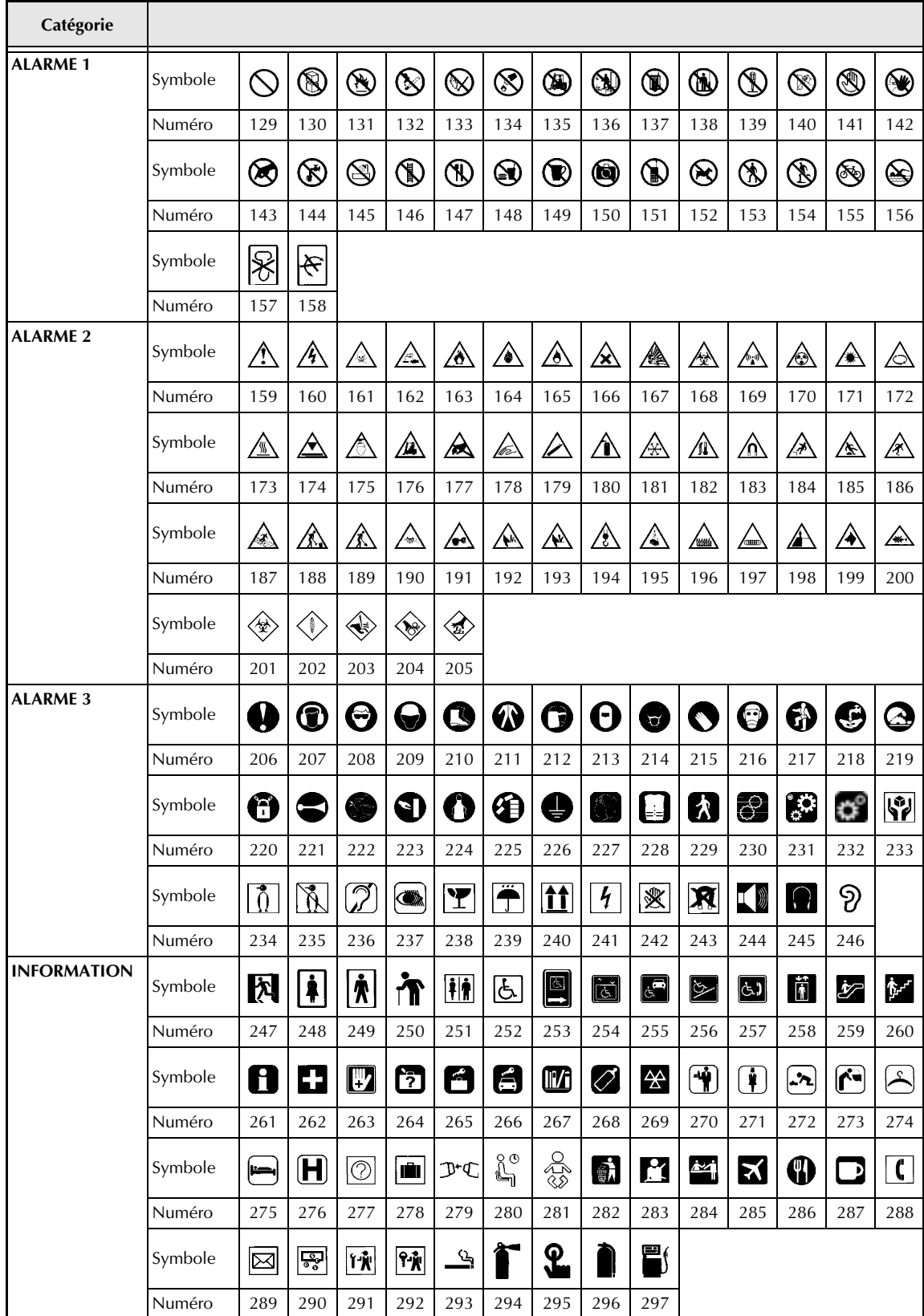

L,

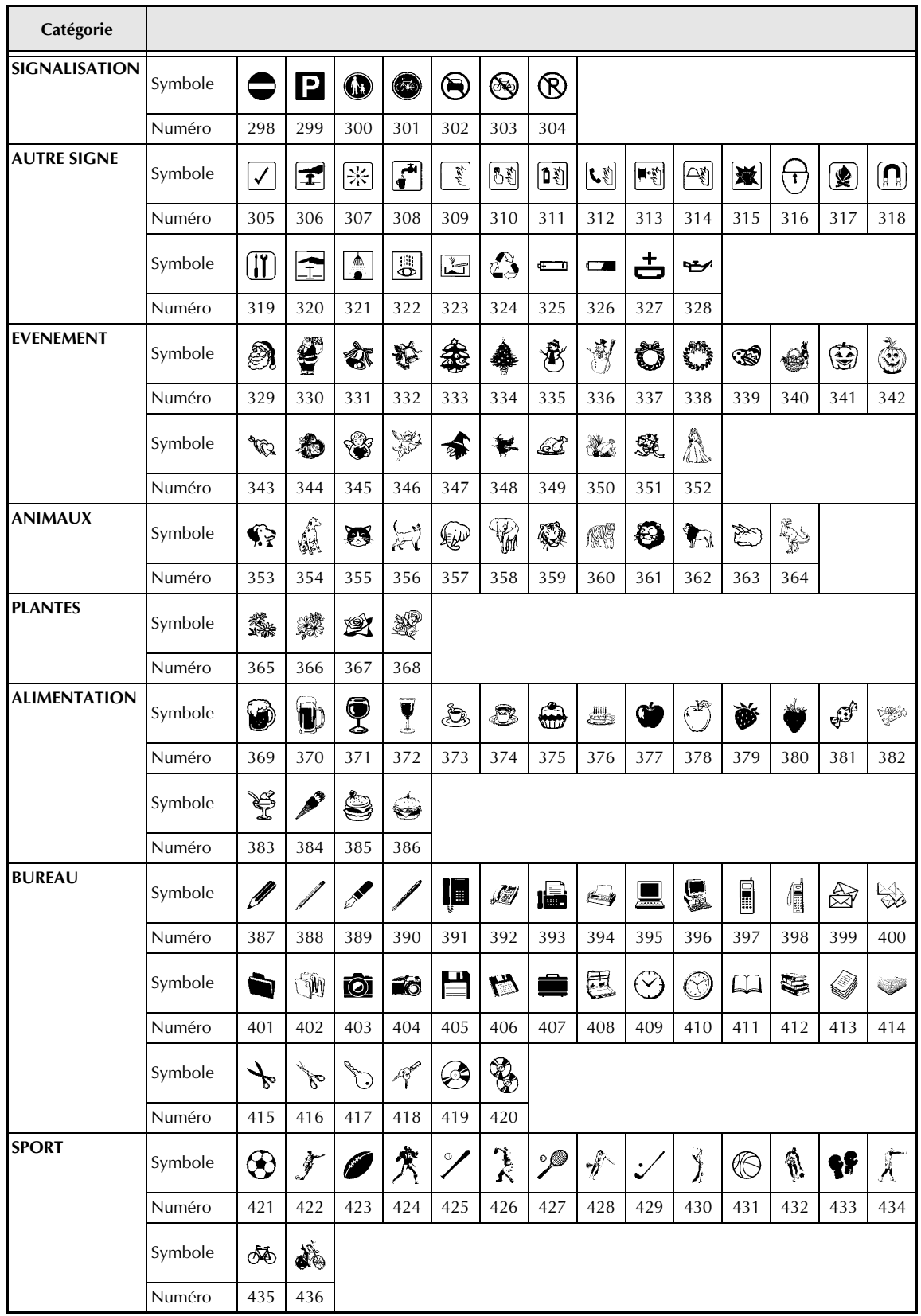

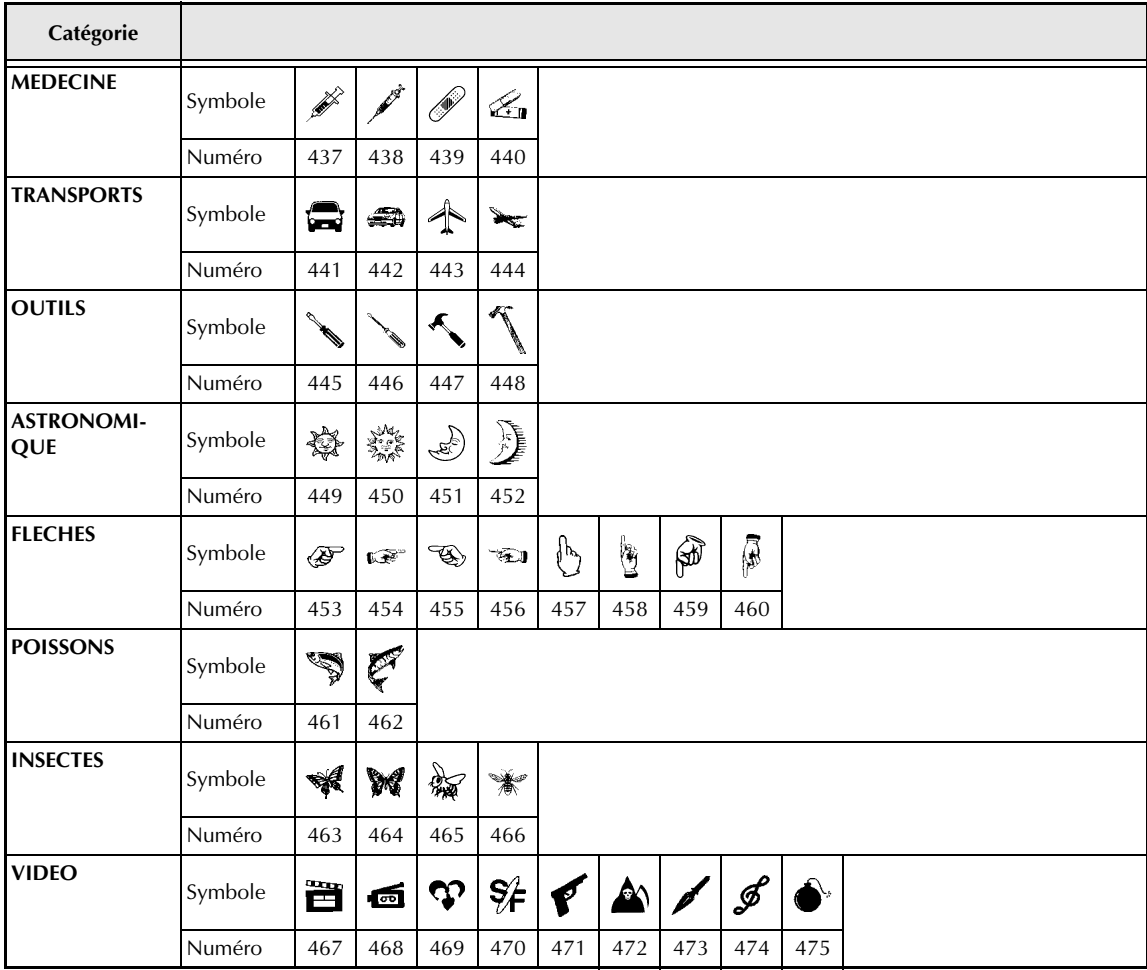

L,

### *Caractères spéciaux pour codes à barres <sup>⇒</sup> p. 27*

Les caractères spéciaux suivants peuvent être ajoutés seulement à des codes à barres créés à l'aide des protocoles EAN128 et CODE128.

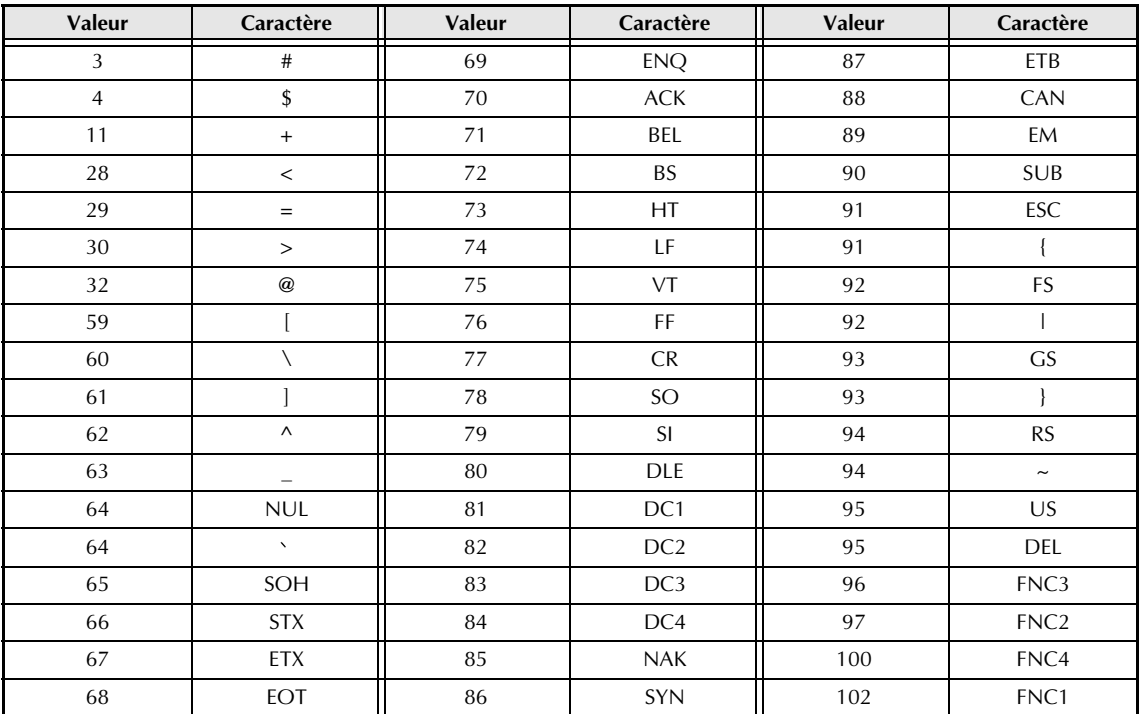

Les caractères spéciaux suivants peuvent être ajoutés seulement à des codes à barres créés à l'aide des protocoles CODE39 et CODABAR.

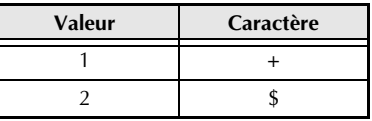

### *Polices ⇒ p.* 38

Les polices suivantes sont disponibles.

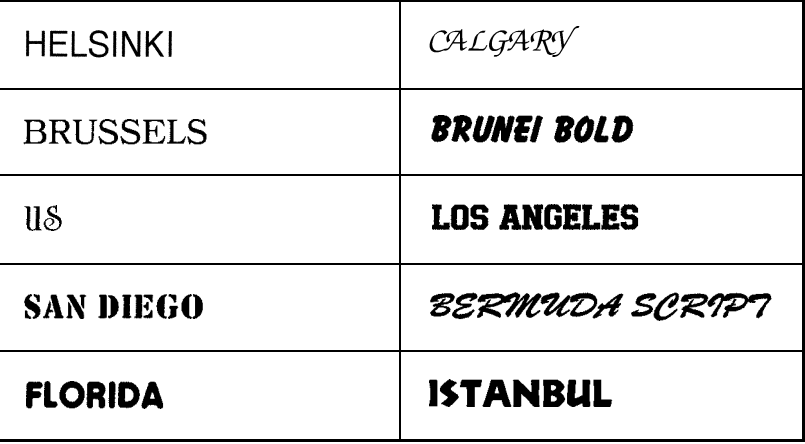

## *Tailles et largeurs ⇒ p. 39–41*

Des exemples de tailles et largeurs de texte disponibles sont indiqués ci-dessous.

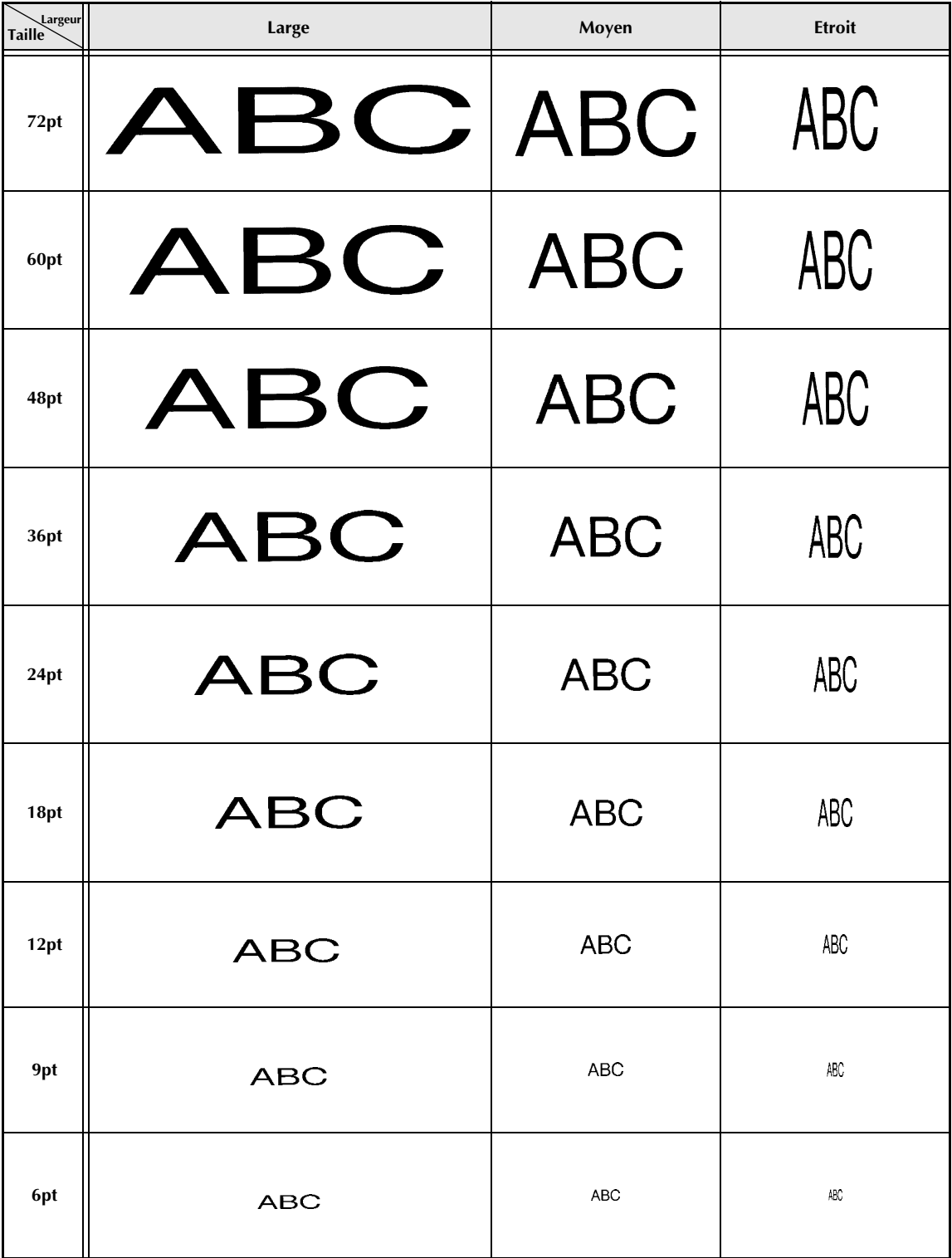

## *Styles de caractères* ➩ *p. 41*

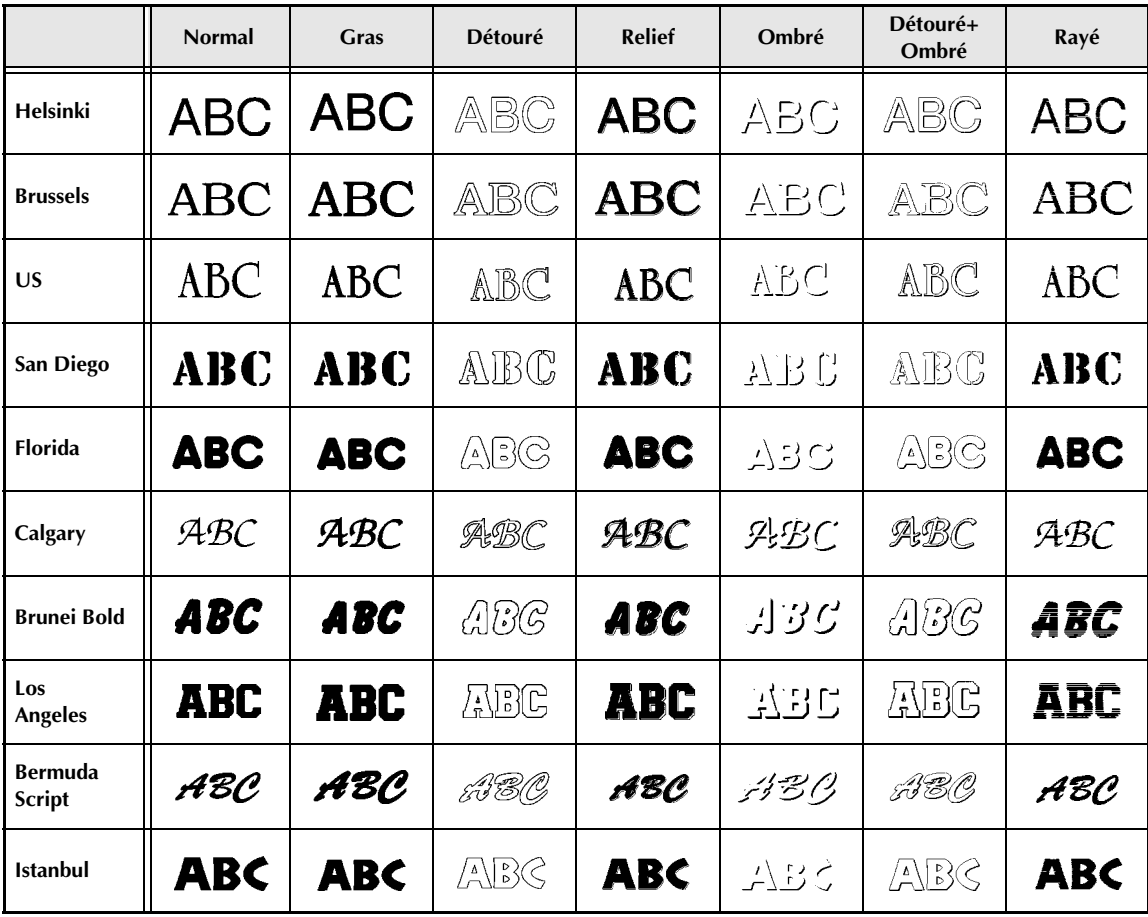
### *Encadrement et motifs d'ombrage* ➩ *p. 45*

Les encadrements et motifs suivants sont disponibles.

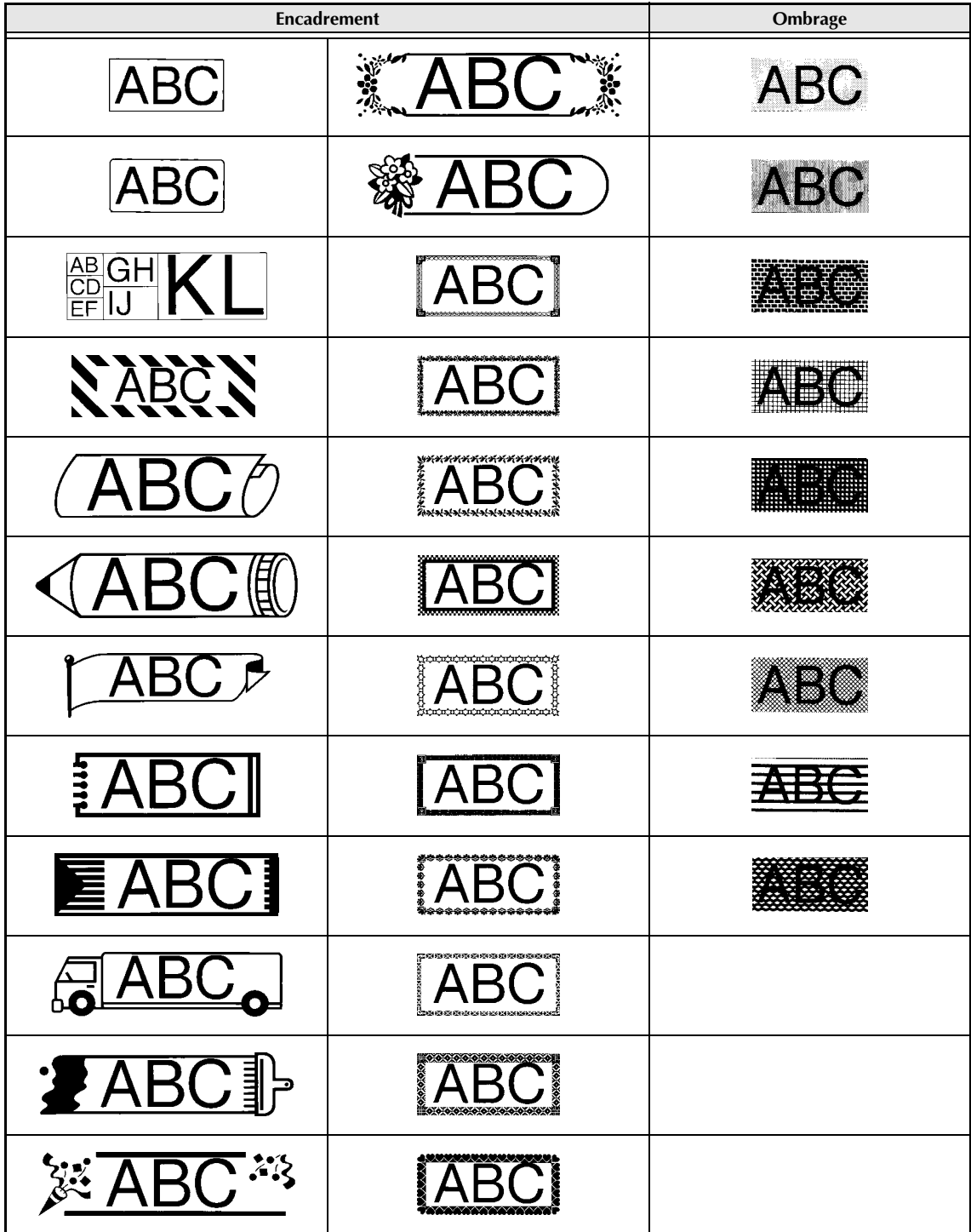

### *Motifs de fond* <sup>*⇒*</sup> *p.* 53

Des exemples de motifs de fond disponibles sont indiqués ci-dessous.

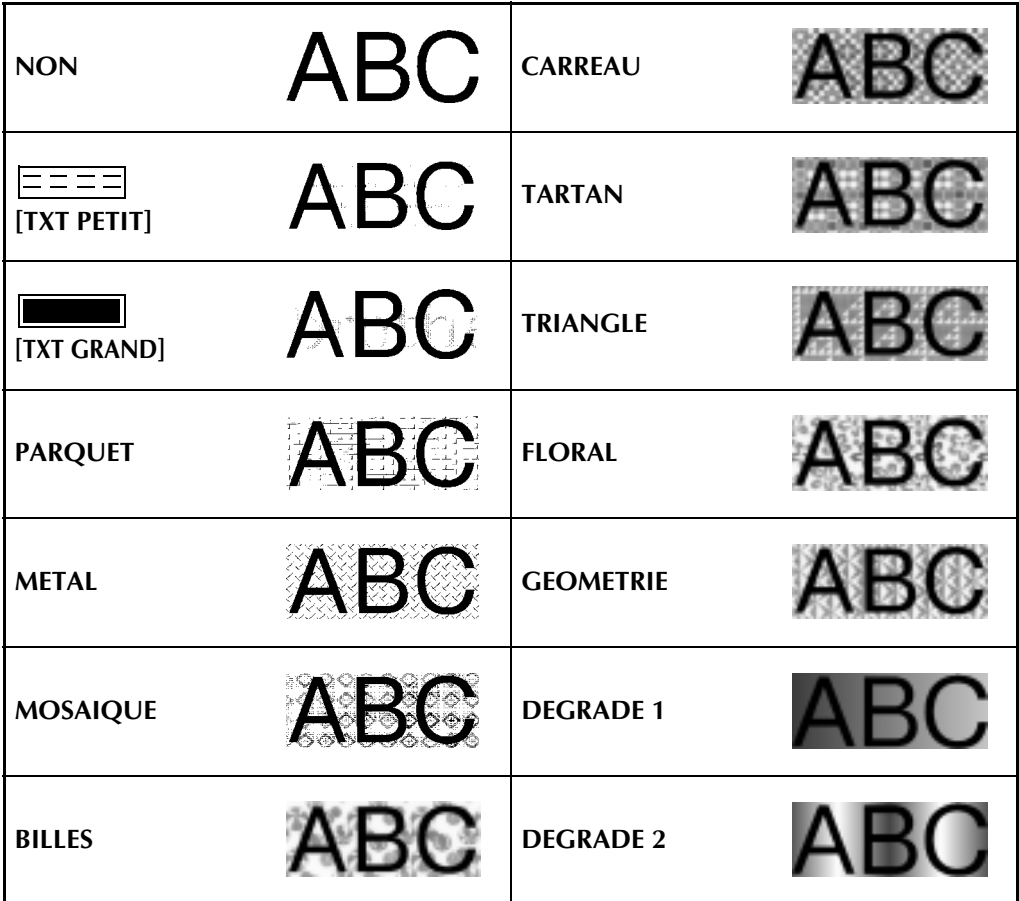

# *Modèles préréglés* ➩ *p. 54*

Des exemples de modèles préréglés disponibles sont indiqués ci-dessous.

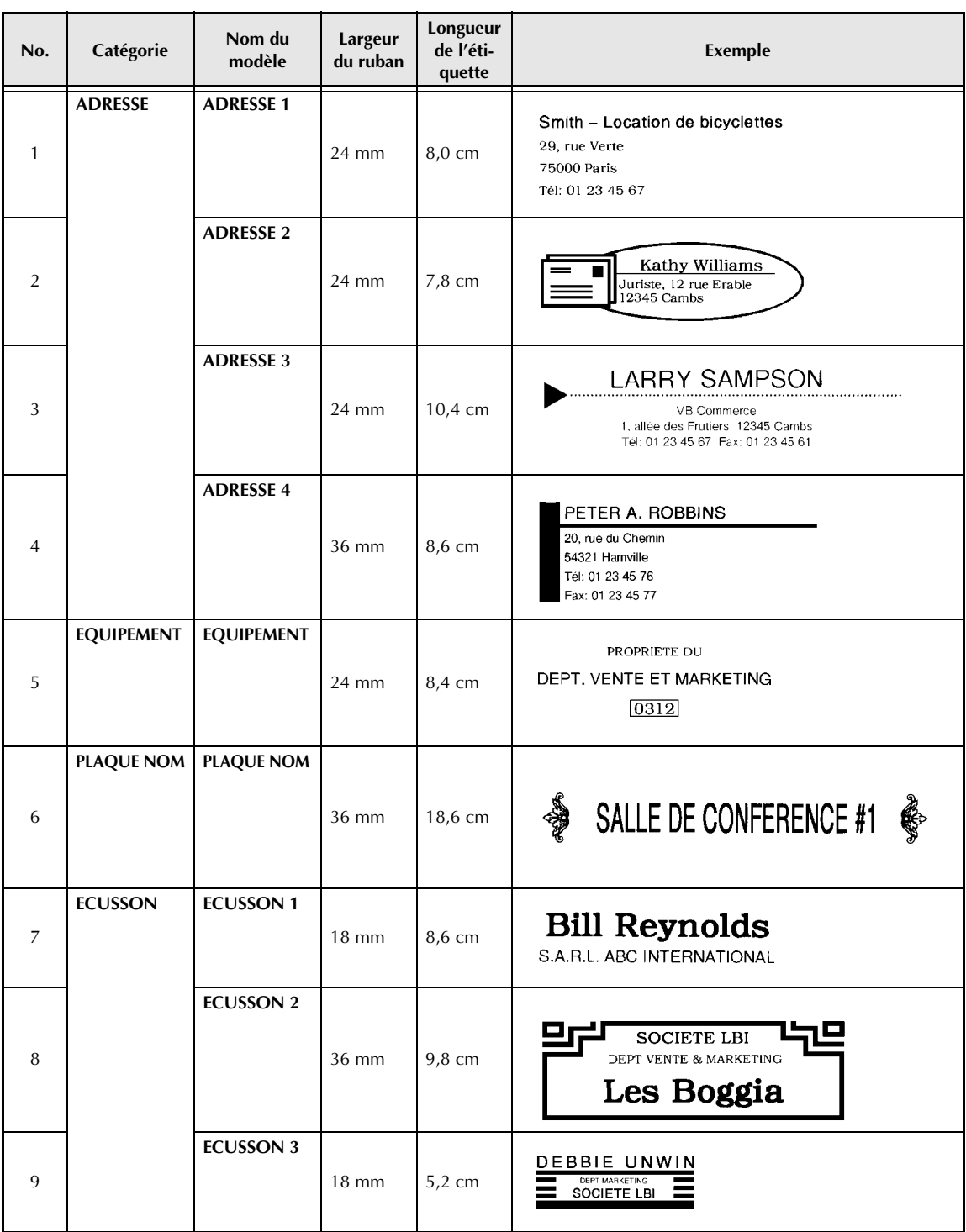

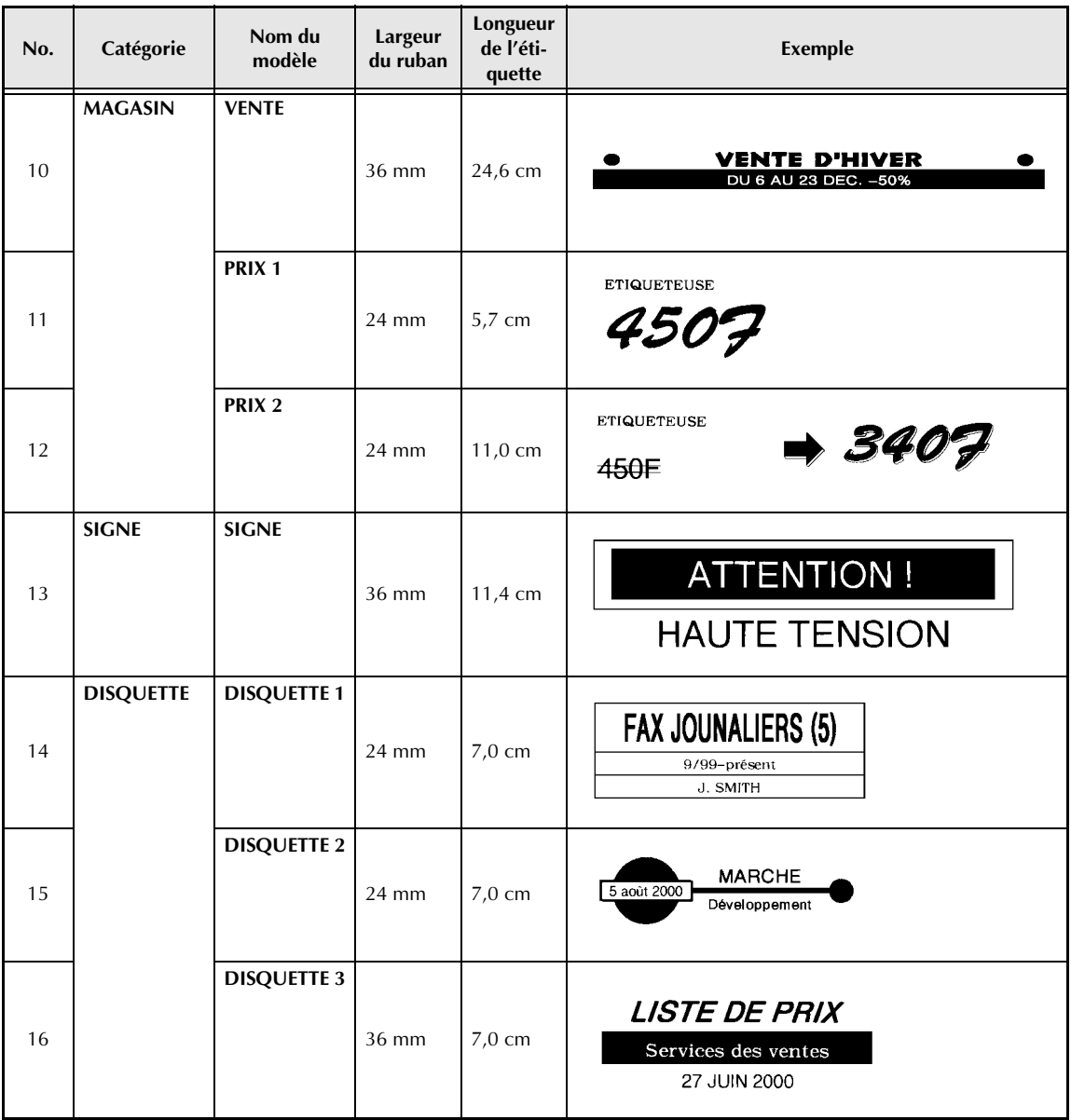

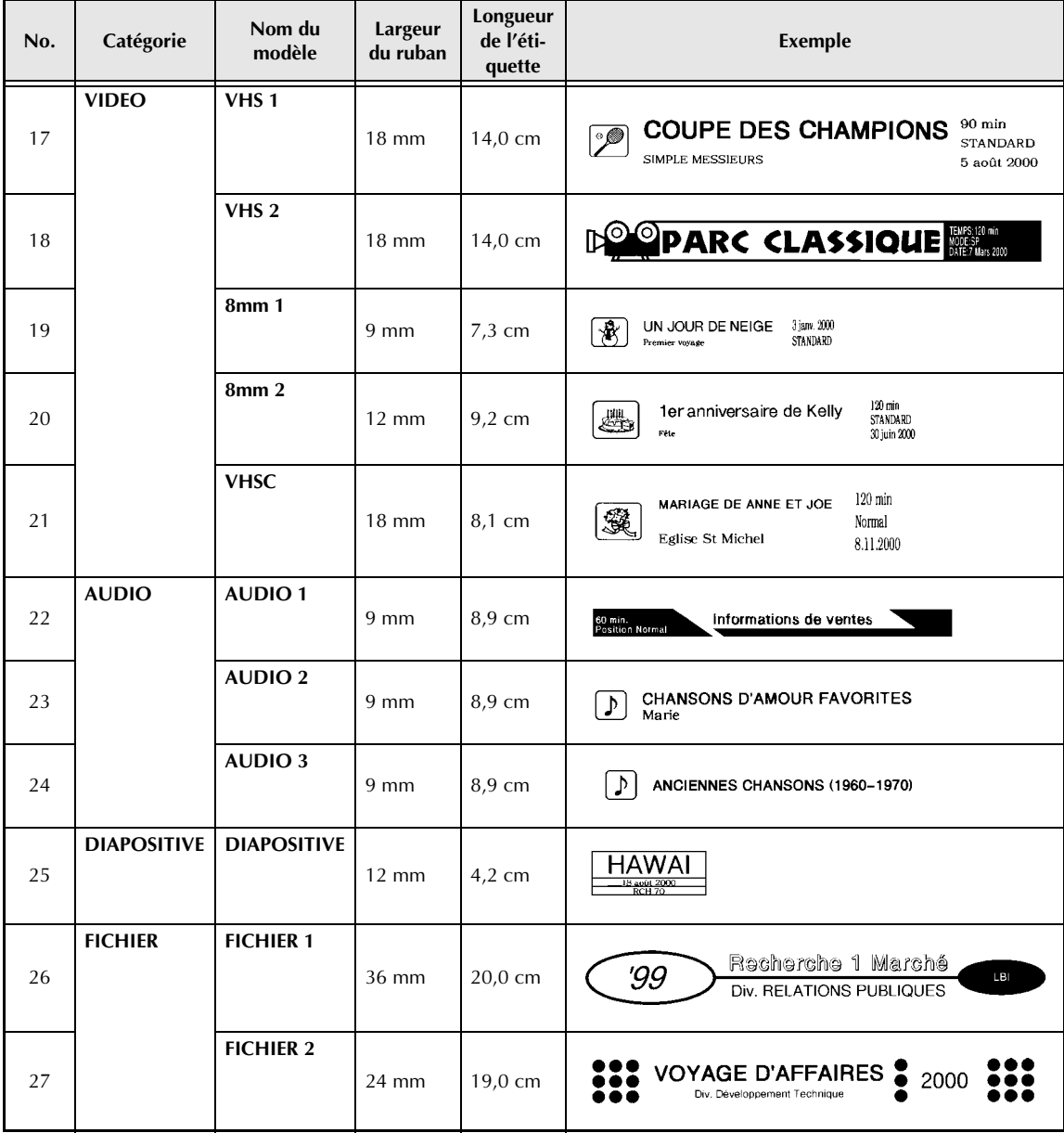

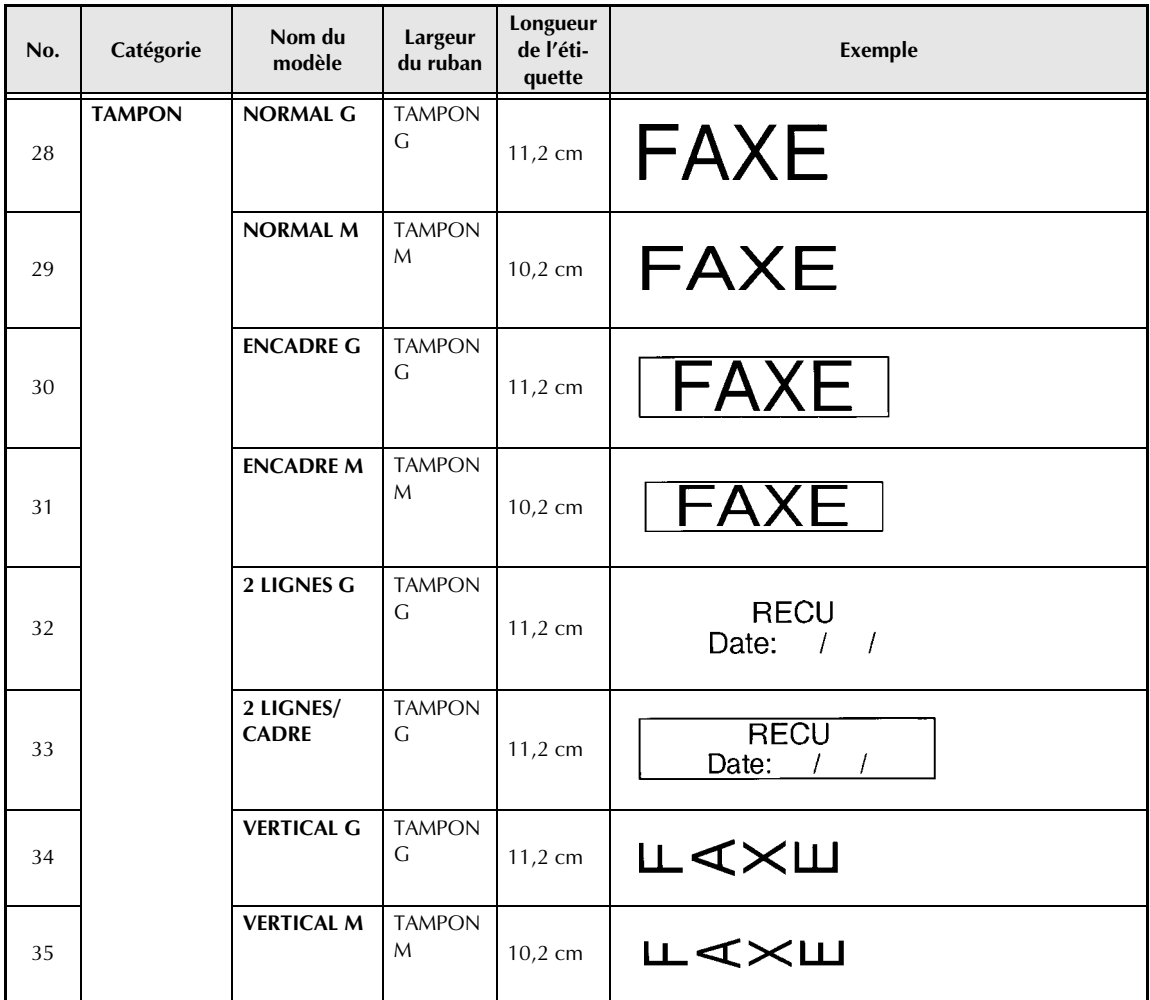

### *Styles de textes pour modèles <sup>⇒</sup> p. 56*

Des exemples de styles de textes pour modèles sont indiqués ci-dessous.

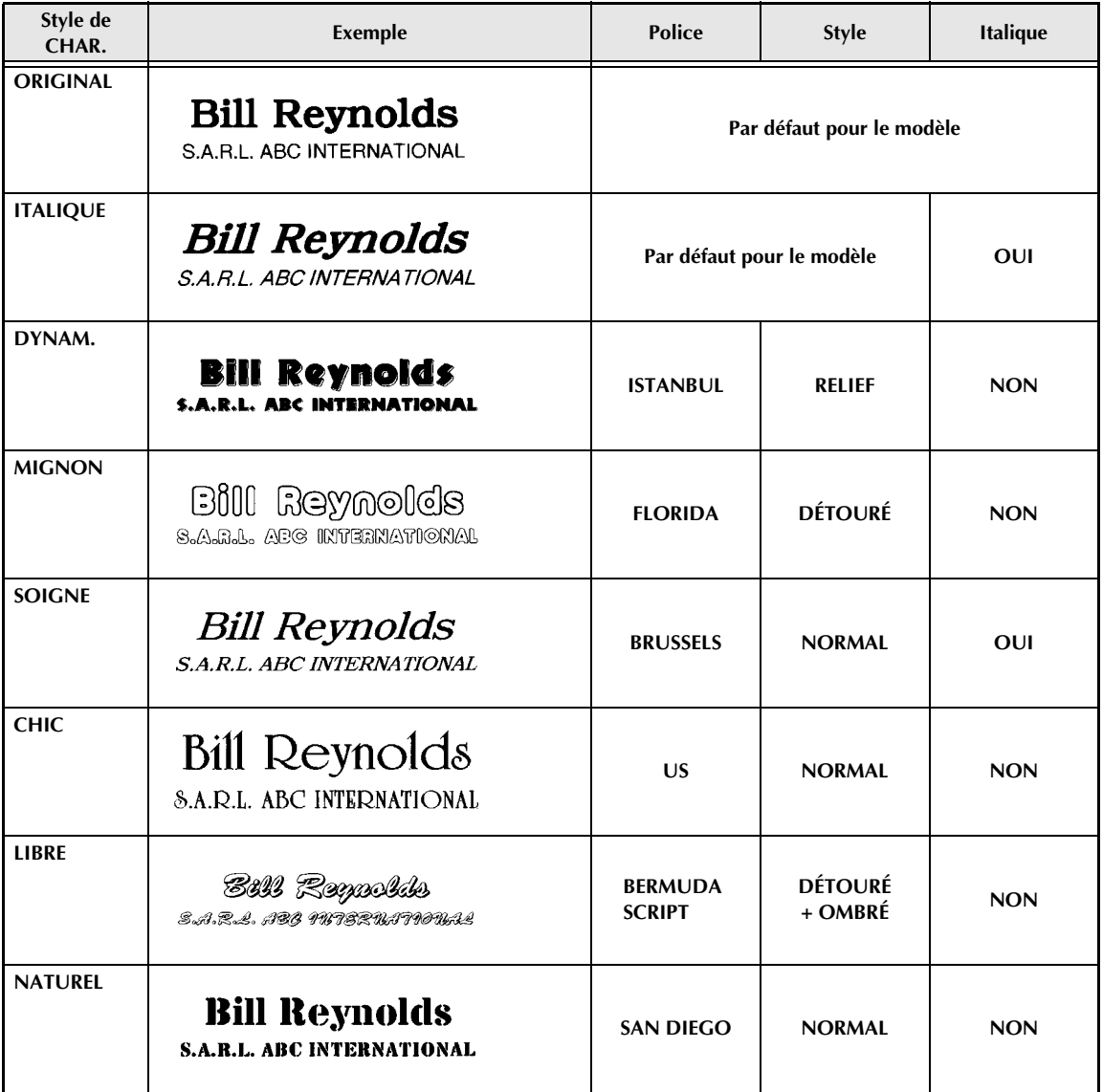

#### *Styles de transformation du texte ⇒ p. 67*

Des exemples de formes de transformation de texte sont indiqués ci-dessous.

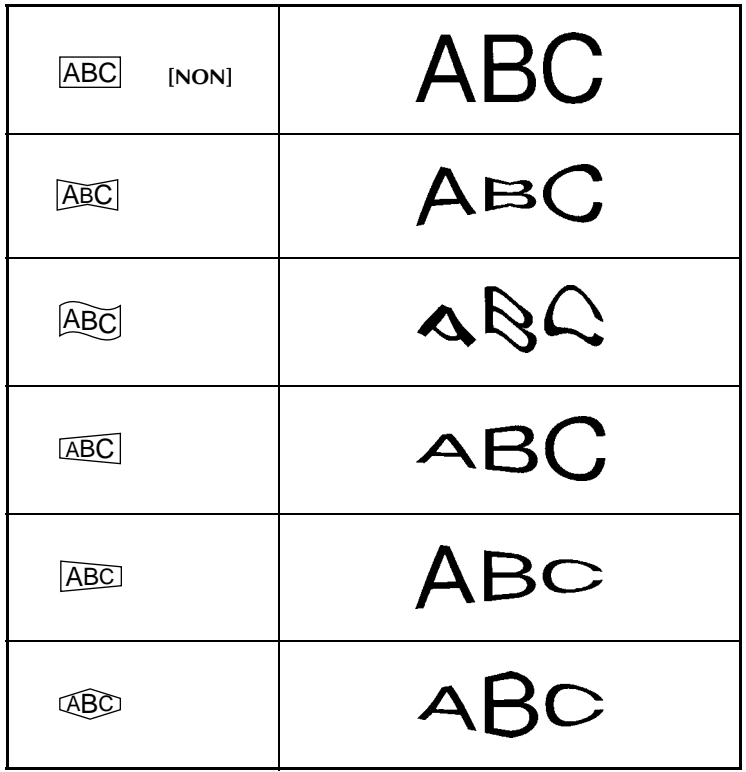

# **INDEX**

# *Nombres*

### *A*

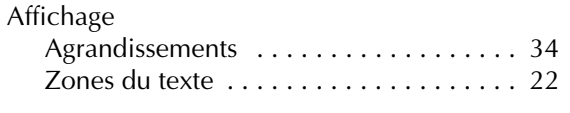

#### *B*

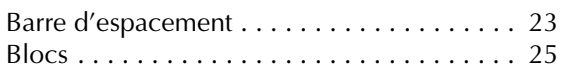

# *C*

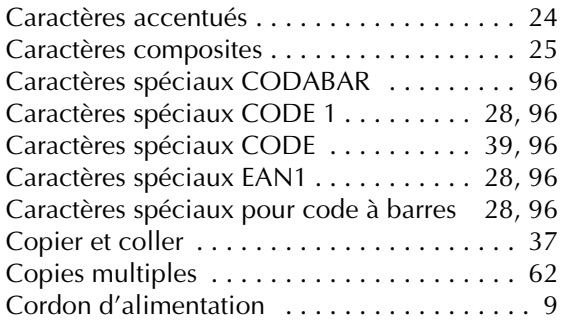

### *D*

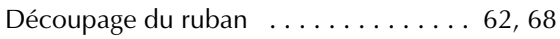

# *E*

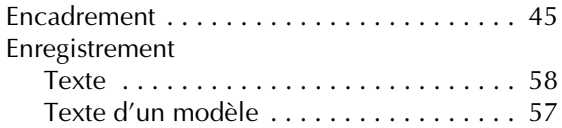

### *F*

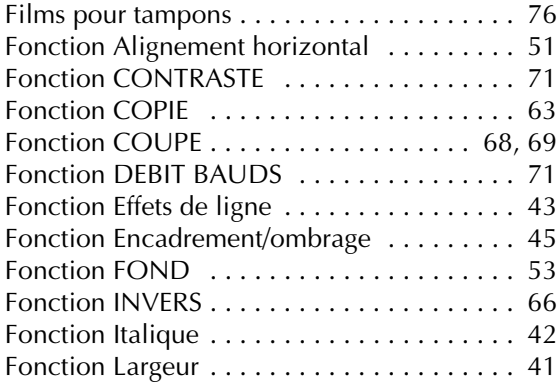

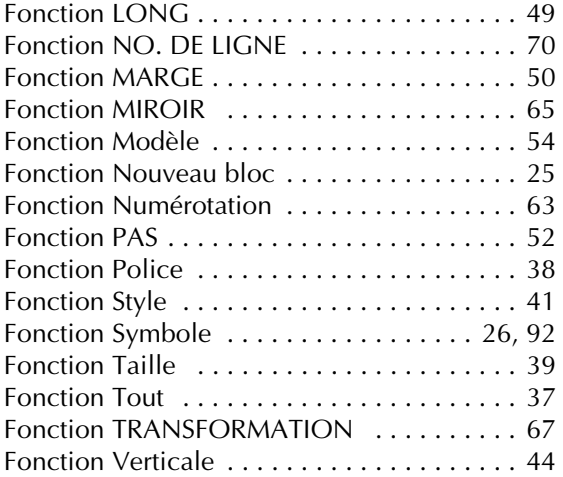

#### *I*

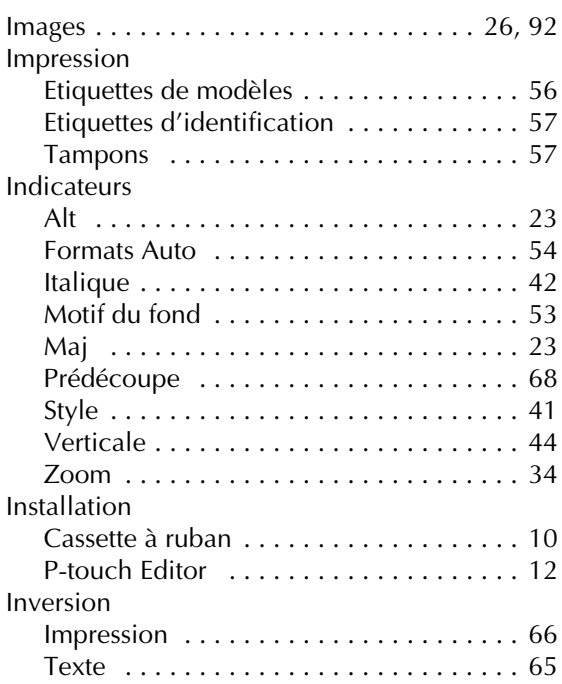

# *L*

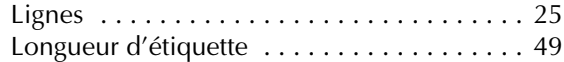

#### *M*

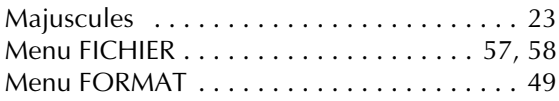

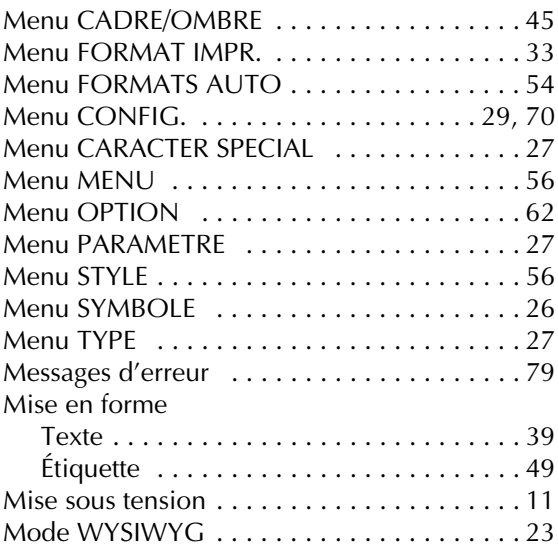

# *N*

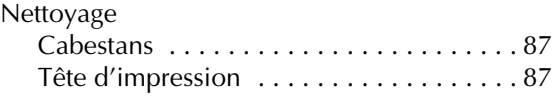

# *O*

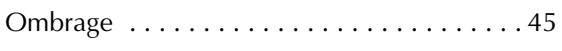

#### *P*

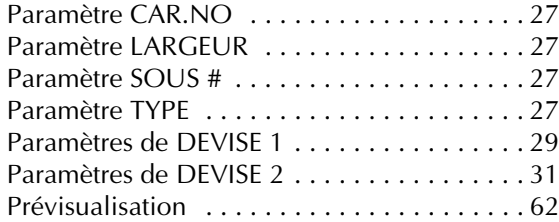

# *R*

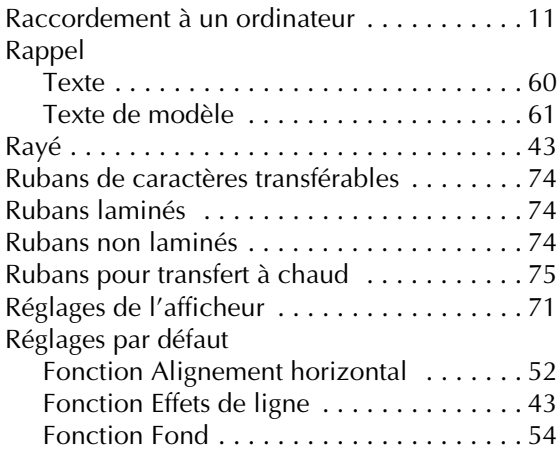

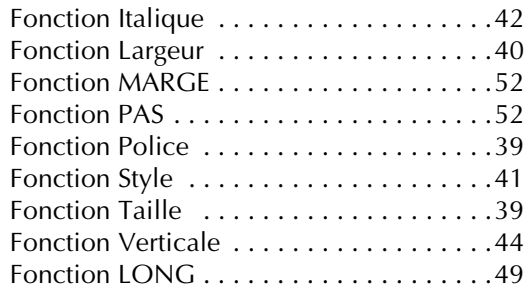

#### *S*

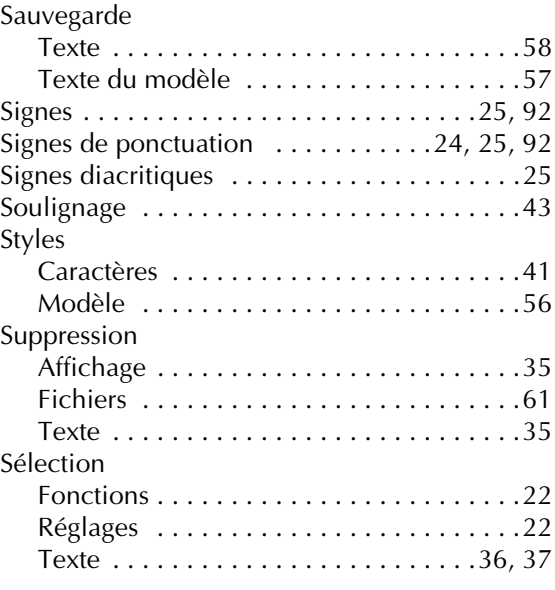

#### *T*

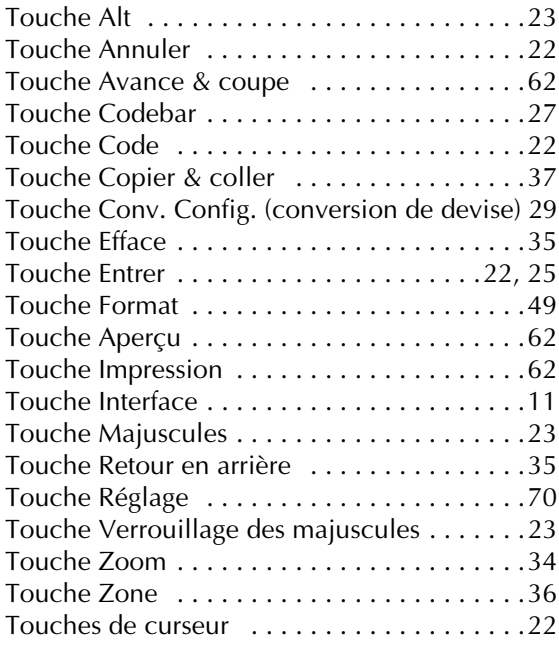

# **ACCESSOIRES**

#### ● **Tournitures**

Vous pouvez obtenir des cassettes chez votre revendeur Brother le plus proche. Brother ne peut être rendu responsable pour tout dommage causé par l'utilisation de fournitures non-agréées. Iisez que des rubans Brother

TZ. N'utilisez jamais de rubans ne portant pas la marque  $\prod_{\text{max}}$ . Disponibilité selon les pays.

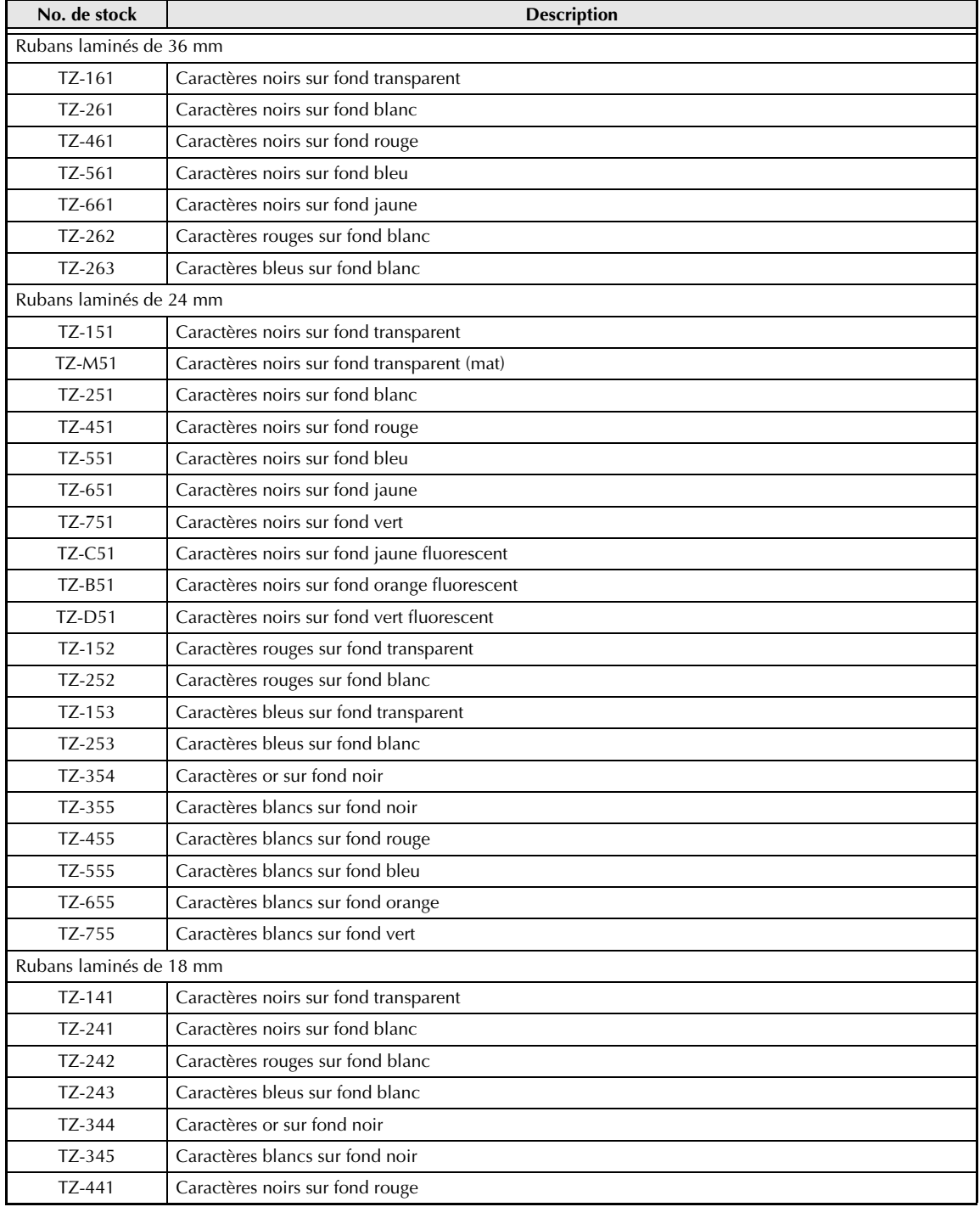

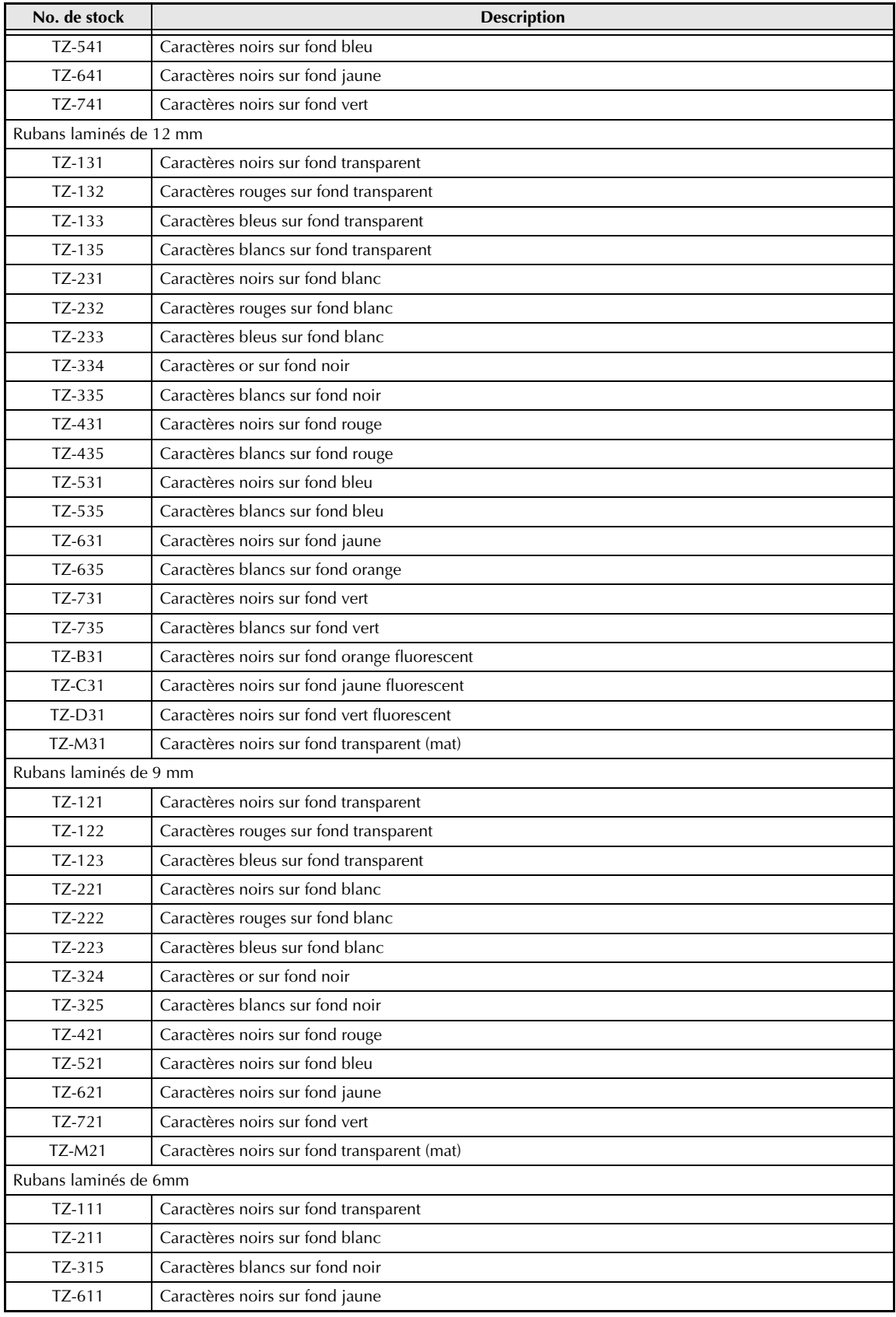

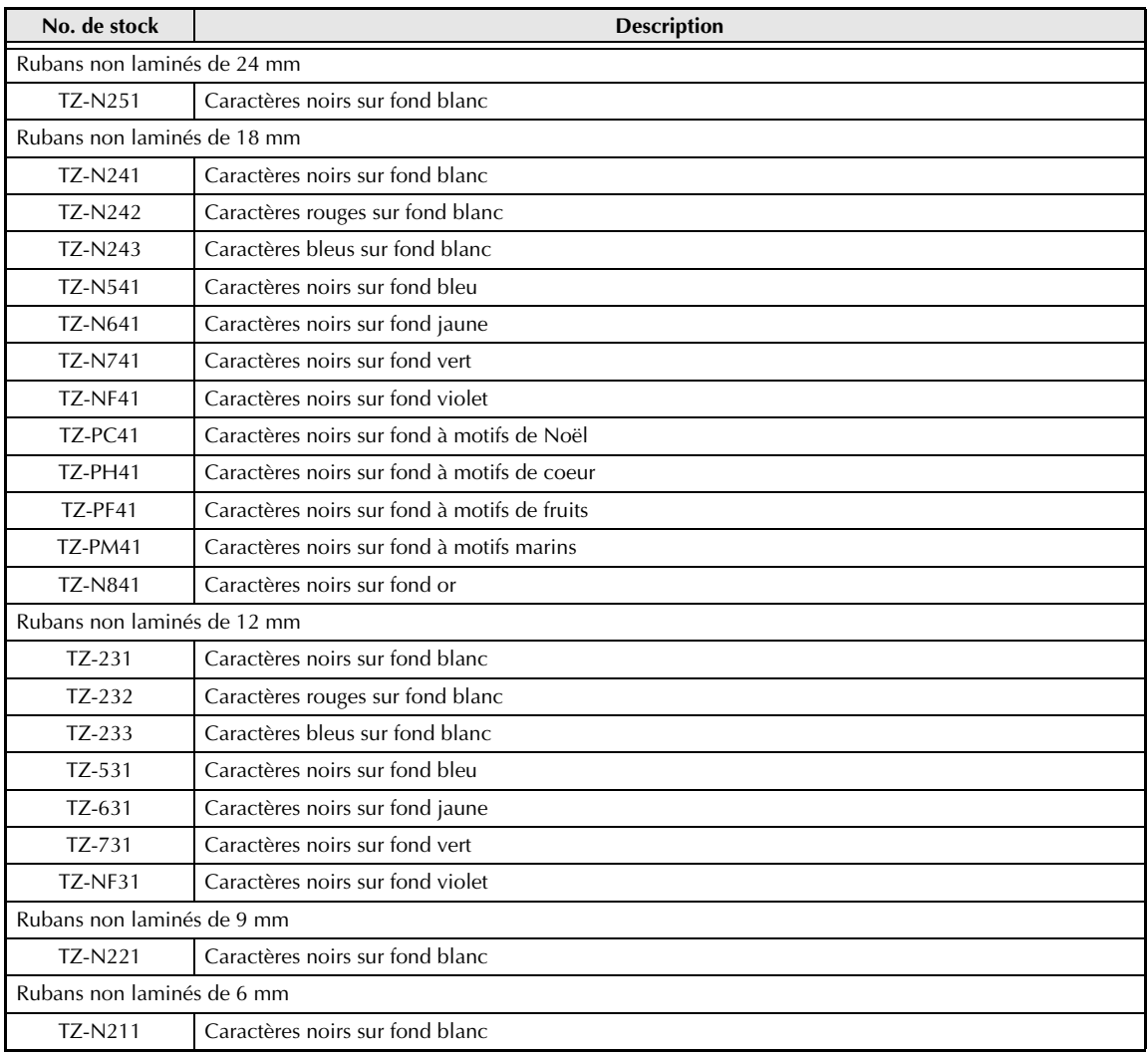

#### Rubans spéciaux

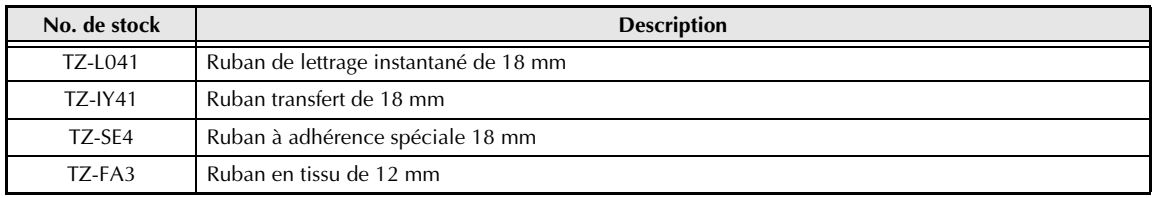

#### Rubans pour impression couleur

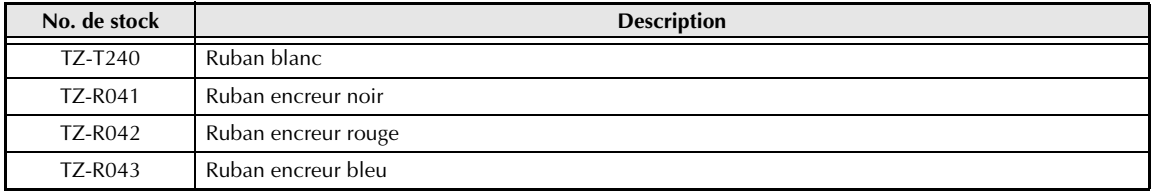

#### Rubans à timbres

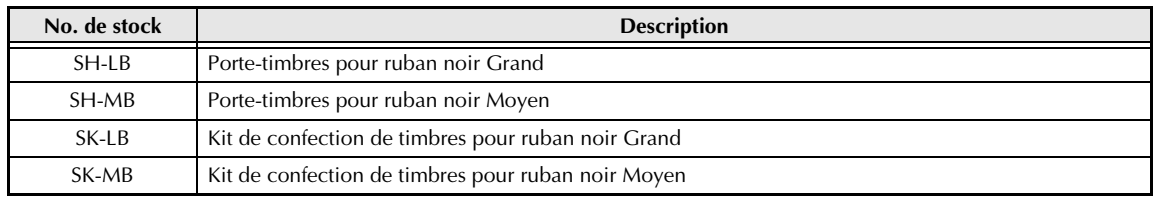

# **brother**

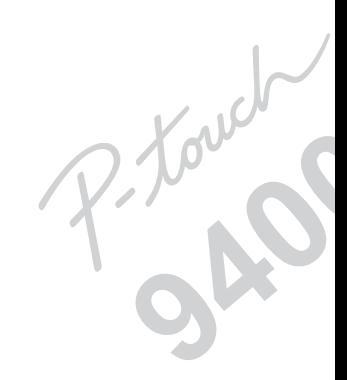

Imprimé au Japon UT1534001 A